Keysight Technologies N6705C Анализатор питания постоянного тока

# | | | | | | | | |

Руководство по эксплуатации

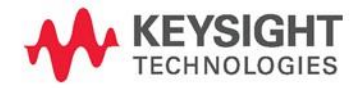

# **Юридические уведомления**

© Keysight Technologies, 2016. Согласно законам США и международным законам об авторском праве ни одна часть настоящего документа не может быть сфотокопирована, воспроизведена или переведена на другой язык без письменного согласия Keysight Technologies

### **Гарантия**

Материалы в настоящем документе предоставляются на условиях «как есть» и могут быть изменены в будущих редакциях без предварительного уведомления. Кроме того, в рамках, максимально допускаемых действующим законодательством, компания Keysight отказывается от любых гарантий — явных или подразумеваемых — в отношении настоящего руководства и содержащихся в нем сведений, включая, среди прочего, подразумеваемые гарантии товарного качества и пригодности для конкретного использования. Keysight не несет ответственности за любые ошибки, а также случайные или опосредованные убытки, связанные с доставкой, использованием или предоставлением настоящего документа или любой содержащейся в нем информации. При наличии между Keysight и пользователем отдельного письменного соглашения, гарантийные условия которого в отношении продукции, рассматриваемой в настоящем документе, противоречат приведенным здесь условиям, преимущественную силу имеют гарантийные условия такого отдельного соглашения.

### **Редакции руководства**

Артикул руководства: N6705-90001RURU Редакция 11, январь 2015 г. Отпечатано в Малайзии.

Перепечатки данного руководства, содержащие незначительные исправления и обновления, могут иметь ту же дату печати. Пересмотренные редакции получают новую дату печати.

## **Декларация о соответствии**

Декларацию о соответствии данного изделия и других изделий компании Keysight можно загрузить через Интернет. Для этого перейдите по адрес[у http://regulations.products.](http://regulations.products.keysight.com/) [keysight.com](http://regulations.products.keysight.com/) и щелкните ссылку «Декларация о соответствии». Затем найдите нужную декларацию о соответствии по номеру изделия.

### **Директива об утилизации электрического и электронного оборудования (WEEE) 2002/96/EC**

Данное изделие соответствует требованиям к маркировке директивы WEEE 2002/96/EC. Такая маркировка (см. ниже) обозначает, что данное электрическое/электронное устройство подлежит утилизации отдельно от бытовых отходов.

### **Категория изделия**

По классификации типов оборудования, приведенной в приложении 1 к директиве WEEE, данный прибор относится к категории «Приборы контроля и управления».

Не утилизировать вместе с бытовым мусором.

Для получения дополнительных сведений по возврату ставших ненужными изделий обратитесь в местное представительство Keysight или перейдите по адресу [http://www.keysight.com/environment/](http://www.keysight.com/environment/pro) [pro](http://www.keysight.com/environment/pro)[duct.](http://www.keysight.com/environment/product)

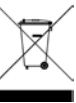

## **Сертификация**

Компания Keysight Technologies подтверждает соответствие данного изделия опубликованным техническим характеристикам на момент его отгрузки с завода. Кроме того, компания Keysight Technologies подтверждает прослеживаемость результатов калибровочных измерений в соответствии с требованиями Национального института стандартов и технологий США (NIST) в той мере, в какой это допускается калибровочной лабораторией этого института и калибровочными лабораториями других членов Международной организации по стандартизации.

## **Исключительные средства правовой защиты**

СРЕДСТВА ПРАВОВОЙ ЗАЩИТЫ, ПРЕДУСМОТРЕННЫЕ В ЭТОМ ДОКУМЕНТЕ, ЯВЛЯЮТСЯ ПОЛ-НОСТЬЮ И ИСКЛЮЧИТЕЛЬНО СРЕДСТВАМИ ПРАВОВОЙ ЗАЩИТЫ ЗАКАЗЧИКА. KEYSIGHT TECHNOLOGIES НЕ НЕСЕТ ОТВЕТСТВЕННОСТИ ЗА ЛЮБЫЕ ПРЯМЫЕ, НЕПРЯМЫЕ, СПЕЦИ-АЛЬНЫЕ, СЛУЧАЙНЫЕ ИЛИ ОПОСРЕДОВАННЫЕ УБЫТКИ, ОСНОВАННЫЕ НА КОНТРАКТЕ,

ДЕЛИКТЕ ИЛИ ЛЮБЫХ ДРУГИХ ПРАВОВЫХ ТЕОРИЯХ.

#### **Сопровождение**

Это изделие поставляется со стандартной гарантией. Заказчикам также доступны дополнительные гарантии, расширенная поддержка, соглашения об обслуживании изделия и соглашения о сопровождении. Обратитесь в ближайший офис продаж и обслуживания Keysight Technologies за дополнительной информацией о полном портфеле программ поддержки Keysight Technologies.

### **Лицензии на технологии**

Аппаратное и (или) программное обеспечение, описываемое в данном документе, предоставляется по лицензии, и любое его использование или копирование допускается только на условиях такой лицензии.

### **Ограниченные права правительства США**

Права на программное обеспечение и технические данные, предоставленные федеральному правительству, включают только те права, которые обычно предоставляются конечным пользователям. Настоящая обычная коммерческая лицензия на программное обеспечение и технические данные предоставляется компанией Keysight в соответствии с Правилами закупок для федеральных нужд FAR 12.211 (технические данные) и 12.212 (программное обеспечение для компьютеров), а для министерства обороны в соответствии с Правилами закупок для нужд обороны DFARS 252.227- 7015 (технические данные коммерческие продукты) и DFARS 227.7202-3 (права на коммерческое программное обеспечение для компьютеров и документацию к программному обеспечению для компьютеров).

### **Товарные знаки**

Microsoft и Windows являются зарегистрированными товарными знаками корпорации Microsoft.

# **Уведомления об опасности**

Ниже описаны общие меры предосторожности, которые необходимо соблюдать на всех этапах эксплуатации данного прибора. Несоблюдение данных мер предосторожности и специальных предупреждений или указаний в других разделах настоящего руководства является нарушением норм безопасности при проектировании, изготовлении и использовании прибора по назначению. Keysight Technologies не несет никакой ответственности в случае несоблюдения пользователем этих требований.

## **Общие сведения**

Эксплуатация изделия способом, не указанным производителем, не допускается. Функциональность защиты изделия может быть нарушена, если оно используется способом, не определенным в инструкции по эксплуатации.

### **Перед подачей питания**

Убедитесь, что приняты все меры предосторожности. Перед подачей питания выполните все подключения к прибору. Обратите внимание на наружную маркировку прибора, описанную в разделе «Символы опасности».

#### **Заземление прибора**

Этот прибор имеет класс защиты 1, то есть имеет клемму защитного заземления. Чтобы минимизировать опасность поражения электрическим током, шасси и крышку прибора необходимо заземлить. Прибор должен подключаться к сети переменного тока через заземленный кабель питания, заземляющий провод которого должен надежно соединяться с контактом заземления (защитного заземления) в электрической розетке. Любой обрыв защитного заземляющего провода или отсоединение клеммы защитного заземления может стать причиной поражения электрическим током, что может привести к травме.

### **Подключение нагрузок**

Источник питания может давать на выходе сильный ток и высокое напряжение. Убедитесь, что нагрузка или тестируемое устройство поддерживают этот выходной ток и напряжение. Кроме того, убедитесь, что соединительные провода способны в безопасном режиме выдержать ожидаемые токи и изолированы с расчетом на ожидаемые напряжения. На выходах источника питания может присутствовать плавающий потенциал относительно заземления. Прочность

изоляции или допустимый плавающий потенциал указываются на приборе вблизи выходных клемм (см. пример ниже).

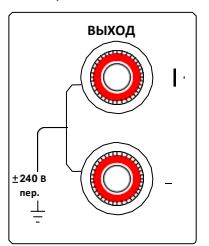

Не допускайте наличия плавающего потенциала на выходе источника питания в сетях с линейным напряжением. Следуйте указаниям символов опасности и соблюдайте пределы защиты.

## **Предохранители**

Внутри прибора находится предохранитель, недоступный пользователю.

### **Не используйте прибор во взрывоопасной атмосфере**

Эксплуатация прибора при наличии в воздухе горючих газов или паров не допускается.

### **Не снимайте крышку прибора**

Крышку прибора может снимать только квалифицированный и обученный обслуживающий персонал, предупрежденный об опасности. Перед снятием крышки прибора всегда отсоединяйте кабель питания и все внешние провода.

### **Не модифицируйте прибор**

Не устанавливайте в изделие аналоги деталей и не модифицируйте его без специального разрешения. Чтобы гарантировать безопасность прибора, всегда возвращайте его в офис продаж и обслуживания Keysight Technologies, если необходимо выполнить его обслуживание или ремонт.

#### **В случае повреждения**

Приборы с признаками повреждений или дефектов должны выводиться из эксплуатации и защищаться от непреднамеренного включения, пока они не будут отремонтированы квалифицированным сервисным персоналом.

#### **Очистка**

Протрите прибор снаружи влажной безворсовой мягкой тканью. Не используйте моющие средства и растворители.

#### **Символы опасности и уведомления**

≂

 $\mathcal{E}'$ 

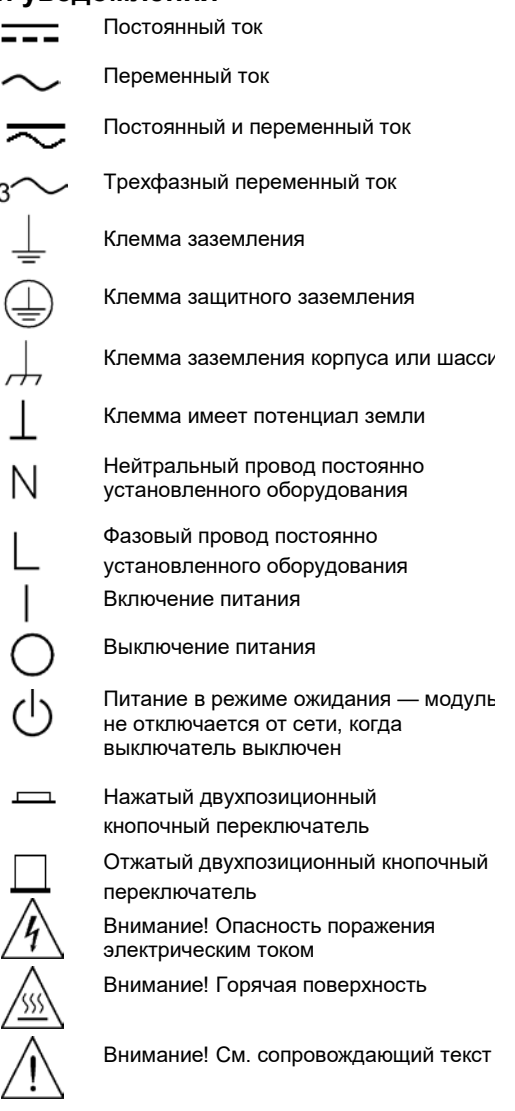

## **ВНИМАНИЕ!**

Обозначает опасность. Призван привлечь внимание к определенной процедуре, методике и т. п., неправильное выполнение или несоблюдение которой может привести к повреждению устройства или потере важных данных. Прежде чем продолжить работу в зоне надписи «**ВНИМАНИЕ!»**, убедитесь, что указанные на ней условия полностью понятны и соблюдены.

### **ОСТОРОЖНО!**

**Обозначает опасность. Призван привлечь внимание к определенной процедуре, методике и т. п., неправильное выполнение или несоблюдение которой может привести к травмам или смерти. Прежде чем продолжить работу в зоне надписи «ВНИМАНИЕ!», убедитесь, что указанные на ней условия полностью поняты и соблюдены.**

# Содержимое руководства

Главы этого руководства содержат следующую информацию:

- Краткий справочник. Глава 1 это справочный раздел, который позволит быстро ознакомиться с анализатором питания постоянного тока.
- Установка. В главе 2 описывается, как установить анализатор мощности постоянного тока. В нем обсуждаются такие темы, как подключение нагрузок к выходу, 4-проводное измерение, параллельное и последовательное подключение.
- Использование функций источника. В главе 3 описывается использование источника питания и генератора сигналов произвольной формы с помощью передней панели и SCPIкоманд.
- Использование функций измерения. В главе 4 описывается использование измерителей, осциллографа и регистратора.
- Использование системных функций. В главе 5 описаны функции работы с файлами и функции администрирования.
- Дополнительные функции источника и измерения. В главе 6 обсуждаются дополнительные функции источника и функции измерения, такие как списки, оцифрованные измерения и внешняя регистрация данных.
- Технические характеристики. Приложение А содержит характеристики базового блока.
- SCPI-команды. Приложение В содержит перечень SCPI-команд.
- Использование цифрового порта. Приложение С содержит сведения о конфигурировании и использовании цифрового порта, находящегося на задней панели прибора.

Для получения полной информации о SCPI-командах (стандартные команды для программируемых приборов) см. документацию, доступную в Интернете по адресу [www.keysight.com/find/N6705C.](http://www.keysight.com/find/N6705C)

ПРИМЕЧАНИЕ Для получения информации о гарантии, обслуживании и технической поддержке свяжитесь с Keysight Technologies по телефону: В России 8 (800) 500 92 86 Или используйте следующую веб-страницу для получения контактных данных Keysight в вашей стране или конкретном местоположении: [www.keysight.com/find/assist,](http://www.keysight.com/find/assist) или обратитесь к вашему представителю Keysight Technologies.

# **Обновления**

### **Обновления микропрограммного обеспечения и руководств**

В этом руководстве описывается микропрограммное обеспечение версии E.00.00 и более поздней. Для загрузки данной версии микропрограммного обеспечения или более поздней перейдите по адресу [www.keysight.com/find/N6705firmware.](http://www.keysight.com/find/N6705firmware) На веб-сайте приведена информация об отличиях разных версий микропрограммы.

Указания, как просмотреть версию микропрограммы, которая установлена в базовом блоке, приведены в разделе «Просмотр номинальных значений выхода» главы 2.

Информация о том, как обновить микропрограммное обеспечение базового блока до последней версии, приведена в разделе «Обновление микропрограммы» главы 5. Учтите, что для поддержки последних версий микропрограммы модулями питания Keysight N675xA в них должна стоять опция LGA.

Для получения последней версии руководства перейдите по адресу [www.keysight.com/find/N6705C.](http://www.keysight.com/find/N6705C)

# Содержание

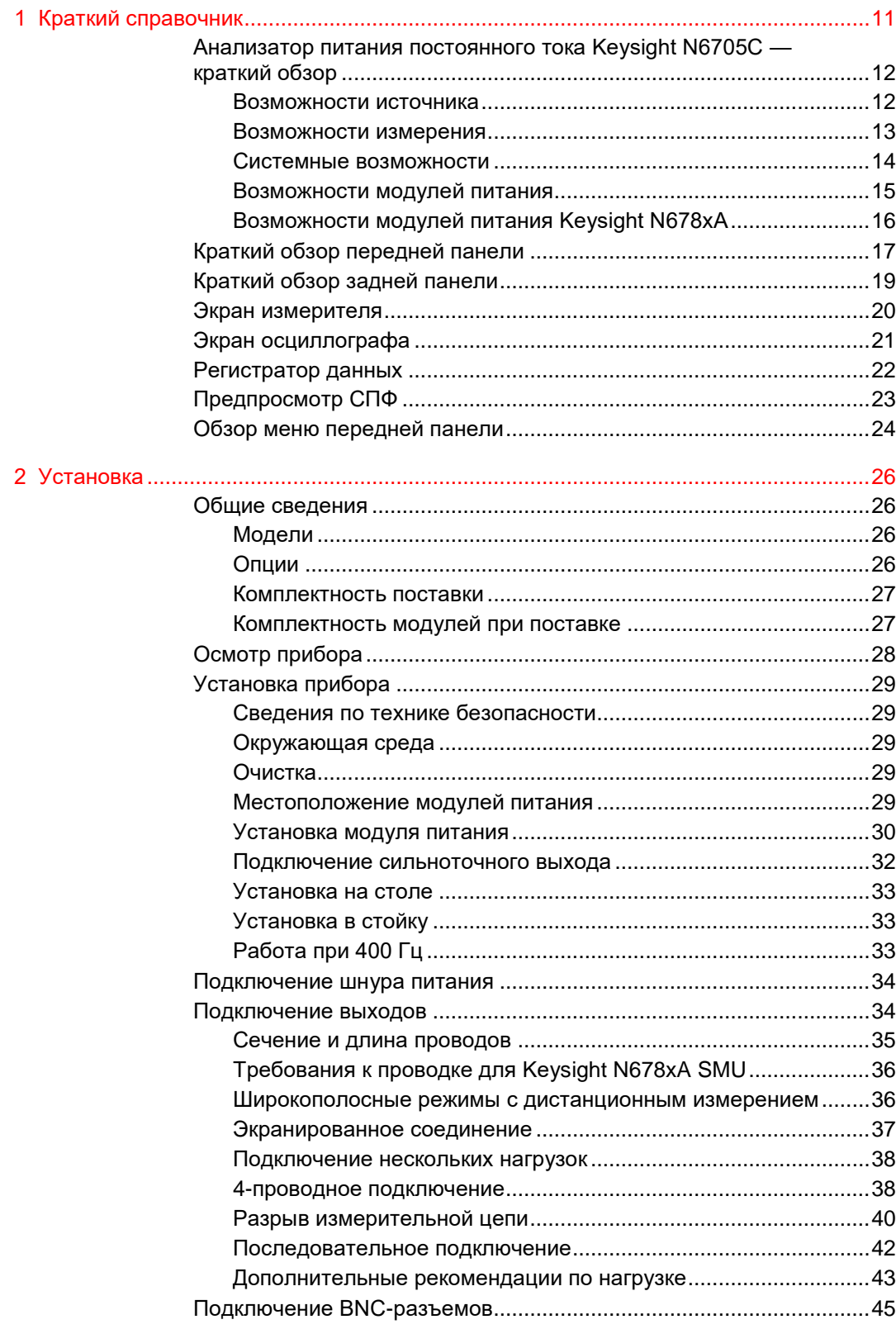

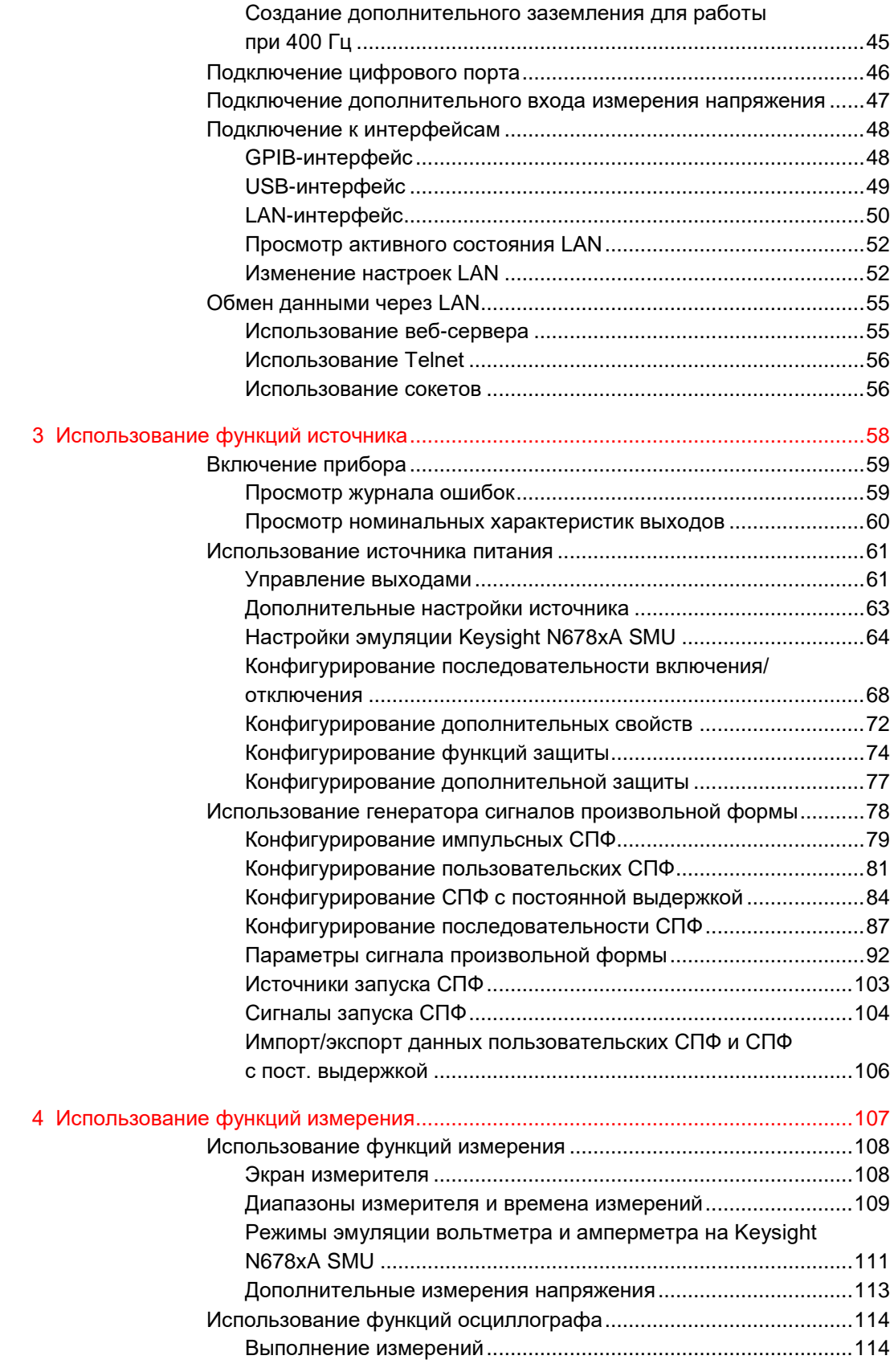

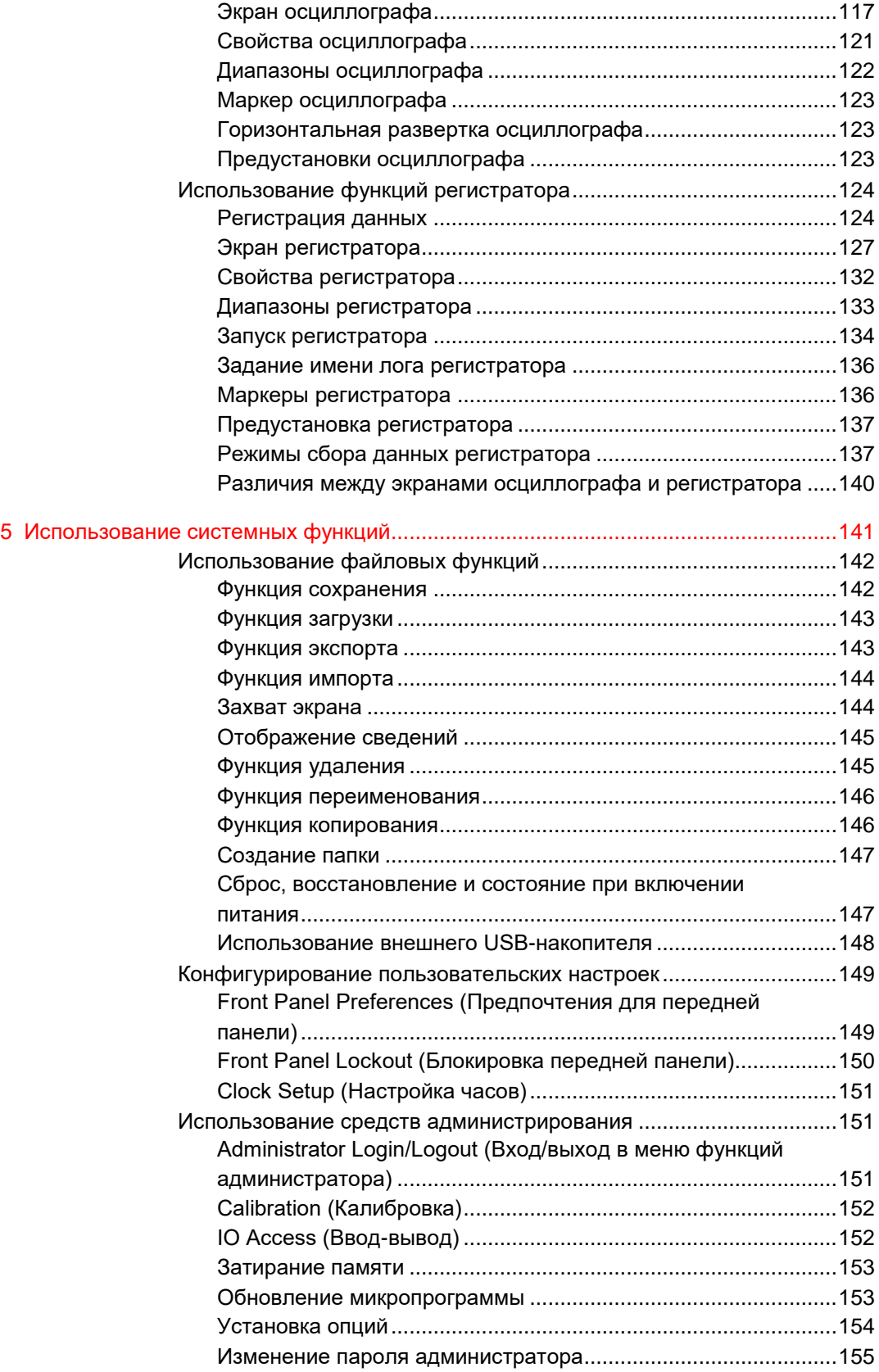

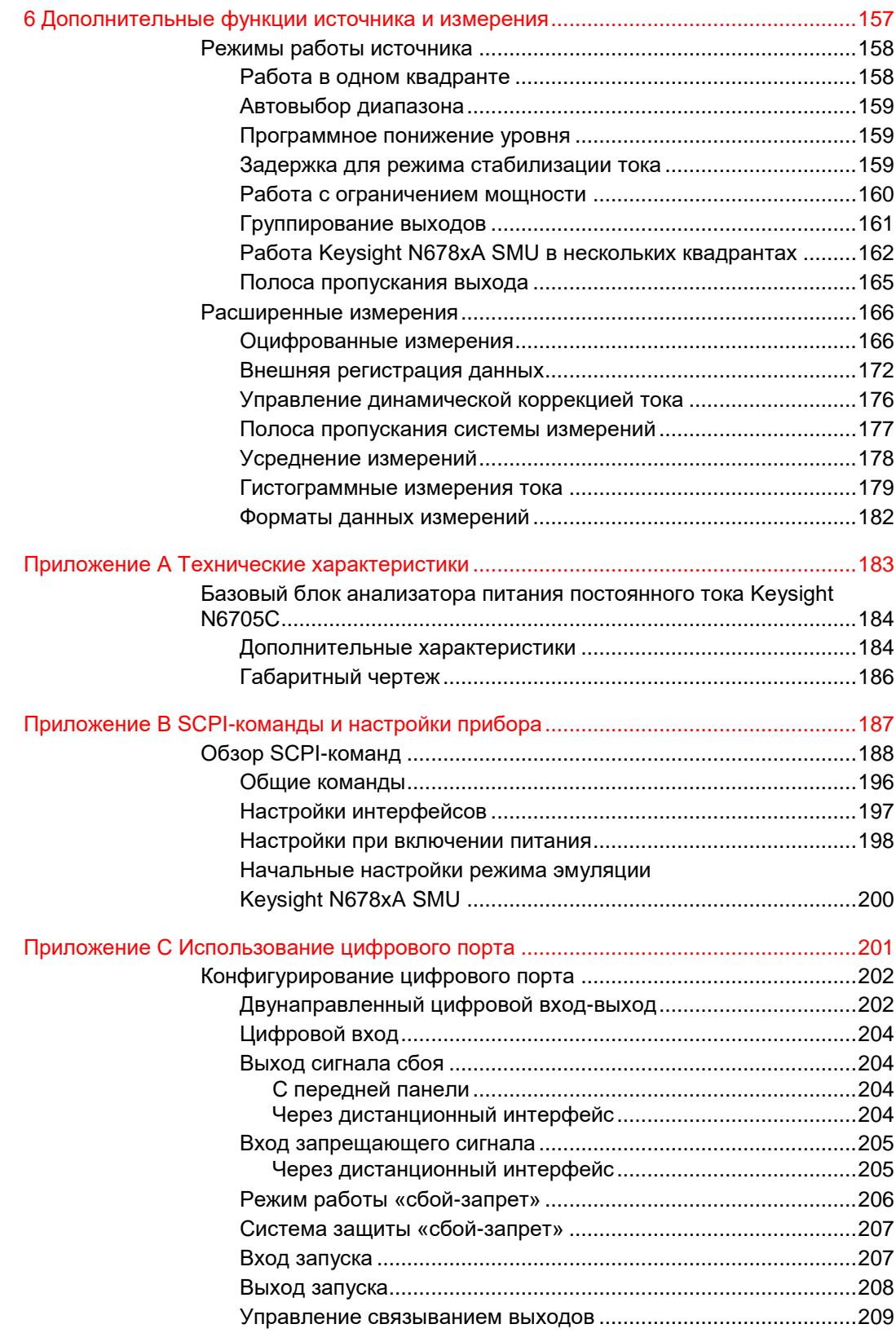

# <span id="page-10-0"></span>1 Краткий справочник

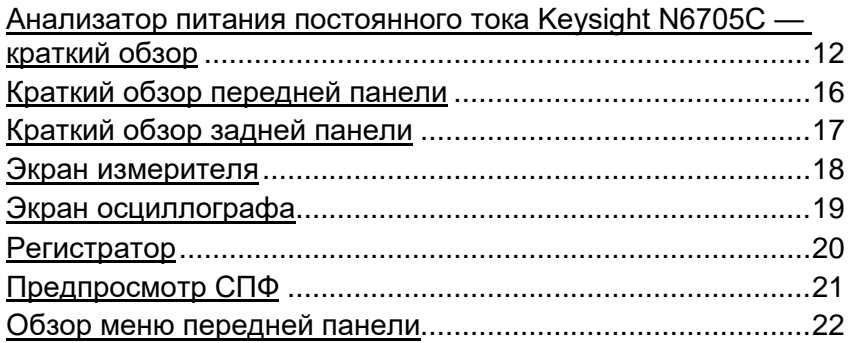

В этой главе кратко описывается работа анализатора питания постоянного тока Keysight N6705C.

В этой главе не описывается подробно работа каждой функции. Она является просто кратким справочным руководством, позволяющим быстро ознакомиться с функциональными возможностями анализатора питания постоянного тока.

ПРИМЕЧАНИЕ Если не указано иное, анализатор питания постоянного тока Keysight N6705C в данном руководстве также будет называться анализатором питания постоянного тока.

# <span id="page-11-0"></span>Анализатор питания постоянного тока Keysight N6705C краткий обзор

Анализатор питания постоянного тока Keysight N6705C — это многофункциональная система питания, которая сочетает функции источника напряжения постоянного тока с несколькими выходами и функции регистрации сигналов и данных с помощью осциллографа и регистратора.

Будучи источником питания с несколькими выходами, Keysight N6705C может обеспечивать до четырех конфигурируемых выходов. Доступные модули питания имеют мощность от 20 до 500 Вт и обеспечивают различные комбинации напряжения и тока и различные эксплуатационные характеристики, описанные в разделе «Возможности источника». Каждый выход также имеет возможность генерации сигнала произвольной формы (СПФ), которая позволяет программировать сигналы напряжения и тока предопределенной формы, то есть формировать сигналы, нужные пользователю. Модули источника/измерения (SMU) Keysight N678xA работают в многоквадрантном режиме и имеют отдельные режимы стабилизации напряжения и стабилизации тока источника.

Будучи измерительной системой, Keysight N6705C отображает на экране измерителя среднее напряжение и ток на выходе. Сигналы отображаются на экране осциллографа, который можно настроить, используя элементы управления вертикальной и горизонтальной разверткой. На экране регистратора данных измеряются и отображаются средние и пиковые значения напряжения и тока, измеренные в течение длительного периода.

#### Возможности источника

<span id="page-11-1"></span>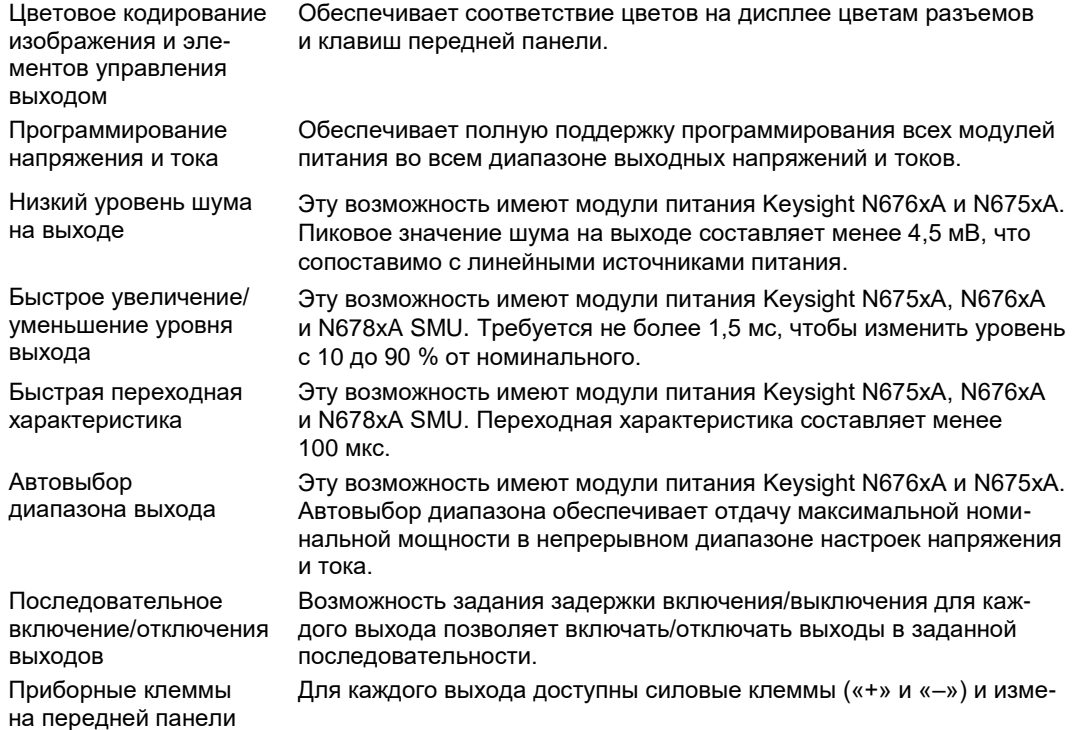

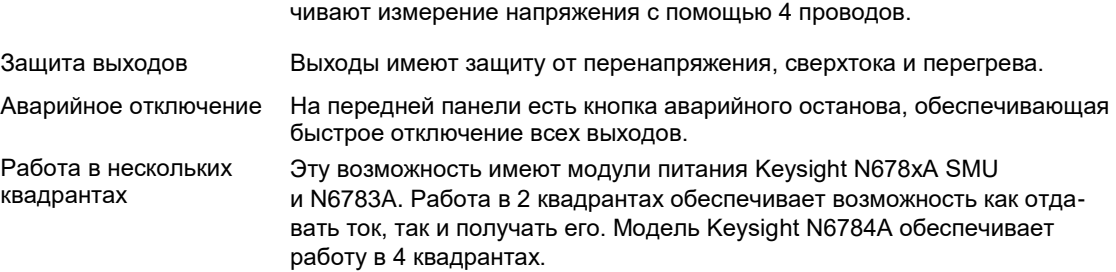

рительные клеммы («+» и «–»). Измерительные клеммы обеспе-

# Возможности измерения

<span id="page-12-0"></span>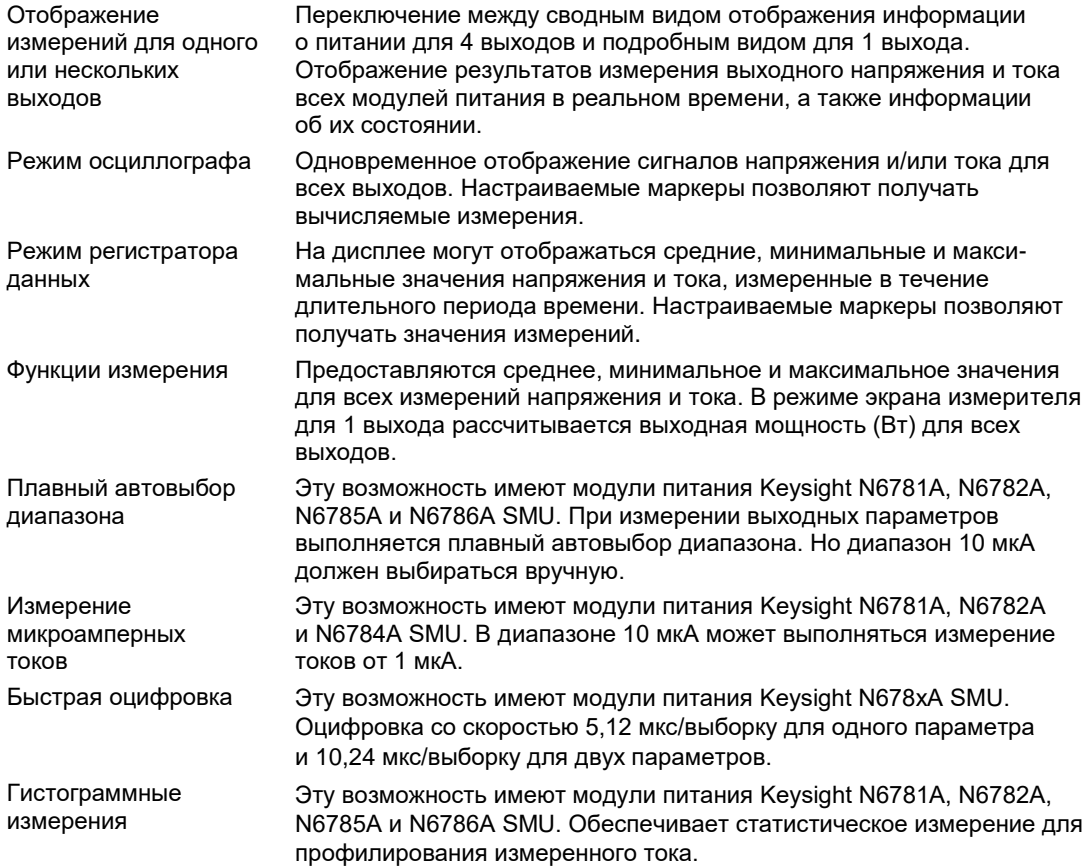

# Системные возможности

<span id="page-13-0"></span>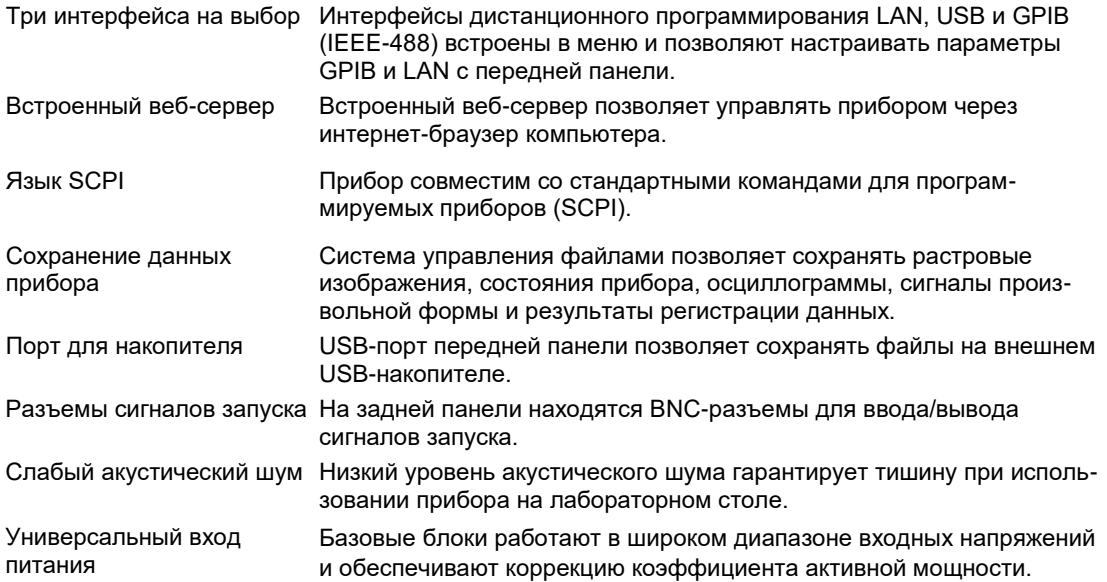

# Возможности модулей питания

<span id="page-14-0"></span>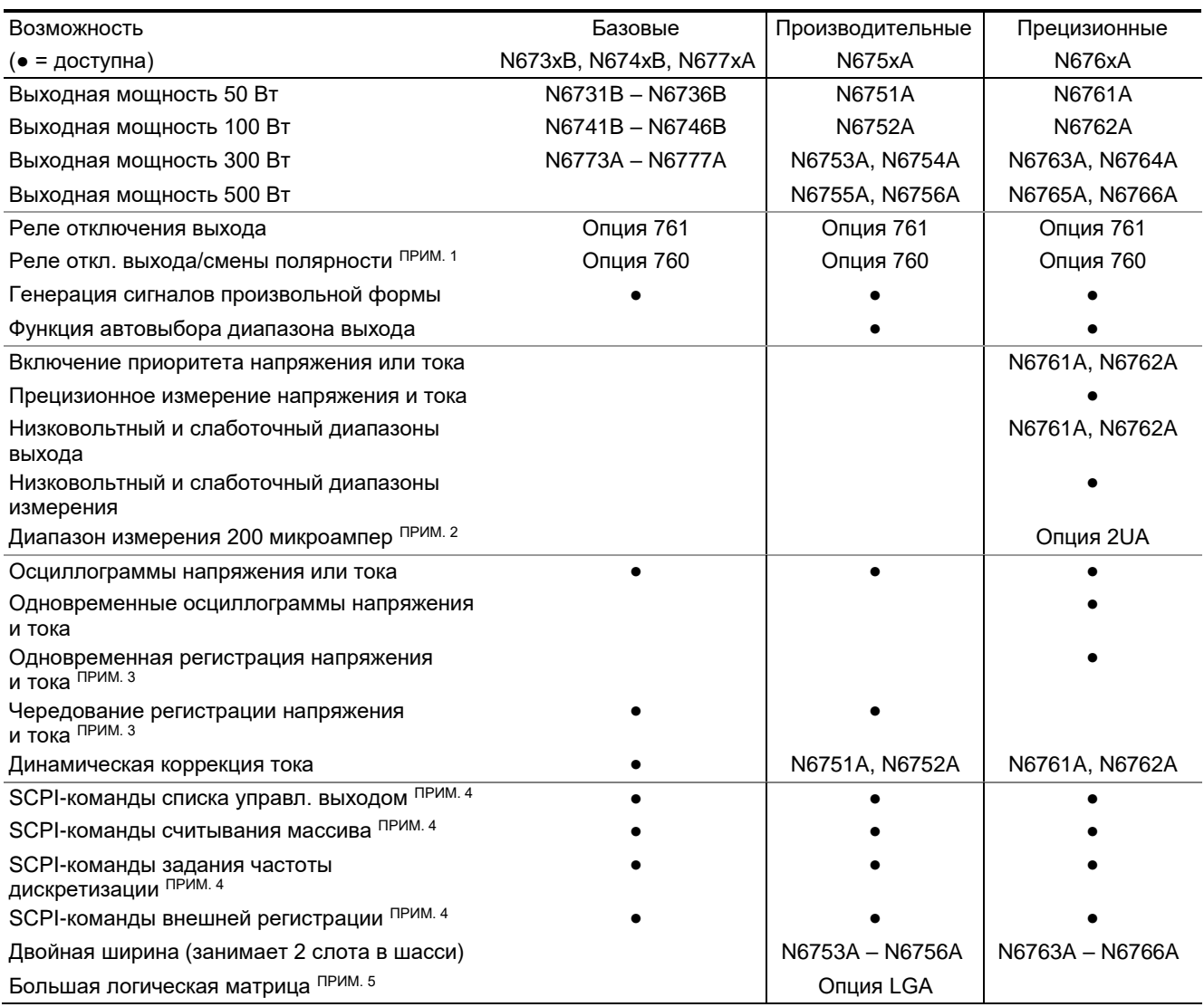

Примечания:

<sup>1</sup> В моделях N6742B и N6773A с опцией 760 выходной ток ограничен 10 А. Опция 760 недоступна в моделях N6741B, N6751A, N6752A, N6761A и N6762A.

<sup>2</sup> Опция 2UA доступна только в моделях N6761A и N6762A. Она включает опцию 761.

<sup>3</sup> В модели N6705 с опцией 055 функция регистрации не работает.

<sup>4</sup> Доступно только через удаленные интерфейсы; недоступно с передней панели.

<sup>5</sup> В моделях N6761A и N6762A требуется опция LGA. На дату публикации данного руководства опция LGA присутствует

в модулях N6761A и N6762A в стандартной комплектации

# Возможности модулей питания Keysight N678xA

<span id="page-15-0"></span>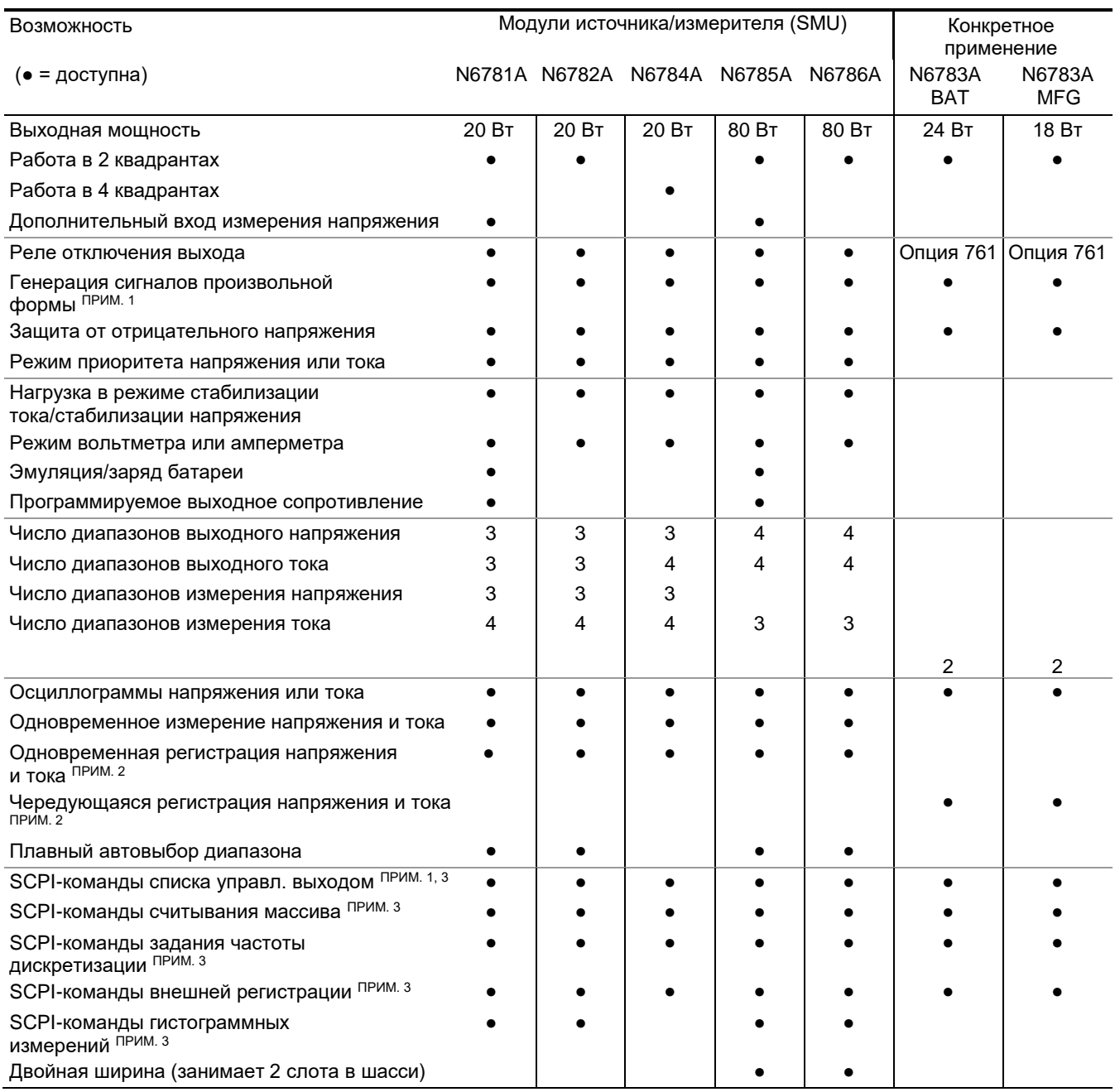

Примечания:

<sup>1</sup>Генерация сигналов произвольной формы и функция списка недоступны для отрицательного выходного тока в модели N6783A.

<sup>2</sup>В модели N6705 с опцией 055 функция регистрации не работает.

3Доступно только через удаленные интерфейсы; недоступно с передней панели.

# <span id="page-16-0"></span>Краткий обзор передней панели

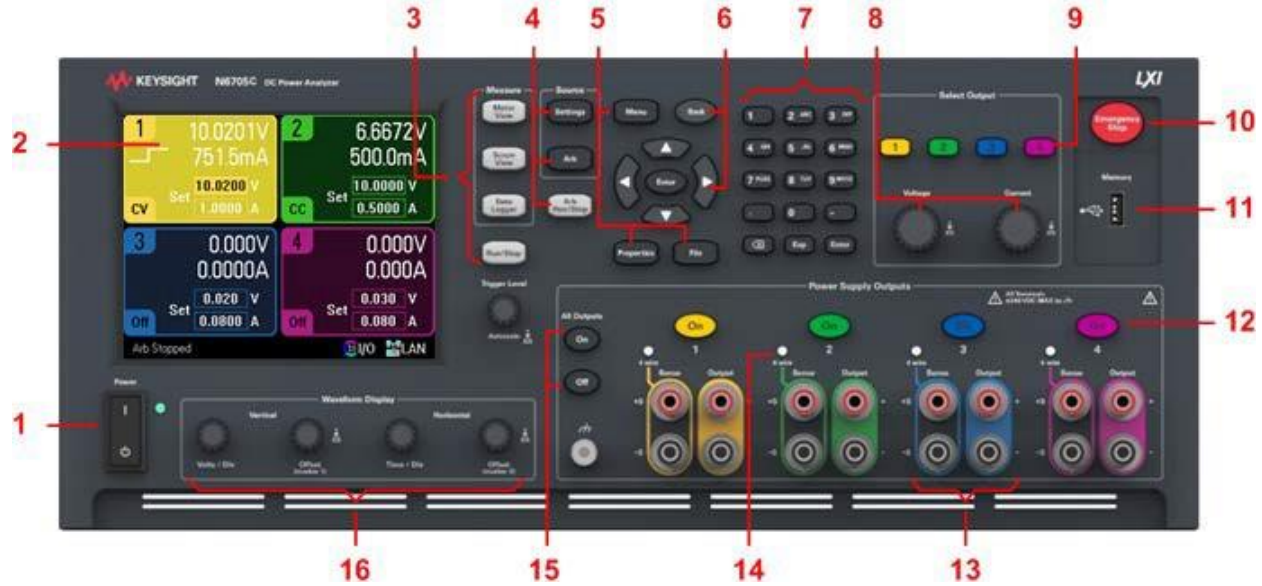

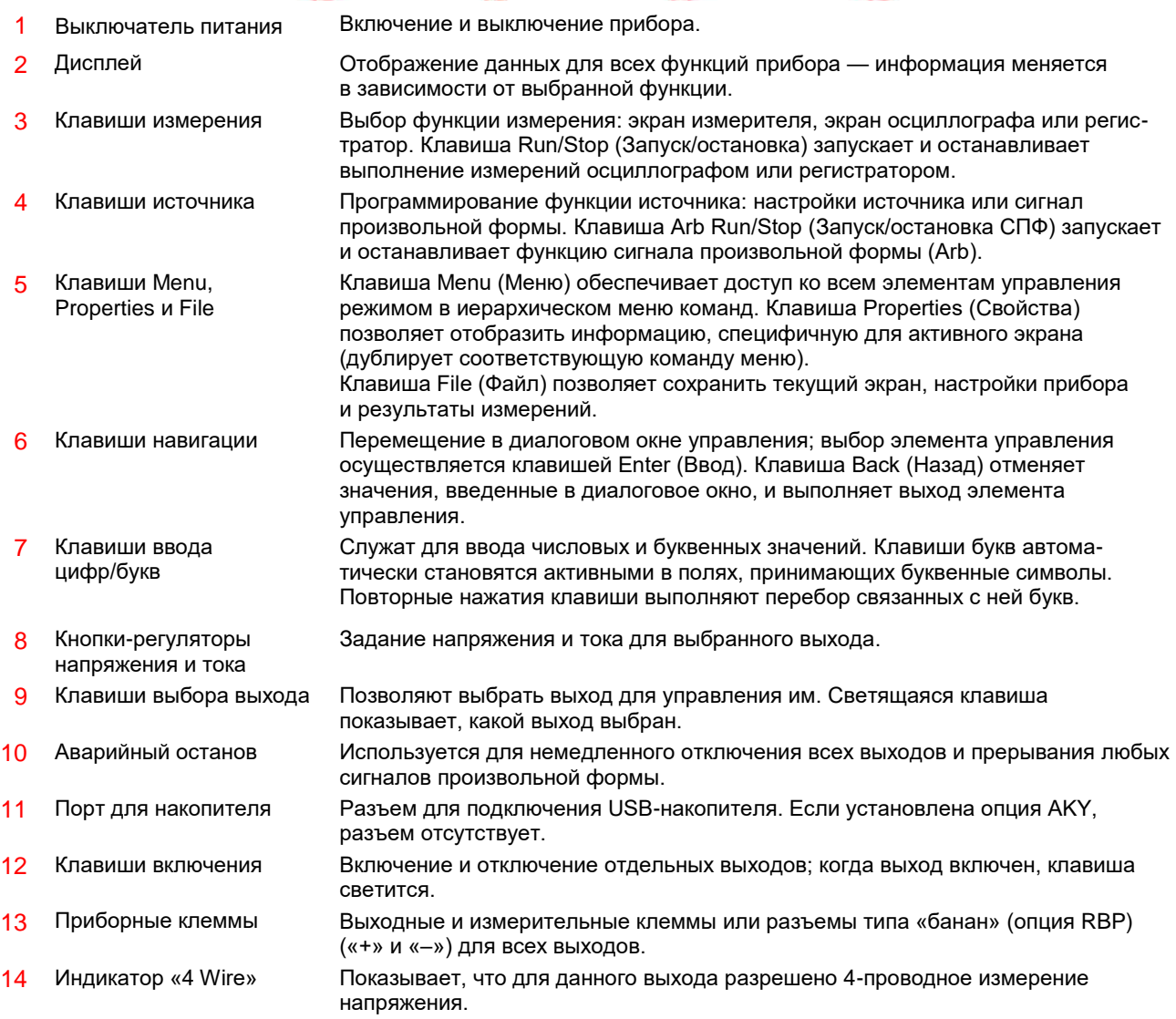

- 15 Клавиши включения и отключения всех выходов
- 16 Элементы управления сигналами

Служат для включения и отключения всех выходов в соответствии с заданными задержками включения и отключения.

Управление экранами осциллографа и регистратора. Кнопки-регуляторы в группе Vertical (Вертикальная развертка) служат для управления размером и положением по вертикали. При нажатии кнопки Offset (Смещение) устанавливается маркер 1. Кнопки-регуляторы в группе Horizontal (Горизонтальная развертка) служат для управления размером и положением по горизонтали. При нажатии кнопки Offset (Смещение) устанавливается маркер 2. Кнопка-регулятор Trigger Level (Уровень запуска) сдвигает уровень запуска вверх и вниз. Нажатие этой кнопки-регулятора включает автомасштабирование.

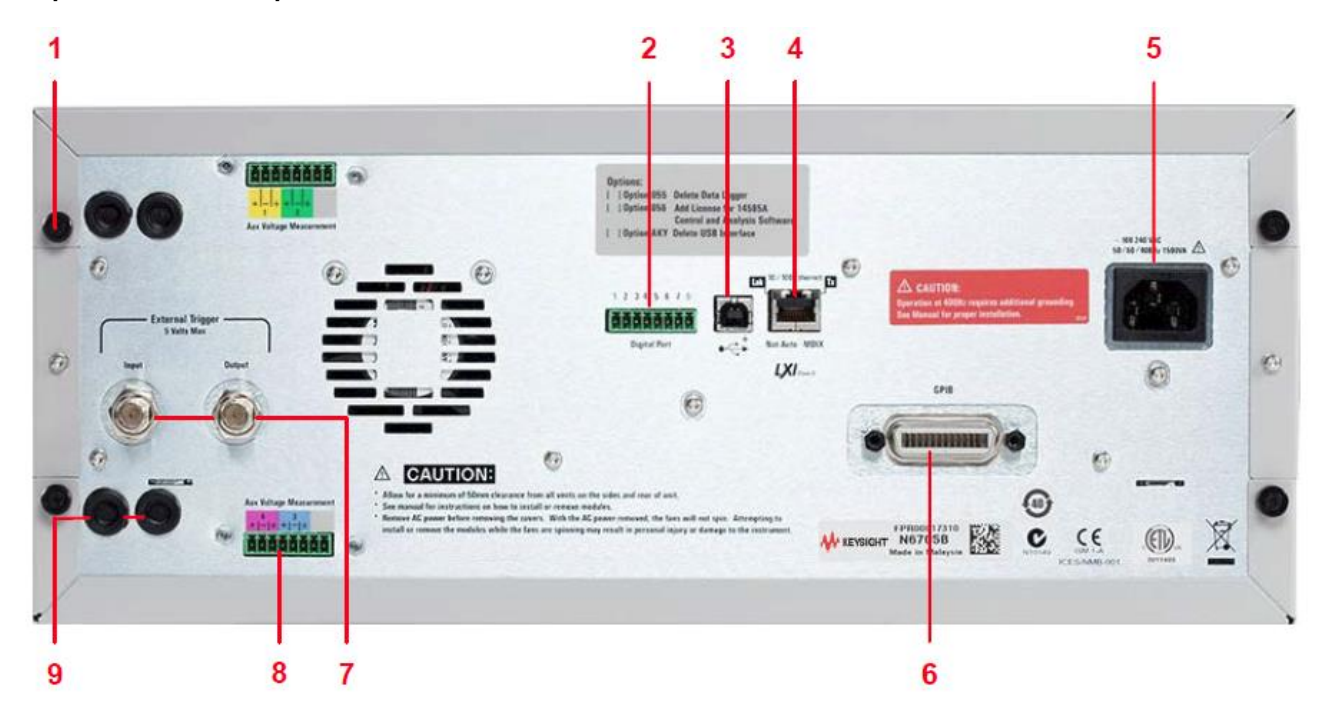

# <span id="page-18-0"></span>Краткий обзор задней панели

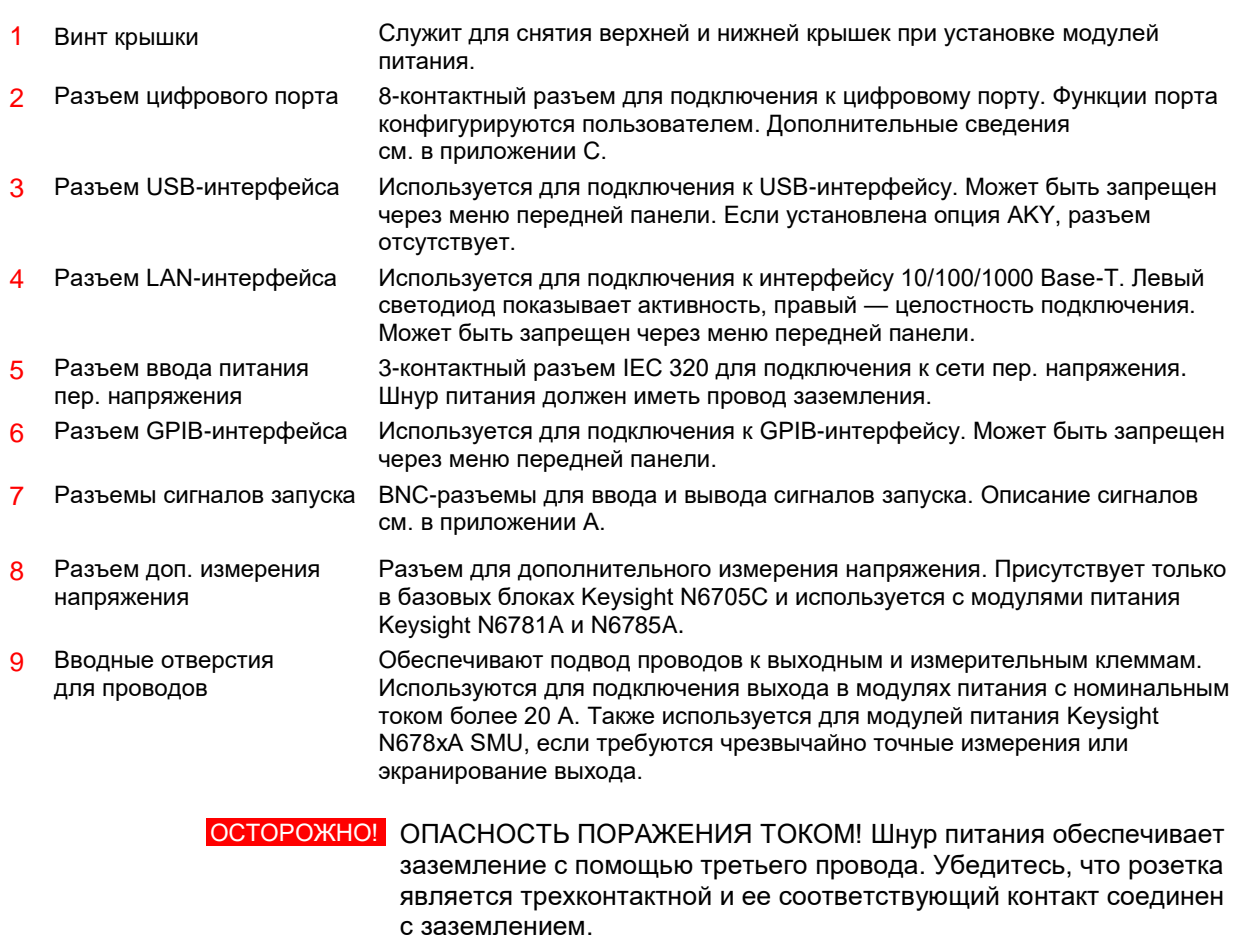

# <span id="page-19-0"></span>Экран измерителя

Нажмите **Meter View** Эта клавиша позволяет выбрать вид с несколькими или с одним выходом

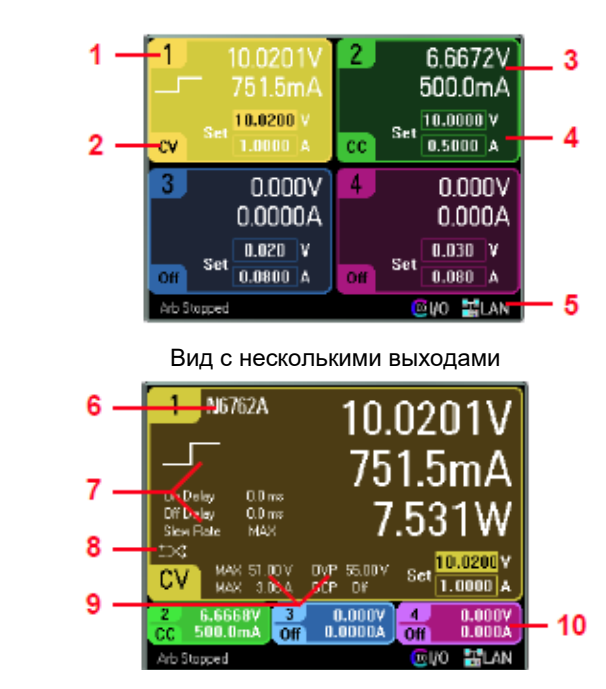

Вид с одним выходом

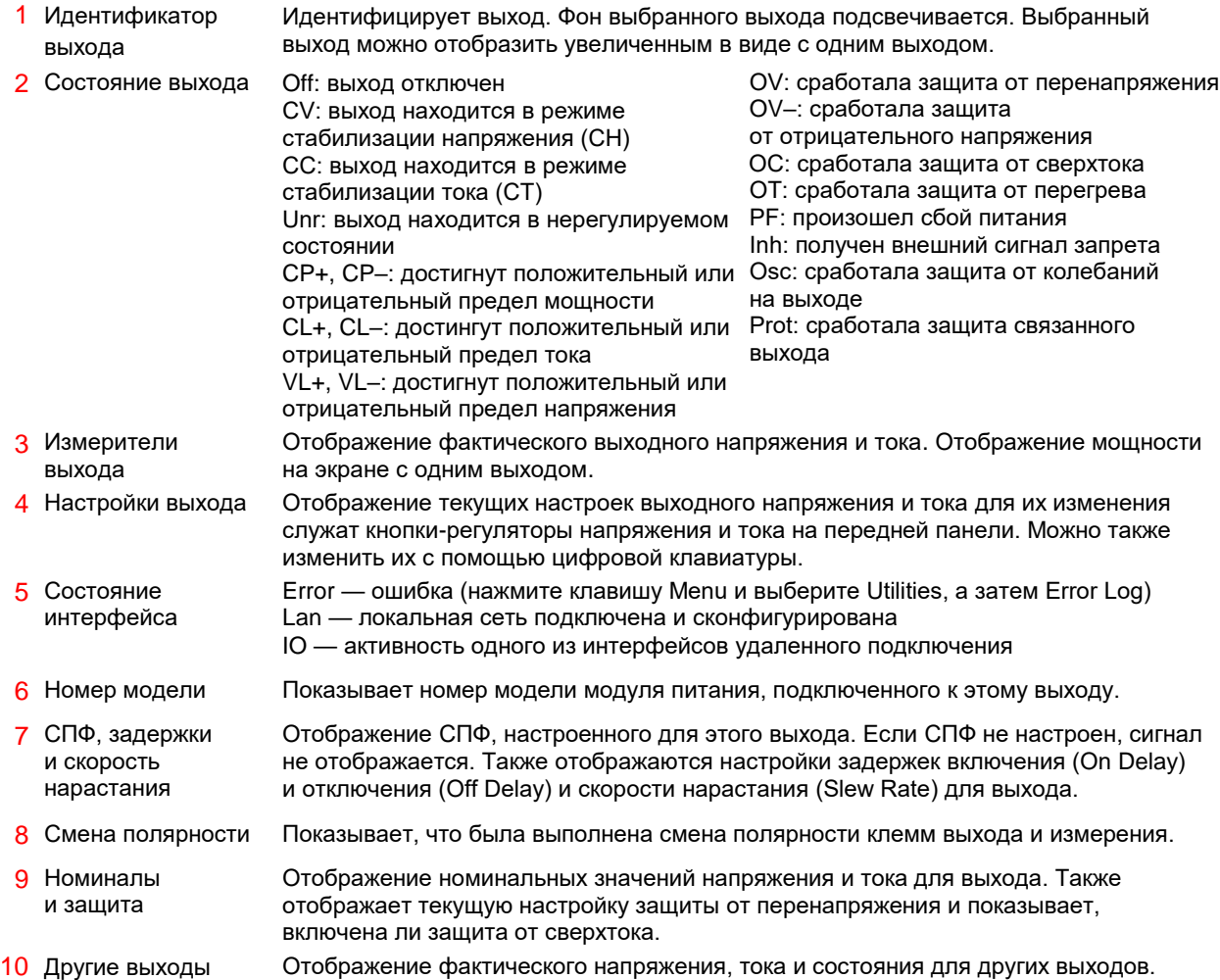

# <span id="page-20-1"></span><span id="page-20-0"></span>Экран осциллографа

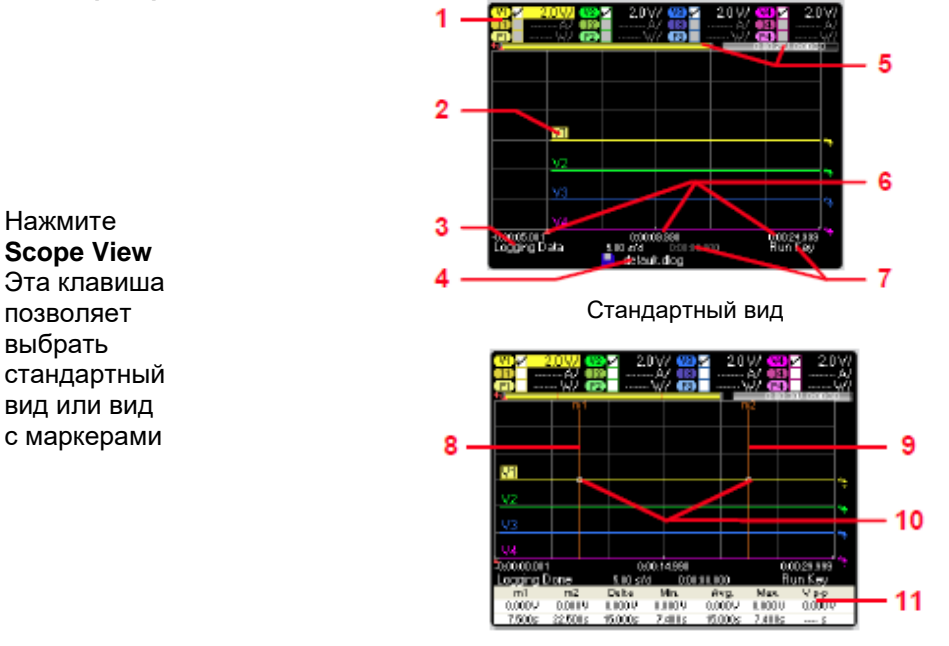

Вид с маркерами

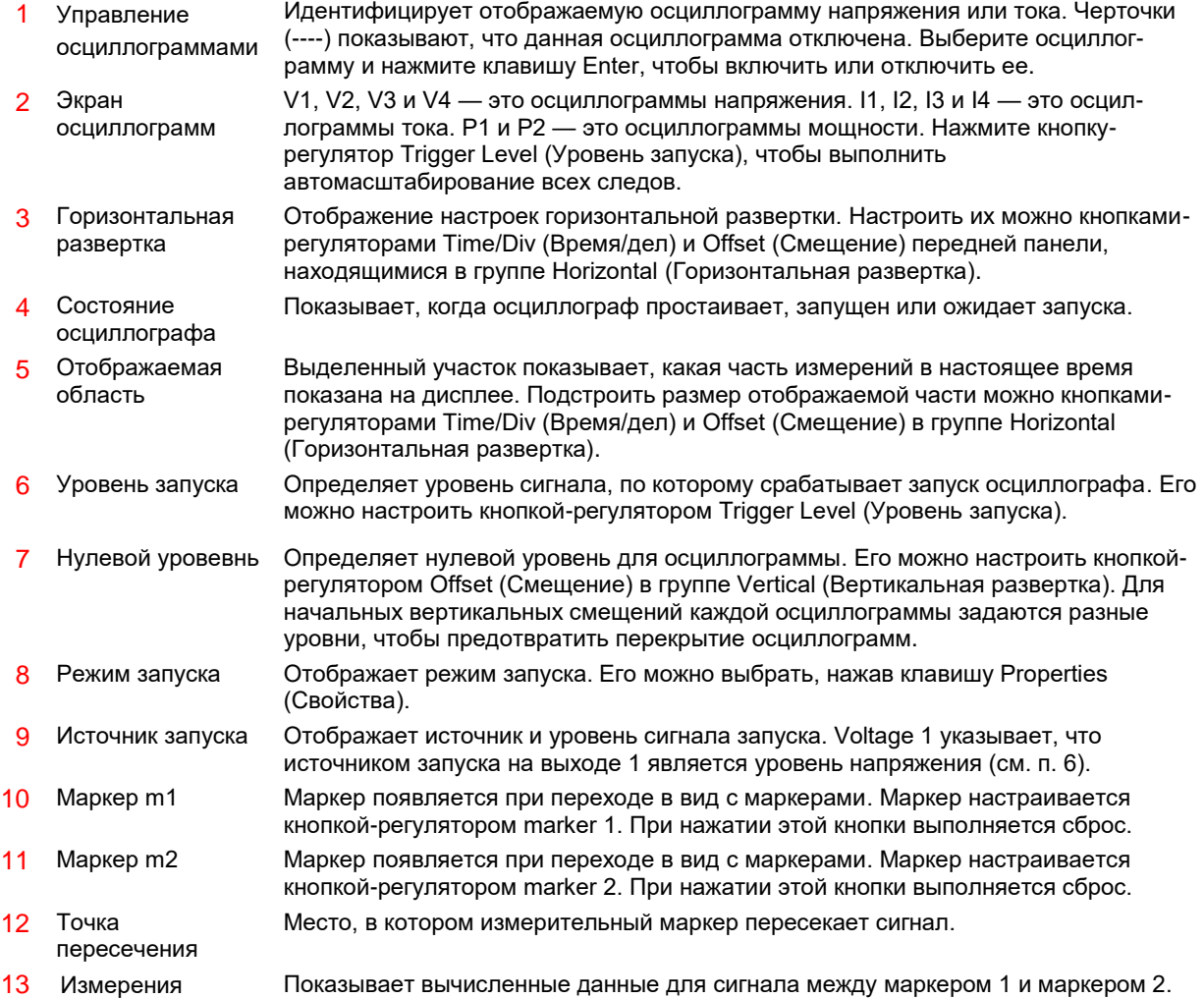

N6705C Анализатор питания постоянного тока – Руководство по эксплуатации 21

# <span id="page-21-0"></span>Регистратор данных

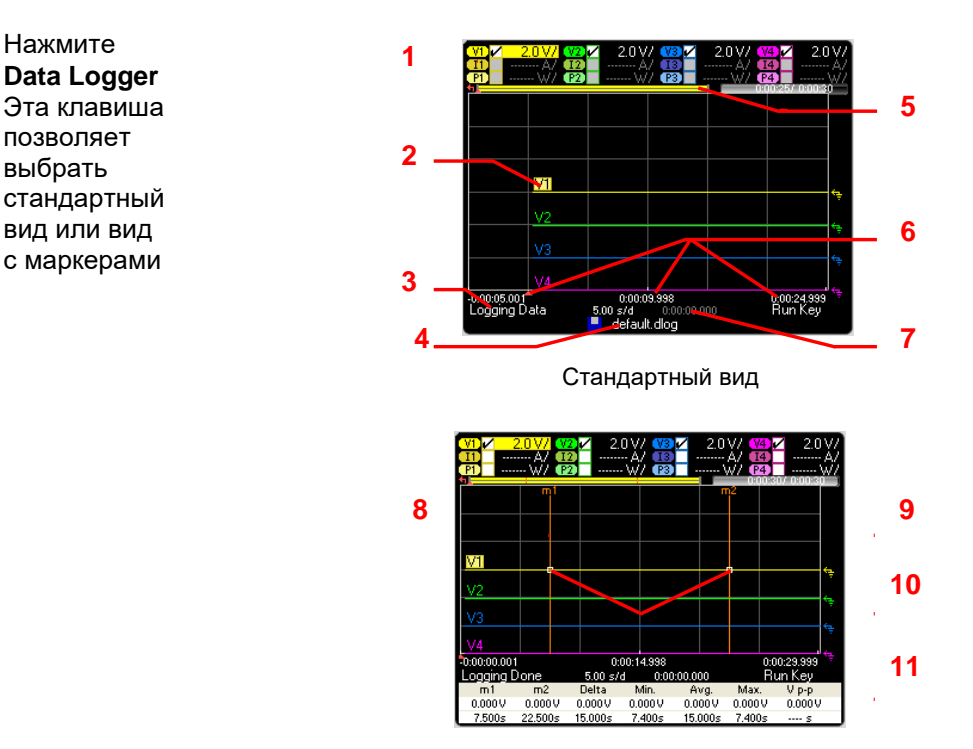

Вид с маркерами

ПРИМЕЧАНИЕ В модели N6705 с опцией 055 функция регистрации не работает.

1 Управление графиками Идентифицирует отображаемый график напряжения или тока. Черточки (----) показывают, что данный график отключен. Выберите график и нажмите клавишу Enter, чтобы включить или отключить его. 2 Экран графиков Графики напряжения, тока и мощности Показаны графики для напряжения V1, V2, V3 и V4. Нажмите кнопку-регулятор Trigger Level (Уровень запуска), чтобы выполнить автомасштабирование всехграфиков. 3 Состояние Показывает состояние регистратора: регистрирует данные, завершил регистрацию или пуст. 4 Имя файла Показывает файл, в который записываются регистрируемые данные. 5 Полоска данных и истекшее время Показывает ход выполнения регистрации данных. Желтая полоска показывает отображаемые данные. Числа справа показывают прошедшее/общее время. 6 Информация о развертке Показывает время, оставшееся до точки запуска, время средней линии сетки относительно точки запуска, и время, прошедшее с момента запуска. 7 Запуск Определяет источник и смещение сигнала запуска. Смещение сигнала запуска задается в % от общей продолжительности, но на дисплее отображается в секундах. 8 Маркер m1 Маркер появляется при переходе в вид с маркерами. Маркер настраивается кнопкойрегулятором marker 1. При нажатии этой кнопки выполняется сброс. 9 Маркер m2 Маркер появляется при переходе в вид с маркерами. Маркер настраивается кнопкойрегулятором marker 2. При нажатии этой кнопки выполняется сброс. 10 Точка пересечения Место, в котором измерительный маркер пересекает сигнал. 11 Измерения Показывает вычисленные данные для сигнала между маркером 1 и маркером 2.

# <span id="page-22-0"></span>Предпросмотр СПФ

Нажмите клавишу **Arb** В этом диалоговом окне отображаются сигналы произвольной формы, которые были сконфигурированы.

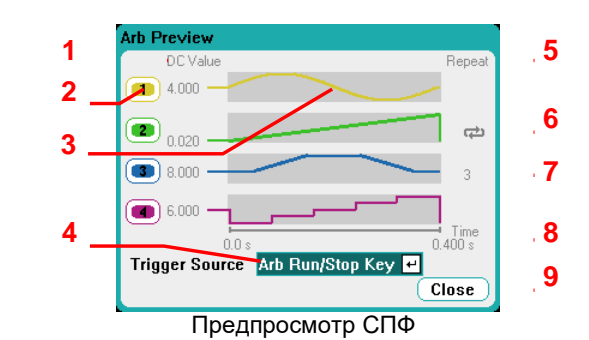

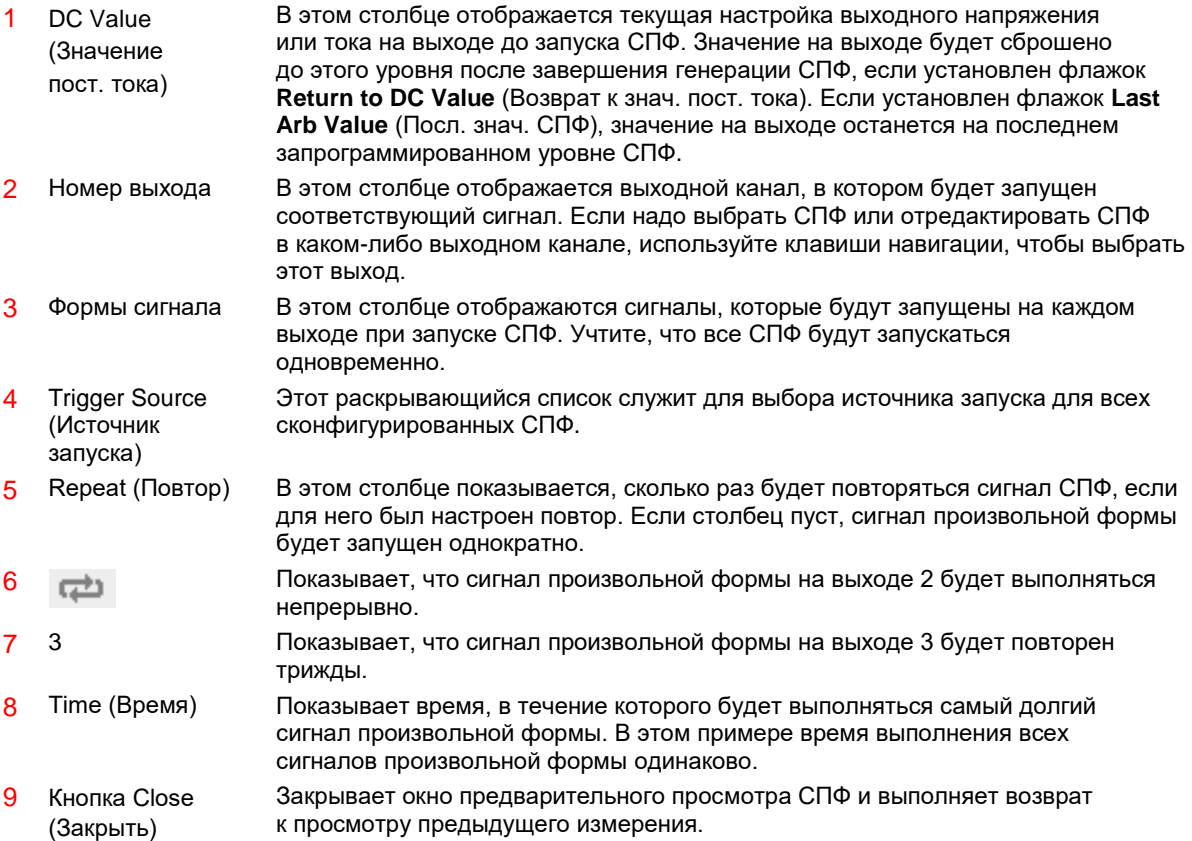

# <span id="page-23-0"></span>Обзор меню передней панели

<span id="page-23-1"></span>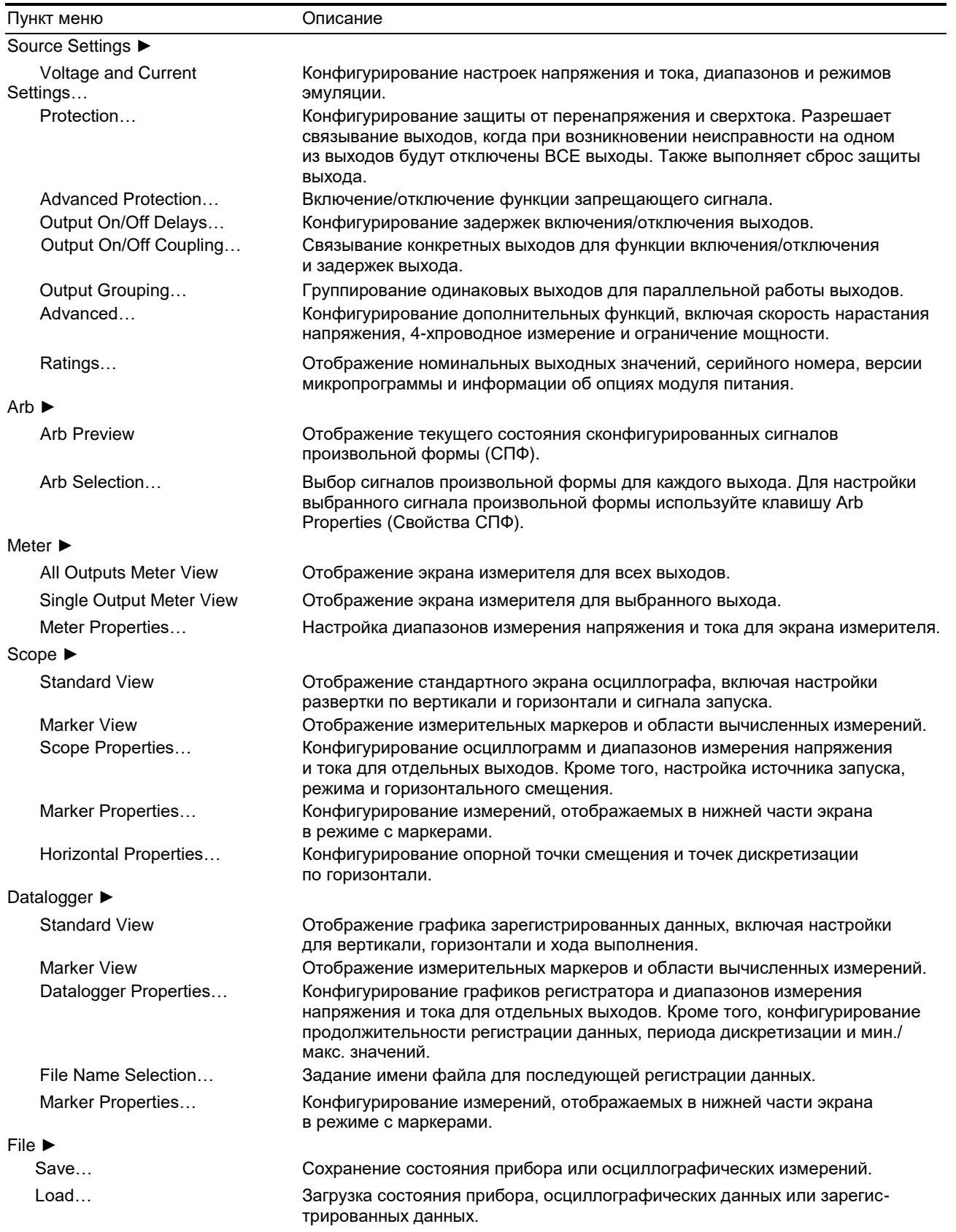

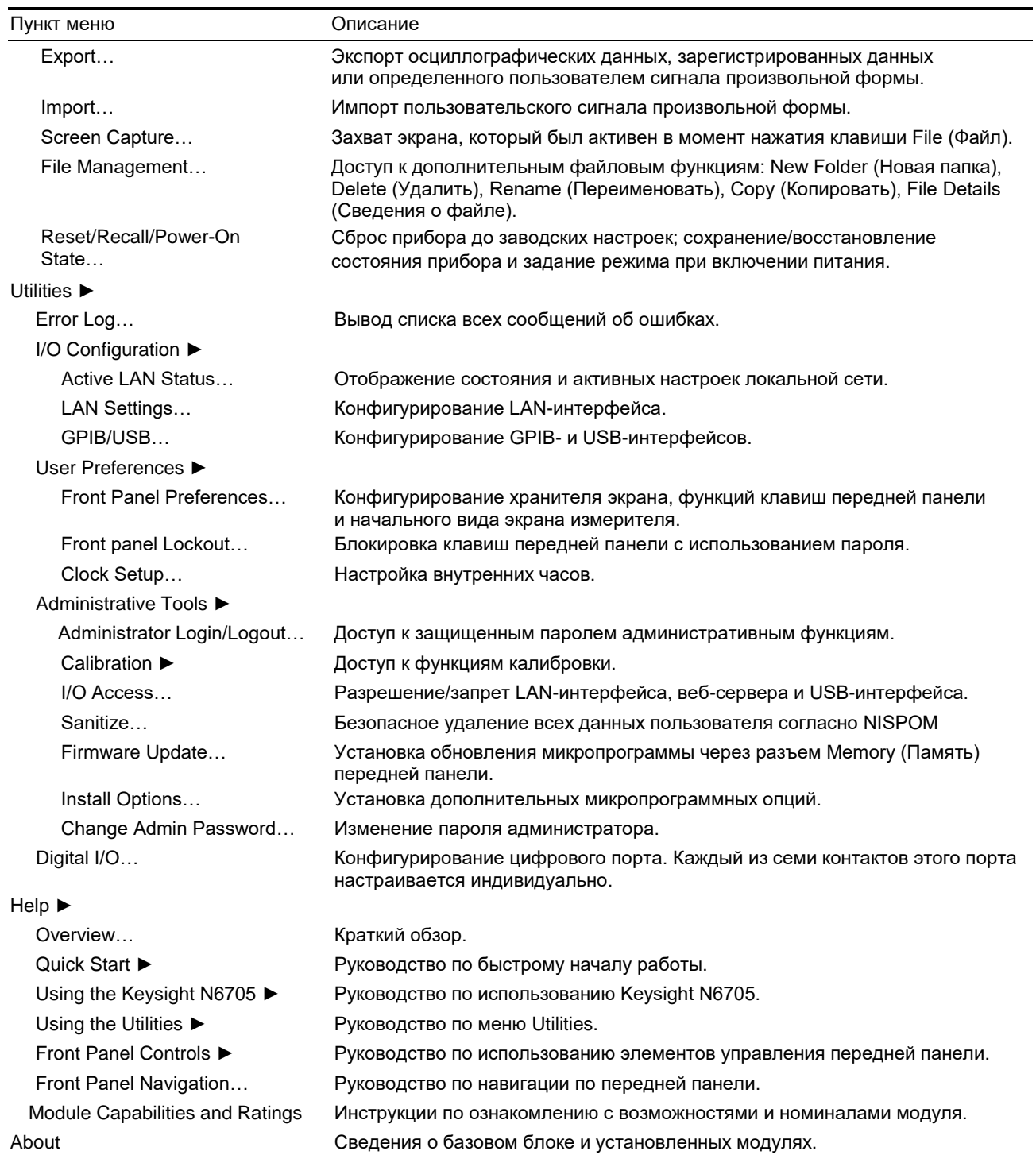

Руководство по эксплуатации

# <span id="page-25-0"></span>2 Установка

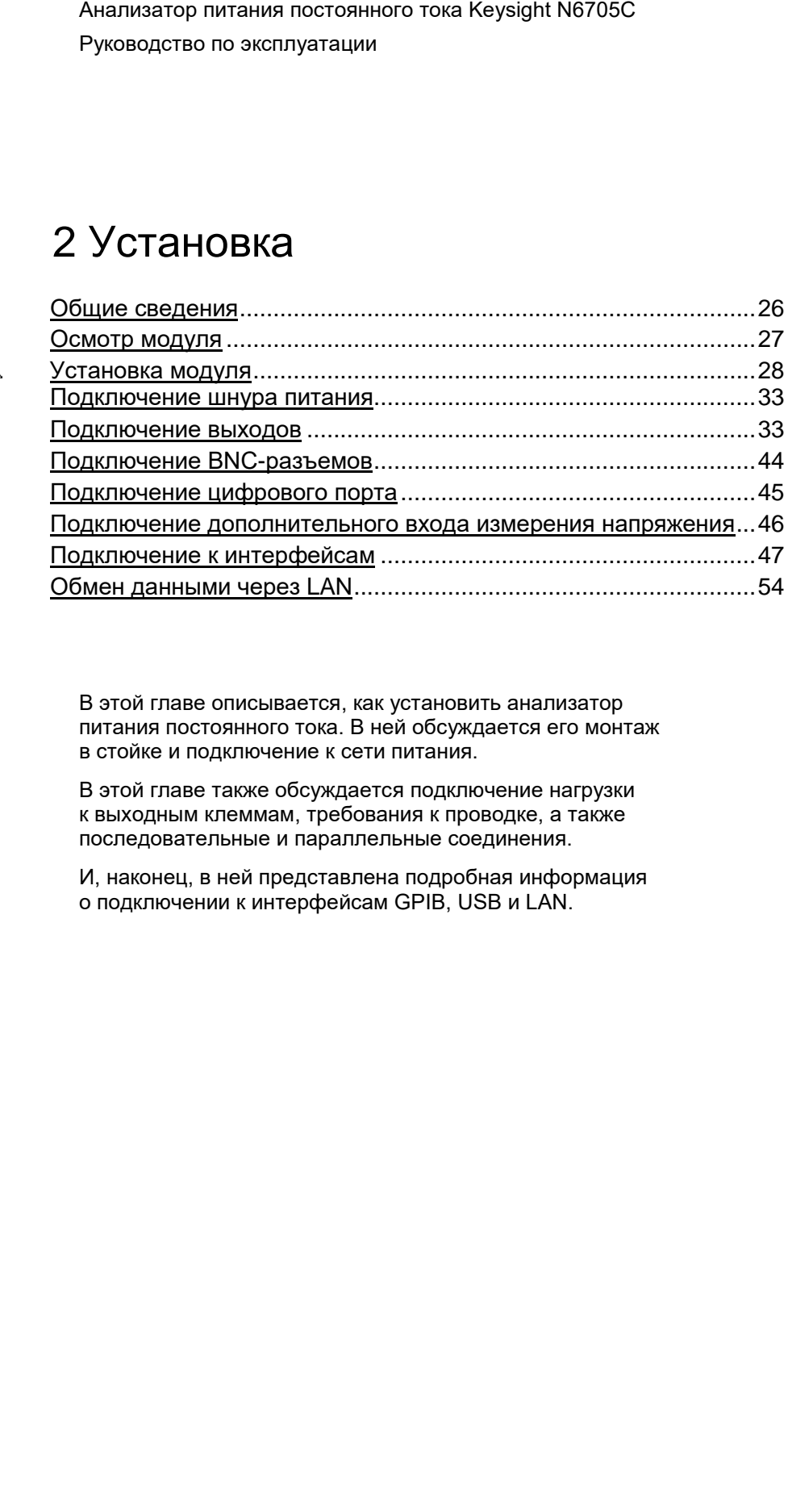

В этой главе описывается, как установить анализатор питания постоянного тока. В ней обсуждается его монтаж в стойке и подключение к сети питания.

В этой главе также обсуждается подключение нагрузки к выходным клеммам, требования к проводке, а также последовательные и параллельные соединения.

И, наконец, в ней представлена подробная информация о подключении к интерфейсам GPIB, USB и LAN.

# <span id="page-26-0"></span>Общие сведения

# Модели

<span id="page-26-1"></span>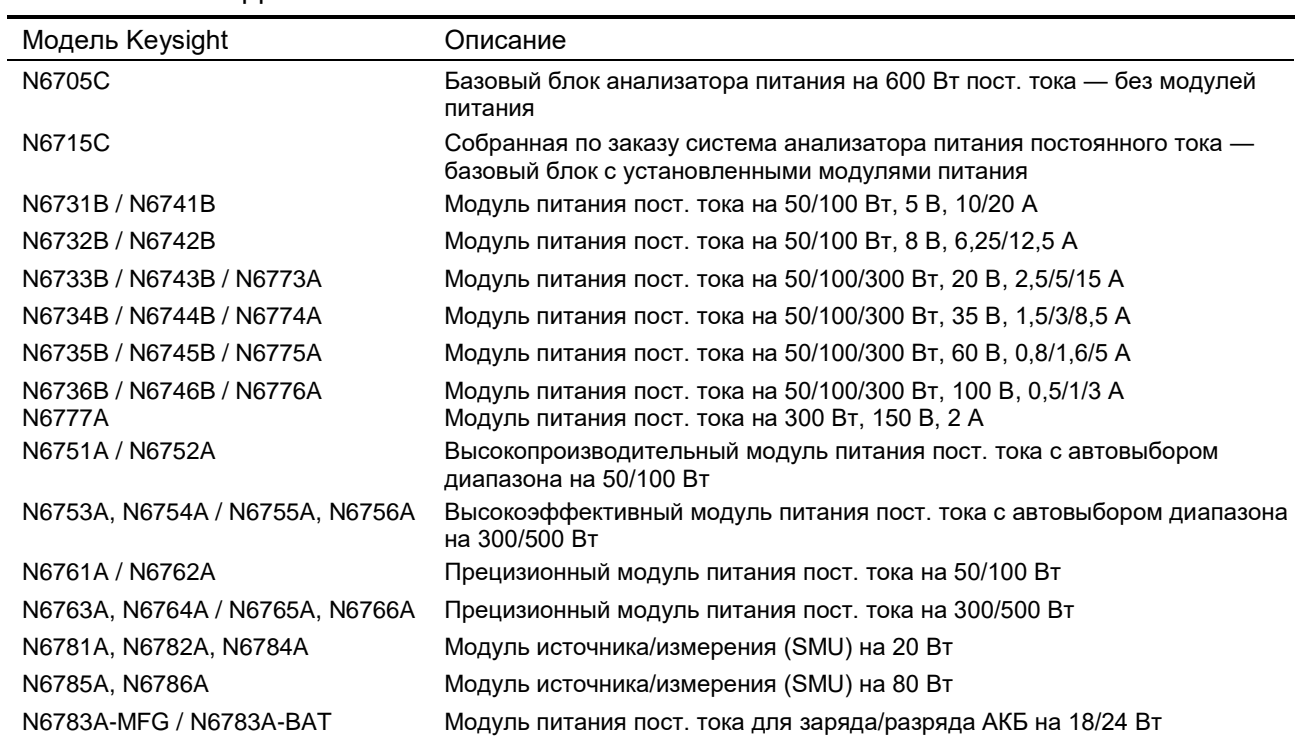

<span id="page-26-2"></span>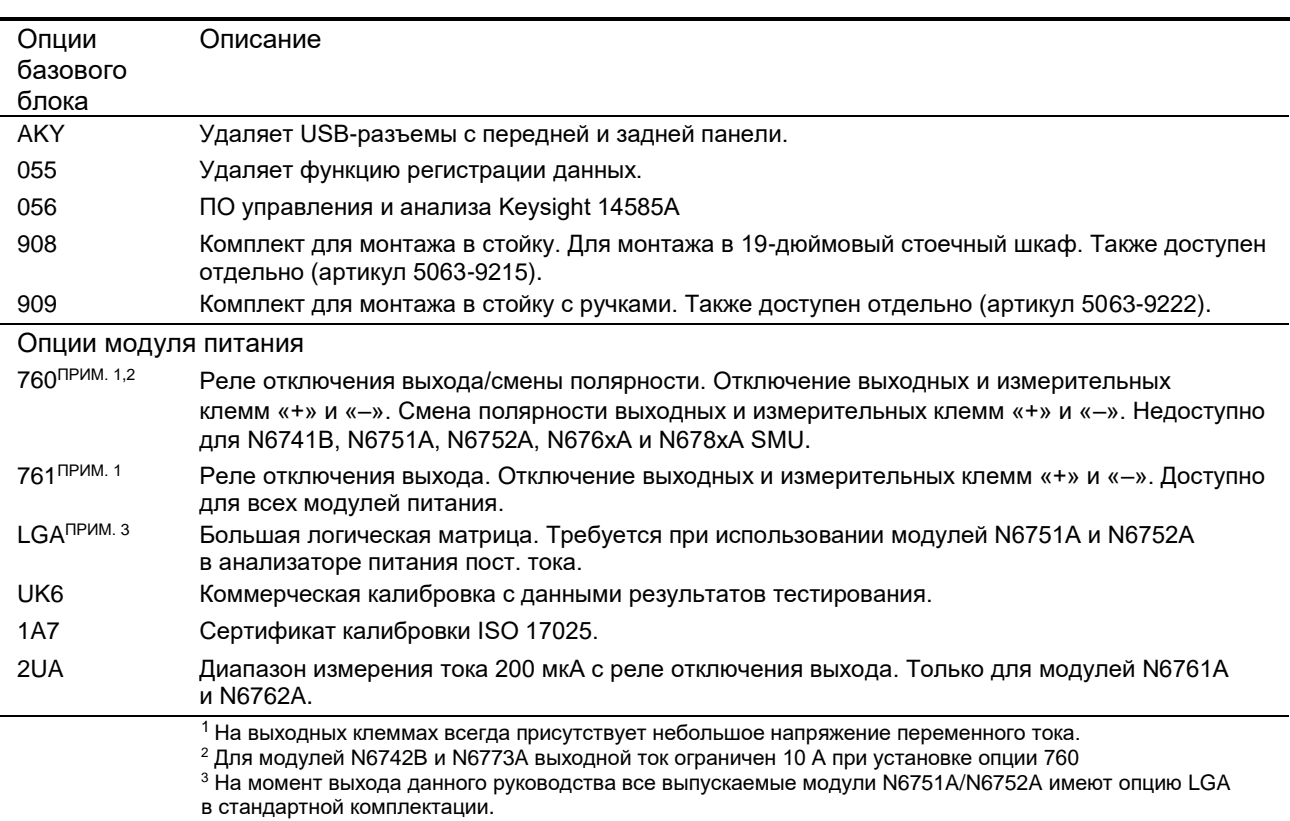

# Опции

#### 2 Установка

# Комплектность поставки

<span id="page-27-0"></span>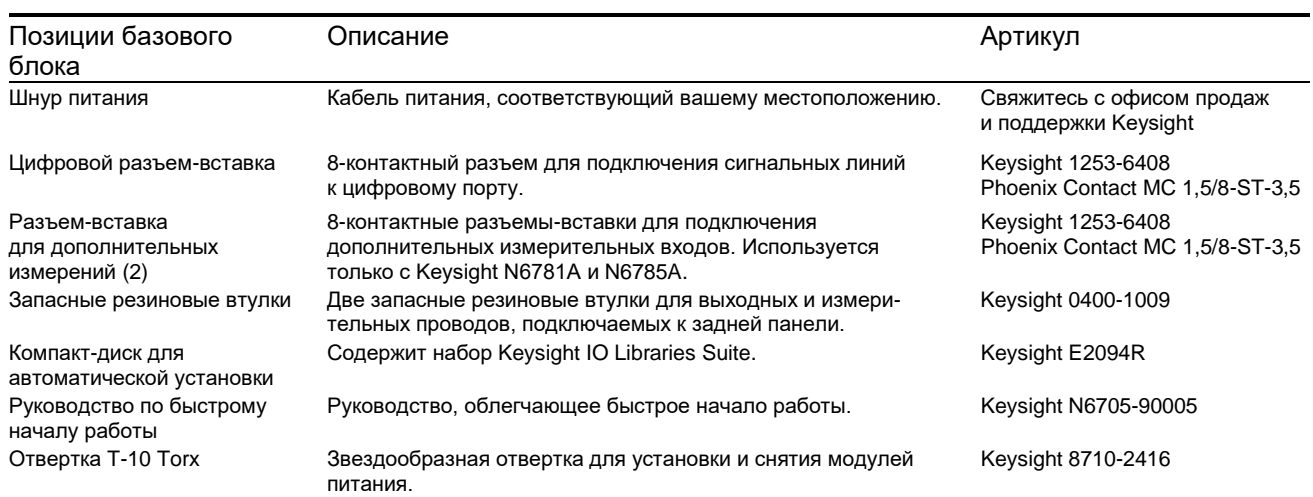

# Комплектность модулей при поставке

<span id="page-27-2"></span><span id="page-27-1"></span>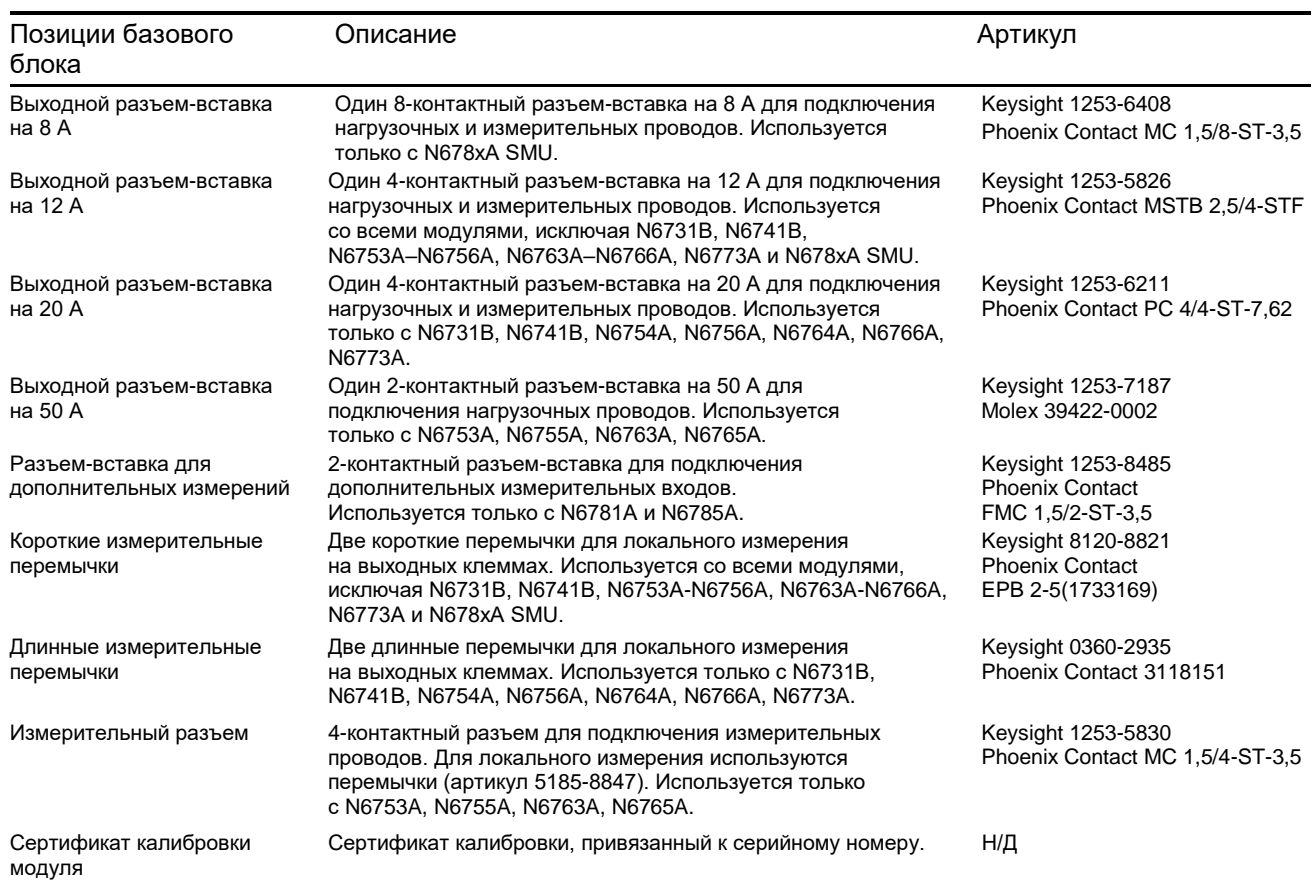

# <span id="page-28-0"></span>Осмотр прибора

После получения анализатора питания осмотрите его на отсутствие явных повреждений, полученных во время транспортировки. При наличии повреждений немедленно известите об этом транспортную компанию и ближайшее отделение продаж и поддержки компании Keysight. См. веб-страницу [www.keysight.com/find/assist.](http://www.keysight.com/find/assist)

До тех пор, пока не проверите анализатор питания, не выбрасывайте транспортировочную коробку и упаковочные материалы на случай, если устройство будет необходимо вернуть. Проверьте список в разделе «Комплектность поставки» и убедитесь, что получили эти позиции со своим прибором. В случае отсутствия какой-либо позиции свяжитесь с ближайшим офисом продаж и поддержки компании Keysight.

# <span id="page-29-1"></span><span id="page-29-0"></span> $\overline{\backslash}$ Установка прибора

# Сведения по технике безопасности

Этот анализатор питания пост. тока имеет класс защиты 1, что означает наличие у него клеммы защитного заземления. Эта клемма должна быть подключена к системе заземления через сеть питания, имеющую заземленную розетку.

Общие сведения о безопасности см. на странице «Сведения о технике безопасности». Перед установкой и эксплуатацией проверьте анализатор питания пост. тока и прочтите это руководство для ознакомления с предупреждениями и инструкциями, связанными с безопасностью. Предупреждения о безопасности в отношении конкретных процедур приведены в соответствующих местах этого руководства.

ОСТОРОЖНО! Некоторые модели генерируют напряжения более 60 В пост. тока. Убедитесь, что клеммы прибора, провода нагрузки и клеммы нагрузки изолированы или закрыты, чтобы избежать случайного попадания под смертельное выходное напряжение.

## <span id="page-29-2"></span>Окружающая среда

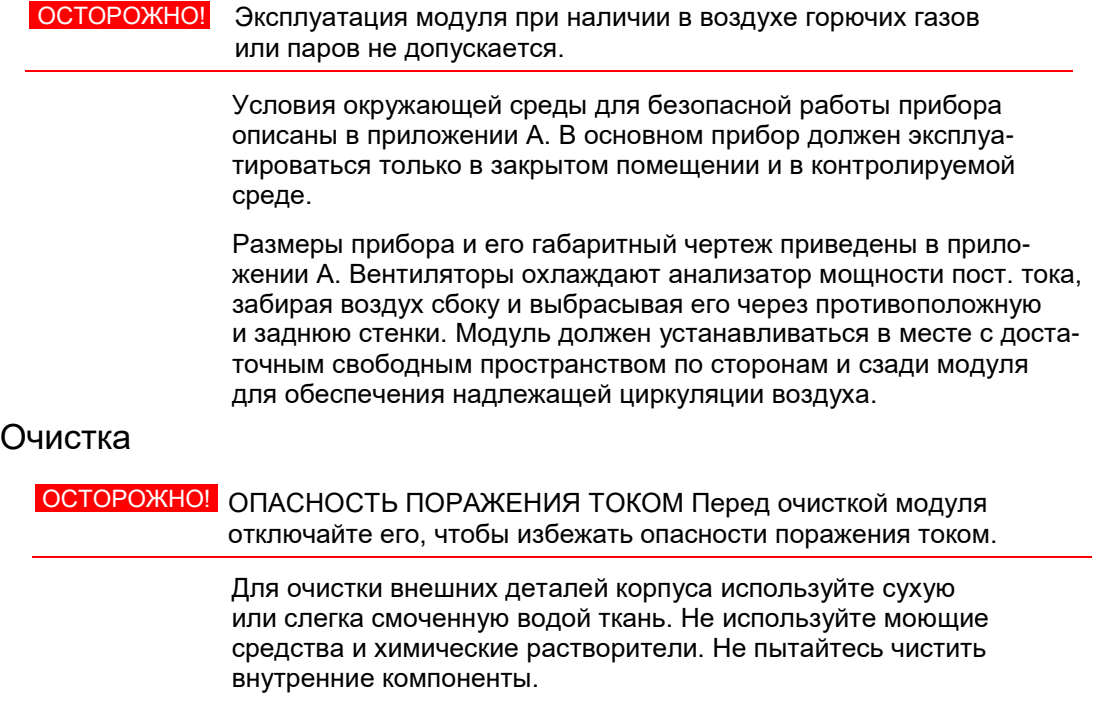

## <span id="page-29-4"></span><span id="page-29-3"></span>Местоположение модулей питания

Местоположение модулей питания внутри базового блока определяет их соответствие выходам на передней панели. Чтобы просмотреть назначение модулей/выходов, включите модуль, нажмите клавишу **Settings** (Настройки), а затем клавишу **Properties** (Свойства). Модули питания будут перечислены ниже соответствующего выходного канала.

Выходы, не подключенные к модулю питания, не будут отображаться на экране измерителя.

### <span id="page-30-0"></span>Установка модуля питания

- ПРИМЕЧАНИЕ Информация, приведенная в этом разделе, необходима в случае покупки базового блока N6705C без модулей питания и при добавлении модуля питания в базовый блок.
- **ВНИМАНИЕ!** Перед установкой и снятием модулей питания выключайте базовый блок и отсоединяйте шнур питания. Перед работой с электронными компонентами соблюдайте все стандартные меры защиты от электростатического разряда.

**Необходимые инструменты**: отвертка T10 Torx; небольшая плоская отвертка; шестигранный ключ 5,5 мм.

**Предупреждение о микропрограмме**. Более новые модули питания можно устанавливать только в базовые блоки N6705C с микропрограммой последней версии. Дополнительную информацию см. в разделе «Обновления» в начале этого руководства. Если базовый блок имеет последнюю версию микропрограммы, установите модуль питания. Если нет, сначала загрузите из Интернета микропрограмму последней версии и установите ее.

Шаг 1. Снимите верхнюю и боковые крышки.

Для снятия крышек выверните винты с рифленой головкой. Переверните модуль и снимите нижнюю крышку.

Шаг 2. Поместите модуль питания в базовый блок.

Совместите модуль с контактами разъема и аккуратно надавите на модуль, чтобы он сел на разъем. Завинтите винты на каждом конце модуля питания. Момент затяжки винтов составляет 9 фунтов/дюйм (161 кг/м).

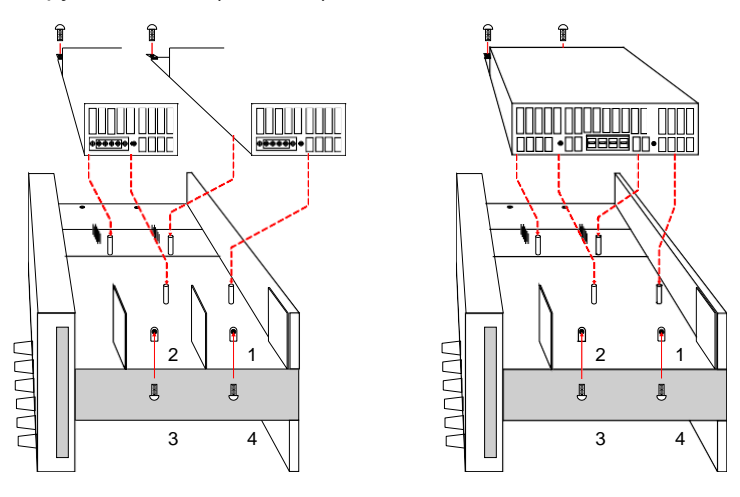

ПРИМЕЧАНИЕ При установке модуля питания двойной ширины сначала снимите центральный дефлектор. Для снятия верхнего дефлектора используйте отвертку T10 Torx, а для снятия нижнего шестигранный ключ 5,5 мм. Поместите дефлектор в отсек для хранения на противоположном конце модуля. Модуль питания двойной ширины можно подключать только к выходу 1 или 3.

 $\blacksquare$  +s  $\overline{\phantom{a}}$  -S

Шаг 3. Подключите жгут проводов к передней панели.

**Для модулей питания с выходными разъемами на 12 А** Просто вставьте разъем-вставку на 12 А в модуль питания. Затяните стопорные винты разъема.

**Для модулей питания с выходными разъемами на 20 А** Снимите со жгута проводов разъем-вставку на 12 A и установите прилагаемый к модулю питания разъем-вставку на 20 A. Соблюдайте цветовую кодировку выходов. Затяните все винты разъема. Вставьте разъем в модуль.

> $\parallel \ \parallel \ \parallel$  $\bullet$

- 1. К приборным клеммам передней панели
- 2. 20-амперный разъем

**В случае модулей питания с выходными разъемами на 50 A** см. раздел «Сильноточные подключения».

#### **Для модулей питания Keysight N678xA SMU**

 $\bullet\bullet\bullet\bullet$ 

Снимите со жгута проводов разъем-вставку на 12 А и установите прилагаемый к модулю питания 8-контактный разъем-вставку. Подключите кабели к выходному разъему передней панели, как показано на рисунке. Соблюдайте цветовую кодировку выходов. Затяните все винты разъема.

В случае моделей N6781A и N6785A подключите также вспомогательный измерительный кабель. Извлеките кабель из отсека для хранения на задней панели и подстыкуйте его разъем к модулю питания. Цветовая кодировка кабеля соответствует цвету метки разъема Aux Meas на задней панели.

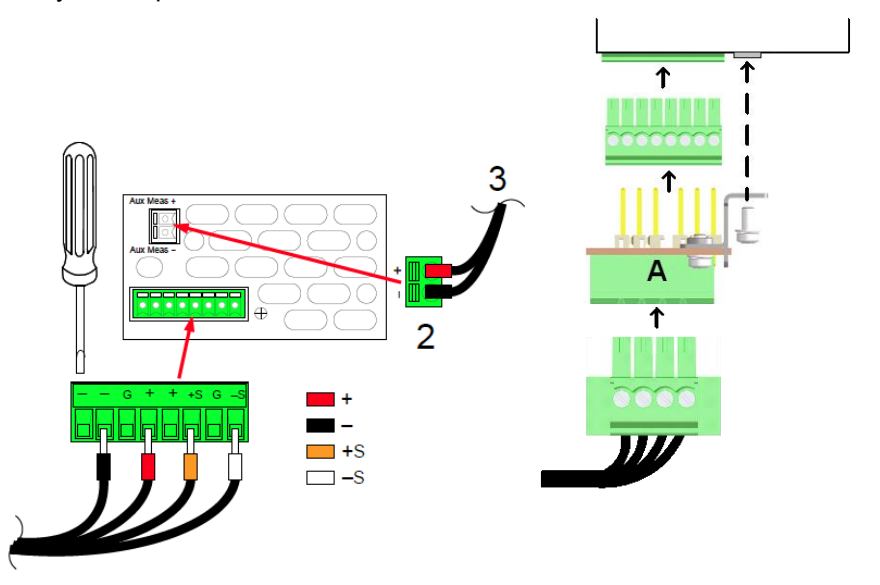

- 1. К приборным клеммам передней панели
- 2. Разъем для доп. измерений
- 3. К разъему на задней панели
- А. Адаптер A требуется только для базовых блоков N6705A

Шаг 4. Завершите установку.

Поместите неиспользуемые кабельные жгуты в зажимное кольцо, расположенное между модулями питания и передней панелью. Установите верхнюю и боковые крышки. Вставьте крышки на место и затяните винты с рифленой головкой.

#### <span id="page-32-0"></span>Подключение сильноточного выхода

ПРИМЕЧАНИЕ Эта информация касается только модулей питания с номинальным током 50 А.

ВНИМАНИЕ! Не подключайте кабельную сборку передней панели к сильноточному выходу модуля питания. Поскольку приборные клеммы передней панели рассчитаны на максимальный ток 20 А, их нельзя использовать с приведенными выше моделями.

> Сильноточные нагрузочные провода (50 А) пропускаются через вводные отверстия задней панели Keysight N6705C. Эти вводные отверстия имеют тонкую резиновую мембрану, которую можно проколоть нагрузочными проводами.

Для подключения к выходным и измерительным разъемам сильноточного модуля питания необходимо использовать *предоставляемые пользователем* нагрузочные и измерительные провода.

Шаг 1. Проложите нагрузочные провода через заднюю панель.

Протолкните провода сильноточной нагрузки через вводное отверстие задней панели. Если используется дистанционное измерение, пропустите измерительные провода через второе вводное отверстие. Переплетите каждую пару проводов.

Шаг 2. Подключите провода к модулю питания.

Подключите нагрузочные провода к выходному разъему модуля питания, как показано на рисунке. Подключите измерительные провода к измерительному разъему.

Шаг 3. Завершите установку.

Поместите неиспользуемые кабельные жгуты в зажимное кольцо, расположенное между модулями питания и передней панелью. Установите верхнюю и боковые крышки. Вставьте крышки на место и затяните винты с рифленой головкой.

- 1. Выходной разъем на 50 А
- 2. Измерительный разъем
- 3. Переплести провода
- 4. К нагрузке

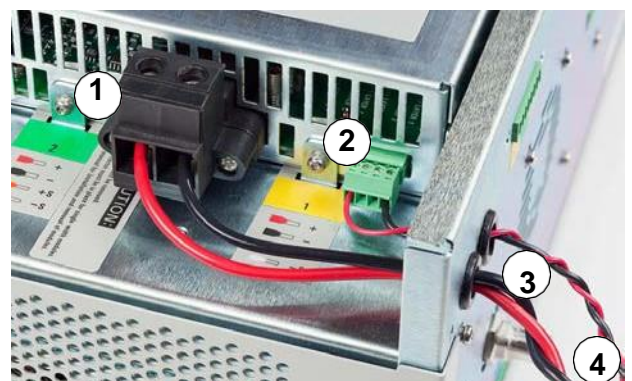

### <span id="page-33-0"></span>Установка на столе

**ВНИМАНИЕ!** Не перекрывайте боковые отверстия для всасывания и выброса воздуха и заднее отверстие для его выброса. См. габаритный чертеж в приложении A.

> Минимальные зазоры, необходимые при работе на столе, должны составлять не менее 25 мм по бокам и не менее 75 мм сзади прибора.

Для улучшения видимости дисплея и облегчения доступа к приборным клеммам можно поставить прибор наклонно, откинув вниз ножку.

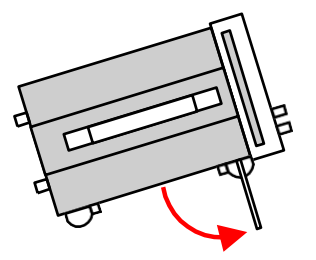

## <span id="page-33-1"></span>Установка в стойку

 ВНИМАНИЕ! Чтобы установить прибор в стойку, используйте комплект для монтажа в стойку (опция 908 или опция 909 с ручками). Инструкции по установке прилагаются к комплекту для монтажа в стойку.

> Универсальные базовые блоки анализатора питания пост. тока N6705C можно устанавливать в 19-дюймовой стоечный шкаф EIA. Они занимают место для четырех стоечных модулей (4U).

Перед установкой в стойку снимите ножки. Не перекрывайте отверстия для всасывания и выброса воздуха на боковых и задней поверхностях модуля.

### <span id="page-33-2"></span>Работа при 400 Гц

#### Требуется дополнительное заземление

При питании модуля от сети переменного тока частотой 400 Гц ток утечки модуля превышает 3,5 мА. Для этого требуется создание дополнительного постоянного заземления шасси прибора. Это гарантирует, что заземление будет подключено всегда и что любой ток утечки будет перенаправлен в землю. Инструкции по установке см. ниже, в разделе «Подключение BNC-разъемов» этой главы.

#### Коэффициент мощности

Сведения о коэффициенте мощности при работе с частотой 400 Гц см. в приложении A.

# <span id="page-34-0"></span>Подключение шнура питания

ОСТОРОЖНО! ОПАСНОСТЬ ПОЖАРА! Используйте только шнур питания, полученный вместе с прибором. Использование шнуров питания другого типа может привести к их перегреву, вследствие чего может произойти возгорание.

> ОПАСНОСТЬ ПОРАЖЕНИЯ ТОКОМ! Шнур питания обеспечивает заземление с помощью третьего провода. Убедитесь, что розетка является трехконтактной и что ее соответствующий контакт соединен с заземлением.

Шнур питания подключается к разъему IEC 320 на задней панели прибора. Если с прибором был поставлен неподходящий шнур питания, обратитесь в ближайший офис продаж и технической поддержки Keysight.

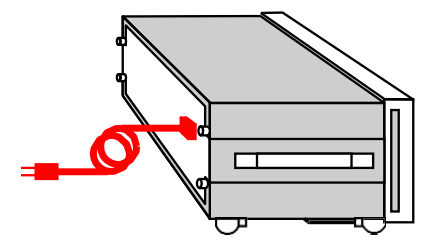

На задней панели прибора расположен универсальный разъем питания от сети переменного тока. Он предназначен для подключения к сети переменного тока с номинальным напряжением от 100 до 240 В. Частота сети может быть равной 50, 60 и 400 Гц.

ПРИМЕЧАНИЕ Съемный шнур питания может быть использован для аварийного отключения. Отсоедините шнур питания для отключения прибора от электросети.

## <span id="page-34-1"></span>Подключение выходов

ОСТОРОЖНО! ОПАСНОСТЬ ПОРАЖЕНИЯ ТОКОМ! Перед выполнением подключения на передней и задней панелях отключите все выходы. Все провода и перемычки должны быть надлежащим образом подключены к надежно затянутым приборным клеммам. Некоторые модели генерируют напряжения более 60 В пост. тока. Убедитесь, что клеммы прибора, провода нагрузки и клеммы нагрузки изолированы или закрыты, чтобы избежать случайного попадания под смертельное выходное напряжение. Подключение к приборным клеммам в точке (A) должно выполняться проводами калибром не более AWG 14. Надежно закрепляйте все провода, затягивая приборные клеммы от руки. С целью обеспечения удобства приборная клемма заземления шасси находится на передней панели. Кроме того, подключение может выполняться штекерами типа «банан», вставленными в гнезда (B) приборных клемм. Максимально допустимый ток:  $(A) = 20 A$  $(B) = 15 A$ B) (A

### <span id="page-35-0"></span>Сечение и длина проводов

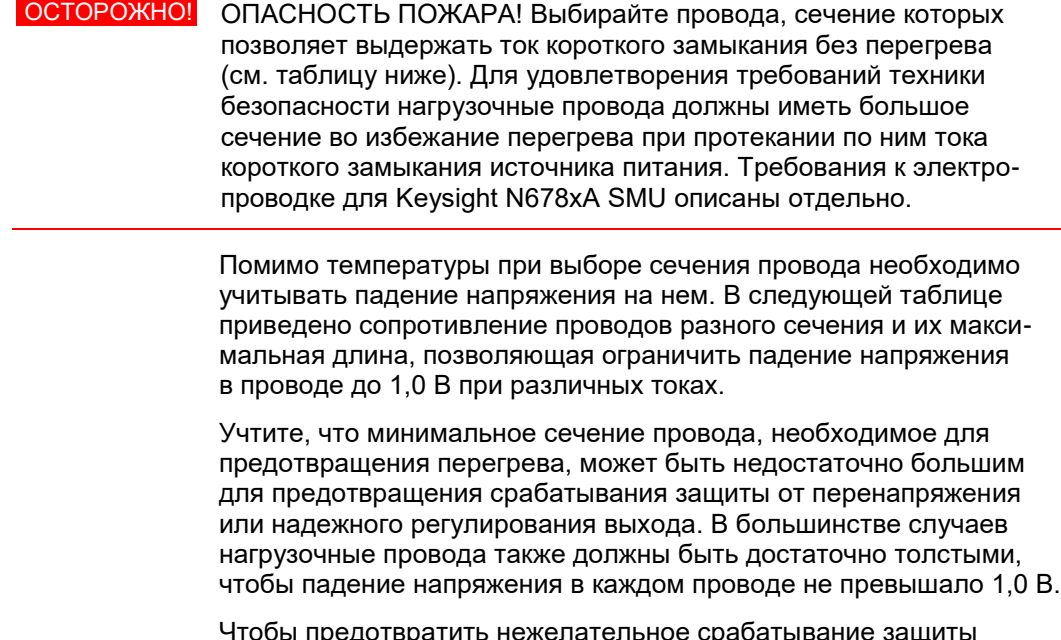

Чтобы предотвратить нежелательное срабатывание защиты от перенапряжения, выбирайте провода, сечение которых позволяет пропускать полный выходной ток устройства независимо от тока, потребляемого нагрузкой, или от заданного предела тока.

Сопротивление нагрузочного провода также является важным для обеспечения стабильности прибора в режиме стабилизации напряжения при дистанционном измерении и емкостных нагрузках. Если ожидается высокая емкость нагрузки, нельзя использовать длинные нагрузочные провода, калибр которых больше AWG 12–14.

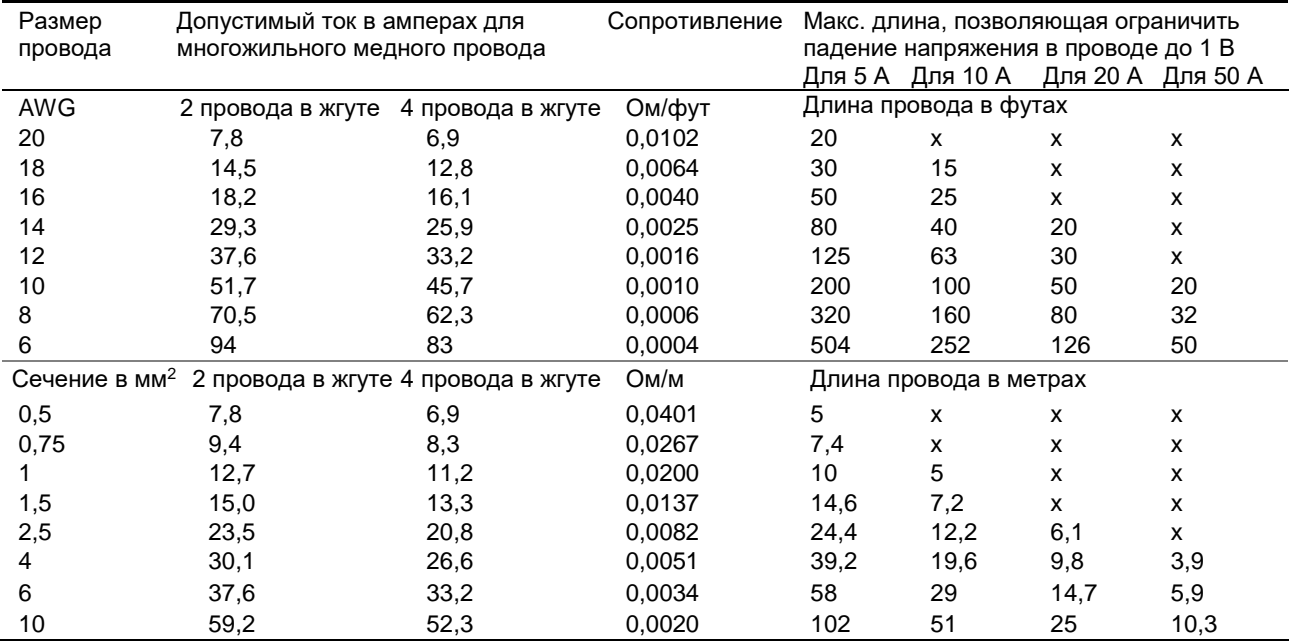

Примечания: 1. Нагрузочная способность проводов AWG взята из MIL-W-5088B. Макс. окружающая температура: 55 °C. Макс. температура провода: 105 °C.

2. Нагрузочная способность метрических проводов взята из публикации IE № 335-1.

3. Нагрузочная способность алюминиевых проводов составляет примерно 84 % от таковой для медных проводов.

4. Символ «x» означает, что данный провод не выдерживает максимальный выходной ток модуля питания.

5. С учетом индуктивности проводов рекомендуется также, чтобы нагрузочные провода были либо скручены,

либо экранированы, либо связаны вместе и имели длину менее 50 футов (14,7 м).
# Требования к проводке для Keysight N678xA SMU

 ПРИМЕЧАНИЕ По причине индуктивности проводов информация о длине провода, приведенная в предыдущей таблице, не применима для Keysight N678xA SMU.

> Чтобы минимизировать влияние индуктивности, в следующей таблице приведены допустимые длины нагрузочных и измерительных проводов для распространенных типов кабелей. Использование более длинных (или более коротких) кабелей, чем приведенные в таблице, может привести к возникновению колебаний на выходе.

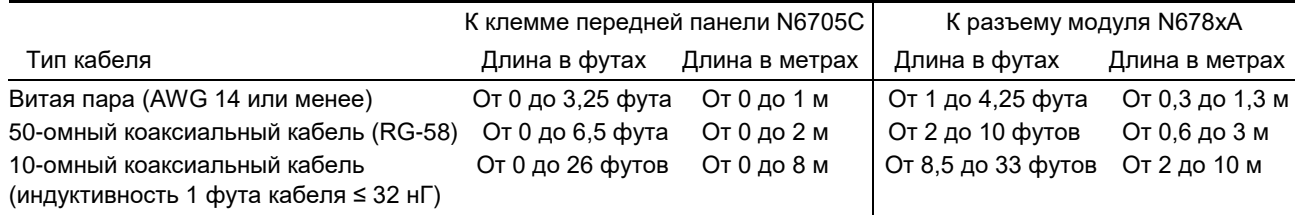

# Широкополосные режимы с дистанционным измерением

При использовании моделей Keysight N678xA SMU в режимах с широкой полосой пропускания и с дистанционным измерением к электропроводке применяются следующие требования.

Дополнительную информацию о настройках полосы пропускания см. в разделе «Полоса пропускания выхода» главы 6.

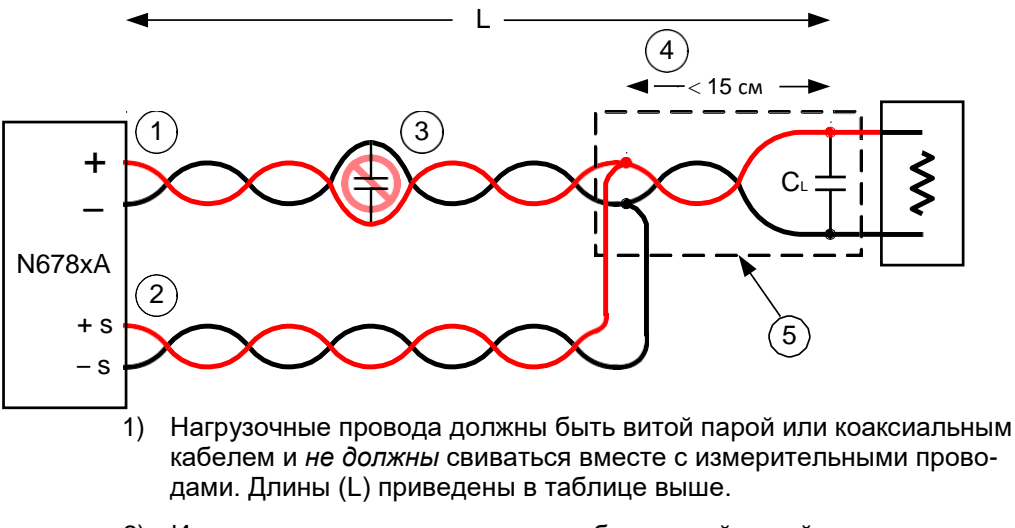

- 2) Измерительные провода должны быть витой парой или коаксиальным кабелем и *не должны* свиваться вместе с нагрузочными проводами.
- 3) Использование конденсаторов на участке нагрузочных проводов, скомпенсированном измерительными проводами, не допускается.
- 4) Если нагрузочный конденсатор ( $C<sub>L</sub>$ ) находится не в точке измерения, участок от точки измерения до нагрузочного конденсатора не должен быть длиннее 15 см и должен быть выполнен витой парой, коаксиальным кабелем или печатными дорожками.
- 5) Если тестовая оснастка имеет печатную плату, положительная и отрицательная печатные дорожки должны находиться в соседних печатных слоях друг напротив друга.

Для уменьшения индуктивности ширина печатных дорожек (*w*) должна быть *минимум* такой же, что и толщина диэлектрика (*h*). Предпочтительно делать дорожки намного шире этого минимального значения, чтобы минимизировать сопротивление постоянного тока.

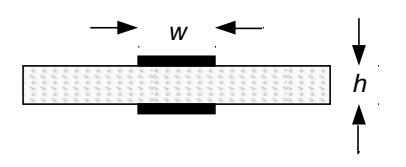

Узкополосные режимы с дистанционным или локальным измерением

В узкополосном режиме действуют все ранее приведенные требования к проводке, кроме следующего.

В узкополосном режиме не действует ограничение максимального расстояния между точкой измерения и конденсатором нагрузки до 15 см (см. п. 4).

# Экранированное соединение

Экранирование кабеля предназначено для нейтрализации эффекта тока утечки, который может существовать в цепи тока внешней тестовой схемы Экранирование кабеля может использоваться, когда требуется экранирование измерительной оснастки, а анализатор питания постоянного тока генерирует или измеряет постоянный ток менее 1 мкА. Без экранирования токи утечки в испытательной цепи могут повлиять на точность измерения микроамперных токов. Экранирование обычно не требуется при измерении токов 1 мкА и выше.

ПРИМЕЧАНИЕ При использовании экрана нельзя использовать для подключения приборные клеммы передней панели. Необходимо проложить ВСЕ провода (экран, нагрузочные и измерительные провода) через вводные отверстия задней панели базового блока N6705C. Для получения дополнительной информации см. схему в разделе «Подключение сильноточного выхода». Эти вводные отверстия также могут использоваться, когда требуются чрезвычайно точные измерения выходных значений.

> Как показано ниже, контакты для кабельных экранов имеются на внутреннем разъеме Keysight N678xA SMU. Эти контакты обычно используется для подключения экранов кабелей и тестовых оснасток. Они обеспечивают буферное напряжение с тем же потенциалом, что и на плюсовых выходных контактах разъема модуля. Ток через экран ограничивается величиной примерно 300 мкА.

- 1. Внутренний разъем N678xA SMU
- 2. Защитный экран (это может быть оплетка коаксиального кабеля)

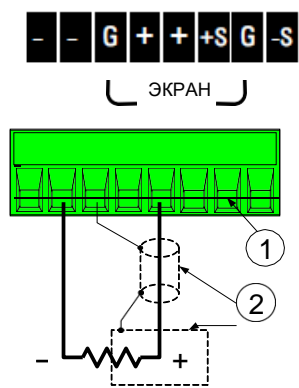

#### Подключение нескольких нагрузок

При подключении нескольких нагрузок к одному выходу, подключайте каждую нагрузку к выходным клеммам с помощью отдельных проводов, как показано на следующем рисунке.

- 1. Переплести провода
- 2. 4-проводное измерение отключено (индикатор не горит)

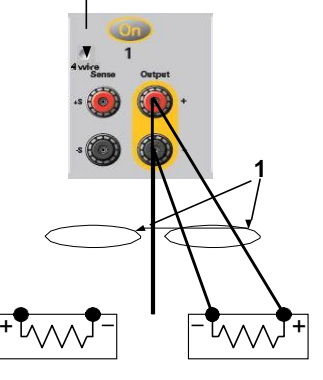

Это позволит минимизировать взаимные помехи и полностью использовать низкий выходной импеданс анализатора питания пост. тока. Делайте каждую пару проводов как можно короче и свивайте или связывайте их, чтобы уменьшить их индуктивность и снизить уровень наводимых помех. Чтобы минимизировать эффект индуктивности проводов нагрузки, длина каждого из них не должна превышать 14,7 метра (50 футов).

Модели Keysight N678xA SMU предъявляют дополнительные требования к проводке, описанные в разделе «Требования к проводке для Keysight N678xA SMU».

Если из-за особенностей нагрузки требуется использовать клеммы распределительной коробки, размещенной на удалении от прибора, соединение выходных клемм с клеммами удаленной распределительной коробки выполняйте парами витых или связанных проводов. Каждую нагрузку подключайте к клеммам распределительной коробки отдельными проводами. В таких условиях рекомендуется выполнять 4-проводное измерение. Лучше всего выполнять дистанционное измерение на клеммах удаленной распределительной коробки или прямо на той нагрузке, которая является более важной, чем другие.

#### 4-проводное подключение

Анализатор мощности пост. тока содержит встроенные реле, которые соединяют плюсовые измерительные клеммы с соответствующими выходными клеммами или отсоединяют их. При поставке измерительные клеммы внутренне соединены с выходными клеммами. Это необходимо для выполнения локального измерения.

4-проводное, или дистанционное, измерение повышает точность регулировки напряжения на нагрузке, измеряя напряжение на нагрузке, а не на выходных клеммах. Оно автоматически компенсирует падение напряжения в проводах нагрузки, что особенно полезно для работы в режиме стабилизации напряжения (СН) с нагрузками, импеданс которых изменяется, или при существенном сопротивлении нагрузочных проводов. Поскольку дистанционное измерение не зависит от других функций анализатора питания пост. тока, оно может использоваться независимо от того, как запрограммирован прибор. На работу в режиме стабилизации тока (СТ) дистанционное измерение не влияет.

На следующих рисунках показаны подключения нагрузки с использованием местного измерения (А) и 4-проводного дистанционного измерения (В). Когда индикатор 4-wire (4 провода) над клеммами измерения горит, это указывает на то, что клеммы измерения должны быть соединены проводами с нагрузкой.

- 1. Переплести провода
- 2. 4-проводное измерение отключено (индикатор не горит)
- 3. 4-проводное измерение включено (индикатор горит)

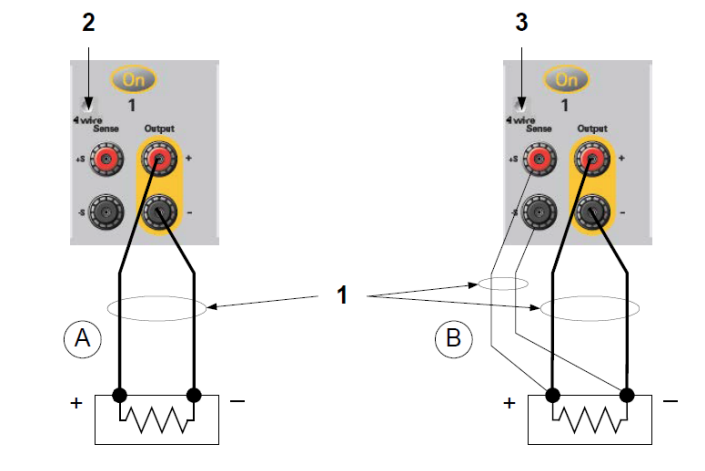

Нагрузку к выходным клеммам подключайте отдельными проводами. Делайте каждую пару проводов как можно короче и свивайте или связывайте их вместе, чтобы уменьшить их индуктивность и снизить уровень наводимых помех. Чтобы минимизировать эффект индуктивности проводов нагрузки, длина каждого из них не должна превышать 14,7 метра (50 футов).

Подключайте измерительные провода как можно ближе к нагрузке. НЕ связывайте пару измерительных проводов в один жгут с проводами нагрузки; прокладывайте их отдельно от проводов нагрузки. Измерительные провода пропускают ток всего в несколько миллиампер и могут быть более тонкими, чем нагрузочные провода. Однако падение напряжения в измерительных проводах может снизить точность регулировки напряжения прибора. Сопротивление каждого провода должно составлять менее 0,5 Ом (при длине 50 футов (14,7 м) используйте провод AWG 20 или более толстый).

Для Keysight N678xA SMU при использовании любого из широкополосных режимов, описанных в главе 6, требуется дистанционное измерение. Эти модели также предъявляют дополнительные требования к проводке, описанные в разделе «Требования к проводке для Keysight N678xA SMU».

После включения устройства активируйте 4-проводное дистанционное измерение напряжения. Для этого нажмите клавишу Settings (Настройки). Выберите кнопку Advanced (Дополнительно). В разворачивающемся списке Sense (Измерение) выберите 4-Wire (4 провода).

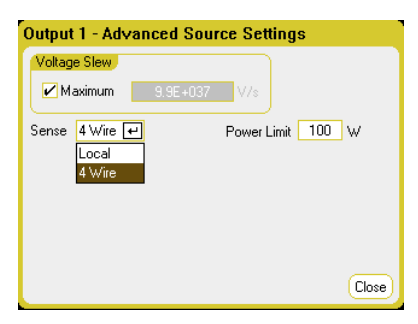

#### Разрыв измерительной цепи

Измерительные провода являются частью цепи обратной связи для выхода. Подключайте их так, чтобы они не могли случайно отсоединиться. Анализатор питания пост. тока имеет защитные резисторы, которые снижают влияние разрыва измерительной цепи при четырехпроводном измерении. Если во время дистанционного измерения измерительная цепь разорвется, выход вернется в режим локального измерения, а напряжение на выходных клеммах поднимется примерно на 1 % выше запрограммированного.

#### Особенности защиты от перенапряжения

При настройке точки срабатывания защиты от перенапряжения (ЗПН) необходимо учитывать любое падение напряжения в нагрузочных проводах. Это связано с тем, что схема ЗПН измеряет напряжение на выходных клеммах, а не на клеммах измерения. По причине падения напряжения в проводах нагрузки напряжение, измеренное схемой ЗПН, может быть выше, чем напряжение на нагрузке.

Учтите, что в моделях N678xA SMU схема ЗПН выполняет измерение напряжения на 4-проводных измерительных клеммах, а не на выходных клеммах. Это позволяет более точно контролировать перенапряжение непосредственно на нагрузке. Так как некорректное подключение измерительных клемм может привести к потере этой возможности, для этих моделей также предусмотрена резервная «локальная» функция ЗПН.

Эта локальная функция ЗПН отслеживает запрограммированную настройку ЗПН и срабатывает, если напряжение на выходных клеммах «+» и «–» превышает значение настройки ЗПН более чем на 1,5 В. Локальная ЗПН также срабатывает, если напряжение на выходных клеммах «+» и «–» на 1,5 В превышает верхнюю границу любого из диапазонов напряжения (например, становится более 21,5 В в диапазоне 20 В).

#### Сведения о помехах на выходе

Любые помехи, наводимые в измерительных проводах, также появляются на выходе источника питания и могут негативно влиять на регулировку нагрузки в режиме СН. Уровень наводимых помех можно снизить путем скручивания измерительных проводов. В средах с очень высоким уровнем помех может потребоваться экранирование измерительных проводов. Заземляйте экран со стороны анализатора питания пост. тока и не используйте экран в качестве одного из измерительных проводов.

Характеристики шума, приведенные в «Руководстве по характеристикам семейства модульных систем питания Keysight N6700», применяются к выходным клеммам при использовании локального измерения. Тем не менее, в нагрузке могут возникать переходные процессы напряжения, вызванные наведенным в проводах шумом или переходными процессами тока нагрузки, действующими на индуктивность и сопротивление нагрузочного провода. Если необходимо, чтобы уровни переходного процесса напряжения были минимальными, установите параллельно нагрузке (вблизи нее) алюминиевый или танталовый конденсатор емкостью примерно 10 мФ на 1 фут (30,5 см) длины провода нагрузки.

### Параллельное подключение

ВНИМАНИЕ! Соединять параллельно можно только те выходы, которые имеют одинаковые значения напряжения и тока. Модели Keysight N678xA SMU можно подключать параллельно, но ТОЛЬКО при работе в режиме приоритета тока. Работа в режиме приоритета напряжения не допускается. Группировка выходов недоступна.

> Параллельное подключение выходов позволять подавать в нагрузку больший ток, чем в случае одного выхода. На следующих рисунках показано, как подключать два выхода параллельно. На рисунке слева показано локальное измерение. Если важно учитывать падение напряжения в нагрузочных проводах, на рисунке справа показано, как подключить измерительные провода непосредственно к нагрузке (4-проводное измерение).

После параллельного подключения выходов их можно сконфигурировать («сгруппировать»), чтобы они функционировали как один, более мощный, выход. Это достигается путем программирования с передней панели или с помощью SCPI-команд. Группирование выходов, подключенных параллельно, обсуждается в разделе «Группирование выходов» главы 6.

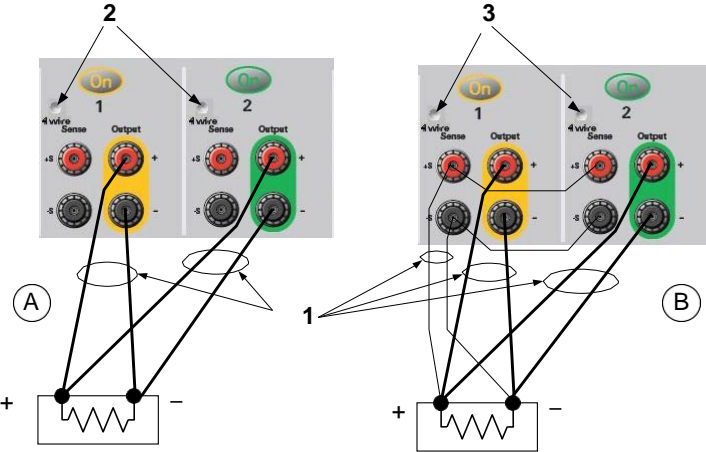

Влияние на характеристики

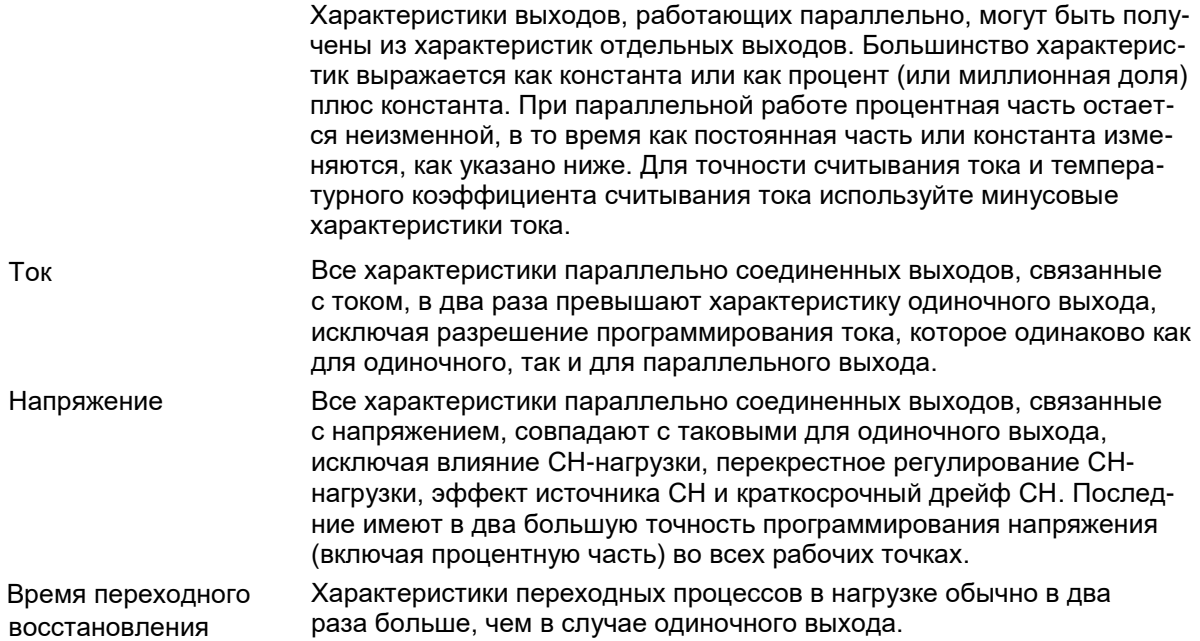

- 1. Свить провода
- 2. 4-проводное измерение отключено (индикатор не горит)
- 3. 4-проводное измерение включено (индикатор горит)

### Последовательное подключение

- ОСТОРОЖНО! ОПАСНОСТЬ ПОРАЖЕНИЯ ТОКОМ! Плавающие потенциалы не должны превышать 240 В пост. тока. Ни на одной выходной клемме напряжение не может превышать ±240 В пост. тока относительно заземления.
- ВНИМАНИЕ! Соединять последовательно можно только те выходы, которые имеют одинаковые значения напряжения и тока. Модели N678xA SMU и N6783A-BAT/MFG нельзя подключать последовательно.

Чтобы предотвратить повреждение анализатора питания пост. тока обратными токами при подключении нагрузки, всегда одновременно включайте и выключайте последовательно соединенные выходы. Не оставляйте один выход включенным, а другой выключенным.

ПРИМЕЧАНИЕ Последовательное соединение выходов можно использовать только в «стандартном» режиме источника питания. При последовательном соединении выходов нельзя генерировать сигналы произвольной формы, выполнять осциллографические измерения или использовать регистрацию данных.

> Последовательное подключение выходов позволять подавать на нагрузку большее напряжение, чем в случае одного выхода. Поскольку через каждый элемент последовательной цепи течет один и тот же ток, номинальный ток соединенных последовательно выходов должен быть одинаковым.

На следующих рисунках показано, как подключать к одной нагрузке два последовательно соединенных выхода. Если важно учитывать падение напряжения в нагрузочных проводах, подключите измерительные провода выходов 1 и 2 для дистанционного измерения, как показано на рисунке справа. Соединение клеммы «+S» выхода 2 с клеммой «–S» выхода 1 и установка перемычки между клеммами «+S» и «+» выхода 2 компенсирует падение напряжения в проводе нагрузки, соединяющем выход 2 с выходом 1.

- 1. Переплести провода **2 3**
- 2. 4-проводное измерение отключено (индикатор не горит)
- 3. 4-проводное измерение включено

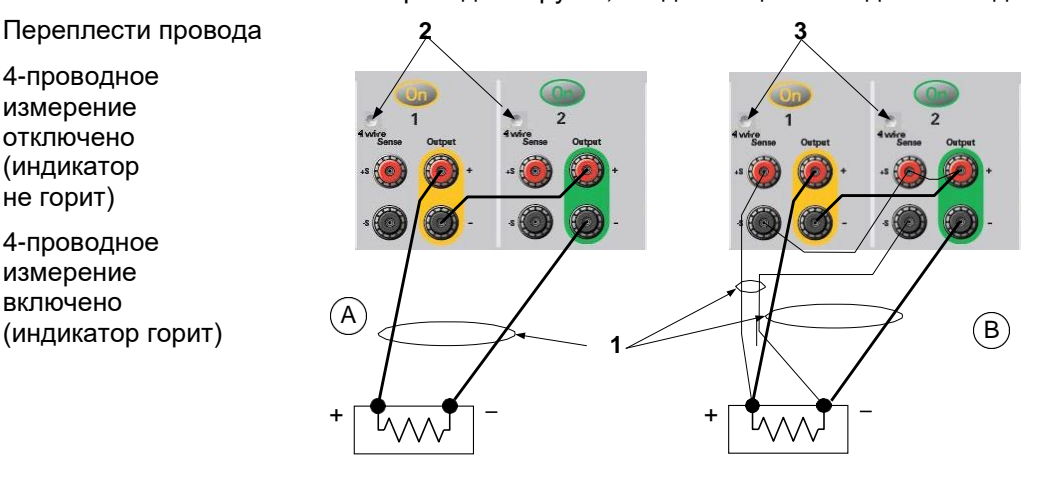

Чтобы запрограммировать выходы, соединенные последовательно, сначала настройте предел тока для каждого выхода на необходимое предельное значение общего тока. Затем запрограммируйте напряжение для каждого выхода так, чтобы в сумме они обеспечивали необходимое общее рабочее напряжение. Самый простой способ добиться этого - запрограммировать для каждого выхода половину необходимого общего рабочего напряжения.

Режим работы каждого выхода определяется запрограммиро-**ПРИМЕЧАНИЕ** ванными настройками выхода, рабочей точкой и нагрузкой. Поскольку они могут меняться во время последовательной работы, индикаторы рабочего состояния на передней панели будут отражать эти изменения. Это нормально. Кратковременное изменение состояния также является нормой.

#### Влияние на характеристики

Характеристики выходов, работающих последовательно, могут быть получены из характеристик отдельных выходов. Большинство характеристик выражается как константа или как процент (или миллионная доля) плюс константа. При последовательной работе процентная часть остается неизменной, в то время как постоянная часть или константа изменяются, как указано ниже.

Напряжение Все характеристики последовательно соединенных выходов, связанные с напряжением, в два раза превышают характеристику одиночного выхода, исключая разрешение программирования напряжения, которое равняется таковому для одиночного выхода.

Ток Все характеристики последовательно соединенных выходов, связанные с током, совпадают с таковыми для одиночного выхода, исключая влияние СТ-нагрузки, перекрестное регулирование СТ-нагрузки, эффект источника СТ и краткосрочный дрейф СТ. Последние имеют в два большую точность программирования тока (включая процентную часть) во всех рабочих точках.

Время Характеристики переходных процессов в нагрузке обычно в два раза больше, чем в случае одиночного выхода. переходного восстановления

#### Дополнительные рекомендации по нагрузке

Время реагирования при наличии внешнего конденсатора

В случае программировании выхода при наличии внешнего конденсатора время реагирования на изменение напряжения может быть большим, чем при чисто резистивной нагрузке. Для оценки дополнительного времени реагирования на программирование повышения напряжения используйте следующую формулу:

#### Время реагирования = (дополнительная емкость на выходе) Х (изменение напряжения) (предельное значение тока) - (ток нагрузки)

Учтите, что программирование при наличии на выходе внешнего конденсатора может привести к кратковременному переходу анализатора питания пост. тока в режим стабилизации тока, что увеличит время реагирования.

Положительные и отрицательные напряжения

Любое положительное или отрицательное напряжение относительно земли может быть получено на выходе путем заземления одной из выходных клемм. Всегда используйте для подключения нагрузки к выходу два провода независимо от того, где и как заземлена система. Прибор может работать при любом подключении выходных клемм ± 240 В пост. тока, включая выдачу выходного напряжения относительно земли.

ПРИМЕЧАНИЕ Для моделей Keysight N678xA SMU оптимальным является заземление минусовой выходной клеммы. Заземление плюсовой клеммы может привести к росту помех при измерении тока и снижению точности его измерения.

> Защита чувствительной нагрузки от переходных процессов переключения питания пер. тока

ПРИМЕЧАНИЕ Если нагрузка подключена непосредственно к выходным приборным клеммам и не соединена каким-либо образом с заземлением шасси, можно не беспокоиться о переходных процессах переключения сети пер. тока, появляющихся на выходных приборных клеммах.

> При работе выключателя сети переменного тока на выходных проводах пост. тока могут возникать помехи общего вида, что приведет к появлению всплесков напряжения, которые могут повредить нагрузку, очень чувствительную к переходным процессам напряжения или тока. Учтите, что любое электронное устройство, отвечающее международным стандартам соответствия по электромагнитным помехам (ЭМП), может генерировать подобные всплески тока. Причиной является наличие ЭМП-фильтров как на входе пер. тока, так и на выходе пост. тока. Эти фильтры обычно содержат конденсаторы для помех общего вида, соединенные с шасси анализатора питания пост. тока. Поскольку вход пер. тока имеет заземление, любая нагрузка, которая также заземлена, может создавать обратную цепь для токов помех общего вида.

Нейтрализовать всплески тока помех общего вида, появляющиеся на выходных приборных клеммах при включении и выключении анализатора питания пост. тока выключателем сети переменного тока, помогут следующие шаги:

- Соедините общую точку нагрузки отдельным «объединяющим» проводом с клеммой заземления анализатора мощности пост. тока. Это создаст имеющую более низкий импеданс цепь, которая обеспечит прямую инжекцию токов помех вдали от выходных проводов пост. тока (и чувствительной нагрузки);
- *Перед* включением или выключением модуля отключайте нагрузку от его выхода. Это **всегда** защитит нагрузку от токов помех общего вида.

# Подключение BNC-разъемов

BNC-разъемы задней панели позволяют подавать сигналы запуска в прибор и выдавать сигналы запуска из него. Это касается и цифрового разъема.

**Разъем Input (Вход)** — позволяет запускать прибор внешним отрицательным импульсом. Положительный импульс должен иметь длительность более 6 наносекунд. Отрицательный импульс должен иметь длительность более 90 наносекунд. Входные сигналы запуска используются функциями СПФ, осциллографа и регистратора.

**Разъем Output (Выход)** — выдает отрицательный импульс шириной 10 микросекунд, если в приборе имело место запущенное событие. Выходные сигналы запуска могут генерироваться пользовательскими функциями Arb напряжения или тока.

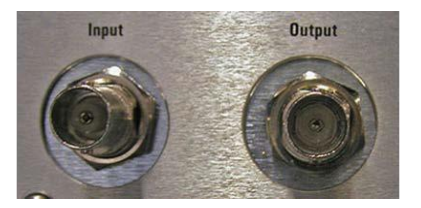

Информация о конфигурировании внешних сигналов запуска приведена в приложении C. Электрические характеристики даны в приложении A.

### Создание дополнительного заземления для работы при 400 Гц

Для работы при 400 Гц требуется создать дополнительное постоянное заземление шасси прибора. Дополнительной заземление должно быть постоянно подключено к устройству и к точке заземления.

В следующей процедуре описано, как создать постоянное подключение к модулю с помощью одного из двух BNC-разъемов задней панели. Пользователь должен обеспечить целостность и постоянство подключения в точке заземления.

Требуется следующие предоставляемые заказчиком материалы:

- заземляющий провод (14/16 AWG);
- неизолированная круглый лепесток для подключения провода к прибору (Tyco 328976 или эквивалентный);
- оборудование для крепления провода к точке заземления.

Для создания дополнительного заземления требуются следующие инструменты:

- гаечный ключ на 5/8 дюйма (16 мм).
- Шаг 1. С помощью гаечного ключа отверните шестигранную гайку (1) с одного из BNC-разъемов. Не снимайте стопорную шайбу, находящуюся под шестигранной гайкой.
- Шаг 2. Обожмите круглый лепесток (2) на конце заземляющего провода.
- Шаг 3. Наденьте круглый лепесток на резьбовую часть BNC-разъема. Перед надеванием круглого лепестка убедитесь, что на разъем надета стопорная шайба (3).

Шаг 4. Наверните шестигранную гайку и туго затяните ее, зажав круглый лепесток.

Шаг 5. Подсоедините другой конец заземляющего провода к подходящей точке заземления.

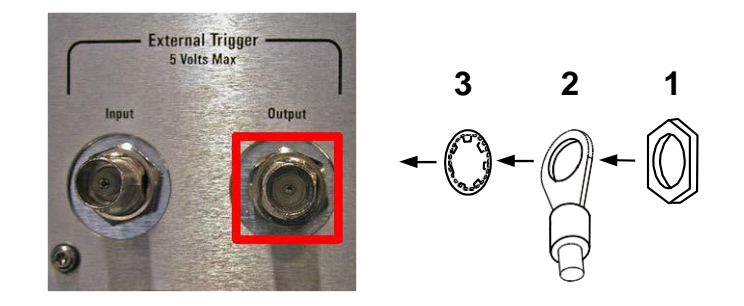

# Подключение цифрового порта

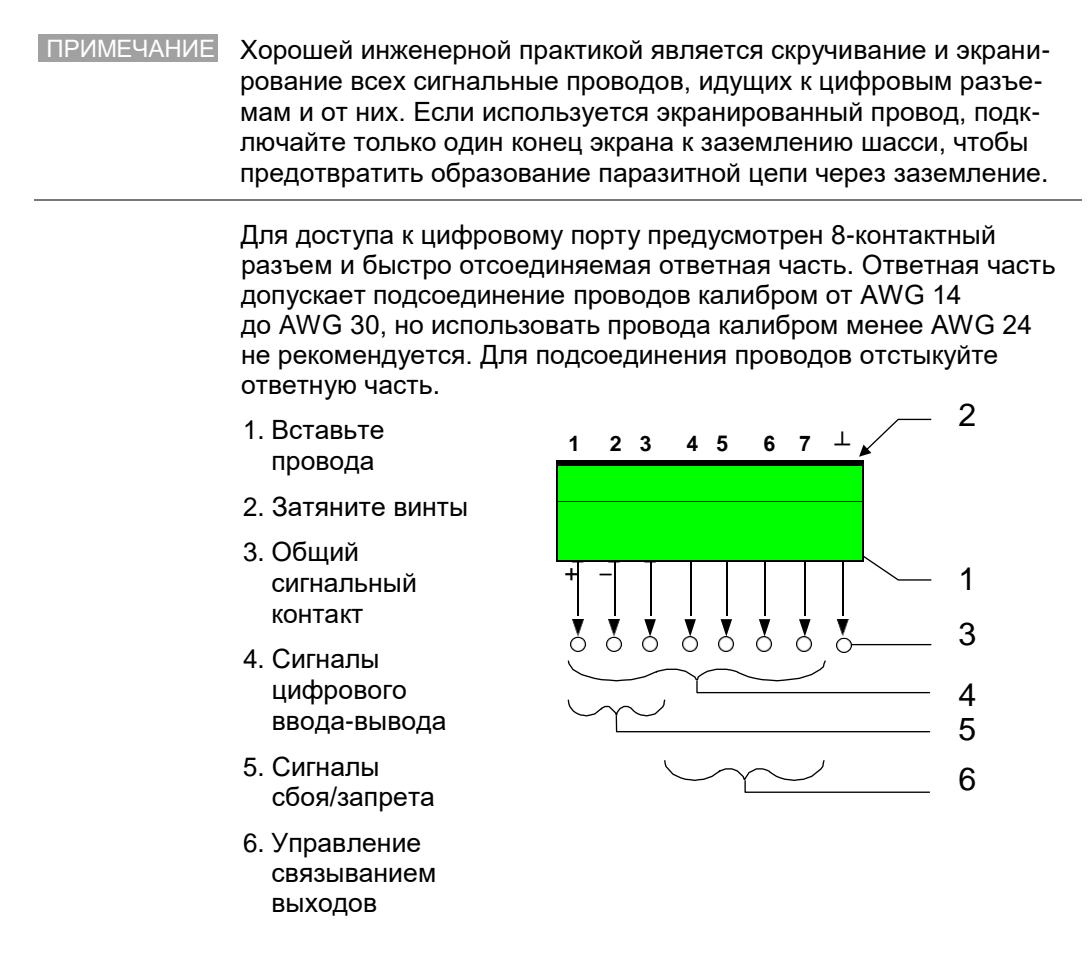

Информация о конфигурировании цифрового порта приведена в приложении С. Электрические характеристики даны в приложении А.

# Подключение дополнительного входа измерения напряжения

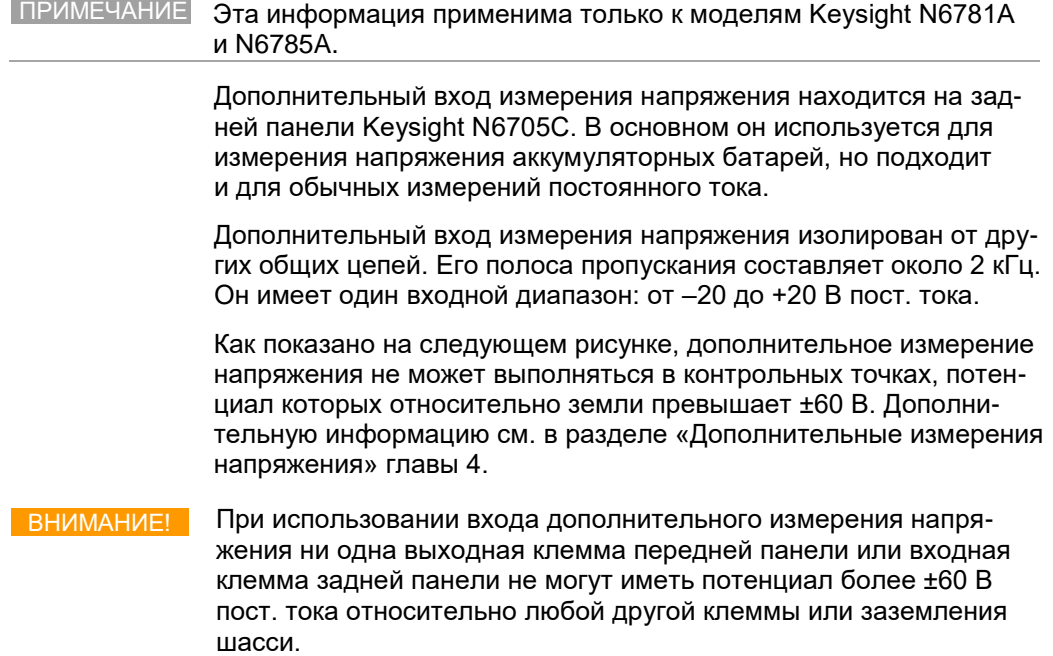

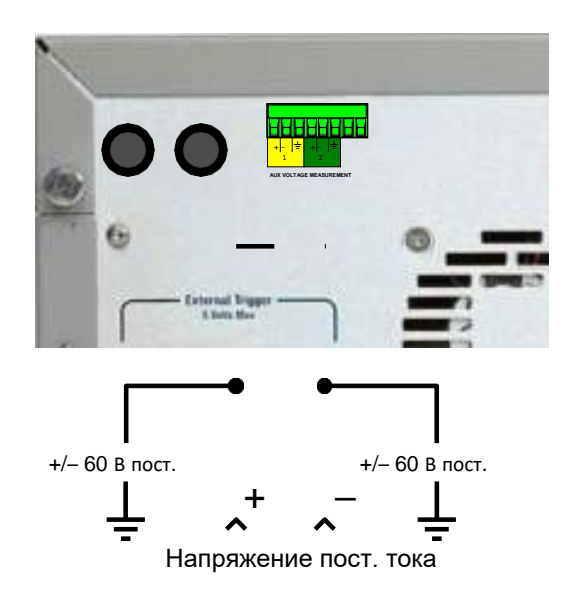

# Подключение к интерфейсам

Анализатор питания пост. тока поддерживает интерфейсы GPIB, LAN и USB. При включении питания активны все три интерфейса. Просто подключите интерфейсный кабель к соответствующему интерфейсу. Информация о конфигурировании интерфейсов приведена в этой главе далее.

Всякий раз, когда идет обмен через удаленные интерфейсы, на передней панели загорается индикатор IO. Если подключен LAN-порт, на передней панели горит индикатор Lan.

Анализатор питания пост. тока обеспечивает мониторинг Ethernetсоединения. Функция мониторинга Ethernet-соединения непрерывно контролирует LAN-порт прибора и автоматически реконфигурирует его, когда прибор отключается от сети на 20 секунд и более, а затем снова подключается к ней.

# GPIB-интерфейс

ПРИМЕЧАНИЕ Подробную информацию о подключении GPIB-интерфейса см. в *Руководстве по подключению интерфейсов USB, LAN и GPIB* Keysight Technologies, находящемся на компакт-диске для автоматической установки, поставляемом с изделием.

> Следующие шаги помогут вам быстро подключить прибор к интерфейсной шине общего назначения (General Purpose Interface Bus, GPIB). На следующем рисунке показано типовое подключение GPIB-интерфейса.

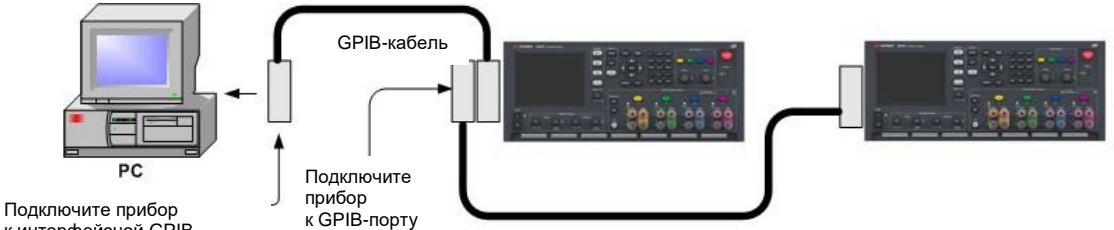

к интерфейсной GPIBплате, установленной на ПК

- **1** Если это еще не сделано, установите Keysight IO Libraries Suite с компакт-диска для автоматической установки, который поставляется с изделием.
- **2** Если в ваш компьютер не установлена интерфейсная GPIBплата, выключите компьютер и установите эту плату.
- **3** Подключите прибор к интерфейсной GPIB-плате с помощью кабеля GPIB-интерфейса.
- **4** Используйте утилиту Connection Expert, входящую в набор Keysight IO Libraries Suite, для настройки параметров интерфейсной GPIB-платы.
- **5** При поставке анализатора питания пост. тока для GPIBадреса установлено значение 5.
- **6** Чтобы просмотреть или изменить GPIB-адрес, нажмите клавишу Menu (Меню), выберите Utilities (Утилиты), затем I/O Configuration (Конфигурация ввода/вывода, а затем GPIB/USB.

Чтобы изменить GPIB-адрес, используйте цифровые клавиши для ввода значения в поле адреса GPIB. Допустимы адреса от 0 до 30. Для принятия этого значения нажмите клавишу Enter (Ввод).

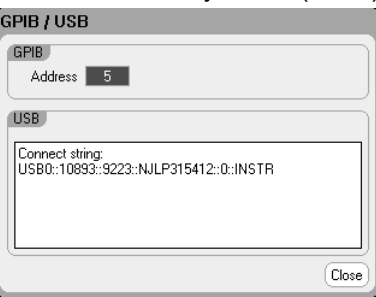

 $\overline{7}$ После этого можно будет использовать интерактивную систему ввода-вывода утилиты Expert Connection для обмена данными с прибором или программировать прибор с помощью различных сред программирования.

# USBинтерфейс

**ПРИМЕЧАНИЕ** Подробную информацию о подключении USB-интерфейса см. в Руководстве по подключению интерфейсов USB, LAN u GPIB Kevsight Technologies, находящемся на компакт-диске для автоматической установки, поставляемом с изделием.

> Следующие шаги помогут вам быстро подключить прибор к универсальной последовательной шине (Universal Serial Bus, USB). На следующем рисунке показано типовое подключение USB-интерфейса.

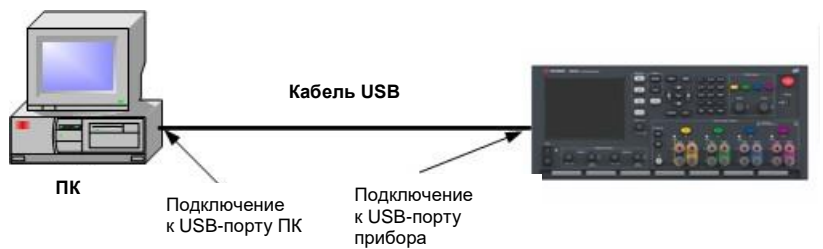

- $\mathbf 1$ Если это еще не сделано, установите Keysight IO Libraries Suite с компакт-диска для автоматической установки, который поставляется с изделием.
- 2 Подключите USB-порт, расположенный на задней панели прибора, к USB-порту компьютера.
- $3<sup>1</sup>$ Если запущена утилита Connection Expert из набора Keysight IO Libraries Suite компьютер автоматически распознает прибор. Это может занять несколько секунд. После распознания прибора компьютер будет отображать VISA-псевдоним, IDNстроку и VISA-адрес прибора. Эта информация располагается в разделе USB. Можно также просмотреть строку USB-подключения прибора на его передней панели. Используйте меню передней панели для доступа к окну GPIB/USB, как описано выше.
- $\overline{\mathbf{4}}$ После этого можно будет использовать интерактивную систему ввода-вывода утилиты Expert Connection для обмена данными с прибором или программировать прибор с помощью различных сред программирования.

# LAN-интерфейс

ПРИМЕЧАНИЕ Подробную информацию о подключении LAN-интерфейса см. в *Руководстве по подключению интерфейсов USB, LAN и GPIB* Keysight Technologies, находящемся на компакт-диске для автоматической установки, поставляемом с изделием.

> Следующие шаги помогут быстро выполнить подключение прибора к локальной сети и его настройку. В этом разделе обсуждается подключение к локальным сетям (LAN) двух типов: общим LAN и частным LAN.

Подключение к общей сети LAN

Общая сеть LAN — это сеть, в которой сетевые устройства и компьютеры подключены к сети через маршрутизаторы, концентраторы и/или коммутаторы. Она обычно имеет большой размер и централизованно управляются такими службами, как DHCP- и DNSсерверы.

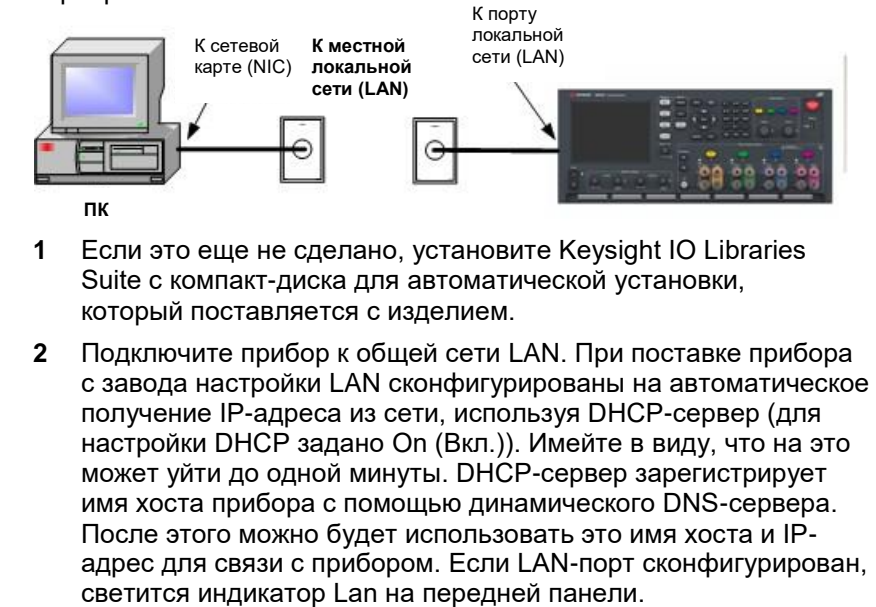

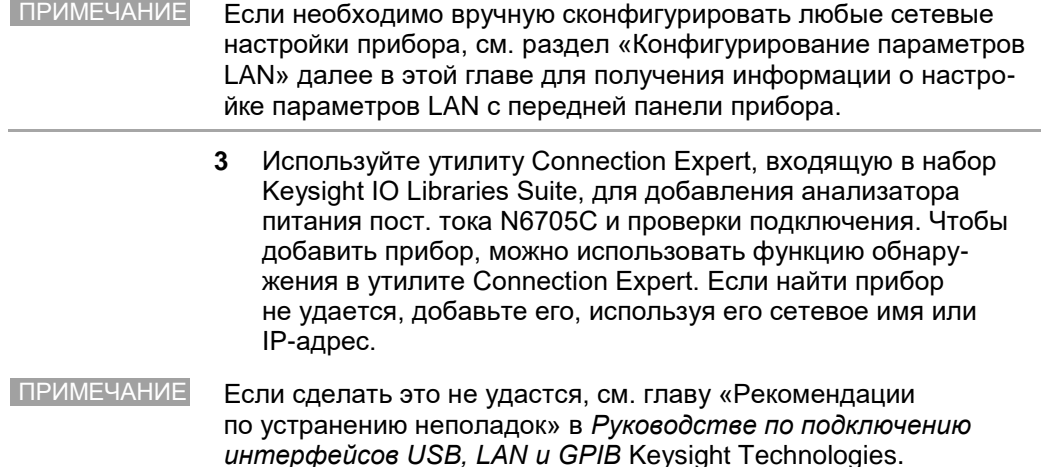

 $\overline{\mathbf{4}}$ После этого можно будет использовать интерактивную систему ввода-вывода утилиты Expert Connection для обмена данными с прибором или программировать прибор с помощью различных сред программирования. Можно также использовать для связи с прибором установленный на компьютере веб-браузер, как это описано в разделе «Подключение к веб-серверу».

#### Подключение к частной сети LAN

Частная сеть LAN - это сеть, в которой сетевые устройства и компьютеры связаны напрямую и не подключены к общей сети LAN. Она обычно имеет небольшой размер и не содержит централизованно управляемые ресурсы.

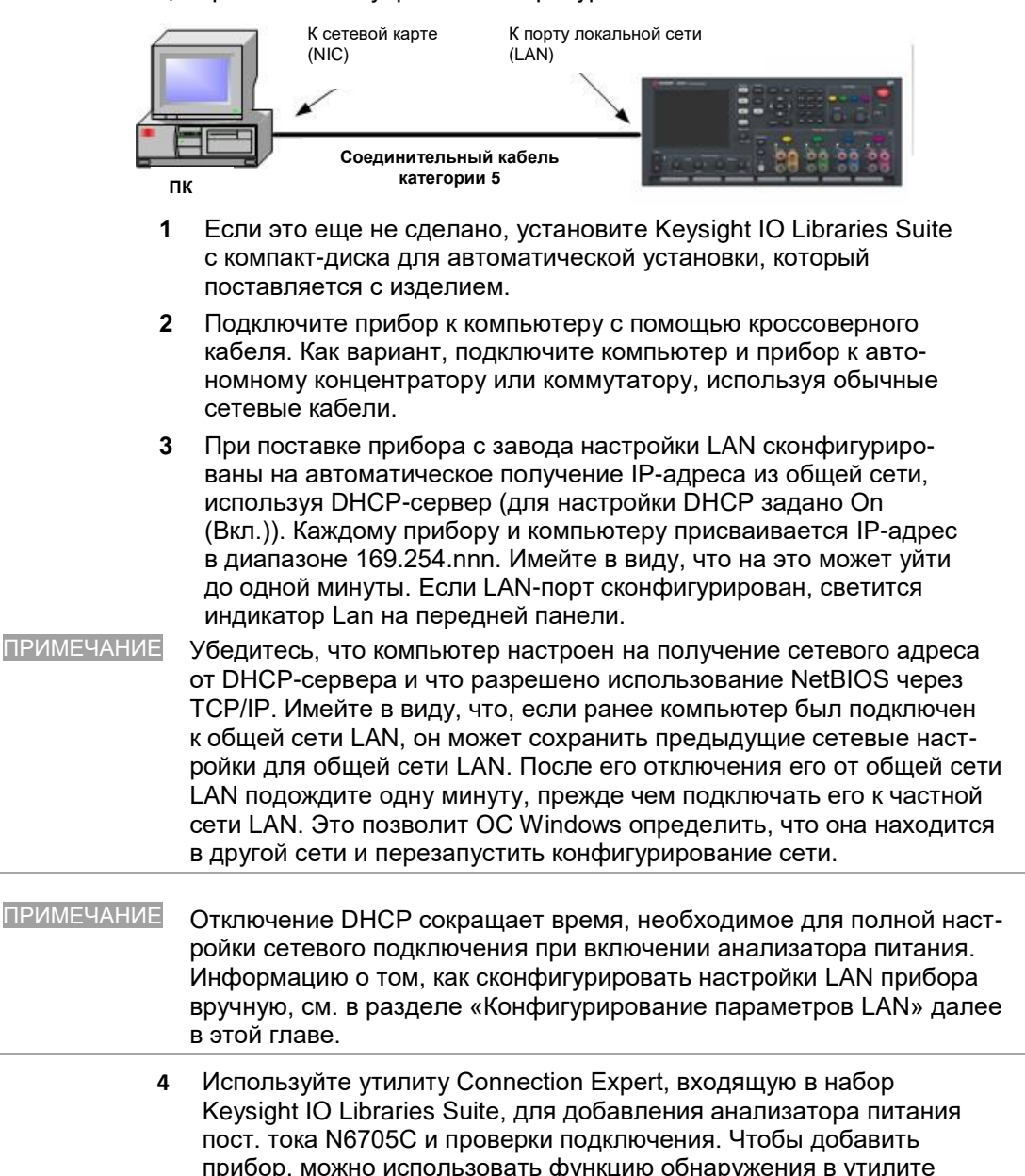

Connection Expert. Если найти прибор не удается, добавьте его,

используя его сетевое имя или IP-адрес.

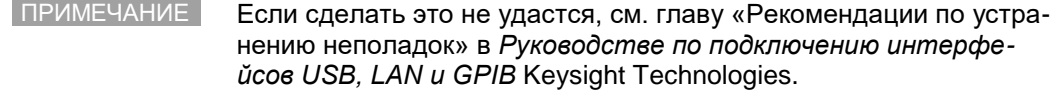

После этого можно будет использовать интерактивную сис-5 тему ввода-вывода утилиты Expert Connection для обмена данными с прибором или программировать прибор с помощью различных сред программирования. Можно также использовать для связи с прибором установленный на компьютере веб-браузер, как это описано в разделе «Подключение к веб-серверу».

### Просмотр активного состояния LAN

Чтобы просмотреть текущие активные настройки LAN, нажмите клавишу MENU, прокрутите список вниз и выберите Utilities (Утилиты), затем I/O Configuration (Конфигурация ввода-вывода), а затем Active **LAN Status (Активное состояние LAN).** 

Учтите, что в зависимости от конфигурации сети, текущие активные настройки LAN в отношении IP-адреса, маски подсети и шлюза по умолчанию могут отличаться от настроек, указанных в окне Modify LAN Setting (Изменить настройки LAN). Если настройки отличаются, это связано с тем, что сеть автоматически назначила свои настройки.

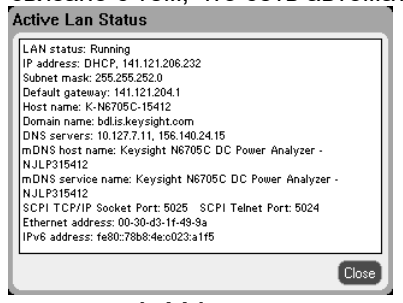

### Изменение настроек LAN

Сконфигурированные на заводе настройке анализатора питания пост. тока должны работать в большинстве сетей LAN. Если необходимо сконфигурировать эти настройки вручную, нажмите клавишу Menu (Меню), прокрутите список вниз и выберите Utilities (Утилиты), затем I/O Configuration (Конфигурация ввода-вывода), а затем LAN Settings (Настройки LAN).

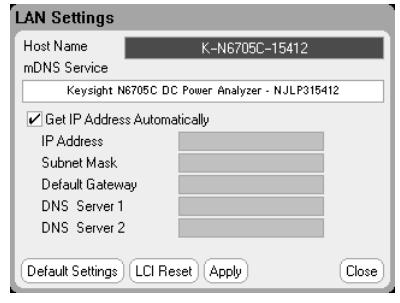

#### **ПРИМЕЧАНИЕ**

Чтобы изменения настроек LAN вступили в силу, необходимо щелкнуть кнопку Restart LAN (Перезапустить сеть LAN) или перезагрузить анализатор питания пост. тока.

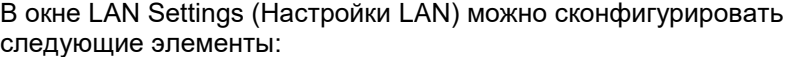

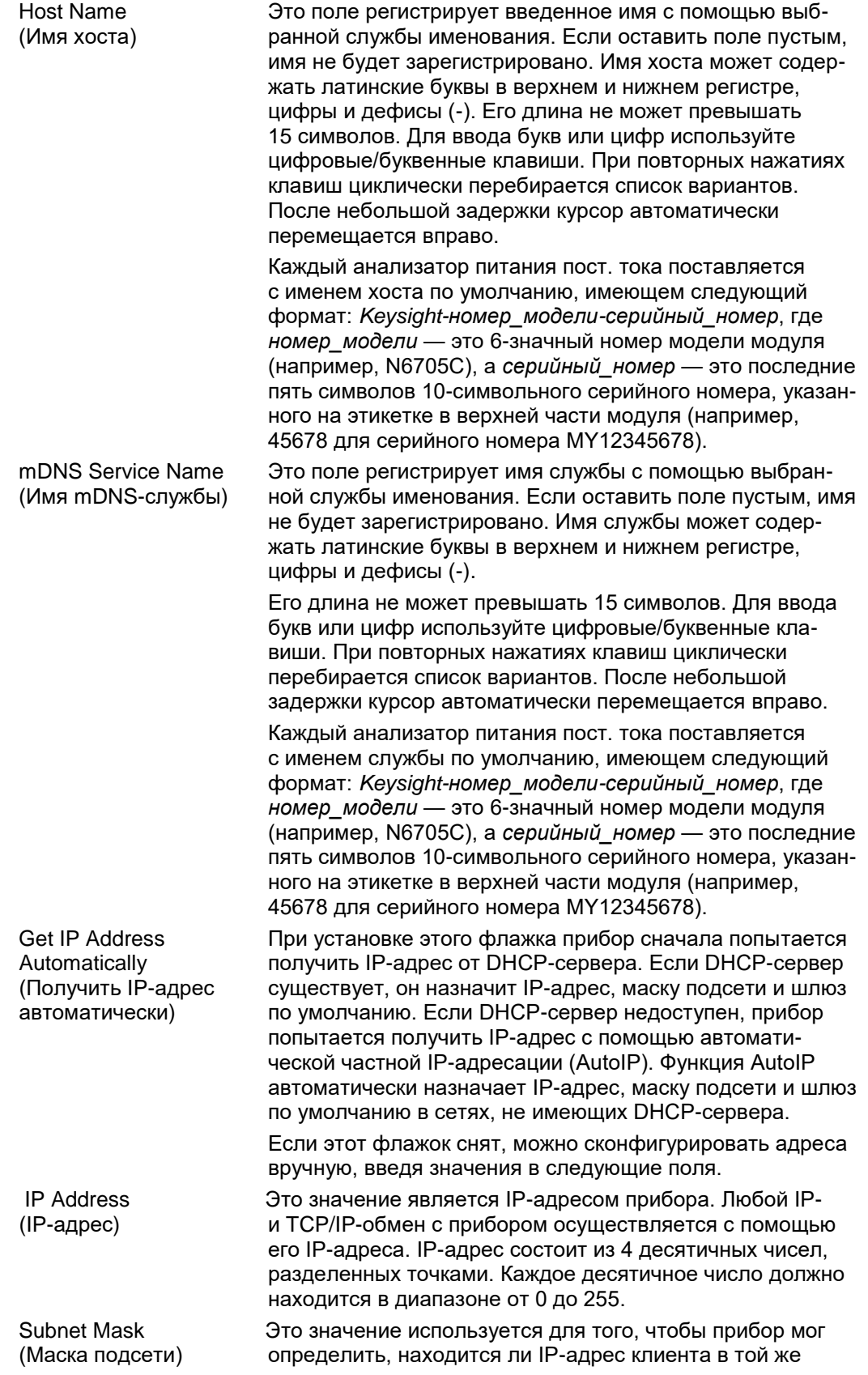

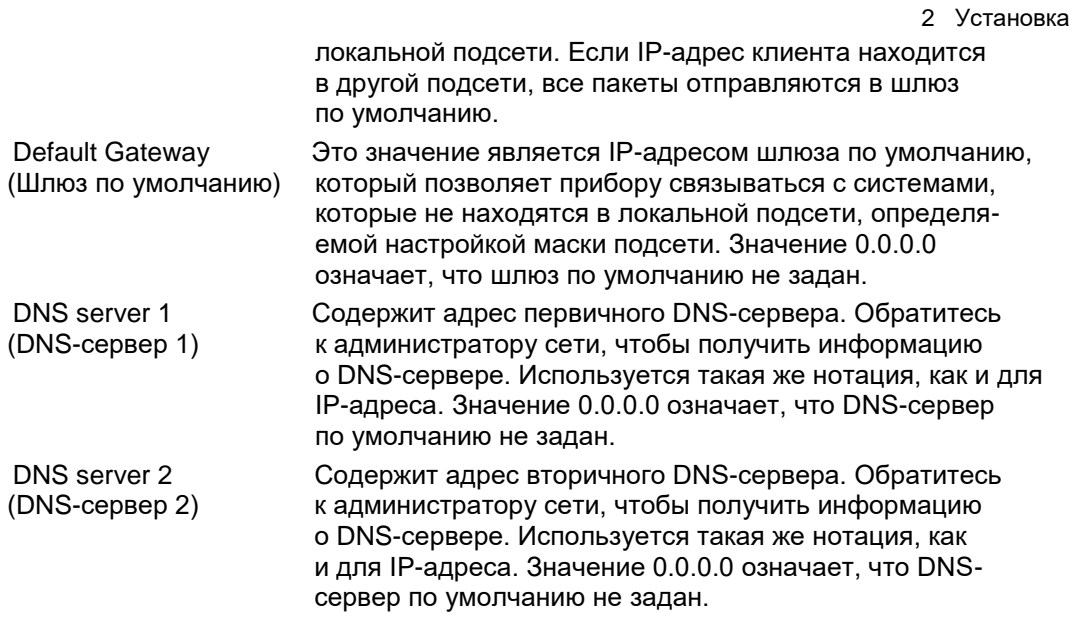

Выберите Apply (Применить), чтобы применить введенные вручную настройки.

# Сброс настроек LAN

Можно сбросить настройки LAN до заводских значений, выбрав Default Settings (Настройки по умолчанию). При этом ВСЕ настройки LAN получат заводские значения по умолчанию и произойдет перезапуск подключения к сети. Все настройки локальной сети (LAN) по умолчанию приведены в разделе «Настройки интерфейсов» приложения В. Можно также выполнить сброс LXI, выбрав LXI Reset (Сброс LXI). В результате будут сброшены настройки DHCP, адреса DNS-сервера, состояния mDNS, имени службы mDNS и веб-пароля. Эти настройки оптимизированы для подключения прибора к общей сети. Они должны хорошо работать для других сетевых конфигураций.

# Обмен данными через LAN Использование веб-сервера

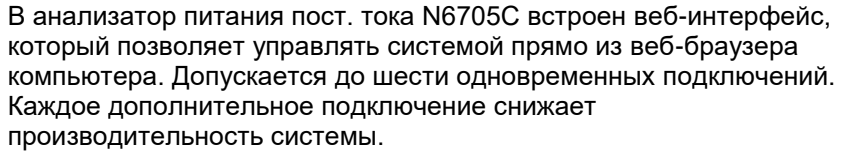

Веб-сервер позволяет получить доступ к функциям управления передней панели, включая параметры конфигурации LAN. Это удобный способ связи с анализатором питания пост. тока без использования библиотек ввода/вывода или драйверов.

ПРИМЕЧАНИЕ Встроенный веб-сервер работает только через LAN. Для этого требуется веб-браузер.

> При поставке веб-сервер включен. Для запуска веб-интерфейса сделайте следующее.

- **1** Откройте на компьютере веб-браузер.
- **2** Введите имя хоста или IP-адрес прибора в адресной строке браузера. Откроется показанная ниже главная страница.
- **3** Щелкните вкладку Control Instrument (Управление прибором) в верхней части страницы, чтобы начать управление прибором.

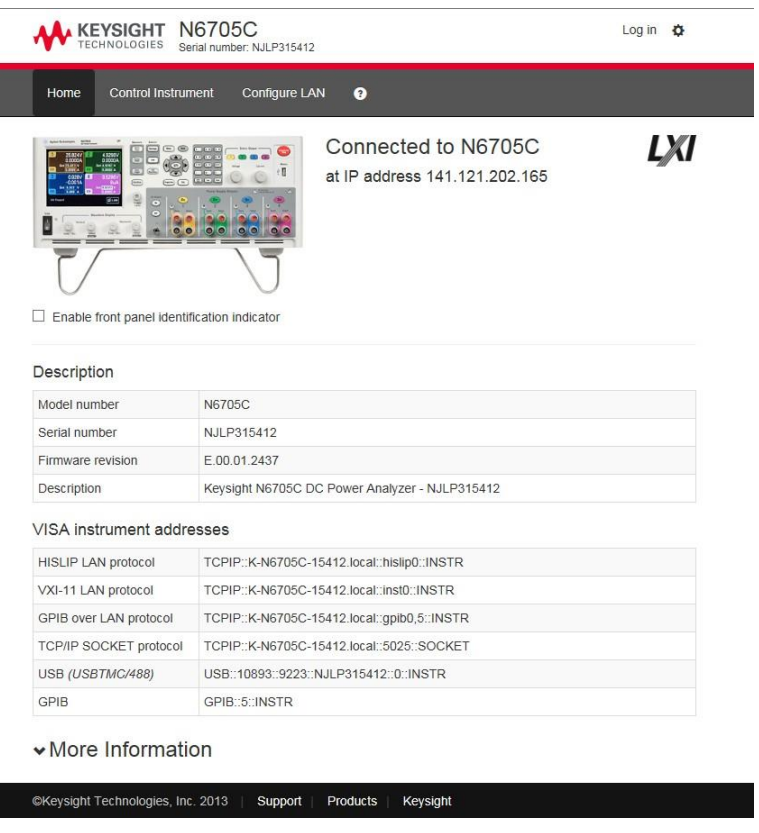

**4** Для получения справки по любой из страниц щелкните значок «?».

### Использова-

При желании можно ограничить доступ к веб-серверу, защитив его ние Telnet паролем. При поставке с завода пароль не задан. Чтобы задать пароль, выберите кнопку View & Modify Configuration (Просмотр и изменение конфигурации). Дополнительную информацию о задании пароля см. в интерактивной справке.

> Утилита Telnet (как и сокеты) — это еще один способ связи с анализатором питания пост. тока без использования библиотек ввода/ вывода или драйверов. Во любом случае необходимо сначала установить LAN-соединение компьютера с анализатором питания пост. тока, как обсуждалось ранее.

В командной строке MS-DOS введите telnet <имя хоста> 5024. где имя хоста - это имя хоста или IP-адрес N6705C, а 5024 -Telnet-порт прибора. Откроется окно сеанса Telnet с заголовком, показывающим, что компьютер подключен к анализатору питания пост. тока. Введите в его командной строке нужные SCPIкоманды.

ПРИМЕЧАНИЕ Базовые блоки Keysight N6705С позволяют одновременно использовать в любом сочетании до шести сокетов данных, сокетов управления и Telnet-подключений, которые необходимо ВЫПОЛНИТЬ.

# Использование сокетов

Приборы Keysight стандартизированы в отношении использования порта 5025 для сокетов SCPI-служб. Сокет данных этого порта может использоваться для отправки и приема команд, запросов и ответов на SCPI-запросы в формате ASCII. Для обеспечения возможности разбора сообщений все команды должны завершаться символом новой строки. Все ответы на запросы также должны завершаться символом новой строки.

Интерфейс программирования сокетов также обеспечивает подключение к сокету управления. Сокет управления может использоваться клиентом для передачи команд очистки устройства и для приема запросов обслуживания. В отличие от сокета данных, который использует фиксированный номер порта, номер порта сокета управления меняется и должен получаться путем отправки в сокет данных следующего SCPI-запроса: SYSTem:COMMunicate:TCPip:CONTrol?

После получения номера порта можно открыть соединение с сокетом управления. Как и в случае сокета данных, все команды в сокете управления должны завершаться символом новой строки, как и все ответы на запросы, возвращаемые в сокет управления.

Для отправки команды очистки устройства, отправьте строку DCL в сокет управления. По завершении очистки анализатор питания пост. тока возвратит строку DCL в сокет управления.

Запросы обслуживания (SRQ) для сокетов управления разрешаются с помощью регистра разрешения запросов обслуживания. После разрешения запросов на обслуживание, клиентская программа начинает прослушивать управляющее соединение. Когда SRQ получает значение «истина», прибор отправляет клиенту строку «SRQ +nn». Здесь «nn» это значение байта состояния, которое клиент может использовать для определения источника запроса обслуживани.

#### 2 Установка

# 3 Использование функций источника

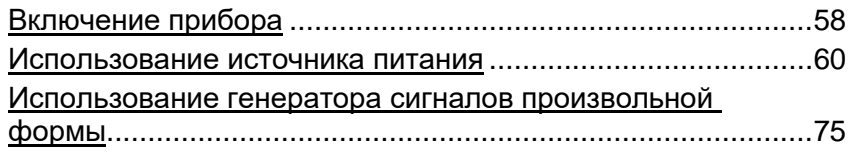

В этой главе примеры использования анализатора питания постоянного тока. Приведенные примеры показывают, как использовать:

- функцию источника питания;
- генератор сигналов произвольной формы.

**1**Анализатор питания постоянного тока Keysight N6705C Эквивалентные SCPI-команды программирования конкретной функции приведены в конце каждого подраздела. Однако некоторые функции передней панели, такие как экран осциллографа, экран регистратора и некоторые административные функции, не имеют эквивалентных SCPI-команд. В приложении B приведены все SCPI-команды, которые могут быть использованы для программирования прибора.

ПРИМЕЧАНИЕ Для получения полной информации о SCPI-командах (стандартные команды для программируемых приборов) см. документацию, доступную в Интернете по адресу [www.keysight.com/find/N6705C.](http://www.keysight.com/find/N6705C)

# Включение прибора

После подсоединения шнура питания включите устройство с помощью выключателя Line (Сеть). Через несколько секунд загорится дисплей передней панели. Когда на передней панели появится экран измерителя, используйте кнопки передней панели, чтобы ввести значения напряжения и тока. По умолчанию выбран выход 1.

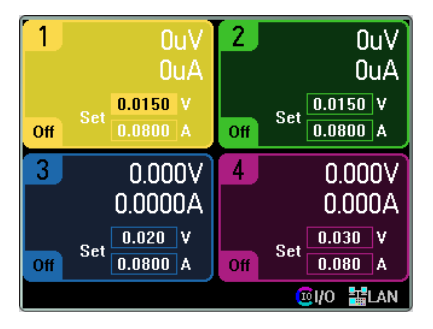

Чтобы включить отдельный выход, нажмите соответствующую клавишу **On** (Вкл). В режиме экрана измерителя анализатор питания пост. тока непрерывно измеряет и отображает напряжение и ток каждого выхода.

ПРИМЕЧАНИЕ При включении прибора автоматически выполняется *самотестирование*. Этот тест позволяет убедиться в работоспособности прибора. Если самотестирование завершается неудачей, на передней панели высвечивается ошибка.

# Просмотр журнала ошибок

Если самотестирование завершается с ошибкой или возникают другие неполадки при работе с прибором, на передней панели начинает светиться индикатор ошибки. Чтобы отобразить список ошибок, нажмите клавишу **Menu** (Меню), прокрутите список и выберите **Utilities** (Утилиты), а затем **Error Log** (Журнал ошибок).

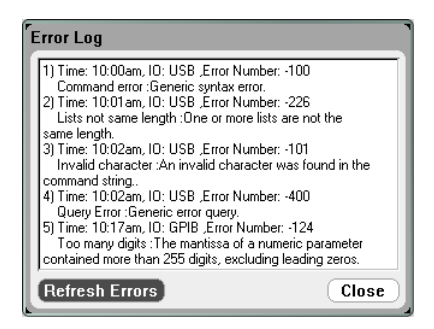

- Ошибки запоминаются в порядке их получения. Ошибка в конце списка является самой последней.
- Если в очереди больше ошибок, чем помещается в очередь, последняя запомненная ошибка заменяется сообщением «-350, "Переполнение очереди ошибок"». Последующие ошибки не будут сохраняться, пока не будут прочитаны все ошибки. Если ошибок нет, прибор высвечивает сообщение «+0, "Ошибок нет"».
- Все ошибки, исключая ошибки самотестирования, удаляются при выходе из меню Error Log (Журнал ошибок) и при выключении-включении питания.

Если есть подозрение в существовании проблемы с анализатором питания пост. тока, обратитесь в раздел устранения неполадок в «Руководстве по обслуживанию N6705C».

Информацию об обслуживании см. в Интернете по адресу [www.keysight.com/find/N6705C.](http://www.keysight.com/find/N6705C)

Нажмите **Meter View** (Экран измерителя) для возврата на экран измерителя.

Просмотр номинальных характеристик выходов

> При необходимости можно быстро увидеть номинальные характеристики выходов, номера моделей и опции всех модулей питания, установленных в приборе. Можно также посмотреть серийный номер и версию микропрограммы базового блока. Нажмите клавишу **Settings** (Настройки), а затем клавишу **Properties** (Свойства). Откроется окно Power Supply Ratings (Номиналы источника питания).

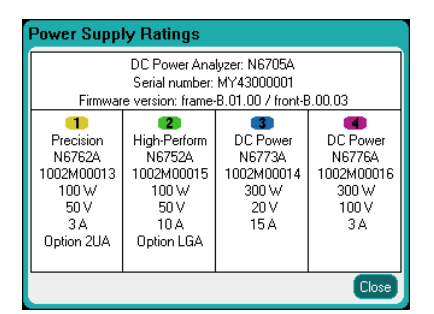

Нажмите клавишу **Meter View** (Экран измерителя) для возврата на экран из мерителя.

#### Через дистанционный интерфейс

Запрос номера модели, серийного номера и версий микропрограммы базового блока:

\*IDN?

Запрос номера модели, серийного номера, установленных опций и номинальных значений напряжения, тока и мощности модуля, установленного в заданном канале:

(@1)SYST:CHAN:MOD? (@1)SYST:CHAN:OPT? (@1)SYST:CHAN:SER?

# Использование источника питания Управление выходами

ПРИМЕЧАНИЕ Значения и изображения справа приведены для моделей Keysight N678xA SMU

Шаг 1. Выберите выход

Нажмите одну из клавиш в группе Select Output (Выбор выхода), чтобы выбрать выход для управления. Свечение клавиши показывает, какой выход выбран. Все последующие команды управления выходом с передней панели применяются к выбранному выходу.

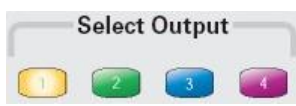

Шаг 2. Задайте выходное напряжение и ток

Вращайте кнопки-регуляторы Voltage (Напряжение) и Current (Ток). При их вращении будут меняться настройки выходного напряжения и тока. Эти регуляторы активны в режиме экрана измерителя, экрана осциллографа и регистратора.

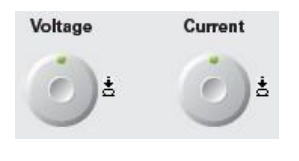

Нажмите на эти кнопки, чтобы открыть всплывающее диалоговое окно, в котором можно: 1. Заблокировать/разблокировать кнопки-регуляторы. 2. Выбрать предельные параметры или выбрать контроль пределов в модулях Keysight N678xA SMU и N6783A.

Как вариант, можно ввести значения напряжения и тока прямо в числовые поля ввода (поля Set (Задать) на экране измерителя. Выберите поле с помощью клавиш навигации, а затем с помощью цифровых клавиш введите в него значение. Введенное значение вступит в силу после нажатия кнопки **Enter** (Ввод).

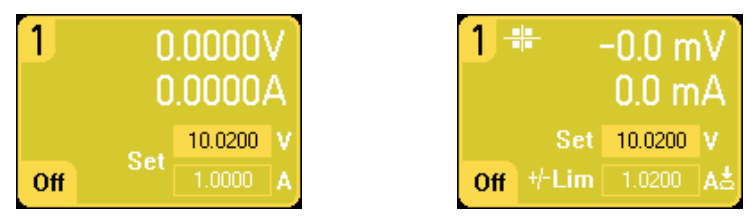

И, наконец, можно также нажать клавишу **Settings** (Настройки), чтобы открыть окно Source Settings (Настройки источника). С помощью клавиш навигации выделите поле **Voltage** (Напряжение) или **Current** (Ток). Затем введите нужное значение напряжения или тока с помощью цифровых клавиш. Для изменения значений в полях Voltage (Напряжение) и Current (Ток) можно также использовать кнопкирегуляторы Voltage (Напряжение) и Current (Ток). Для принятия этого значения нажмите клавишу **Enter** (Ввод).

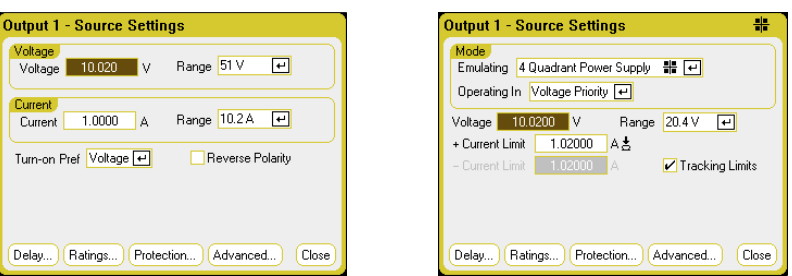

#### Шаг 3. Включите выход

Чтобы включить конкретный выход, нажмите клавишу **On** (Вкл) соответствующего цвета. Когда выход включен, соответствующая ему клавиша **On** (Вкл) светится. Когда выход отключен, клавиша **On** (Вкл) не светится. Клавиши **On** (Вкл) и **Off** (Выкл) в группе All Outputs (Все выходы) позволяют включать и отключать все выходы одновременно.

Напряжение и ток запрещенных (отключенных) выходов равны нулю.

ПРИМЕЧАНИЕ Красная кнопка **Emergency Stop** (Аварийный стоп) немедленно отключает все выходы без каких-либо задержек.

Шаг 4. Просмотрите выходное напряжение и ток

Нажмите клавишу Meter View (Экран измерителя), чтобы просмотра выходные напряжения и токи. Пока выход включен, измеритель передней панели непрерывно измеряет и отображает напряжение и ток этого выхода.

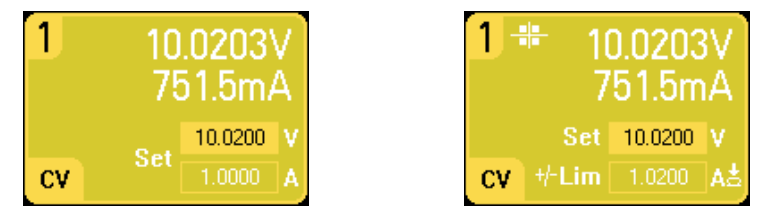

Через дистанционный интерфейс

С каждой SCPI-командой должен передаваться параметр канала, выбирающий выходы. Например, параметр (@1) выбирает выход 1, параметр (@2,4) — выходы 2 и 4, а параметр (@1: 4) — выходы с 1 по 4. Списку выходов должен предшествовать символ @, а сам список должен заключаться в круглые скобки ().

Задание напряжения 10,02 В и тока 1 А только для выхода 1:

VOLT 10.02, (@1) CURR 1, (@1)

Задание предела выходного тока 1 A для моделей Keysight N678xA SMU и N6783A:

CURR:LIM 1, (@1)

Задание напряжения 10 В для всех выходов:

VOLT 10.02, (@1:4)

Включение только выхода 1:

OUTP ON, (@1)

Включение выходов 1 и 3:

OUTP ON, (@1,3)

Измерение напряжения и тока на выходе 1:

MEAS:VOLT? (@1) MEAS:CURR? (@1)

# Дополнительные настройки источника

В дополнение к настройке выходного напряжения и тока, описанной ранее, можно запрограммировать ряд дополнительных функций вывода. Нажмите клавишу **Settings** (Настройки), чтобы открыть окно Source Settings (Настройки источника).

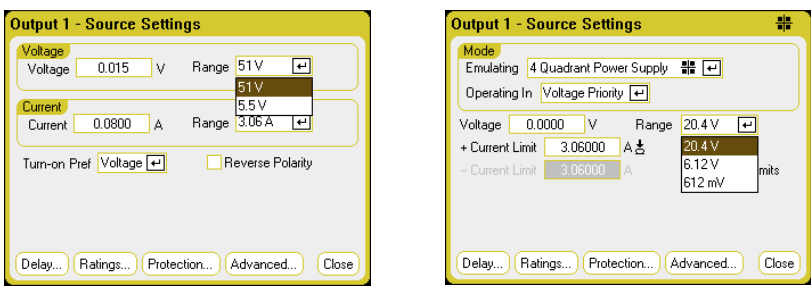

**Range (Диапазон) для напряжения или тока**. Для выходов, имеющих несколько диапазонов можно выбрать более низкий диапазон, если требуется лучшее разрешение регулировки выхода. С помощью клавиш навигации выделите поле **Range** (Диапазон) в разделе Voltage (Напряжение) или Current (Ток). Нажмите клавишу **Enter** (Ввод) чтобы открыть разворачивающийся список диапазонов. С помощью клавиш навигации выберите нужный диапазон.

**Turn-on Pref** (Предпочт. при вкл.). Функция предпочтительного режима при включении имеется только в модели Keysight N6761A, N6762A. Она позволяет выбрать предпочтительный режим переходов включения/отключения выходов. Это позволяет оптимизировать переходные процессы выхода для работы в режиме стабилизации напряжения или тока. В раскрывающемся списке Turn-On Pref (Предпочт. при вкл.) выберите Voltage (Напряжение) или Current (Ток). При выборе напряжения сводятся к минимуму всплески напряжения выхода при его включении/отключении в режиме стабилизации напряжения. При выборе тока сводятся к минимуму всплески тока на выходе при его включении/ отключении в режиме стабилизации тока.

**Reverse Polarity** (Поменять полярность). Этот элемент управления работает, только если в модуле питания установлена опция 760. Установите флажок **Reverse Polarity** (Поменять полярность), чтобы поменять полярность выходных и измерительных клемм. Снимите его для возврата реле смены полярности в нормальное положение. При изменении полярности выходных и измерительных клемм выход кратковременно отключается. Сведения о доступности опции 760 и ограничениях тока см. в разделе «Возможности модулей питания» главы 1. При смене полярности выходных и измерительных клемм на дисплее передней панели появляется следующий символ:  $\overrightarrow{1} \times \overrightarrow{3}$ 

Через дистанционный интерфейс

Выбор более низкого диапазона напряжения и тока на выходе 1 путем задания значения, которое попадает в диапазон:

VOLT:RANG 5, (@1) CURR:RANG 1, (@1)

Задание приоритета тока в качестве предпочтения при включении Keysight N6761A:

OUTP:PMOD CURR, (@1)

Смена полярности в устройствах с опцией 760:

OUTP:REL:POL REV, (@1)

Возврата реле смены полярности в нормальное положение:

OUTP:REL:POL NORM, (@1)

# Настройки эмуляции Keysight N678xA SMU

ПРИМЕЧАНИЕ Окно Source Settings (Настройки источника) позволяет получить доступ к специализированным режимам работы модулей питания Keysight N678xA SMU, если они установлены.

> Раскрывающийся список Emulating (Эмуляция) позволяет выбрать к специализированный режим работы модулей Keysight N678xA SMU. Чтобы выбрать один из режимов эмуляции, используйте клавиши навигации.

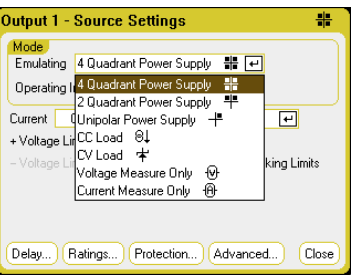

ПРИМЕЧАНИЕ Сведения о режимах Voltage Measure Only (Только измерение напряжения) и Current Measure Only (Только измерение тока) см. в главе 4.

Работа источника питания в 4 квадрантах

Работа в 4 квадрантах доступна только для модели Keysight N6784A. Эта модель может работать во всех четырех выходных квадрантах. Дополнительную информацию см. в разделе «Режимы работы источника» главы 6. На следующих рисунках показаны настройки для 4 квадрантов.

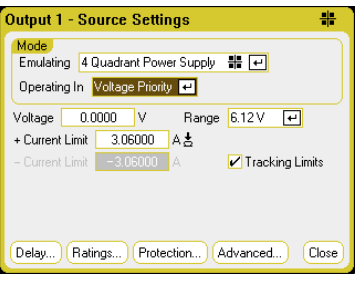

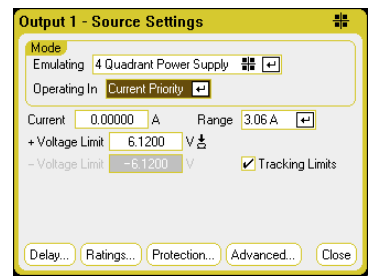

**Operating in** (Режим работы) — выберите Voltage priority (Приоритет напряжения) или Current priority (Приоритет тока). В режиме приоритета напряжения выход управляется двуполярным контуром стабилизации напряжения, который поддерживает выходное напряжение на настроенном положительном или отрицательном уровне. В режиме приоритета тока выход управляется двуполярным контуром стабилизации тока, который поддерживает выдачу или получение тока запрограммированной величины.

ПРИМЕЧАНИЕ При переключении между режимами приоритета напряжения и приоритета тока выход отключается, а настройки выхода возвращаются к значениям при включении питания или RST. Подробное описание приоритетов напряжения и тока см. в главе 6.

В зависимости от выбранного приоритета можно будет настроить либо **Voltage** (Напряжение), либо **Current** (Ток). Поле **Range** (Диапазон) позволяет выбрать соответствующий выходной диапазон. Можно также задать **Voltage Limit** (Предел напряжения) или **Current Limit** (Предел тока), который ограничивает выбранный параметр до заданного значения. В режиме приоритета напряжения, выходное напряжение остается на запрограммированном уровне, а ток нагрузки меняется между положительным и отрицательным пределами. В режиме приоритета тока, выходной ток остается на запрограммированном уровне, а напряжение нагрузки меняется между положительным и отрицательным пределами.

Флажок **Tracking Limits** (Отслеживание пределов) позволяют отрицательному пределу напряжения или тока повторять положительную настройку предела напряжения или тока. По умолчанию отрицательный предел отслеживает положительный. Снимите этот флажок, если хотите задать разные положительный и отрицательный пределы. Если задать разные пределы, а затем включить отслеживание, значение отрицательного предела изменится до значения положительного предела.

#### Работа источника питания в 2 квадрантах

Этот режим работы ограничен двумя квадрантами (+U/+I и +U/-I). На следующих рисунках показаны настройки для 2 квадрантов.

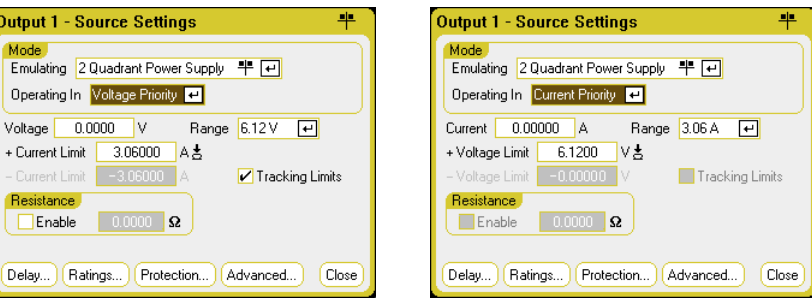

**Operating in** (Режим работы) — выберите Voltage priority (Приоритет напряжения) или Current priority (Приоритет тока). Остальные настройки в режиме 2 квадрантов аналогичны настройкам для режима с 4 квадрантами, исключая возможность задавать отрицательное напряжение и отрицательный предел напряжения. По этой причине отслеживание напряжения в режиме приоритета тока невозможно. Учтите, что отрицательный предел напряжения фиксирован и имеет значение -10 мВ.

**Resistance** (Сопротивление) — эта настройка применима только к моделям Keysight N6781A и N6785A. Задание выходного сопротивления в основном используется в приложениях для эмулирования батарей и доступно только в режиме приоритета напряжения. Значение выходного сопротивления задается в омах и должно находиться в пределах от -40 МОм до +1 Ом.

#### 1-квадрантный (однополярный) источник питания

Этот режим эмулирует типичный одноквадрантный (т. е. однополярный) источник питания с ограниченным программированием уменьшения уровня выхода. На следующих рисунках показаны настройки для 1 квадранта. Выбор режима, Voltage Priority (Приоритет напряжения) или Current Priority (Приоритет тока), определяют, какие элементы управления будут отображаться.

В режиме 1 квадранта нельзя задавать отрицательные напряжения, отрицательные токи, отрицательные пределы напряжения и отрицательные пределы тока. По этой причине отслеживание напряжения и отслеживание тока недоступны. Имейте в виду, что существует ограниченная 2-квадрантная работа с отрицательным пределом тока, зафиксированном на значении 10–20 % от номинального тока.

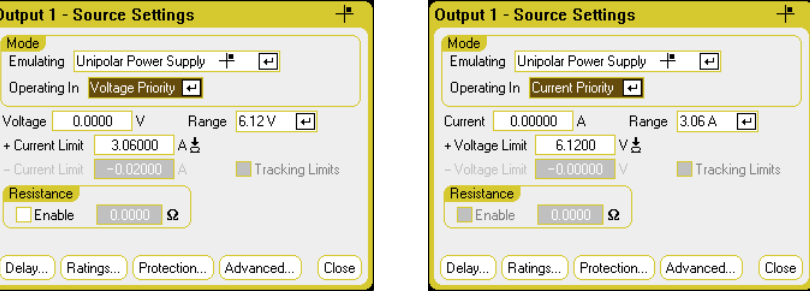

**Resistance** (Сопротивление) — эта настройка применима только к моделям Keysight N6781A и N6785A. Задание выходного сопротивления в основном используется в приложениях для эмулирования батарей и доступно только в режиме приоритета напряжения. Значение выходного сопротивления задается в омах и должно находиться в пределахот –40 МОм до +1 Ом.

#### Эмуляция/заряд батареи

Режимы эмуляции батареи и заряда батареи доступны только в моделях N6781A и N6785A. Режим эмуляции батареи имитирует функции заряда и разряда аккумулятора. Режим заряда батареи имитирует зарядное устройство, которое не может принимать ток в отличие от аккумуляторной батареи. На следующих рисунках показаны настройки режима эмуляции/заряда батареи.

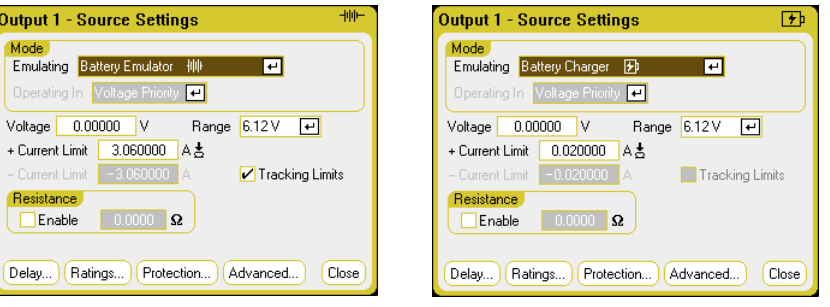

В режиме эмуляции батареи можно задавать напряжение и диапазон напряжений батареи, а также положительные и отрицательные пределы тока. Выходное сопротивление может задаваться и должно находиться в пределах от –40 МОм до +1 Ом. Принудительно устанавливается и блокируется режим Voltage Priority (Приоритет напряжения). Настройки напряжения ограничены положительными значениями. Для положительного и отрицательного пределов тока устанавливаются максимально возможные значения. Отрицательный предел тока определяет предельный ток зарядки аккумулятора.

В режиме заряда батареи можно задавать напряжение заряда и диапазон напряжений батареи, а также положительные и отрицательные пределы тока. Принудительно устанавливается и блокируется режим Voltage Priority (Приоритет напряжения). Поскольку в режиме заряда батареи устройство может только выдавать ток, то настройки для напряжения и тока ограничены положительными значениями.

Нагрузка в режимах стабилизации тока или напряжения

Режим нагрузки в режиме стабилизации тока эмулирует нагрузку с неизменным током. Режим нагрузки в режиме стабилизации напряжения эмулирует нагрузку с неизменным напряжением. На приведенных ниже рисунках показаны настройки для обоих режимов работы.

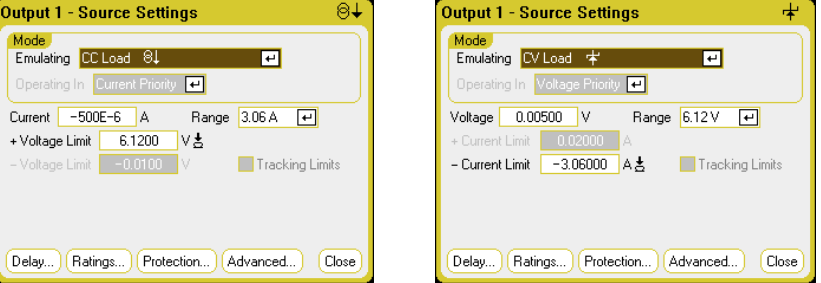

В режиме нагрузки со стабилизацией тока можно задавать входной ток и его диапазон, а также положительный предел напряжения. Принудительно задается и блокируется режим Current Priority (Приоритет тока). Не забудьте задать отрицательное значение для входного тока. Для положительного предела напряжения обычно задается его максимальное значение. Отрицательный предел напряжения задать невозможно. В режиме измерителя для полярности измерения и настроек тока отображаются отрицательные значения.

В режиме нагрузки со стабилизацией напряжения можно задавать входное напряжение и его диапазон, а также отрицательный предел тока. Принудительно устанавливается и блокируется режим Voltage Priority (Приоритет напряжения). Для входного напряжения задается положительное значение. Для отрицательного предела тока обычно задается его максимальное значение. Положительный предел тока задать невозможно. В режиме измерителя для полярности измерения и настроек тока отображаются отрицательные значения.

Через дистанционный интерфейс

Задание эмуляции работы источника питания в 4 квадрантах, 2 квадрантах и 1 квадранте:

EMUL PS4Q,(@1) EMUL PS2Q,(@1) EMUL PS1Q,(@1)

Задание режима приоритета напряжения:

FUNC VOLT,(@1)

Задание выходного напряжения 5 В и диапазон низких напряжений:

VOLT 5,(@1) RANG 6,(@1)

Задание положительного предела тока 1 А для выхода 1:

CURR:LIM 1,(@1)

Чтобы задать отрицательный предел тока, надо сначала отключить связывание (отслеживание) пределов. Затем надо задать отрицательный предел тока, равный 0,5 А:

CURR:LIM:COUP OFF,(@1) CURR:LIM:NEG 0.5,(@1)

#### Конфигурирование последовательности включения/отключения

Задержки включения и отключения определяют время включения и отключения выходов относительно друг друга.

ПРИМЕЧАНИЕ Можно также синхронизировать задержки включения/отключения выхода в нескольких базовых блоках. Дополнительную информацию см. в разделе «Управление связыванием выходов».

Шаг 1. Задайте напряжение и ток выходных каналов

Используя шаги 1 и 2 из раздела «Управление выходами», установите значения выходного напряжения и тока для всех выходов, которые будут включаться/отключаться последовательно.

Шаг 2. Настройте задержки включения и отключения

Нажмите клавишу **Settings** (Настройки), чтобы открыть окно Output On/Off Delays (Задержки вкл./выкл. выходов). Введите значения в поля **On Delays** (Задержки вкл.) и **Off Delays** (Задержки выкл.) для всех выходов, которые будут участвовать в последовательном включении/ выключении. Значения должны находиться в диапазоне от 0 до 1023 секунд.

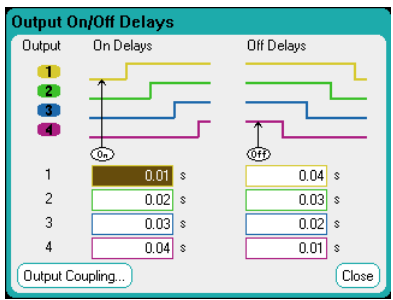

Все источники питания имеют внутреннюю задержку включения, которая применяется с момента, когда получена команда включения выхода, и до момента его фактического включения. Эта задержка включения автоматически добавляется к значениям **On Delays** (Задержки вкл.). Задержки включения не применяется, когда выходы отключаются. Чтобы просмотреть задержку, выберите кнопку **Output Coupling** (Связывание выходов).

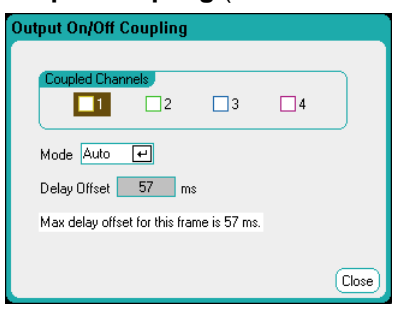

Обычно микропрограмма автоматически вычисляет смещение задержки, основанное на *самой длительной* минимальной задержке включения установленных модулей питания. Однако при исключении некоторых выходов из участия в последовательном включении/ отключении, как описано в шаге 3, смещение задержки может отличаться в зависимости от выходов, которые фактически включаются последовательно. Минимальные задержки включения модулей питания приведены в «Руководстве по характеристикам семейства модульных систем питания Keysight N6700».

#### Шаг 3. Свяжите выбранные выходы

**ПРИМЕЧАНИЕ** Этот шаг требуется, только если некоторые выходы будут исключаться из участия в последовательности включения/отключения или если связывается несколько базовых блоков. Если в последовательности включения/отключения будут участвовать все четыре выхода одного базового блока, этот шаг можно пропустить.

> Выберите кнопку Output Coupling (Связывание выходов) в окне Output On/Off Delays (Задержки вкл./выкл. выходов).

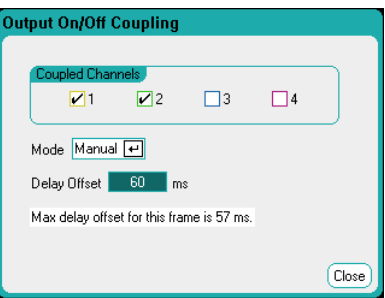

В разделе **Coupled Channels** (Связанные каналы) выберите выходы, которые будут связаны. Выходы, исключенные из последовательности включения/отключения, могут использоваться для других целей. Включение или отключение любого связанного выхода приведет к включению или отключению всех связанных выходов в соответствии с их запрограммированными задержками.

**Mode** (Режим). Если в этом поле выбрать значение Auto (Авто), смещение задержки автоматически рассчитывается микропрограммой на основе связанных выходов. Результат отображается в поле Delay Offset (Смещение задержки). Чтобы задать другое смещение задержки вручную, измените параметр Mode (Режим) на **Manual** (Вручную).

Delay Offset (Смещение задержки). Это поле позволяет ввести смещение задержки, чтобы задать более длительную задержку включения, чем рассчитанная автоматически. Это полезно в случае настройки задержек включения/отключения нескольких базовых блоков, как описано в разделе «Управление связыванием выходов» приложения С. Кроме того, если для просмотра выходной последовательности используется осциллограф, можно выбрать более длительные задержки включения, чтобы внутреннее смещение задержки было выровнено по сетке на дисплее. Учтите, однако, что, если задать задержку, более короткую, чем автоматически вычисленное смещение задержки, может иметь место неверная синхронизация всех выходов.

В поле Max delay offset for this frame (Макс. смещение задержки для этого базового блока) отображается максимальное смещение задержки, необходимое для всех модулей питания, которые установлены в анализаторе питания пост. тока.

Шаг 4. Используйте клавиши On и Off в группе All Outputs

После того, как задержки выходов установлены, используйте клавишу **On** в группе **All Outputs** (Все выходы) для запуска последовательности включения. Используйте клавишу **Off** в группе **All Outputs** (Все выходы) для запуска последовательности выключения.

ПРИМЕЧАНИЕ Клавиши On и Off в группе All Outputs (Все выходы) включают или выключают ВСЕ выходы, независимо от того, настроены ли они для участия в последовательности включения/отключения или нет.

Через дистанционный интерфейс

Задание задержек включения и выключения для каналов с 1 по 4:

OUTP:DEL:RISE.01,(@1) OUTP:DEL:RISE.02,(@2) OUTP:DEL:RISE.03,(@3) OUTP:DEL:RISE.04,(@4) OUTP:DEL:FALL.04,(@1) OUTP:DEL:FALL.03,(@2) OUTP:DEL:FALL.02,(@3) OUTP:DEL:FALL.01,(@4)

Включение в последовательность только выходов 1 и 2 и задание другого смещения задержки:

OUTP:COUP:CHAN 1,2 OUTP:COUP:DOFF:MODE MAN OUTP:COUP:DOFF .050

Запрос смещения задержки *самого медленного* модуля питания в базовом блоке (максимального смещения задержки) в секундах:

OUTP:COUP:MAX:DOFF?

Последовательное включение двух связанных выходов:

OUTP ON,(@1:2

#### Конфигурирование дополнительных свойств

Окно Advanced Properties (Дополнительные свойства) открывается кнопкой **Advanced** (Дополнительно). Нажмите клавишу **Settings** (Настройки), чтобы открыть окно Source Settings (Настройки источника). Выберите кнопку **Advanced** (Дополнительно).

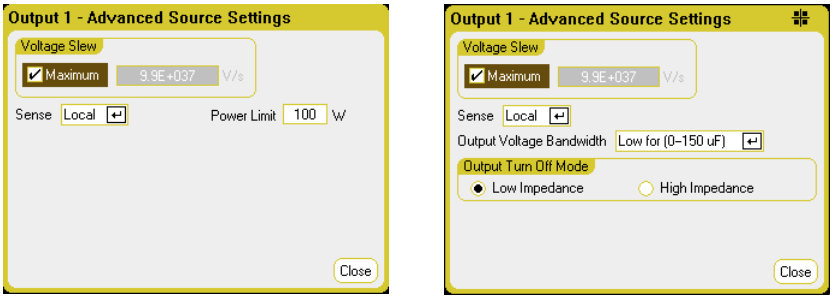

**Voltage Slew** (Скорость изменения напряжения). Это поле определяет скорость изменения напряжения до новой настройки. Чтобы задать скорость переброса напряжения, введите нужное значение (в В/с) в поле **Voltage Slew** (Скорость изменения напряжения). Установите флажок **Maximum** (Максимум), чтобы задать максимальную скорость. Для моделей Keysight N678xA SMU управление скоростью переброса напряжения доступно только в режиме приоритета напряжения.

Учтите, что максимальная скорость изменения ограничивается производительностью аналоговой выходной цепи. Минимальная скорость изменения напряжения зависит от модели и от полного размаха диапазона напряжений. Минимальную скорость изменения напряжения можно получить с помощью запроса VOLT:SLEW?.

**Current Slew** (Скорость изменения тока). Эта настройка доступна только для моделей Keysight N678xA SMU, работающих в режиме приоритета тока. Скорость изменения тока определяет скорость изменения тока до новой настройки. Чтобы задать скорость изменения тока, введите нужное значение (в А/с) в поле **Current Slew** (Скорость изменения тока). Установите флажок **Maximum** (Максимум), чтобы задать максимальную скорость.

Учтите, что максимальная скорость изменения тока ограничивается производительностью аналоговой выходной цепи. Минимальная скорость изменения тока зависит от модели и от полного размаха диапазона токов. Минимальную скорость изменения тока можно получить с помощью запроса CURR:SLEW?.

**Sense** (Измерение). По умолчанию для режима измерения выбрано **Local** (Локально), для чего измерительные клеммы должны быть подключены непосредственно к выходным клеммам. Чтобы использовать дистанционное измерение напряжения, описанное в главе 2, необходимо отключить измерительные клеммы от выходных клемм. С помощью клавиш навигации выберите нужный режим в раскрывающемся списке Sense (Измерение). Выбор пункта **4-Wire** (4-провода) отключает измерительные клеммы от выходных. Это позволит использовать дистанционное измерение напряжения.

**Power Limit** (Предел мощности). Для большинства конфигураций анализатора питания пост. тока полная мощность обеспечивается всеми установленными модулями питания. Тем не менее, возможно так сконфигурировать базовый блок, что сумма номинальных мощностей модулей питания превысит номинальную мощность базового
блока, равную 600 Вт. Поле Power Limit (Предел мощности) позволяет снизить мощность отдельного выхода, исключая тем самым вероятность того, что суммарная мощность выходов превысит номинальную мощность базового блока.

Чтобы задать предел мощности, выберите поле Power Limit (Предел мощности) и введите в него нужное значение в ваттах. Дополнительную информацию см. в разделе «Работа с ограничением мощности» главы 6.

**Output Voltage Bandwidth** (Полоса выходного напряжения). Эта настройка доступна только для моделей Keysight N678xA SMU. Настройки полосы пропускания выходного напряжения позволяют оптимизировать время реагирования выхода при емкостных нагрузках. Дополнительную информацию см. в разделе «Полоса пропускания выхода» главы 6.

**Output Turn-Off Mode** (Режим выкл. выхода). Эта настройка доступна только для моделей Keysight N678xA SMU, работающих в режиме приоритета напряжения. Она позволяет выбрать режим высокого или низкого импеданса при включении/отключении выхода. **Low impedance** (Низкий импеданс). При включении выхода сначала замыкаются его реле, а затем выходное напряжение поднимается до заданного уровня. При отключении выхода его напряжение сначала снижается до нуля, а затем размыкаются его реле. **High impedance** (Высокий импеданс). При включении выхода сначала его напряжение поднимается до заданного уровня, а затем замыкаются его реле. При отключении выхода его реле размыкаются, а выходное напряжение остается на заданном уровне. Это уменьшает амплитуду импульсов тока, котороые могут быть нежелательными при некоторых применениях.

Через дистанционный интерфейс

Задание скорости изменения напряжения 5 В/с:

VOLT:SLEW 5,(@1)

Задание максимальной скорости изменения напряжения:

VOLT:SLEW INF,(@1)

Задание минимальной скорости изменения:

VOLT:SLEW? MIN,(@1)

Задание скорости изменения тока 1 А/с:

CURR:SLEW 1,(@1)

Задание режима локального измерения для измерительных клемм передней панели:

#### VOLT:SENS:SOUR INT,(@1)

Задание режима дистанционного измерения для измерительных клемм передней панели:

#### VOLT:SENS:SOUR EXT,(@1)

Запрос настройки измерительных клемм передней панели:

#### VOLT:SENS:SOUR? (@1)

Этот запрос возвращает INT, если клеммы настроены на локальное измерение, и EXT, если они настроены на дистанционное измерение.

Задание предела мощности 50 Вт для выходов 1 и 2:

POW:LIM 50,(@1,2)

Задание максимального предела мощности для выходов 1 и 2:

#### POW:LIM MAX,(@1,2)

Задание значения по умолчанию для полосы пропускания выхода 1:

#### VOLT:BWID LOW,(@1)

Задание режима высокого импеданса для режима отключения выхода:

#### OUTP:TMOD HIGHZ,(@1)

#### Конфигурирование функций защиты

Функции защиты конфигурируются в окне Protection Configuration (Конфигурация защиты). Нажмите клавишу **Settings** (Настройки), чтобы открыть окно Source Settings (Настройки источника). Выберите кнопку **Protection** (Защита). Затем нажмите клавишу **Enter** (Ввод).

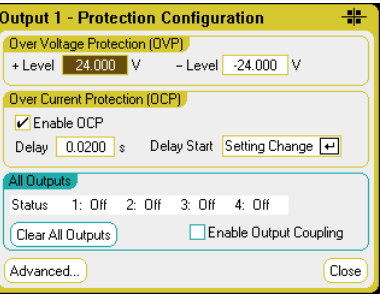

**Over Voltage Protection** (Защита от перенапряжения). Защита от перенапряжения (ЗПН) отключает выход, если выходное напряжение достигает уровня ЗПН. Чтобы включить защиту от перенапряжения, введите значение перенапряжения в поле +Level (+Уровень).

В моделях N678xA SMU схема ЗПН выполняет измерение напряжения на 4-проводных измерительных клеммах, а не на выходных клеммах. Это позволяет более точно контролировать перенапряжение непосредственно на нагрузке. Описание функции ЗПН см. в разделе «Особенности защиты от перенапряжения» главы 2. Эти модели также имеют защиту от отрицательного напряжения, которая отключает выход при обнаружении отрицательного напряжения. Имейте в виду, что для модели Keysight N6784A можно настроить уровень защиты от отрицательного перенапряжения. Для этого введите значение в поле -Level (-Уровень).

Для моделей Keysight N6783A можно также задать задержку, чтобы предотвратить срабатывание защиты при кратковременном перенапряжении. Для этого введите значение в поле **Delay** (Задержка). Эти модели также имеют защиту от отрицательного напряжения, которая отключает выход при обнаружении отрицательного напряжения.

**Over Current Protection** (Защита от сверхтока). Если включена защита от сверхтока (ЗСТ), анализатор питания пост. тока отключает выход, если выходной ток достигает заданного предела, вызывая переход из режима стабилизации напряжения в режим стабилизации тока. Чтобы включить защиту от сверхтока, установите флажок **Enable OCP** (Включить ЗСТ).

Имейте ввиду, что можно также задать задержку в поле **Delay** (Задержка), чтобы предотвратить срабатывание ЗСТ при кратковременном переходе из режима стабилизации напряжения

в режим стабилизации тока. Задержка может иметь значение от 0 до 0,255 секунды. Можно также в поле Delay Start (Запуск задержки) выбрать, когда будет запускаться задержка срабатывания ЗСТ, при *любом* переходе в режимстабилизации тока или только в конце изменения настроек напряжения, тока и состояния выхода. Дополнительную информацию см. в разделе «Задержка для режима стабилизации тока» главы 6.

**All Outputs** (Все выходы) — в поле **Status** (Состояние) этого раздела отображается состояние всех выходов. Этот индикатор также отображается в левом нижнем углу экрана каждого выхода в режиме измерителя. Когда срабатывает защита, анализатор питания пост. тока отключает соответствующий выход, а индикатор состояния показывает, какая функция защиты сработала.

- OV Защита от перенапряжения.
- OV− Защита от отрицательного напряжения. Имеется только в Keysight N678xA SMU и N6783A-BAT/MFG.
- OC Защита от сверхтока.
- OT Защита от перегрева.
- Osc Защита от колебаний на выходе. Имеется только в Keysight N678xA SMU.
- PF Сбой питания в сети переменного тока.
- CP+ Превышен положительный предел мощности. Дополнительную информацию см. в главе 6.
- CP− Превышен отрицательный предел мощности. Дополнительную информацию см. в главе 6.
- Prot Выдан сигнал связанной защиты или истекло время сторожевого таймера.
- Inh Получен сигнал запрета. Дополнительную информацию см. в приложении C.

**Clear All Outputs** (Сбросить все выходы). Чтобы сбросить сработавшую защиту, сначала устраните условие, вызвавшее ее срабатывание. Затем выберите кнопку **Clear All Outputs** (Сбросить все выходы). Это сбросит функцию защиты и возвратит выход в прежнее рабочее состояние.

**Enable Output Coupling** (Разрешить связывание выходов). Установка этого флажка поля позволяет связать выходы, чтобы при срабатывании защиты одного выхода отключались и остальные выходы.

Кнопка **Advanced** (Дополнительно). Открывает окно Advanced Protection (Дополнительная защита), в котором можно настроить дополнительные свойства защиты. Выберите кнопку Advanced (Дополнительно).

Через дистанционный интерфейс

Задание уровня ЗПН 10 В для выходов 1 и 2:

VOLT:PROT 10,(@1,2)

Включение ЗСТ для выходов 1 и 2:

CURR:PROT:STAT 1,(@1,2)

Задание задержки срабатывания ЗСТ 10 мс:

CURR:PROT:DEL.01,(@1,2)

Запуск таймера задержки при ЛЮБОМ переходе в режим стабилизации тока:

#### CURR:PROT:DEL:STAR CCTR, (@1,2)

Запуск таймера задержки при изменении настроек тока или напряжения на выходе:

CURR:PROT:DEL:STAR SCH, (@1,2)

Разрешение связывания защиты выходов:

#### OUTP:PROT:COUP ON

Сброс защиты, сработавшей на выходе 1:

OUTP:PROT:CLE (@1)

#### Конфигурирование дополнительной защиты

Нажмите клавишу **Settings** (Настройки), чтобы открыть окно Source Settings (Настройки источника). Выберите кнопку Protection (Защита). Выберите кнопку **Advanced** (Дополнительно).

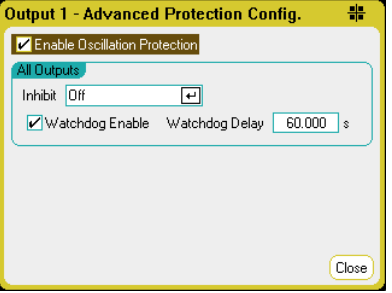

**All Outputs** (Все выходы). В этом разделе можно настроить поведение входа сигнала запрета (цифровой контакт 3) задней панели при получении внешнего сигнала отключения. Для этого выберите в поле Inhibit (Запрет) либо Latched (Фиксированный), либо Live (Динамический). При выборе Off (Откл.) внешние сигналы запрета игнорируются. Дополнительную информацию см. в приложении C.

**Watchdog** (Сторожевой таймер). Позволяет настроить для всех выходов функцию сторожевого таймера. Если этот сторожевой таймер включен, все выходы перейдут в режим защиты, если в дистанционных интерфейсах (USB, LAN, GPIB) в течение заданного периода отсутствует активность, связанная с SCPI-вводом-выводом. Учтите, что функция сторожевого таймера НЕ сбрасывается действиями на передней панели или при использовании веб-сервера — выходы все равно отключатся по истечении заданного периода времени.

Хотя по истечении этого периода времени выходы отключатся, их запрограммированное состояние не изменится. Это состояние отображается на передней панели с помощью индикатора Prot. Значение задержки можно задавать в диапазоне от 1 до 3600 секунд с шагом 1 с.

**Enable Oscillation Protection** (Включить защиту от колебаний). Этот флажок доступен только для моделей Keysight N678xA SMU. Если размыкание измерительных проводов или превышение емкостью нагрузки допустимых пределов приводит к возникновению колебаний на выходе, функция защиты от колебаний обнаруживает их и отключает выход. Это состояние отображается на передней панели с помощью индикатора **Osc**.

#### Через дистанционный интерфейс

Программирование использования сигнала запрета для отключения:

#### DIG:PIN3:FUNC INH

Настройка полярности контакта 3:

DIG:PIN3:POL POS

Включение сторожевого таймера и задание задержки 15 мин. (900 с):

OUTP:PROT:WDOG ON OUTP:PROT:WDOG:DEL 900

#### Включение защиты от колебаний:

OUTP:PROT:OSC ON, (@1)

# Использование генератора сигналов произвольной формы

Каждый выход анализатора питания пост. тока может быть промодулирован встроенным генератором сигналов произвольной формы (Arb). Это позволяет выходу работать в качестве генератора переходных процессов пост. тока или генератора сигналов произвольной формы. Максимальная полоса пропускания выхода зависит от типа установленного модуля питания. Дополнительную информацию см. в «Руководстве по характеристикам семейства модульных систем питания Keysight N6700». См. примечание в начале приложения А.

Генератор сигналов произвольной формы имеет переменный период выдержки, на протяжении которого каждый сигнал поддерживает заданное напряжение или ток. Сигналы могут генерироваться путем задания небольшого числа точек. Например, импульс можно определить заданием всего трех точек. В то время как синусоидальные, нарастающие, трапецеидальные и экспоненциальные сигналы имеют до 100 точек, определяющих части их формы, которая непрерывно изменяется. Сигналы с постоянной выдержкой могут иметь до 65 535 точек.

Каждый сигнал может быть настроен на непрерывный повтор или на повтор заданное количество раз. Например, чтобы сформировать последовательность из 10 одинаковых импульсов, можно запрограммировать параметры одного импульса, а затем указать, что он должен повторяться 10 раз.

Для пользовательских сигналов можно задать до 511 точекшагов напряжения или тока. При этом для каждой из 511 точекшагов можно задать разное время выдержки. Выход будет пошагово проходить через заданные пользователем значения, оставаясь в каждой точке в течение заданного времени выдержки, а затем переходя к следующей точке.

Можно также объединять несколько отдельных сигналов произвольной формы в одну Arb-последовательность, если общее число точек всех сигналов не превышает 511.

В следующих разделах приведены примеры конфигурирования импульсных СПФ, определяемых пользователем СПФ, СПФ с постоянной выдержкой и последовательностей СПФ, которые являются комбинацией произвольных сигналов, объединенных в последовательности.

#### Конфигурирование импульсных СПФ

**ПРИМЕЧАНИЕ** 

Основные шаги в этом примере совпадают с шагами, которые используются при программировании сигналов, имеющих форму синусоиды, ступеньки, наклонной линии, лесенки и экспоненты. Единственным их отличием являются отдельные параметры сигналов. Эти различия описаны в справочном разделе в конце этой главы.

Шаг 1. Выберите импульсный СПФ напряжения или тока

Нажмите клавишу Arb дважды или же нажмите клавишу Arb, а затем **Properties** для входа в окно Arb Selection (Выбор СПФ).

В раскрывающемся списке Arb Type (Тип СПФ) выберите Voltage (Напряжение) или **Current** (Ток). Затем выберите **Pulse** (Импульс) в разделе Select an Output Type (Выберите тип сигнала).

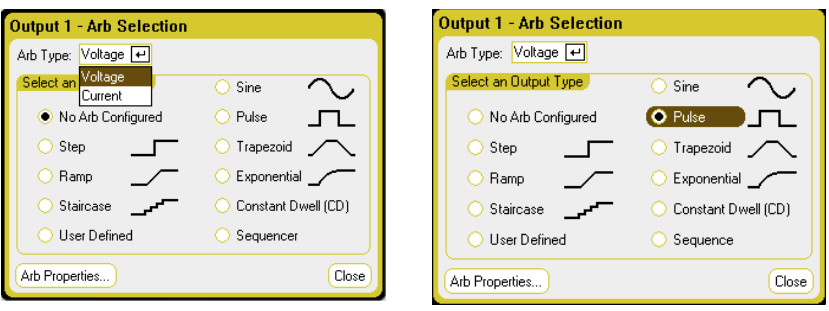

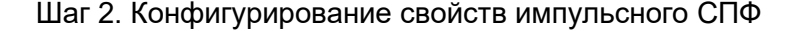

Нажмите клавишу или выберите кнопку Arb Properties (Свойства СПФ), чтобы настроить параметры импульса.

Введите значения напряжения или тока для уровня сигнала до и после импульса (V<sub>0</sub> или lo). Введите амплитуду импульса (V<sub>1</sub> или l<sub>1</sub>).

Введите время выдержки до начала импульса to, самого импульса t1 и после его окончания t2.

Укажите, что произойдет, когда импульс завершится, то есть выберите, возвратится ли выход к значению, которое действовало до начала импульса, или останется на уровне последнего значения СПФ.

Укажите, должен ли СПФ повторяться непрерывно или только заданное количество раз. Если число повторов равно 1, сигнал произвольной формы запустится только один раз.

Выберите кнопку Edit Points (Редактировать точки), чтобы преобразовать параметры в определенный пользователем СПФ.

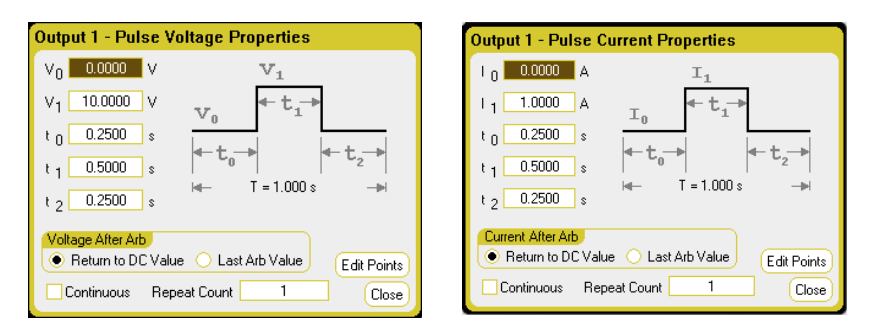

Шаг 3. Выберите источник запуска

Чтобы указать источник запуска для сигналов произвольной формы, нажмите клавишу **Arb**, а затем выберите поле Trigger Source (Источник запуска). Для запуска всех сигналов произвольной формы будет использоваться один и тот же источник запуска.

Вариант Arb Run/Stop Key (Клавиша **Arb Run/Stop**) задает в качестве источника запуска клавишу Arb Run/Stop передней панели. Вариант BNC Trigger In (BNC-вход запуска) задает в качестве источника запуска BNC-разъем Input (Вход) задней панели. Вариант Remote Command (Дистанционная команда) задает в качестве источника запуска команду дистанционного интерфейса.

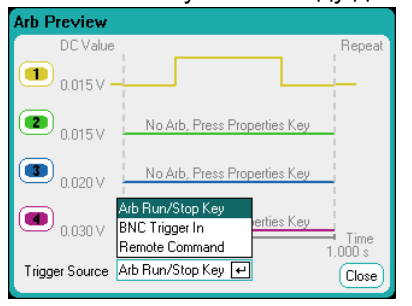

#### Шаг 4. Предварительный просмотр и запуск СПФ

Диалоговое окно предварительного просмотра СПФ, показанное выше, обеспечивает предварительный просмотр импульсного сигнала, который будет запущен на выходе 1. Нажмите клавишу **Meter View** или **Scope View** для отображения СПФ Нажмите клавишу Output 1 **On** для включения выхода. Нажмите клавишу **Arb Run/Stop** для запуска СПФ.

Через дистанционный интерфейс

Следующие команды выбирают, программируют и запускают импульс напряжения на выходе 1:

- ARB:FUNC:TYPE VOLT,(@1)
- ARB:FUNC:SHAP PULS,(@1)
- ARB:VOLT:PULS:STAR 0,(@1)
- ARB:VOLT:PULS:TOP 10,(@1)
- ARB:VOLT:PULS:STAR:TIM .25,(@1)
- ARB:VOLT:PULS:TOP:TIM .5,(@1)
- ARB:VOLT:PULS:END:TIM .25,(@1)
- ARB:TERM:LAST OFF,(@1)
- Настройка системы запуска и запуск СПФ:
	- VOLT:MODE ARB,(@1) TRIG:ARB:SOUR BUS OUTP ON,(@1) INIT:TRAN(@1) \*TRG

#### Конфигурирование пользовательских СПФ

Пользовательские СПФ могут содержать до 511 шагов напряжения или тока, которые вводятся индивидуально в окне пользовательских свойств.

Можно также заполнить ячейки пользовательских значений напряжения или тока значениями из ранее настроенного «стандартного» сигнала произвольной формы, а затем отредактировать шаги в окне пользовательских свойств.

Чтобы преобразовать один из стандартных Arb-сигналов, задайте стандартные параметры СПФ, а выберите кнопку Edit Points (Изменить точки), чтобы заполнить пользовательский сигнал значениями из стандартного Arb-сигнала.

Кроме того, можно импортировать пользовательский СПФ, который был ранее создан с помощью электронной таблицы, как это описано далее в разделе «Импорт/экспорт данных пользовательского СПФ и СПФ с пост. выдержкой» этой главы.

Шаг 1. Выберите пользовательский СПФ напряжения или тока

Нажмите Arb дважды или же нажмите клавишу Arb, а затем Properties для входа в окно Arb Selection (Выбор СПФ). В раскрывающемся списке Arb Type (Тип СПФ) выберите Voltage (Напряжение) или Current (Ток). Затем выберите Pulse (Импульс) в разделе Select an Output Type (Выберите тип сигнала).

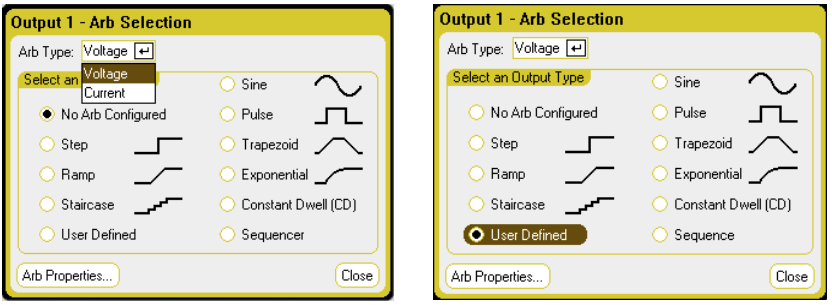

Шаг 2. Конфигурирование свойств пользовательского СПФ

Чтобы сконфигурировать параметры пользовательского сигнала, нажмите клавишу Properties (Свойства) или выберите кнопку Arb Properties (Свойства СПФ).

Введите значение напряжения или тока для шага 0. Затем введите для этого шага время выдержки. Установите флажок **Trigger** (Запуск), если хотите генерировать внешний сигнал запуска в начале шага.

Выберите кнопку Add (Добавить), чтобы вставить новый шаг ниже выбранного шага. Обратите внимание, что значения для нового шага копируются из предыдущего шага. Отредактируйте значения для этого шага. Выберите кнопку Clear (Очистить), если хотите удалить все значения. Выберите кнопку Delete (Удалить), если хотите удалить выбранный шаг. Продолжайте добавлять шаги, пока не получите нужный сигнал. Используйте клавиши навигации ▲ ▼ для перемещения по списку.

Укажите, что произойдет, когда сигнал завершится, то есть выберите, возвратится ли выход к значению, которое действовало до начала

сигнала, или останется на уровне последнего значения СПФ.

Укажите, должен ли СПФ повторяться непрерывно или только заданное количество раз. Если число повторов равно 1, СПФ запустится только один раз.

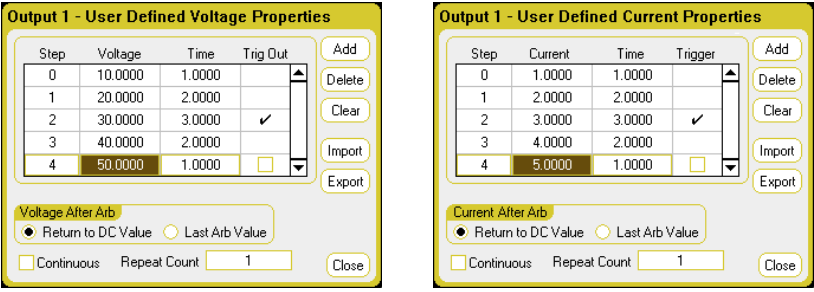

Шаг 3. Экспорт или импорт данных пользовательского СПФ

По окончании настройки пользовательского СПФ можно сохранить список СПФ в файле, использовав кнопку Export (Экспорт). И наоборот, если ранее был создан или сохранен файл пользовательских данных, можно импортировать список СПФ, использовав кнопку Import (Импорт).

Для получения информации о том, как создавать CSV-файлы данных тока или напряжения см. далее в разделе «Импорт/ экспорт данных пользовательского СПФ и СПФ с пост. выдержкой» этой главы.

Выберите CSV-файл со списком СПФ. При импорте укажите выход, где будет запускаться пользовательский СПФ. При экспорте укажите выход, из которого нужно экспортировать СПФ.

В разделе Path/Filename (Путь/имя файла) выберите кнопку Browse (Обзор) и выберите местоположение, где храниться импортируемый файл или где будет сохранен экспортируемый файл. Internal: \ — означает внутреннюю память прибора. External: \ — означает разъем Memory на передней панели.

Выберите кнопку Import (Импорт), чтобы импортировать файл. Выберите кнопку Export (Экспорт), чтобы экспортировать файл.

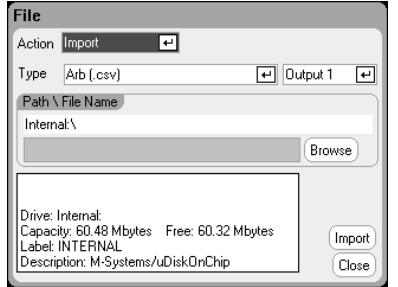

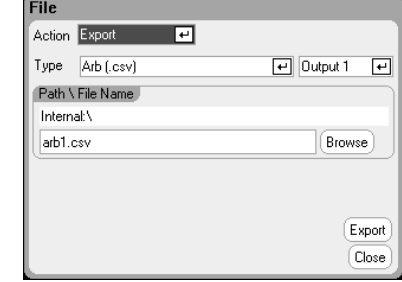

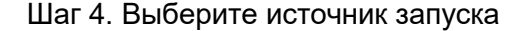

Чтобы указать источник запуска для сигналов произвольной формы, нажмите клавишу Arb, а затем выберите поле Trigger Source (Источник запуска). Для запуска всех сигналов произвольной формы будет использоваться один и тот же источник запуска.

Вариант **Arb Run/Stop Key** (Клавиша Arb Run/Stop) задает в качестве источника запуска клавишу Arb Run/Stop передней панели. Вариант BNC Trigger In (BNC-вход запуска) задает в качестве источника запуска BNC-разъем Input (Вход) задней панели. Вариант Remote Command (Дистанционная команда) задает в качестве источника запуска команду дистанционного интерфейса.

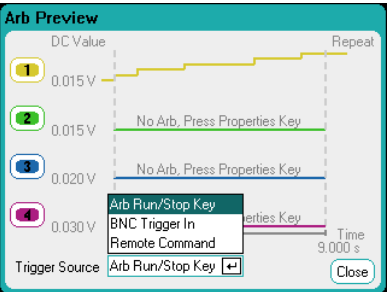

Шаг 5. Предварительный просмотр и запуск СПФ

Диалоговое окно предварительного просмотра СПФ, показанное выше, обеспечивает предварительный просмотр пользовательского сигнала, который будет запущен на выходе 1. Нажмите клавишу **Meter View** или **Scope View** для отображения СПФ. Нажмите клавишу **On** для включения выхода. Нажмите клавишу **Arb Run/Stop** для запуска СПФ.

Через дистанционный интерфейс

Следующие команды выбирают, программируют и запускают пользовательский сигнал напряжения на выходе 1:

ARB:FUNC:TYPE VOLT,(@1)

ARB:FUNC:SHAP UDEF,(@1)

ARB:VOLT:UDEF:LEV 10,20,30,40,50,(@1)

ARB:VOLT:UDEF:DWEL 1,2,3,2,1,(@1)

ARB:VOLT:UDEF:BOST 0,0,1,0,0,(@1)

ARB:TERM:LAST OFF,(@1)

Настройка системы запуска и запуск Arb:

VOLT:MODE ARB,(@1)

TRIG:ARB:SOUR BUS

OUTP ON,(@1)

INIT:TRAN(@1)

\*TRG

## Конфигурирование СПФ с постоянной выдержкой

СПФ с постоянной выдержкой - это уникальный тип СПФ, который имеет некоторые полезные отличия от других типов. СПФ с постоянной выдержкой не ограничены 511 точками и могут содержать до 65 535 точек. В отличие от других СПФ, в них нет отдельных значений выдержки, связанных с каждой точкой - в каждой точке СПФ с постоянной выдержкой используется одно и то же значение выдержки. Кроме того, минимальное время выдержки СПФ с постоянной выдержкой составляет 10,24 микросекунды, а не 1 микросекунду как в других СПФ.

СПФ с постоянной выдержкой может запускаться параллельно другим СПФ на других выходах. Если СПФ с постоянной выдержкой запускаются нескольких выходах, все они должны иметь одинаковое время выдержки. Если задается число повторов, все СПФ с постоянной выдержкой должны иметь одинаковую длину и одинаковое число повторов.

Поскольку СПФ с постоянной выдержкой может иметь такое большое количество точек, вводить индивидуальные значения напряжения или тока для каждой точки с передней панели нельзя. Вместо этого данные СПФ с постоянной выдержкой необходимо импортировать в прибор из файла. Это объясняется в этой главе позже, в разделе «Импорт/экспорт данных пользовательского СПФ и СПФ с пост. выдержкой».

Шаг 1. Выберите Arb напряжения или тока с пост. выдержкой

Нажмите клавишу Arb дважды или же нажмите клавишу Arb, а затем **Properties** для входа в окно Arb Selection (Выбор СПФ).

В раскрывающемся списке Arb Type (Тип СПФ) выберите Voltage (Напряжение) или Current (Ток). Затем выберите Constant-Dwell (Пост. выдержка) в разделе Select an Output Туре (Выберите тип сигнала).

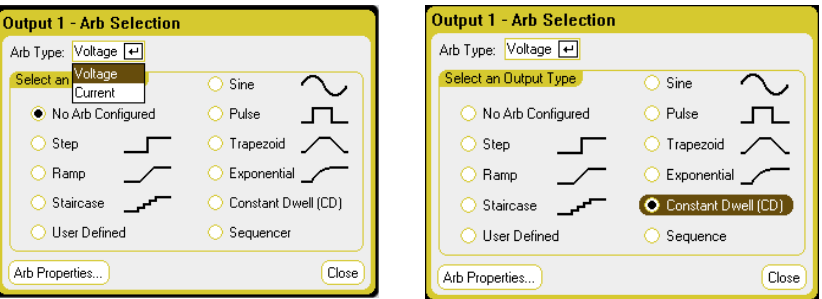

Шаг 2. Конфигурирование свойств СПФ с пост. выдержкой

Чтобы сконфигурировать параметры сигнала с пост. выдержкой, нажмите клавишу Properties (Свойства) или выберите кнопку Arb Properties (Свойства СПФ).

Используйте кнопку Import (Импорт) для импорта ранее созданного СПФ с пост. выдержкой. И наоборот, используйте кнопку Export (Экспорт), чтобы экспортировать СПФ с пост. выдержкой в файл.

По завершении импорта файла в окне Arb Properties (Свойства СПФ) появится следующая информация об Arb: минимальное значение, максимальное значение, среднее значение, длина в точках и общее время.

Значение выдержки для шага СПФ можно после импорта изменить. При импорте файла СПФ время выдержки, указанное в файле, появится в поле Dwell per step (Выдержка на шаг).

Укажите, что произойдет с выходом, когда сигнал завершится, то есть выберите, возвратится ли выход к значению, которое действовало до начала сигнала или останется на уровне последнего значения СПФ.

Укажите, должен ли СПФ повторяться непрерывно или только заданное количество раз. Если число повторов равно 1, СПФ запустится только один раз.

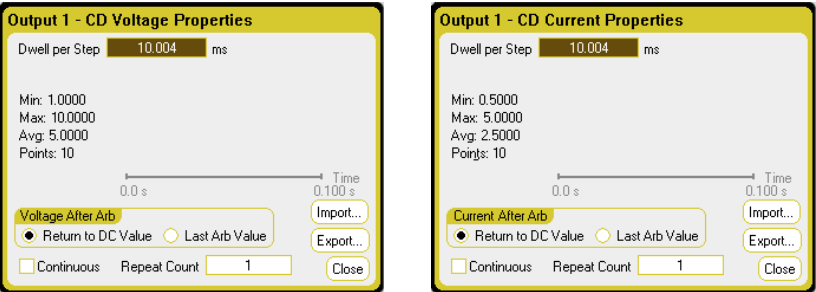

Шаг 3. Импорт или экспорт данных СПФ с пост. выдержкой

Для получения информации о том, как создавать CSV-файлы данных тока или напряжения см. далее в разделе «Импорт/экспорт данных пользовательского СПФ и СПФ с пост. выдержкой» этой главы.

Выберите CSV-файл со списком СПФ. При импорте укажите выход, где будет запускаться Arb с пост. выдержкой. При экспорте укажите выход, из которого нужно экспортировать СПФ.

В разделе Path/Filename (Путь/имя файла) выберите кнопку Browse (Обзор) и выберите местоположение, где храниться импортируемый файл или где будет сохранен экспортируемый файл. Internal: \ — означает внутреннюю память прибора. External: \ — означает разъем Memory на передней панели.

Выберите кнопку Import (Импорт), чтобы импортировать файл. Выберите кнопку Export (Экспорт), чтобы экспортировать файл.

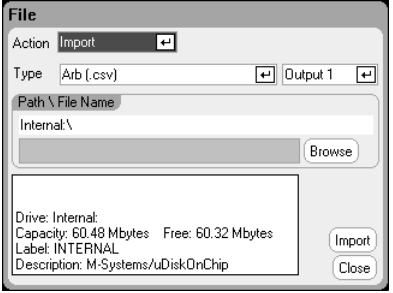

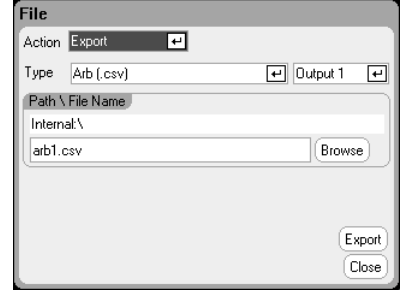

#### Шаг 4. Выберите источник запуска

Чтобы указать источник запуска для сигналов произвольной формы, нажмите клавишу СПФ, а затем выберите поле Trigger Source (Источник запуска). Для запуска всех сигналов произвольной формы будет использоваться один и тот же источник запуска.

Вариант Arb Run/Stop Key (Клавиша Arb Run/Stop) задает в качестве источника запуска клавишу **Arb Run/Stop** передней панели. Вариант

BNC Trigger In (BNC-вход запуска) задает в качестве источника запуска BNC-разъем Input (Вход) задней панели. Вариант Remote999 Command (Дистанционная команда) задает в качестве источника запуска команду дистанционного интерфейса.

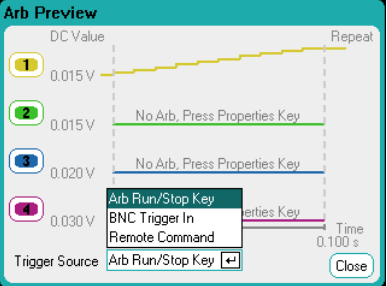

Шаг 5. Предварительный просмотр и запуск СПФ

Диалоговое окно предварительного просмотра СПФ, показанное выше, обеспечивает предварительный просмотр сигнала с пост. выдержкой, который будет запущен на выходе 1. Нажмите клавишу **Master View** или **Scope View** для отображения СПФ. Нажмите клавишу **On** в группе Output 1. Нажмите клавишу **Arb Run/Stop** для включения выхода.

Через дистанционный интерфейс

Следующие команды выбирают, программируют и запускают сигнал напряжения с пост. выдержкой на выходе 1:

ARB:FUNC:TYPE VOLT,(@1)

ARB:FUNC:SHAP CDW,(@1)

ARB:VOLT:CDW:DWEL .01,(@1)

ARB:VOLT:CDW 1,2,3,4,5,6,7,8,9,10,(@1)

ARB:TERM:LAST OFF,(@1)

Список уровней с пост. выдержкой может представлять собой список разделенных запятыми ASCII-значений (настройка по умолчанию) или может передаваться для повышения производительности как двоичный блок фиксированной длины, как описано в IEEE 488.2.

ПРИМЕЧАНИЕ Если используется отправка данных в виде двоичного блока фиксированной длины, прибор распознает этот формат данных, но необходимо указать ему порядок байтов. Для получения дополнительной информации см. раздел «Форматы данных измерений» главы 6.

Настройка системы запуска и запуск Arb с пост. выдержкой:

VOLT:MODE ARB,(@1) TRIG:ARB:SOUR BUS OUTP ON,(@1) INIT:TRAN(@1) \*TRG

#### Конфигурирование последовательности СПФ

Последовательность СПФ позволяет запускать несколько различных сигналов один за другим. В последовательность СПФ может быть включен любой из стандартных типов СПФ, за исключением СПФ с пост. выдержкой. Все СПФ в последовательности должны быть одного типа - напряжения или тока.

Как и в случае одиночных СПФ, каждый сигнал в последовательности имеет свой собственный счетчик повторов, может быть настроен на продвижение по выдержке или по сигналу запуска и может быть настроен на непрерывный повтор. Учтите также, что можно задать счетчик повторов для всей последовательности, и ее также можно настроить на непрерывный повтор.

На следующем рисунке показана последовательность, состоящая из импульсного СПФ, нарастающего СПФ и синусоидального СПФ. Число повторов показывает, сколько раз повторяется каждый СПФ, прежде чем перейти к СПФ следующего типа.

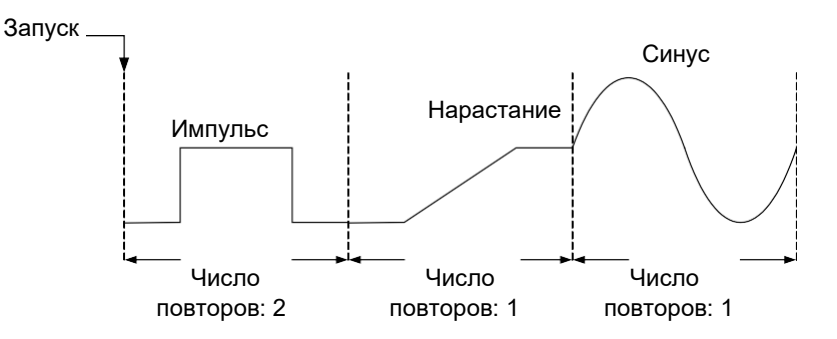

Шаг 1. Выберите последовательность СПФ напряжения или тока

Нажмите клавишу Arb дважды или же нажмите клавишу Arb, а затем **Properties** для входа в окно Arb Selection (Выбор СПФ).

В раскрывающемся списке Arb Туре (Тип СПФ) выберите Voltage (Напряжение) или Current (Ток). Затем выберите Sequence (Последовательность) в разделе Select an Output Type (Выберите тип сигнала).

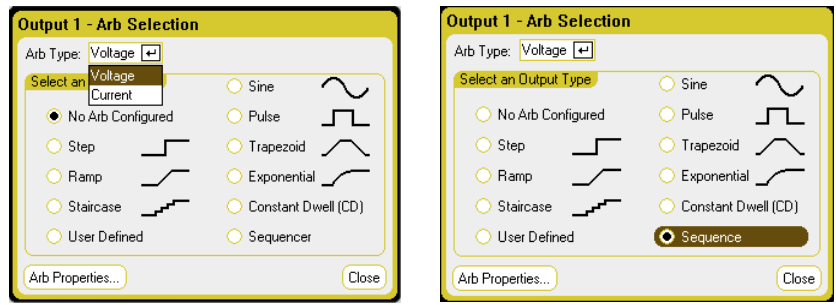

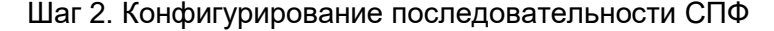

Чтобы сконфигурировать параметры последовательности СПФ, нажмите клавишу Properties или выберите кнопку Arb Properties (Свойства СПФ).

Выберите тип Arb для шага 0 в раскрывающемся списке **Name** (Имя). Выберите кнопку Edit (Изменить) или нажмите клавишу Properties (Свойства), чтобы изменить сигнал. В приведенном ниже примере

показан импульсный тип сигнала. Информацию о настройке параметров импульса см. в разделе «Конфигурирование импульсных СПФ». Единственным дополнительным шагом является выбор способа продвижения. В конце шага необходимо указать, будет ли следующий шаг запускаться по истечении времени выдержки или при получении внешнего сигнала запуска.

После завершения шага в поле **Time** (Время) отобразится время, выделенное для этого шага. В поле **Pacing** (Продвижение) будет показан способ перехода к *следующему* шагу: выдержка или внешний сигнал.

Выберите кнопку **Add** (Добавить), чтобы вставить новый шаг ниже выбранного шага. Обратите внимание, что значения для нового шага копируются из предыдущего шага. Выберите и измените другой СПФв раскрывающемся списке **Name** (Имя). Выберите кнопку **Delete** (Удалить), если хотите удалить выбранный шаг. Продолжайте добавлять шаги, пока не получите нужную последовательность. Для перемещения по списку используйте кнопки **Up** (Вверх) и **Down** (Вниз) или клавиши навигации ▲ ▼.

В поле **Total Time** (Общее время) показывается общее время выполнения последовательности.

В поле **Waveform Quality** (Качество сигнала) показывается количество точек, выделенных частям сигнала, которые непрерывно меняются во времени: синусоидальным, нарастающим, трапецеидальным и экспоненциальным. Обычно каждая непрерывная секция аппроксимируется с помощью 100 точек, но после добавления сигналов к последовательности Arb это может привести к превышению предела в 511 точек. Чем больше сигналов добавляется в последовательность, тем меньше точек выделяется (минимум 16).

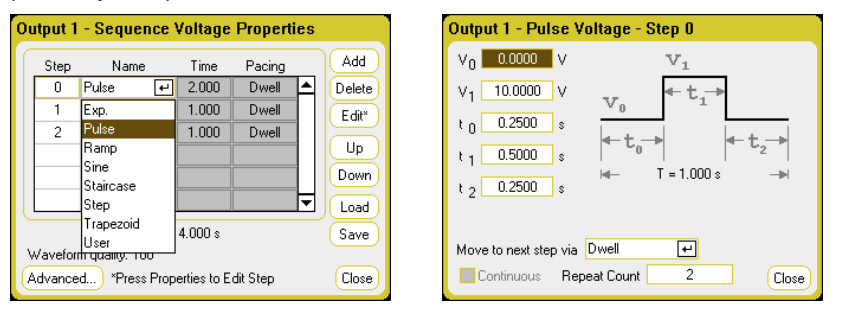

Используя кнопку **Advanced** (Дополнительно), укажите, что произойдет с выходом, когда последовательность завершится, то есть выберите, возвратится ли выход к значению, которое действовало до запуска сигнала, или останется на уровне последнего значения

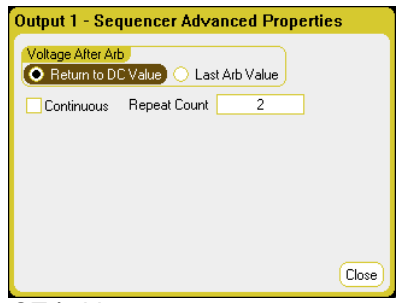

СПФ. Укажите также, должна ли последовательность СПФ повторяться непрерывно или только заданное количество раз. Если число повторов равно 2, последовательность СПФ запустится дважды.

Шаг 3. Сохранение и загрузка последовательности СПФ

Последовательности СПФ сохраняются в файлах состояния прибора, но можно сохранять их в отдельные от других параметров прибора файлы и загружать оттуда, используя кнопки **Save** (Сохранить) и **Load** (Загрузить).

Выберите тип файла последовательности — «.seq». При загрузке последовательности укажите выход, в котором будет запускаться последовательность. При сохранении укажите выход, из которого нужно сохранить СПФ.

В разделе Path/Filename (Путь/имя файла) выберите кнопку Browse (Обзор) и выберите местоположение, где храниться импортируемый файл или где будет сохранен экспортируемый файл. Internal:\ — означает внутреннюю память прибора. External:\ — означает разъем Memory на передней панели.

Выберите кнопку **Load** (Загрузить), чтобы загрузить файл. Выберите кнопку **Save** (Сохранить), чтобы сохранить файл.

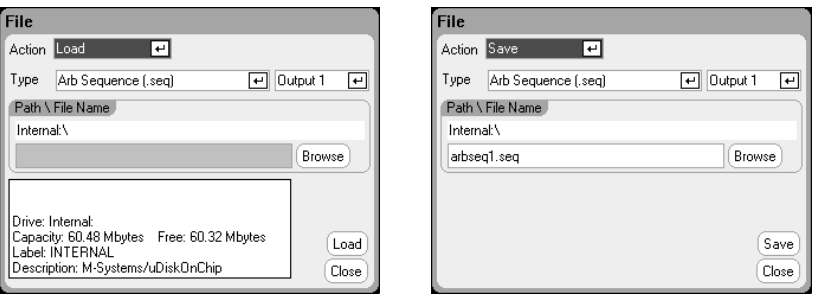

#### Шаг 4. Выберите источник запуска

Чтобы указать источник запуска для сигналов произвольной формы, нажмите клавишу **Arb**, а затем выберите поле **Trigger Source** (Источник запуска). Для запуска всех сигналов произвольной формы будет использоваться один и тот же источник запуска.

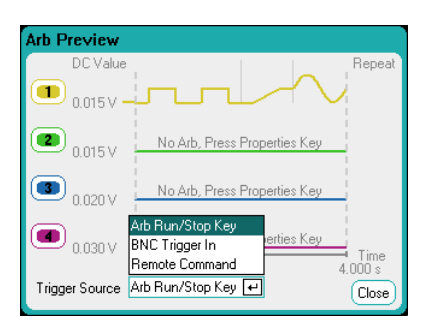

Вариант **Arb Run/Stop Key** (Клавиша Arb Run/Stop) задает в качестве источника запуска клавишу Arb Run/Stop передней панели. Это означает, что СПФ будет запущен сразу после ее нажатия. Вариант BNC Trigger In (BNC-вход запуска) задает в качестве источника запуска BNC-разъем Input (Вход) задней панели. Вариант Remote Command (Дистанционная команда) задает в качестве источника запуска команду дистанционного интерфейса.

Шаг 5. Предварительный просмотр и запуск СПФ

Диалоговое окно предварительного просмотра СПФ, показанное выше, обеспечивает предварительный просмотр последовательности СПФ, которая будет запущена на выходе 1.

Нажмите клавишу **Meter** или **Scope View** для отображения СПФ. Нажмите клавишу **On** в группе Output 1 для включения выхода. Нажмите клавишу **Arb/Stop** для запуска СПФ.

Через дистанционный интерфейс

При создании и редактировании последовательности СПФ учтите следующее:

- Тип функции СПФ (напряжение или ток) должен соответствовать типу СПФ, указанному на каждом шаге последовательности.
- Шаги последовательности должны задаваться последовательно. *Последним* значением в списке параметров является номер шага последовательности.
- При добавлении типа шага необходимо ввести все параметры.

Следующие команды программируют последовательность, состоящую из импульсных, нарастающих и синусоидальных СПФ с импульсным СПФ, который повторяется дважды.

Настройка последовательности сигналов напряжения для выхода 1:

ARB:FUNC:TYPE VOLT,(@1) ARB:FUNC:SHAP SEQ,(@1) ARB:SEQ:RESet (@1)

Программирование импульса напряжения для шага 0:

ARB:SEQ:STEP:FUNC:SHAP PULS,0,(@1) ARB:SEQ:STEP:VOLT:PULS:STAR:TIM 0.25,0,(@1) ARB:SEQ:STEP:VOLT:PULS:TOP 10.0,0,(@1) ARB:SEQ:STEP:VOLT:PULS:TOP:TIM 0.5,0,(@1) ARB:SEQ:STEP:VOLT:PULS:END:TIM 0.25,0,(@1)

Программирование роста напряжения для шага 1:

ARB:SEQ:STEP:FUNC:SHAP RAMP,1,(@1) ARB:SEQ:STEP:VOLT:RAMP:STAR:TIM 0.25,1,(@1) ARB:SEQ:STEP:VOLT:RAMP:END 10.0,1,(@1) ARB:SEQ:STEP:VOLT:RAMP:RTIM 0.5,1,(@1) ARB:SEQ:STEP:VOLT:RAMP:END:TIM 0.25,1,(@1)

Программирование синусоиды для шага 2:

ARB:SEQ:STEP:FUNC:SHAP SIN,2,(@1) ARB:SEQ:STEP:VOLT:SIN:FREQ 0.0167,2,(@1) ARB:SEQ:STEP:VOLT:SIN:OFFS 10.0,2,(@1) ARB:SEQ:STEP:VOLT:SIN:AMPL 20.0,2,(@1)

Повтор шага 0 дважды:

ARB:SEQ:STEP:COUN 2,0,(@1)

Задание продвижения на шаг 2 сигналом запуска:

ARB:SEQ:STEP:PAC TRIG,2,(@1)

Выбор источника запуска для шага 2:

TRIG:ARB:SOUR BUS,2,(@1)

Завершение последовательности последним значением СПФ:

ARB:SEQ:TERM:LAST ON,(@1)

Повторение всей последовательности дважды:

ARB:SEQ:COUN 3,(@1)

Настройка системы запуска и запуск последовательности:

VOLT:MODE ARB,(@1) TRIG:ARB:SOUR BUS OUTP ON,(@1) INIT:TRAN(@1) \*TRG

#### Параметры сигнала произвольной формы

#### Общие параметры

Следующие свойства являются общими для большинства функций СПФ.

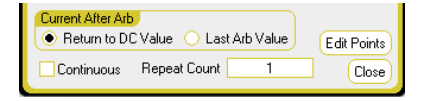

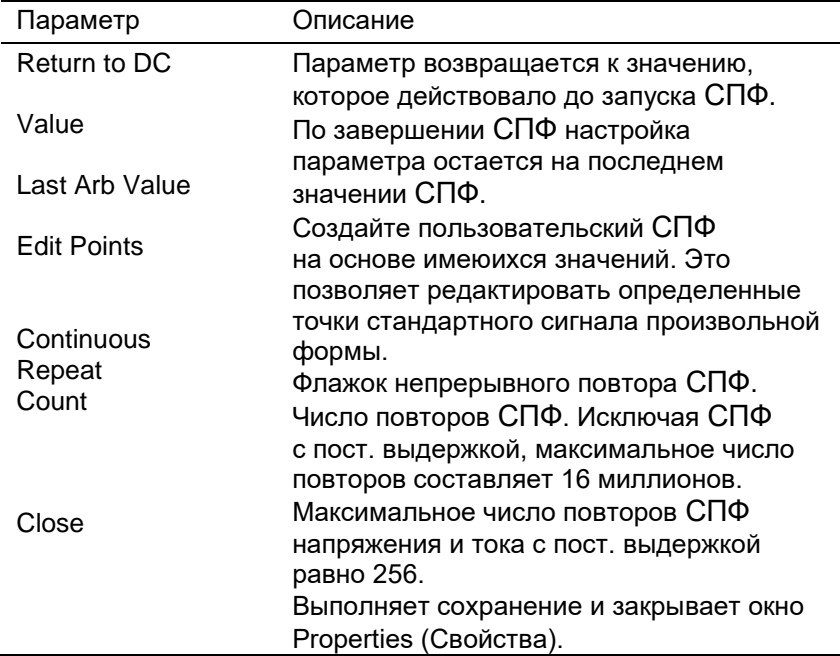

#### Через дистанционный интерфейс

Параметр возвращается к значению, которое действовало до запуска СПФ.

#### ARB:TERM:LAST OFF,(@1)

По завершении СПФ настройка параметра остается на последнем значении СПФ.

```
ARB:TERM:LAST ON,(@1)
```
Создание пользовательского СПФ тока или напряжения на основе текущих значений свойства СПФ:

ARB:CURR:CONV (@1) ARB:VOLT:CONV (@1)

Флажок непрерывного повтора СПФ:

ARB:COUN INF,(@1)

Число повторов СПФ.

ARB:COUN 10,(@1)

#### Параметры ступеньки

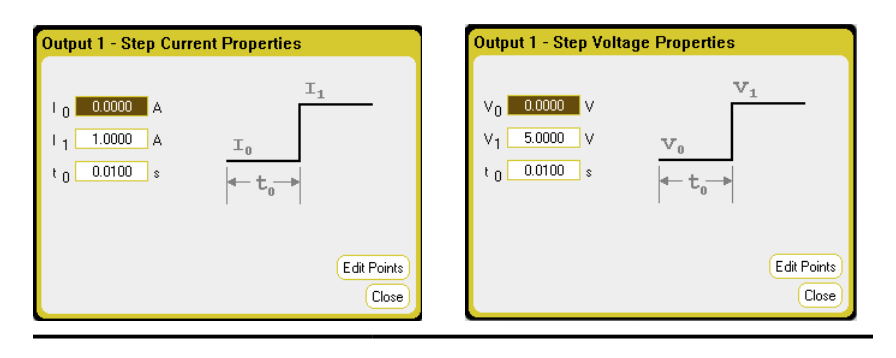

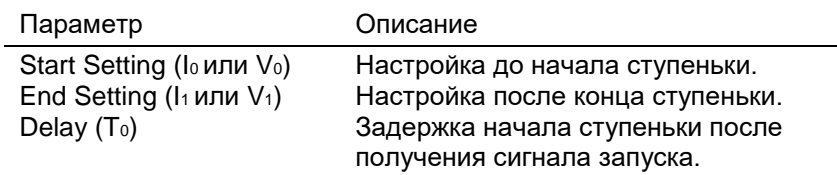

Через дистанционный интерфейс

Настройка до начала ступеньки:

ARB:CURR:STEP:STAR 0,(@1) ARB:VOLT:STEP:STAR 0,(@1)

Настройка после конца ступеньки:

ARB:CURR:STEP:END 1,(@1) ARB:VOLT:STEP:END 5,(@1)

Задержка начала ступеньки после получения сигнала запуска.

ARB:CURR:STEP:STAR:TIM 0.01,(@1) ARB:VOLT:STEP:STAR:TIM 0.01,(@1)

#### Параметры нарастающего сигнала

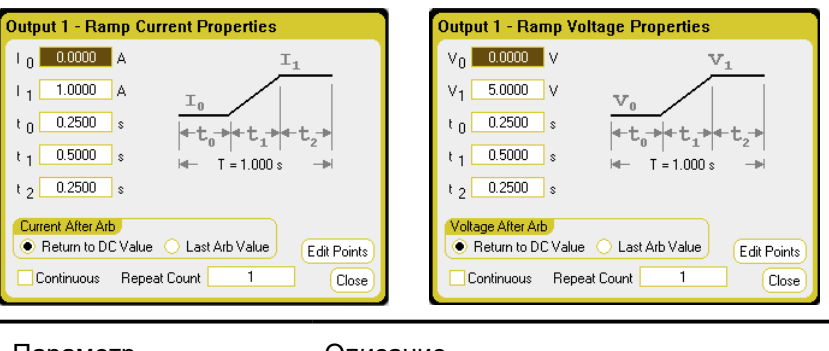

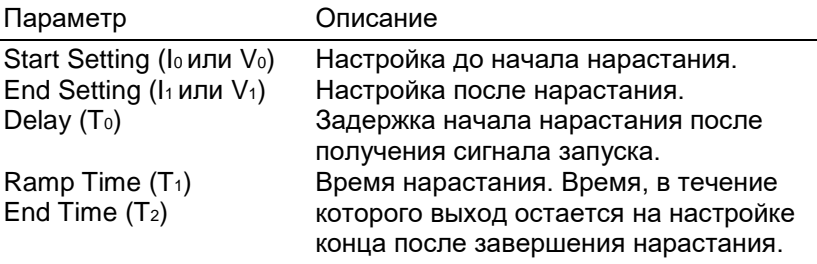

Через дистанционный интерфейс

Настройка до начала нарастания:

ARB:CURR:RAMP:STAR 0,(@1) ARB:VOLT:RAMP:STAR 0,(@1)

Настройка после нарастания:

ARB:CURR:RAMP:END 1,(@1) ARB:VOLT:RAMP:END 5,(@1)

Задержка начала нарастания после получения сигнала запуска:

ARB:CURR:RAMP:STAR:TIM 0.25,(@1) ARB:VOLT:RAMP:STAR:TIM 0.25,(@1)

Время нарастания:

ARB:CURR:RAMP:RTIM 0.5,(@1) ARB:VOLT:RAMP:RTIM 0.5,(@1)

Время, в течение которого выход остается на настройке конца после завершения нарастания:

ARB:CURR:RAMP:END:TIM 0.01,(@1) ARB:VOLT:RAMP:END:TIM 0.01,(@1)

#### Параметры ступенчатого сигнала

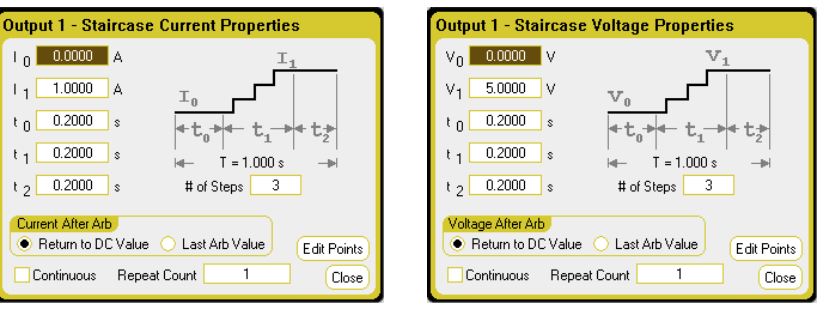

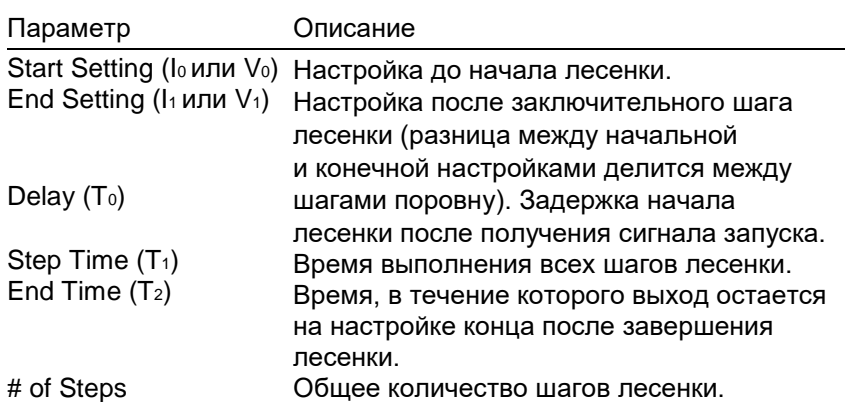

Через дистанционный интерфейс

Настройка до начала лесенки:

ARB:CURR:STA:STAR 0,(@1) ARB:VOLT:STA:STAR 0,(@1)

Настройка после заключительного шага лесенки:

ARB:CURR:STA:END 1,(@1) ARB:VOLT:STA:END 5,(@1)

Задержка начала лесенки после получения сигнала запуска:

ARB:CURR:STA:STAR:TIM 0.2,(@1) ARB:VOLT:STA:STAR:TIM 0.2,(@1)

Время выполнения всех шагов лесенки:

ARB:CURR:TIM 0.2,(@1) ARB:VOLT:TIM 0.2,(@1)

Время, в течение которого выход остается на настройке конца после завершения лесенки:

ARB:CURR:STA:END:TIM 0.2,(@1) ARB:VOLT:STA:END:TIM 0.2,(@1)

Общее количество шагов лесенки:

ARB:CURR:STA:NST 3,(@1) ARB:VOLT:STA:NST 3,(@1)

#### Параметры синусоидного сигнала

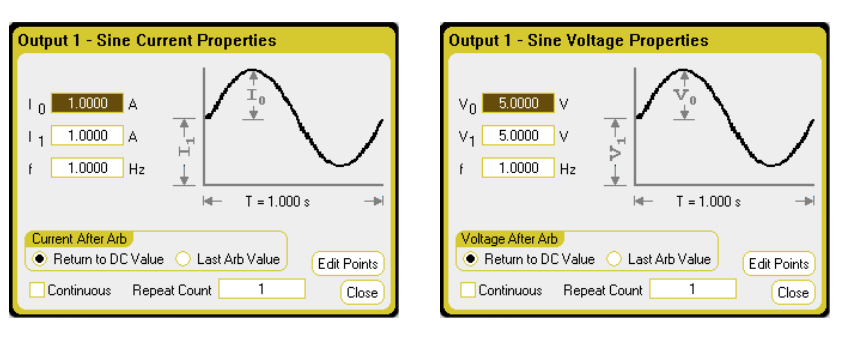

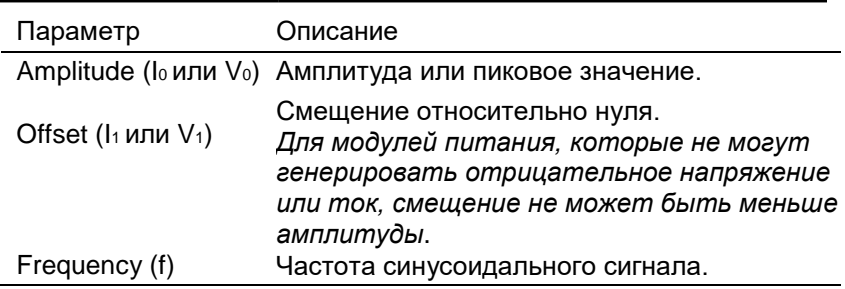

#### Через дистанционный интерфейс

Амплитуда или пиковое значение:

ARB:CURR:SIN:AMPL 1,(@1) ARB:VOLT:SIN:AMPL 5,(@1)

Смещение относительно нуля:

ARB:CURR:SIN:OFFS 1,(@1) ARB:VOLT:SIN:OFFS 5,(@1)

Частота синусоидального сигнала:

ARB:CURR:SIN:FREQ 1,(@1) ARB:VOLT:SIN:FREQ 1,(@1)

#### Параметры импульсного сигнала

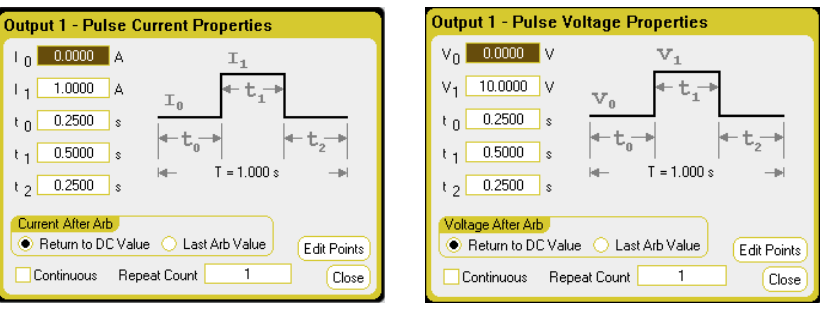

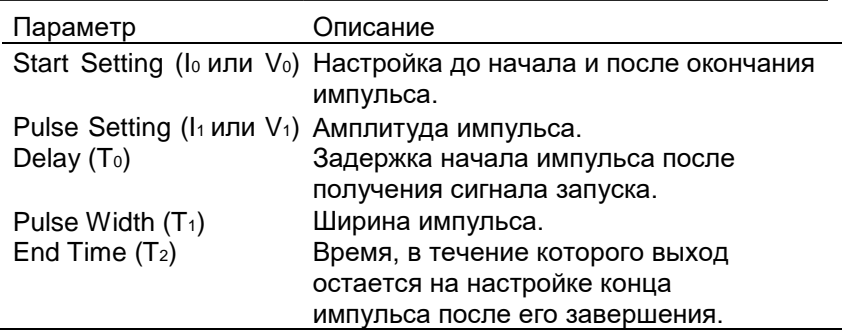

Через дистанционный интерфейс

Настройка до начала и после окончания импульса:

ARB:CURR:PULS:STAR 0,(@1) ARB:VOLT:PULS:STAR 0,(@1)

Амплитуда импульса:

ARB:CURR:PULS:TOP 1,(@1) ARB:VOLT:PULS:TOP 10,(@1)

Задержка начала импульса после получения сигнала запуска:

ARB:CURR:PULS:STAR:TIM 0.25,(@1) ARB:VOLT:PULS:STAR:TIM 0.25,(@1)

Ширина импульса:

ARB:CURR:PULS:TOP:TIM 0.5,(@1) ARB:VOLT:PULS:TOP:TIM 0.5,(@1)

Время, в течение которого выход остается на настройке конца импульса после его завершения:

ARB:CURR:PULS:END:TIM 0.25,(@1) ARB:VOLT:PULS:END:TIM 0.25,(@1)

#### Output 1 - Trapezoid Current Properties Output 1 - Trapezoid Voltage Properties  $T_0$  0.0000 A  $V_0$  0.0000  $V$ v.  $1<sub>1</sub>$  1.0000 A  $V_1$  5.0000 V  $t_0$  0.2500 s |+t<sub>a</sub>|+t<sub>a</sub>|+ta|+ta|+ta  $t_0$  0.2500 s  $+t_0+t_1+t_2+t_3+t_4$  $H = 3.000 s$  $H = 3.000 s$  $t_1$  0.5000 s  $\rightarrow$  $t_1$  0.5000 s  $\rightarrow$ t<sub>2</sub> 1.5000 s t<sub>3</sub> 0.5000 s t<sub>4</sub> 0.2500 s t<sub>2</sub> 1.5000 s t<sub>3</sub> 0.5000 s t<sub>4</sub> 0.2500 s Voltage After Arb Current After Arb ● Return to DC Value ● Last Arb Value ● Return to DC Value ● Last Arb Value **Edit Points Edit Points** Continuous Repeat Count  $\overline{1}$ Close Continuous Repeat Count  $\overline{1}$ Close

#### Параметры трапецеидального сигнала

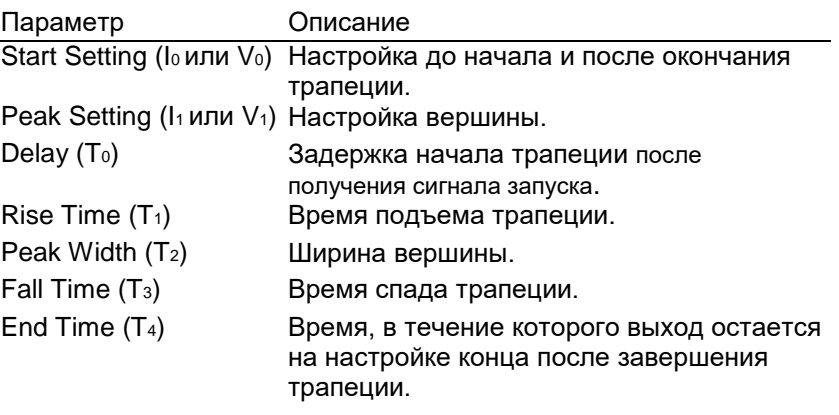

Через дистанционный интерфейс

Настройка до начала и после окончания трапеции:

ARB:CURR:TRAP:STAR 0,(@1) ARB:VOLT:TRAP:STAR 0,(@1)

Настройка вершины:

ARB:CURR:TRAP:TOP 1,(@1) ARB:VOLT:TRAP:TOP 5,(@1)

Задержка начала трапеции после получения сигнала запуска:

ARB:CURR:TRAP:STAR:TIM 0.25,(@1) ARB:VOLT:TRAP:STAR:TIM 0.25,(@1)

Время спада трапеции:

ARB:CURR:TRAP:RTIM 0.5,(@1) ARB:VOLT:TRAP:RTIM 0.5,(@1) ARB:CURR:TRAP:FTIM 0.5,(@1) ARB:VOLT:TRAP:FTIM 0.5,(@1)

Ширина вершины:

ARB:CURR:TRAP:TOP:TIM 1.5,(@1) ARB:VOLT:TRAP:TOP:TIM 1.5,(@1)

Время, в течение которого выход остается на настройке конца после завершения трапеции:

ARB:CURR:PULS:END:TIM 0.25,(@1) ARB:VOLT:PULS:END:TIM 0.25,(@1)

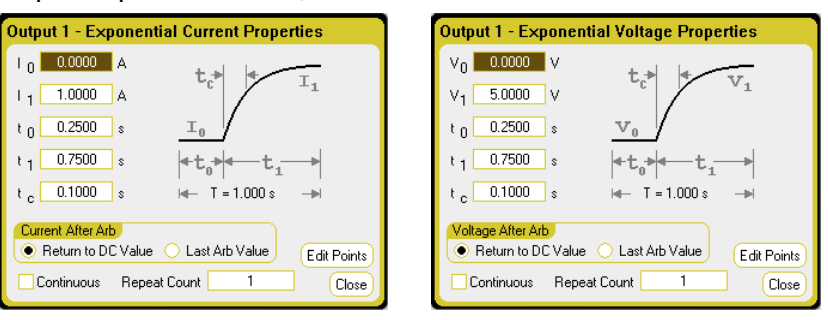

#### Параметры экспоненциального сигнала

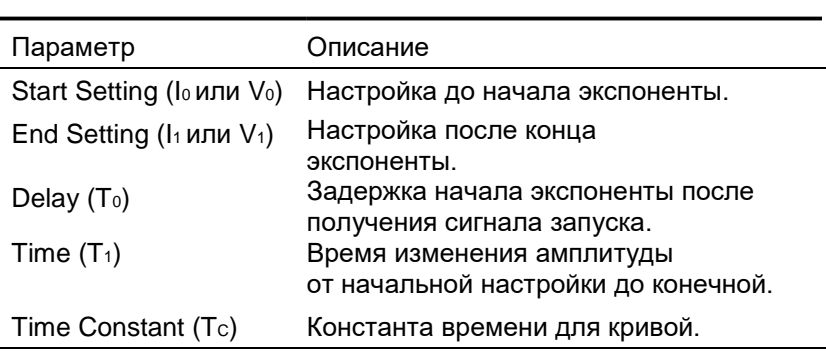

Через дистанционный интерфейс

Настройка до начала экспоненты.

ARB:CURR:EXP:STAR 0,(@1) ARB:VOLT:EXP:STAR 0,(@1)

Настройка после конца экспоненты:

ARB:CURR:EXP:END 1,(@1) ARB:VOLT:EXP:END 5,(@1)

Задержка начала экспоненты после получения сигнала запуска:

ARB:CURR:EXP:STAR:TIM 0.25,(@1) ARB:VOLT:EXP:STAR:TIM 0.25,(@1)

Время изменения амплитуды от начальной настройки до конечной:

ARB:CURR:EXP:TIM 0.75,(@1) ARB:VOLT:EXP:TIM 0.75,(@1)

Константа времени для кривой:

ARB:CURR:EXP:TCON 0.1,(@1) ARB:VOLT:EXP:TCON 0.1,(@1)

Add Delete Clear Import Export

Close

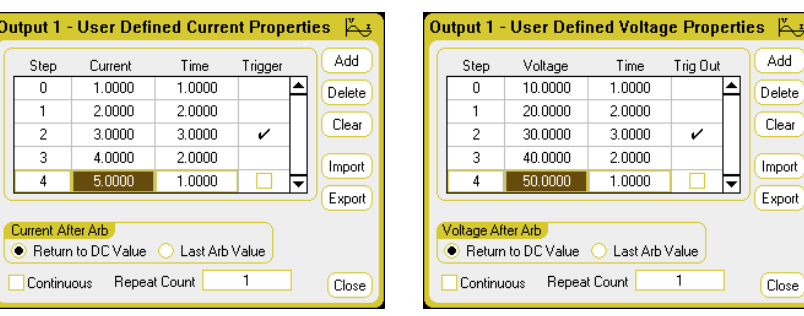

#### Пользовательские параметры СПФ

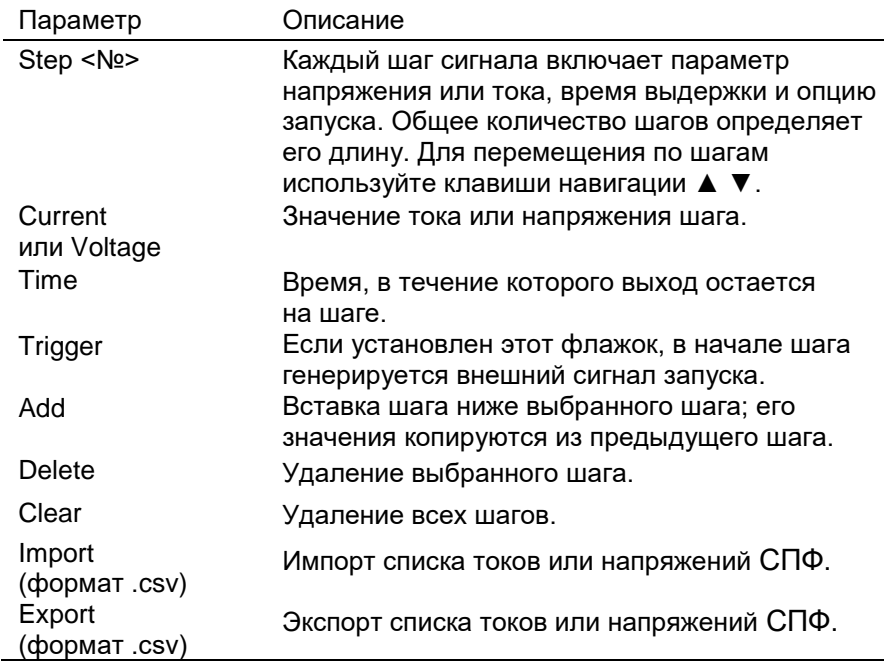

#### Через дистанционный интерфейс

Значение тока или напряжения для пяти шагов:

ARB:CURR:UDEF:LEV 1,2,3,4,5,(@1) ARB:VOLT:UDEF:LEV 1,2,3,4,5,(@1)

Время, в течение которого выход остается на шаге:

ARB:CURR:UDEF:DWEL 1,2,3,2,1,(@1) ARB:VOLT:UDEF:DWEL 1,2,3,2,1,(@1)

Генерирование внешнего сигнала запуска в начале шага (сигнал генерируется в начале шага 3):

> ARB:CURR:UDEF:BOST 0,0,1,0,0,(@1) ARB:VOLT:UDEF:BOST 0,0,1,0,0,(@1)

#### Параметры постоянной выдержки

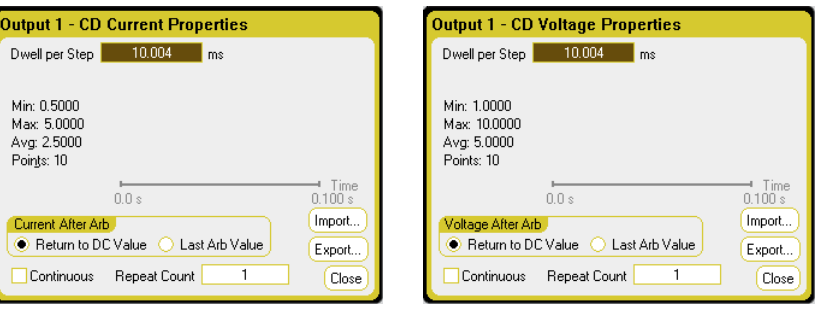

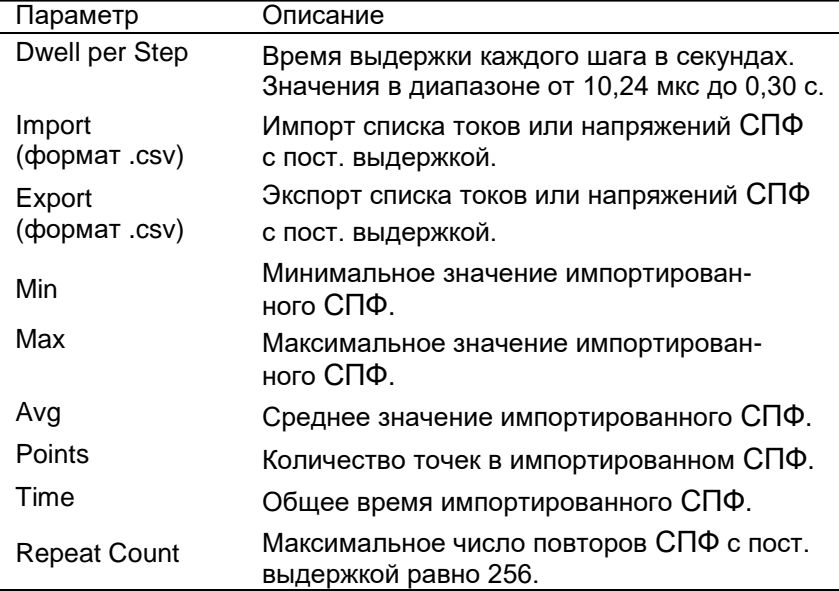

### Через дистанционный интерфейс

Время выдержки каждого шага в секундах:

ARB:CURR:CDW:DWEL 0.01,(@1) ARB:VOLT:CDW:DWEL 0.01,(@1)

Значение тока или напряжения для десяти шагов:

ARB:CURR:CDW 0.5,1,1.5,2,2.5,3,3.5,4,4.5,5,(@1) ARB:VOLT:CDW 1,2,3,4,5,6,7,8,9,10,(@1)

# Параметры последовательности СПФ

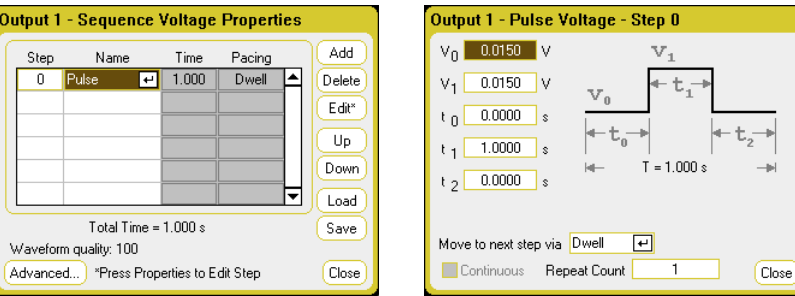

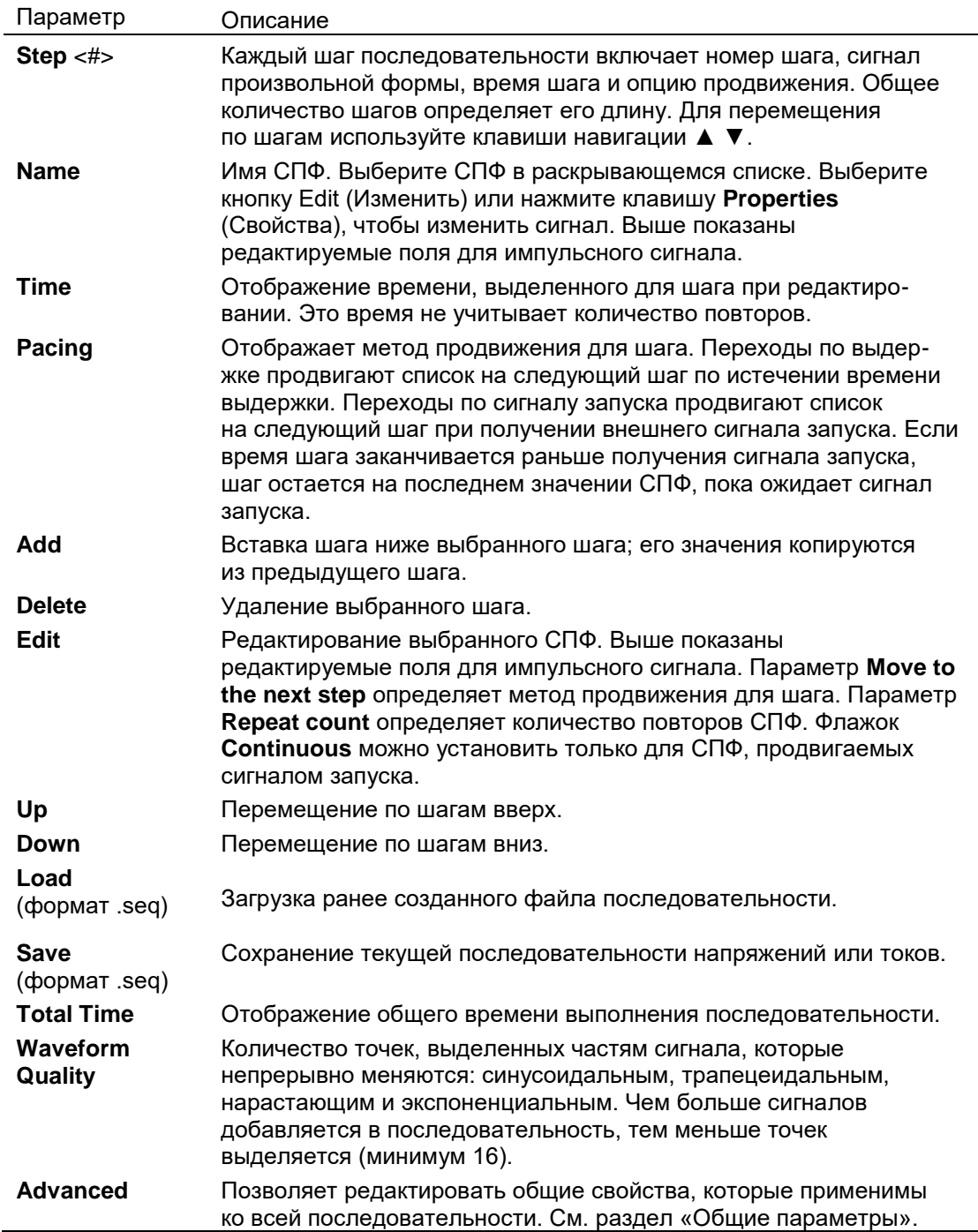

Через дистанционный интерфейс

При создании или редактировании последовательности СПФ необходимо соблюдать следующие требования:

- Тип функции СПФ (напряжение или ток) должен  $\bullet$ соответствовать типу СПФ, указанному на каждом шаге последовательности.
- Форма сигнала шага последовательности СПФ должна  $\bullet$ соответствовать форме, используемой в параметрах последующих команд.
- Последним значением в списке параметров является номер шага последовательности.

Настройка последовательности напряжений для выхода 1:

ARB:FUNC:TYPE VOLT, (@1) ARB:FUNC:SHAP SEQ.(@1) ARB:SEQ:RESet (@1)

Программирование импульса напряжения для шага 0:

ARB:SEQ:STEP:FUNC:SHAP PULS,0,(@1) ARB:SEQ:STEP:VOLT:PULS:STAR:TIM 0.25,0,(@1) ARB:SEQ:STEP:VOLT:PULS:TOP 10.0.0.(@1) ARB:SEQ:STEP:VOLT:PULS:TOP:TIM 0.5,0,(@1) ARB:SEQ:STEP:VOLT:PULS:END:TIM 0.25,0,(@1)

Имейте в виду, что время шага 0 представляет собой сумму времени начала, времени вершины и времени окончания. По умолчанию для шагов последовательности используется продвижение по выдержке.

### Источники запуска СПФ

Задайте источник запуска для сигналов произвольной формы. Для запуска всех сигналов произвольной формы будет использоваться один и тот же источник запуска.

Использование передней панели

Нажмите клавишу Arb, а затем выберите поле Trigger Source (Источник запуска).

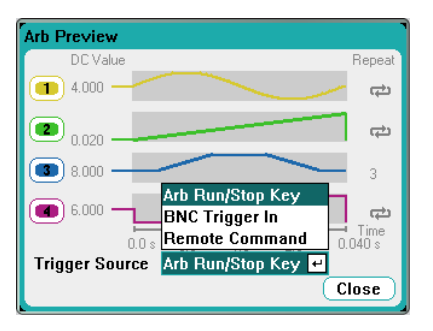

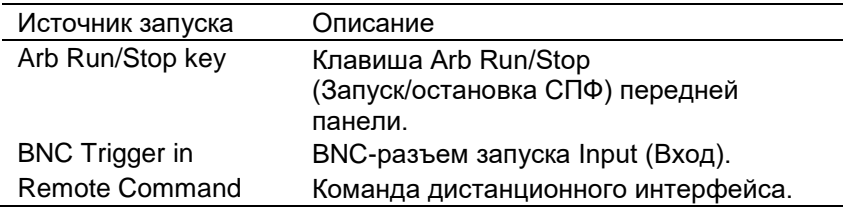

Через дистанционный интерфейс

Выберите один из следующих SCPI-источников запуска.

- BUS Выбор аппаратного GPIB-запуска, \*TRG или <GET> (запуск группового выполнения).
- IMMediate Выбор источника немедленного запуска. СПФ немедленно запускается при отправке команды INITiate.
- EXTernal Выбор BNC-разъема запуска Input (Вход) на задней панели. На этот разъем необходимо подавать сигнал запуска низким уровнем.

Задание сигналов произвольной формы для выхода:

CURR:MODE ARB(@1) VOLT:MODE ARB(@1)

Выбор шины в качестве источника запуска:

TRIG:ARB:SOUR BUS

Выбор источника немедленного запуска:

TRIG:ARB:SOUR IMM

Выбор BNC-разъема запуска Input (Вход) на задней панели:

#### TRIG:ARB:SOUR EXT

Сигналы запуска СПФ

> ПРИМЕЧАНИЕ Для появления сигнала произвольной формы на выходных клеммах необходимо включить выбранный выход, *прежде* чем запускать СПФ. Когда запускается сигнал произвольной формы, управление напряжением и током с передней панели, а также любые удаленные команды напряжения и тока игнорируются, пока не завершится СПФ.

> > Использование передней или задней панели

В зависимости от выбранного источника запуска сигналы произвольной формы можно запускать следующим образом:

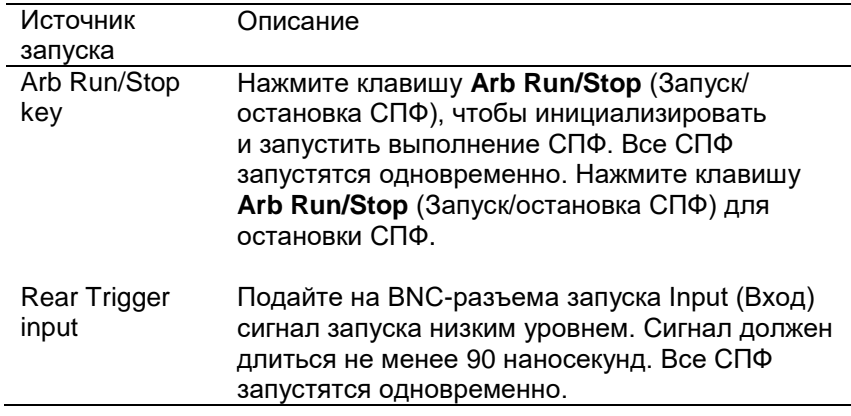

После конфигурирования прибор будет бесконечно ждать сигнал запуска. Если запуск не происходит и необходимо отменить сигнал произвольной формы, нажмите клавишу **Arb Run/Stop** (Запуск/остановка СПФ) для остановки СПФ.

Через дистанционный интерфейс

Инициализация системы запуска перехода:

 $INT:TRAN(@1)$ 

После получения команды INITiate:TRANsient требуется несколько миллисекунд, чтобы прибор был готов получить сигнал запуска. Если сигнал запуска поступит раньше, чем система запуска будет готова получить его, он будет проигнорирован. Чтобы узнать, когда прибор будет готов к получению сигнала запуска, можно проверить бит WTG\_tran в регистре состояний операций.

Запрос бита WTG tran (бит 4):

STAT:OPER:COND? (@1)

Если запрос возвратит битовое значение 16, это значит, что бит WTG tran установлен и прибор готов получить сигнал запуска. Для получения дополнительной информации обратитесь к файлу руководства по программированию N6705C.

ПРИМЕЧАНИЕ Если не запрограммировано состояние INITiate:CONTinuous:TRANsient, необходимо инициализировать систему запуска каждый раз, когда нужно запустить другое действие.

Запуск СПФ, если в качестве источника выбрана шина:

\*TRG

Как говорилось ранее, сигнал запуска также может быть сгенерирован с помощью сигнала запуска, подаваемого на BNCразъем запуска Input (Вход) на задней панели. Если в качестве источника запуска настроен этот разъем, прибор будет бесконечно ожидать сигнал запуска. Если сигнал запуска не будет получен, потребуется вручную вернуть систему запуска в состояние простоя.

Если запуск не происходит и необходимо отменить сигнал произвольной формы, отправьте команду:

#### ABOR:TRAN.

Если сигнал запуска будет получен, СПФ запустится. По завершении СПФ система запуска возвратится в состояние простоя. Чтобы узнать, вернулась ли система запуска перехода в состояние простоя, можно проверить бит TRAN\_active в регистре состояний операций.

Запрос бита TRAN active (бит 6):

STAT:OPER:COND? (@1)

Если запрос возвратит битовое значение 64, это значит, что бит TRAN active установлен и операция перехода еще HE завершилась. Если бит TRAN\_active сброшен, значит выполнение СПФ завершено. Для получения дополнительной информации обратитесь к файлу руководства по программированию N6705C.

# Импорт/экспорт данных пользовательских СПФ и СПФ с пост. выдержкой

Можно задать сигнал произвольной формы в электронной таблице Microsoft Excel и импортировать ее в инструмент с помощью функции импорта, как описано ранее в этой главе в разделах «Конфигурирование пользовательских СПФ» и «Конфигурирование свойств СПФ с пост. выдержкой». Аналогично, можно экспортировать сигнал произвольной формы из прибора в электронную таблицу.

В следующих примерах электронных таблиц показан формат файла для пользовательских СПФ и СПФ с пост. выдержкой. Формат содержит раздел заметок, заголовок тегов и соответствующее количество столбцов с заголовком данных и строками данных.

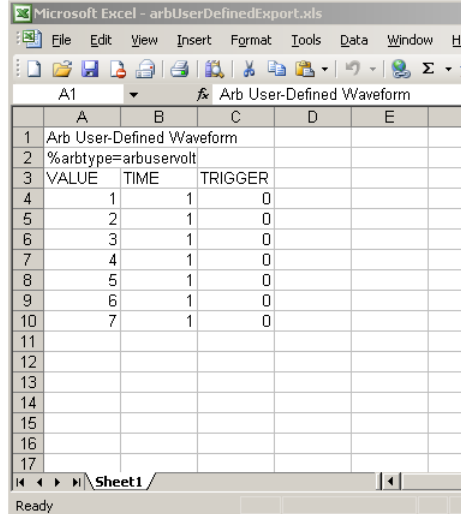

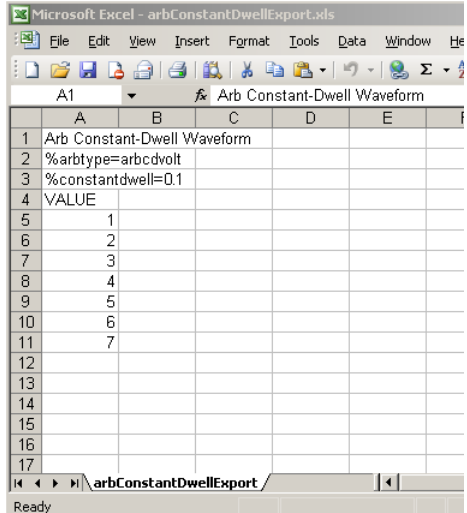

**Раздел заметок**. В этом разделе содержится текст описания файла. Он также содержит пустые строки. Строки заметок обычно имеют ширину в один столбец.

**Заголовок тегов**. Эта строка должна содержать *один* из следующих тегов:

%arbtype=arbuservolt

%arbtype=arbusercurr

%arbtype=arbcdvolt

%arbtype=arbcdcurr

Для константы СПФ с пост. выдержкой, вторая строка с тегом должна определять выдержку: %constantdwell=<число с плав. запятой>

**Заголовок данных**. Для пользовательских СПФ строка заголовка данных должна иметь 3 столбца со следующими заголовками: VALUE, TIME и TRIGGER. Для СПФ с пост. выдержкой строка заголовка имеет один столбец со следующим заголовком: VALUE. Все строки, следующие за заголовком, являются строками данных.

**Строки данных**. Для пользовательских СПФ данные в столбце VALUE должны соответствовать типу СПФ и быть значениями напряжения или тока. Столбец TIME определяет время выдержки шага в секундах. Столбец TRIGGER по умолчанию должен иметь нулевое значение. Если нужно, чтобы СПФ генерировал в начале шага внешний сигнал запуска, замените ноль единицей. Для СПФ с пост. выдержкой данные в столбце VALUE должны соответствовать типу СПФ и быть значениями напряжения или тока.

# 4 Использование функций измерения

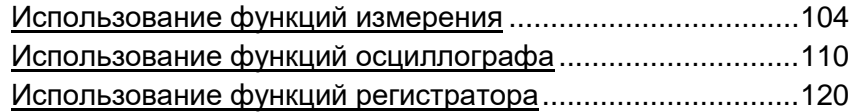

В этой главе примеры использования анализатора питания постоянного тока. Приведенные примеры показывают, как использовать:

- Функцию измерителя
- Функцию осциллографа
- Функцию регистратора

Эквивалентные SCPI-команды программирования конкретной функции приведены в конце каждого подраздела. Однако некоторые функции передней панели, такие как экран осциллографа, экран регистратора и некоторые административные функции, не имеют эквивалентных SCPI-команд. В приложении В приведены все SCPI-команды, которые могут быть использованы для программирования прибора.

ПРИМЕЧАНИЕ Для получения полной информации о SCPI-командах (стандартные команды для программируемых приборов) см. документацию, доступную в Интернете по адресу www.keysight.com/find/N6705C.

# Использование функций измерения

Каждый модуль питания имеет встроенный вольтметр и амперметр, измеряющие фактические напряжение и ток, выдаваемые с выхода на тестируемое устройство. Точность измерений напряжения и тока зависит от типа установленных модулей питания, как это описано в «Руководстве по характеристикам семейства модульных систем питания Keysight N6700».

# Экран измерителя

Использование передней панели

Каждый выход имеет собственную функцию измерения. Когда отображается экран измерителя, система измерения непрерывно измеряет выходное напряжение и ток. Система измерения собирает столько точек данных, сколько необходимо, исходя из числа периодов колебаний сети (NPLC) и временного интервала и *усредняет* выборки. По умолчанию отображается вид с четырьмя выходами.

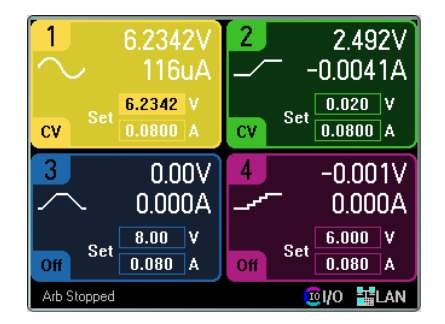

В виде с одним выходом отображается больше информации о выбранном выходе. Нажмите клавишу **Meter View** (Экран измерителя) для переключения между двумя этими видами.

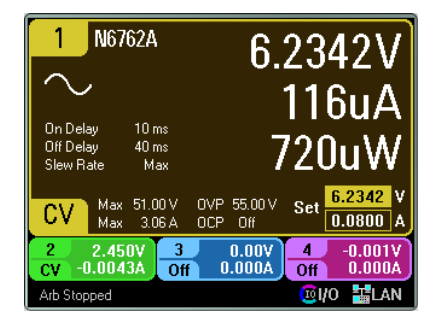

#### Через дистанционный интерфейс

Запуск и возврат измерений постоянного тока или напряжения:

MEAS:CURR? (@1) MEAS:VOLT? (@1)

Возврат ранее запущенного постоянного тока или напряжения:

FETC:CURR? (@1) FETC:VOLT? (@1)
#### Диапазоны измерителя и времена измерений

Некоторые модули питания имеют несколько диапазонов измерения напряжения и тока (см. раздел «Возможности модулей питания» главы 1). Выбор более низкого диапазона измерений обеспечивает большую точность измерения при условии, что результаты измерений не выходят за диапазон. Если результат измерения выходит за диапазон, будет выдана ошибка «Перегрузка». Параметры измерений могут быть настроены для всех модулей питания.

Использование передней панели

Чтобы задать диапазон измерений, нажмите клавишу **Meter View**, а затем нажмите клавишу **Properties**.

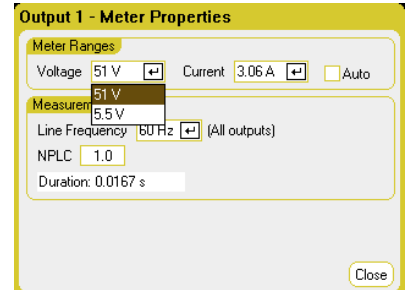

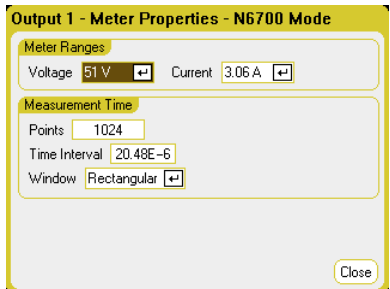

## ПРИМЕЧАНИЕ

Принципы работы системы измерений в режиме экрана измерителя зависят от того, выбраны ли стандартные элементы управления или элементы управления N6700. Элементы управления режимами N6700 выбираются в диалоговом окне Front Panel Preferences (Предпочтения для передней панели), расположенном в меню Utilities (Утилиты). Стандартные элементы управления измерениями отображаются в диалоговом окне Meter Properties (Свойства измерителя) слева. Эти элементы управления полностью независимы от элементов управления измерениями для экрана осциллографа, экрана регистратора, функции Elog, гистограммных измерений и SCPI-команд. Элементы управления N6700 отображаются в диалоговом окне Meter Properties (Свойства измерителя) справа. В режиме N6700 система измерений экрана измерителя использует те же параметры управления измерениями, что и соответствующие SCPI-команды.

**Meter Ranges** (Диапазоны измерений). В этом разделе выберите нужный низкий диапазон измерений в полях **Voltage** (Напряжение) и **Current** (Ток). Чтобы включить автовыбор диапазонов измерений, установите флажок Auto (Авто). Прибор будет автоматически выбирать наилучший диапазон по амплитуде результатов измерения. Имейте в виду, что эта функциональность отличается от плавного автовыбора диапазона.

**Line Frequency** (Частота сети). Выберите частоту сети питания переменного тока: 50 Hz (50 Гц) или 60 Hz (60 Гц).

**NPLC**. Введите в это поле число периодов колебаний сети, на протяжении которых будут выполняться измерения. Увеличение числа периодов колебаний сети повышает точность измерений и снижает помехи при измерениях слабых токов и низких напряжений.

**Duration** (Длительность). Определяет длительность выполнения одного измерения на основе настроек частоты и числа периодов колебаний сети.

Режим N6700

**Meter Ranges** (Диапазоны измерений). Поля этого раздела соответствуют SCPI-командам выбора диапазона. Флажок Auto (Авто) отсутствует, так как SCPI-команды не поддерживают автоматический выбор диапазона измерений на основе амплитуды.

**Points** (Точек). Укажите количество точек сбора для каждого измерения. **Time Interval** (Интервал времени). Определяет время интеграции каждого измерения. **Window** (Окно). Выберите вид окна измерения: Hanning (Хеннинга) или Rectangular (Прямоугольное).

Через дистанционный интерфейс

В режиме N6700 система измерения экрана измерителя использует те же настройки измерений, что и следующие SCPI-команды. Задание диапазона измерений напряжения или тока:

SENS:CURR:RANG <ток>,(@1) SENS:VOLT:RANG <напряжение>,(@1)

Передаваемое значение должно быть максимальным ожидаемым значением результата измерений. На основе этого значения прибор выбирает диапазон с наилучшим разрешением.

Можно также указать число точек, интервал времени и вид окна:

SENS:SWE:POIN <точек>,(@1) SENS:SWE:TINT <интервал>,(@1) SENS:WIND RECT|HANN,(@1)

Бесшовный автовыбор диапазона

Бесшовный автовыбор диапазона доступен в моделях N6781A, N6782A, N6785A и N6786A. Это обеспечивает широкий динамический диапазон измерений без потери данных, вышедших за пределы диапазона.

ПРИМЕЧАНИЕ Бесшовный автовыбор диапазона не распространяется на диапазон 10 мкА, который необходимо выбирать вручную. Плавный автовыбор диапазона работает только в режиме экрана измерителя, когда в диалоговом окне Front Panel Preferences (Предпочтения для передней панели), расположенном в меню Utilities (Утилиты), выбран режим N6700.

> Чтобы включить бесшовный автовыбор диапазона напряжения или тока, нажмите клавишу **Meter View** (Экран измерителя), затем нажмите клавишу **Properties** (Свойства). Выберите Auto (Авто) в поле **Voltage** (Напряжение) или **Current** (Ток).

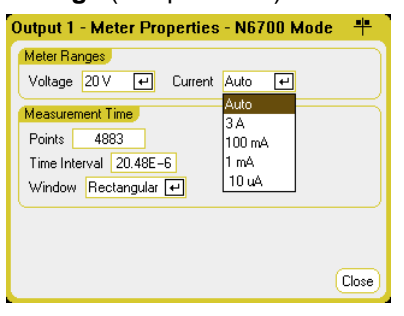

Для включения измерений с плавным автовыбором диапазона используются следующие команды:

SENS:CURR:RANG:AUTO ON,(@1) SENS:VOLT:RANG:AUTO ON,(@1)

# Режимы эмуляции вольтметра и амперметра на Keysight N678xA SMU

ПРИМЕЧАНИЕ Следующая информация касается только моделей Keysight N678xA SMU.

> Модели Keysight N678xA SMU могут только измерять напряжение или ток на выходных клеммах прибора, не используя функцию источника. Подключите все измерительные провода, прежде чем выбирать функции вольтметра и амперметра. Это необходимо потому, что, когда выбраны функции только измерений, прибор выполняет инициализацию, которая минимизирует уровень помех, наведенных на тестируемое устройство (ТУ). Выход также необходимо включить, чтобы измерители могли работать правильно.

#### Использование передней панели

Выбор пункта Voltage Measure (Измерение напряжения) в окне Source Settings (Настройки источника) включает эмуляцию вольтметра. Режим Current Priority (Приоритет тока) устанавливается по умолчанию. В полях +/- Voltage Limit (Предел напряжения) устанавливаются максимально возможные значения. Измеряемое напряжения не может превышать номинальные значения напряжения модуля, приведенные в полях +/- Voltage Limit (Предел напряжения).

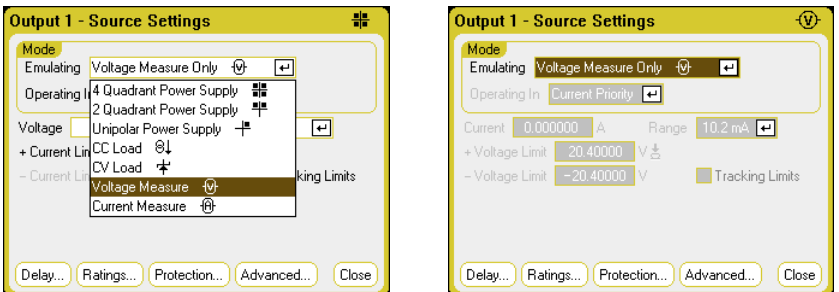

Режим измерения напряжения лучше всего работает тогда, когда измерительные клеммы подключены к выходным клеммам. Можно использовать 4-проводное измерение и подключить измерительные и выходные провода непосредственно к тестируемому устройству, как показано ниже, или же использовать локальное измерение и подключить к тестируемому устройству только выходные провода.

Учтите, что входная емкость в режиме измерения напряжения будет составлять примерно 2000 пФ в зависимости от типа заземления ТУ. Это может приводить к появлению обратных токов до нескольких микроампер от точек выполнения измерения.

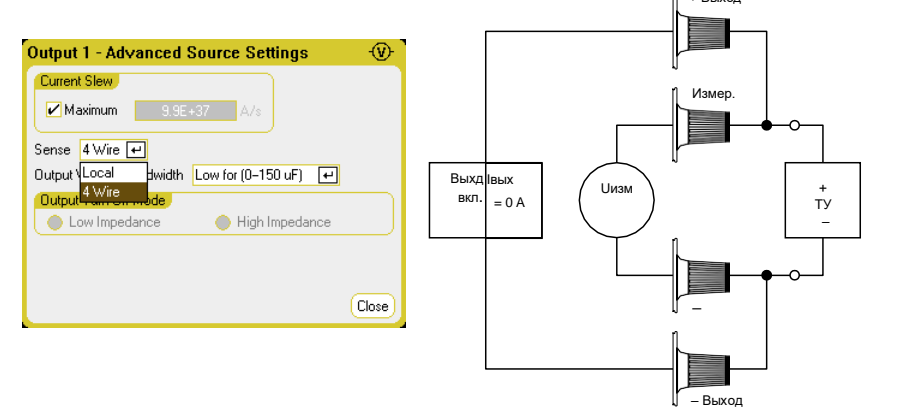

4 Использование функций измерения

Выбор пункта **Current Measure** (Измерение тока) включает эмуляцию амперметра с нулевой нагрузкой. Режим Voltage Priority (Приоритет напряжения) устанавливается по умолчанию. В полях +/- Current Limit (Предел тока) устанавливаются максимально возможные значения. Измеряемый ток не может превышать номинальные значения тока модуля, приведенные в полях +/- Current Limit (Предел тока).

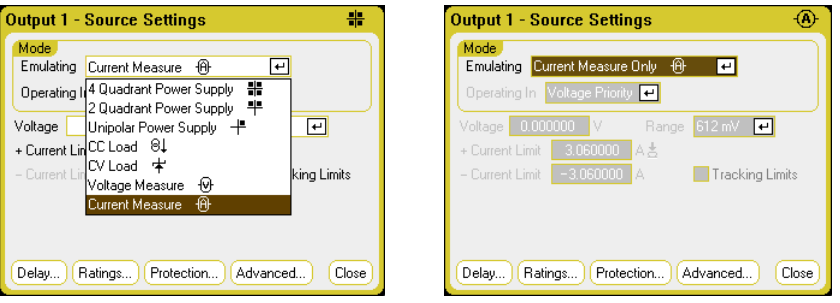

Необходимо также выполнить следующие дополнительные настройки. Необходимо использовать только дистанционное (4-проводное) измерение. В случае наличия падений напряжения, вызванных переходными процессами, используйте настройку High 3 и подключите параллельно ТУ компенсирующий конденсатор. Используйте

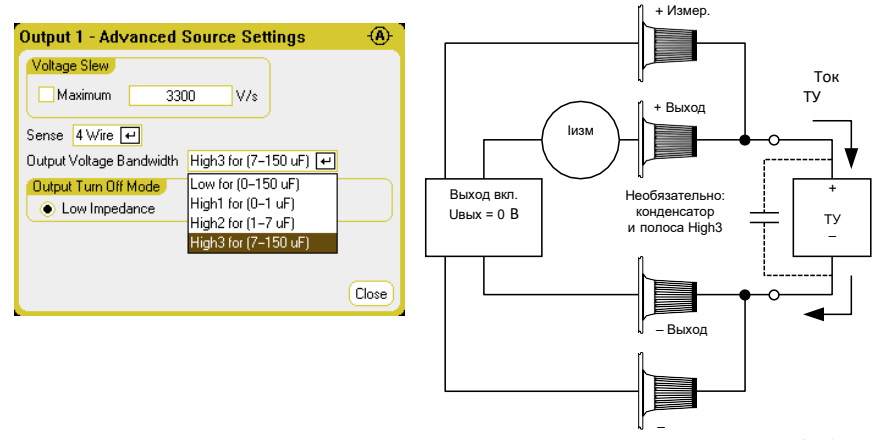

пленочные или керамические конденсаторы емкостью от 7 до 150 мкФ. Дополнительную информацию о подключении см. в разделе Требования к проводке для Keysight N678xA SMU.

При выборе режимов эмуляции вольтметра и амперметра выход включен, а на экране измерителя непрерывно отображается результаты измерения напряжения или тока. Измерители напряжения и тока активны в каждом из режимов.

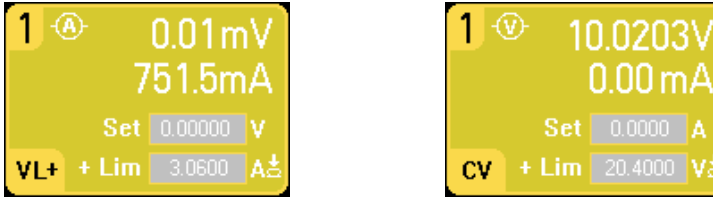

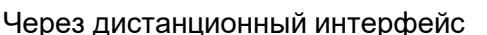

Задание измерения напряжения и его измерение:

EMUL VMET, (@1) MEAS: VOLT? (@1)

Задание измерения тока и его измерение:

EMUL AMET, (@1)  $MEAS: CURR? (@1)$ 

#### Дополнительные измерения напряжения

#### **ПРИМЕЧАНИЕ** Следующая информация применима только к моделям Keysight N6781A и N6785A.

Модули Keysight N6781A и N6785A имеют вход дополнительного измерения напряжения, основное назначение которого измерение напряжения разряда аккумулятора. Его также можно использовать для других целей, включая общие измерения напряжения постоянного тока в диапазоне +/-20 В.

Дополнительные измерения напряжения не могут выполняться одновременно с измерениями выходного напряжения. При выборе входа дополнительного измерения напряжения, все функции измерения напряжения получают сигнал от этого входа, а не от обычных измерительных клемм «+» и «-». В число этих функций входят измерения с передней панели, SCPI-измерения, экран измерителя, экран регистратора, функция Elog и гистограммные измерения.

#### Использование передней панели

Чтобы включить дополнительное измерение напряжения, нажмите клавишу Meter View (Экран измерителя), затем нажмите клавишу

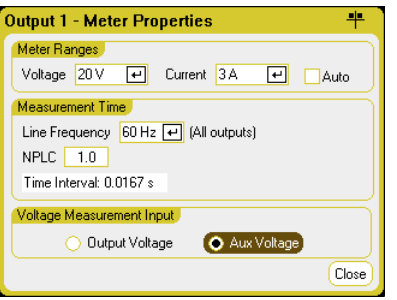

Properties (Свойства), а затем выберите вариант Aux Voltage (Доп. напряжение).

Прибор будет непрерывно отображать результаты дополнительного измерения напряжения на экране измерителя передней панели.

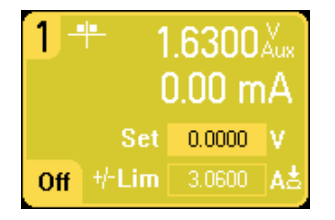

Если оставить клеммы дополнительного измерения напряжения **ПРИМЕЧАНИЕ** неподключенными, измеритель передней панели будет отображать напряжения примерно 1,6 В. Это нормальные показания, которые не повлияют на измерение внешнего напряжения после подключения измерительных клемм.

Через дистанционный интерфейс

Выбор входа дополнительного измерения напряжения:

SENS:FUNC:VOLT:INP AUX,(@2)

# Использование функций осциллографа

Осциллограф анализатора питания пост. тока работает так же, как настольный осциллограф, и отображает сигналы выходного напряжения и тока как функцию от времени. С ним связаны элементы управления, позволяющие выбрать, какие выходы и функции отображать, кнопки-регуляторы передней панели, позволяющие отрегулировать масштаб и смещение, а также настраиваемые сигналы запуска и маркеры.

Экран осциллографа можно настроить на отображение сигналов напряжения или тока для всех выходов. Сигналы мощности могут отображаться только в моделях N676xA и N678xA SMU, поскольку они имеют возможность одновременного измерять напряжение и ток (см. раздел «Возможности модулей питания» главы 1). Согласно разделу «Горизонтальная развертка осциллографа», максимальная частота дискретизации осциллографа варьируется в зависимости от количества отображаемых осциллограмм. Имейте в виду, что экран осциллографа поддерживает только одну конфигурацию развертки и запуска для всех выходов.

## Выполнение измерений

В следующем примере измерения на осциллографе отображается последовательность включения выходов. Осциллограф измеряет фактические напряжения во время включения выходов.

Шаг 1. Запрограммируйте выходное напряжение и ток

В режиме экрана осциллографа задайте для напряжения и тока всех четырех выходов анализатора питания пост. тока значения 10 вольт и 1 ампер. Соответствующие инструкции см. в разделе «Управление выходами» главы 3.

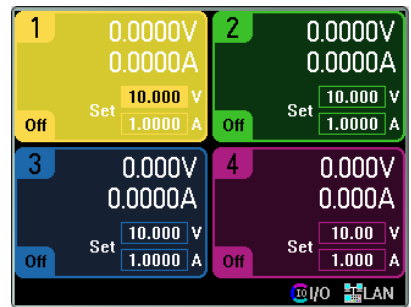

Шаг 2. Запрограммируйте последовательность включения выходов

Настройте последовательность включения выходов, как это описано в разделе «Конфигурирование последовательности включения/ выключения» главы 3. Имейте в виду, что нужно настроить только задержки включения, но не задержки отключения. Задайте следующие задержки включения выходных каналов:

- Выход 1: 10 мс
- Выход 2: 20 мс
- Выход 3: 30 мс
- Выход 4: 40 мс

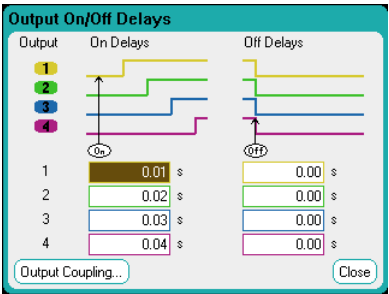

Шаг 3. Настройте осциллограммы

- Установите флажки V1–V4
- Снимите флажки I1–I4
- С помощью кнопки-регулятора Volts/Div (Напряжение/дел) в группе Vertical (Вертикальная развертка) задайте для осциллограмм V1– V4 масштаб 10 В/дел.
- С помощью кнопки-регулятора Offset (Смещение) сместите следы так, чтобы они были разделены по вертикали хотя бы одной клеткой сетки.
- С помощью кнопки-регулятора Time/Div (Время/дел) в группе Horizontal (Горизонтальная развертка) задайте скорость развертки 20 мс/дел.

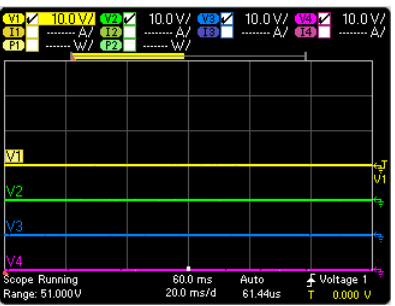

Цвета осциллограмм соответствуют цветной кодировке выходов.

Шаг 4. Конфигурирование свойств осциллографа

Нажмите клавишу **Properties**, чтобы настроить свойства осциллографа следующим образом:

- В раскрывающемся списке Trigger Source (Источник запуска) выберите **Output On/Off Key** (Клавиша включения-отключения выхода).
- В разворачивающемся списке Mode (Режим) выберите **Single** (Одиночный).

• Выберите кнопку **Horizontal** (Горизонтальная развертка) и убедитесь, что для параметра Horizontal Offset Reference (Смещение опорной точки по горизонтали) задано значение Left (Слева).

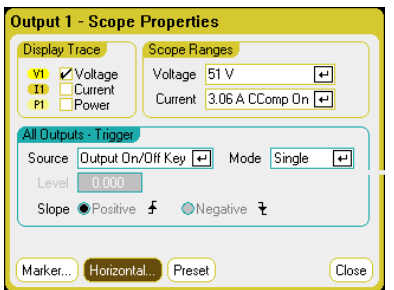

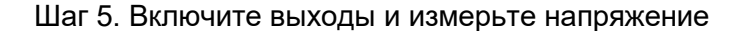

Нажмите кнопку Scope View для возврата к отображению экрана осциллографа.

- Нажмите клавишу Run/Stop (Пуск/Стоп) для запуска осциллографа. Свечение этой клавиши означает, что запущен осциллограф.
- Нажмите клавишу On (Вкл.) в группе All Outputs (Все выходы), чтобы начать последовательность включения выходов и запустить осциллограф.

Выходные сигналы будут отображаться следующим образом:

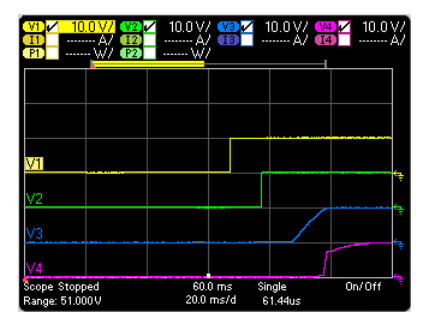

Обратите внимание, что задержка для выхода 1 начинается по истечении 57 миллисекунд. Это связано с тем, что внутренняя задержка базового блока, используемого в этом примере, составляет 57 миллисекунд. Эта встроенная задержка предшествует любым пользовательским задержкам, которые были запрограммированы.

Обратите также внимание, что рост сигналов на выходах 3 и 4 начинается по истечении заданного времени задержки, но растут они не так быстро, как на выходах 1 и 2. Это связано с тем, что выходы 1 и 2 принадлежат точным и высокоскоростным модулям, а выходы 3 и 4 - модулям пост. напряжения, которые имеют более медленное нарастание при включении. См. раздел «Возможности модулей питания» главы 1.

#### Через дистанционный интерфейс

Программировать осциллограф через дистанционный интерфейс нельзя.

# Экран осциллографа

Нажмите клавишу **Scope View** (Экран осциллографа) для показа осциллографа. Эта клавиша выполняет переключение между стандартным видом, показанным ниже, и видом с маркерами, который включает маркеры и расчеты по ним.

## Стандартный вид

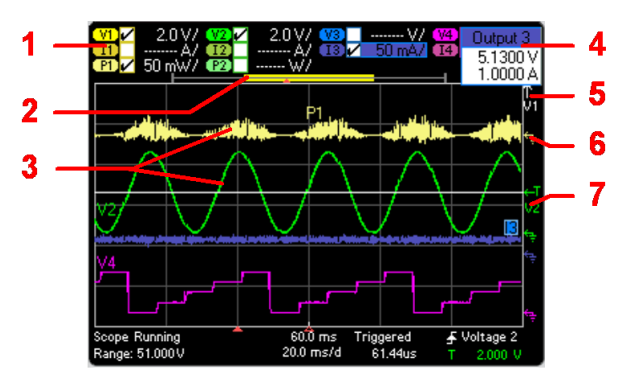

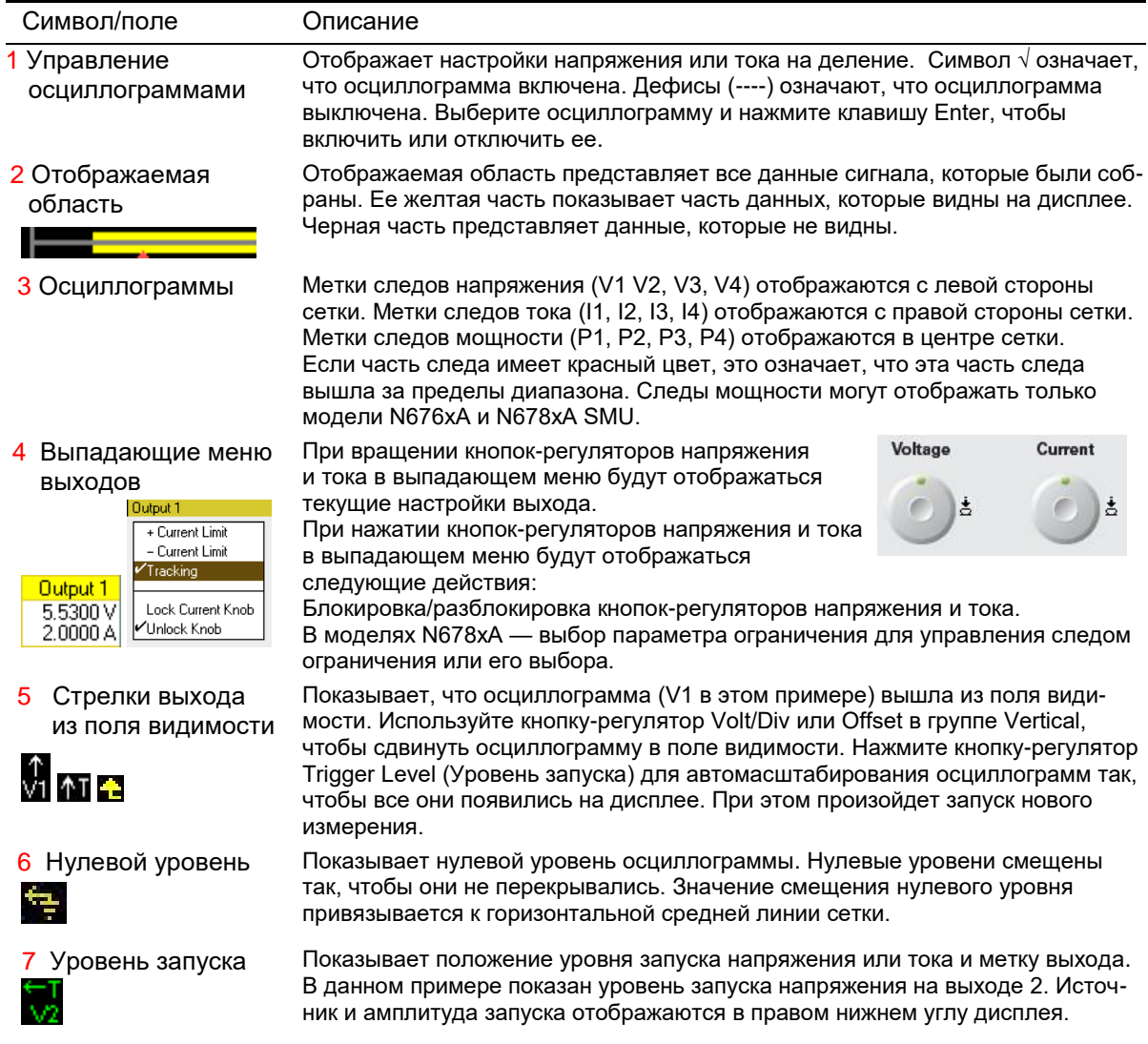

## 4 Использование функций измерения

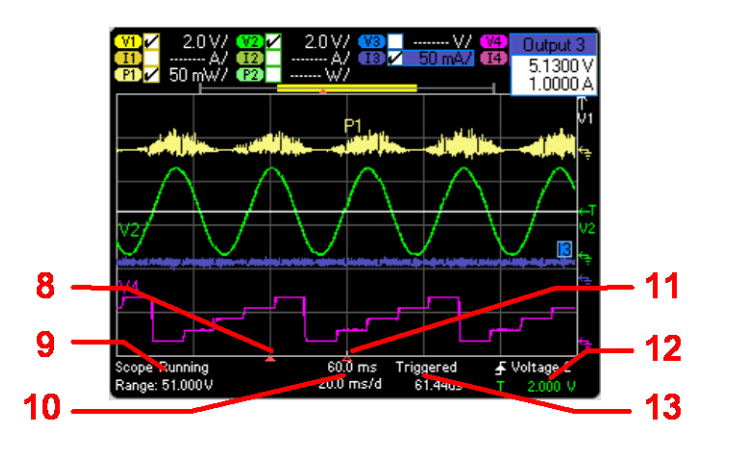

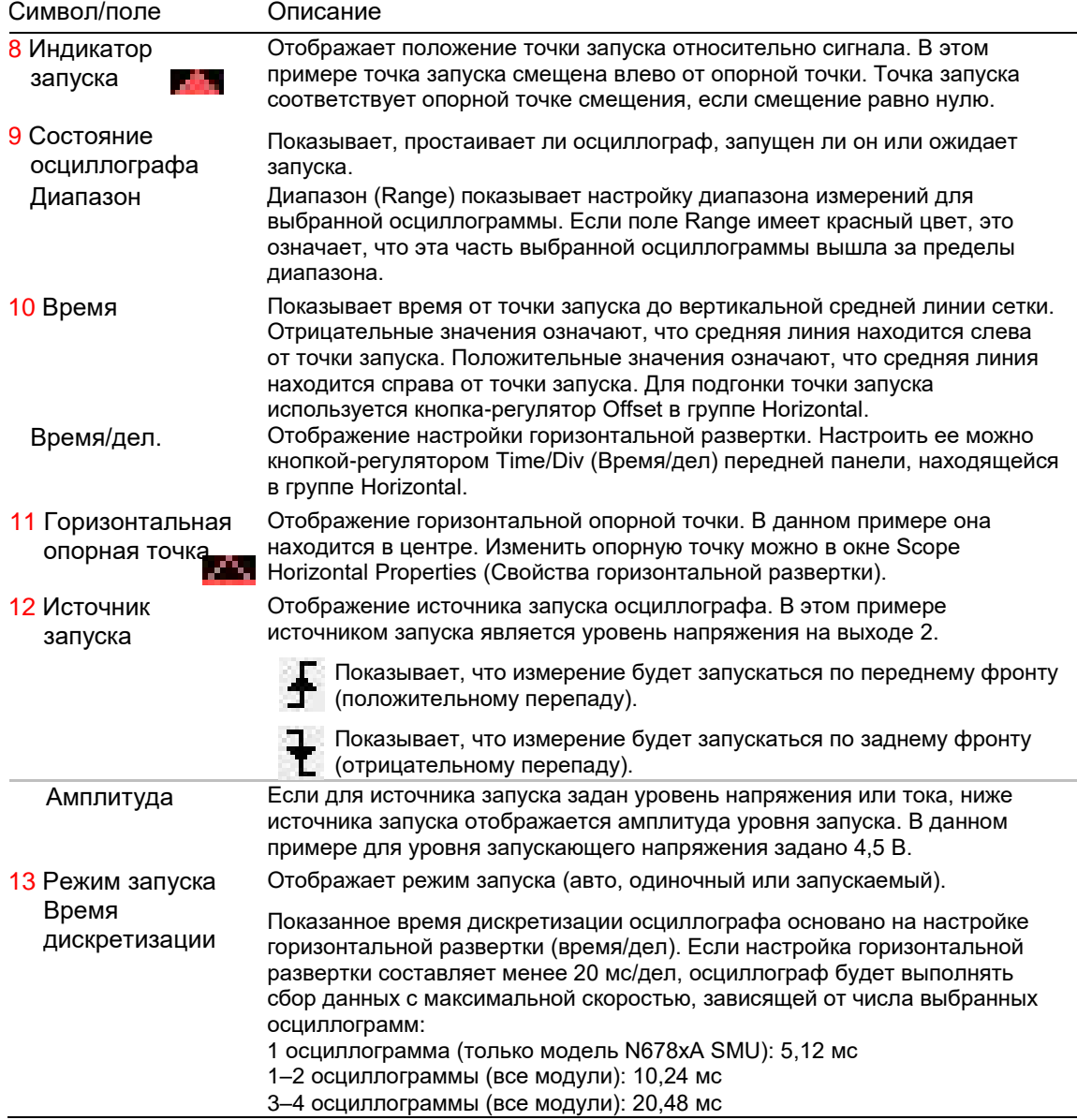

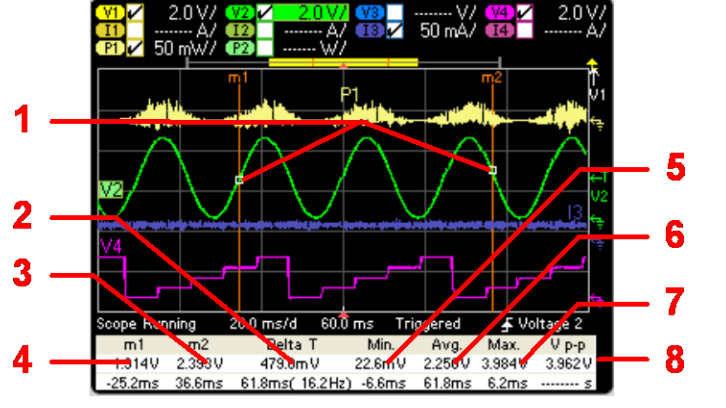

# Вид с маркерами

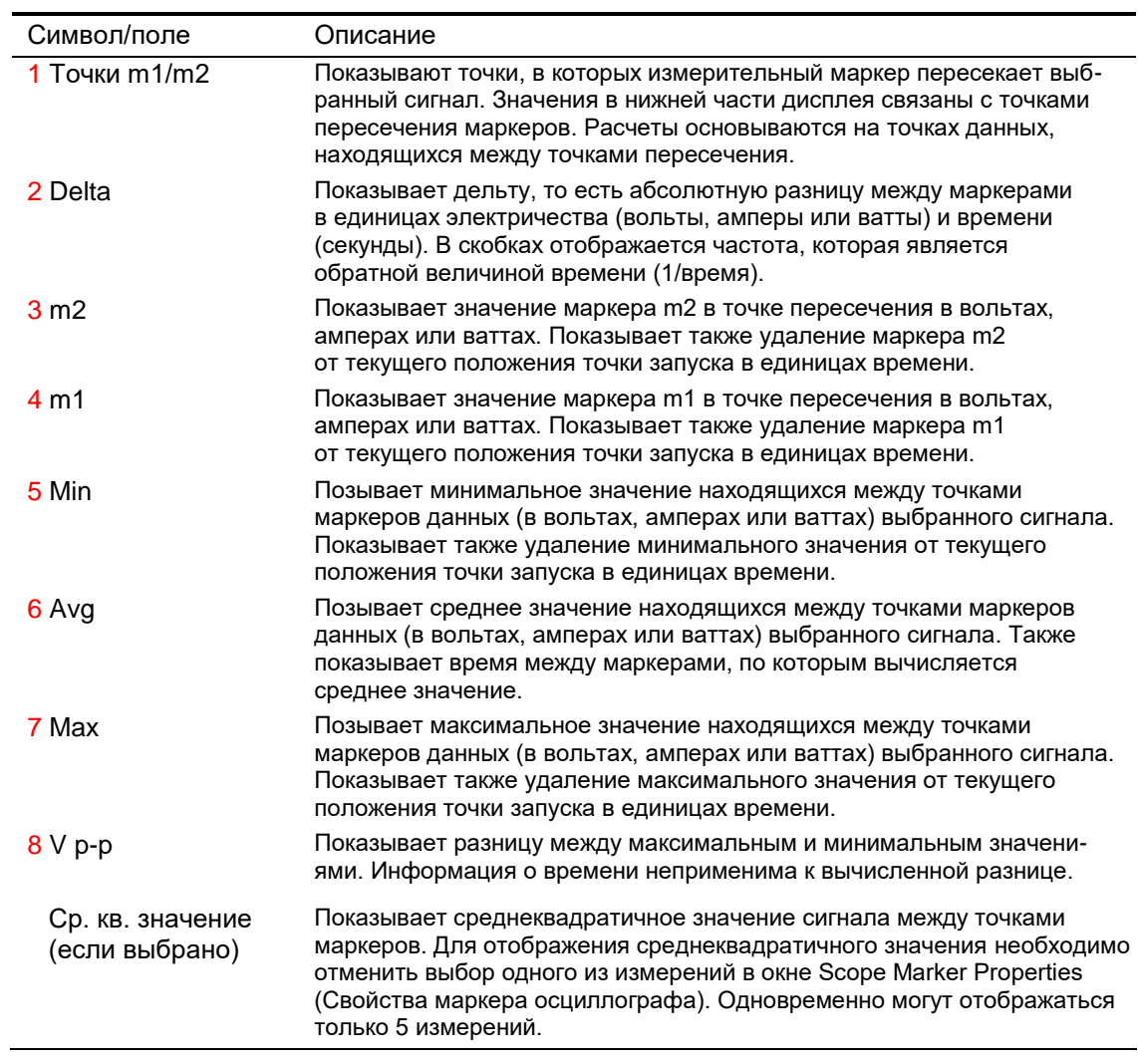

## Использование кнопок-регуляторов сигнала

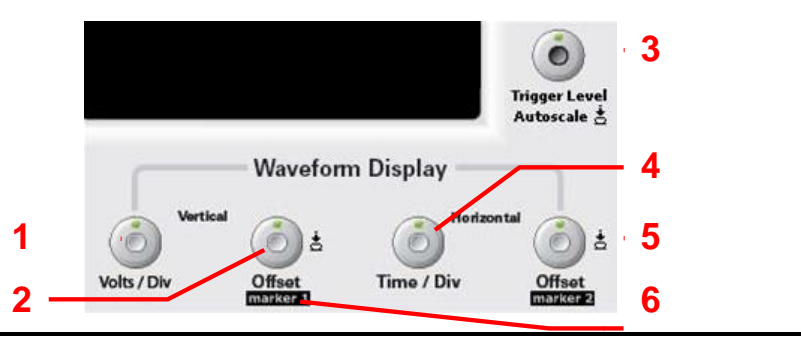

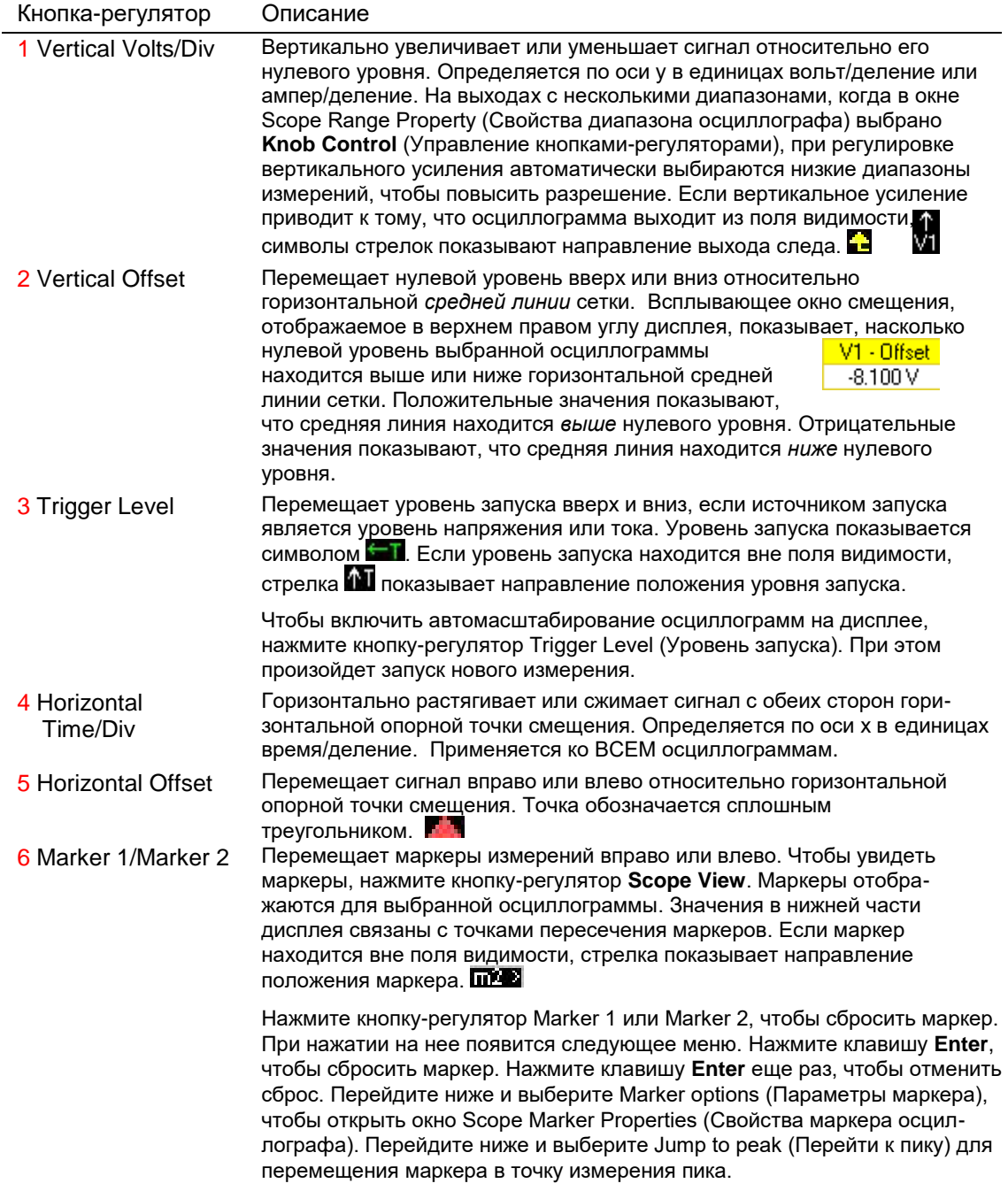

## Свойства осциллографа

ПРИМЕЧАНИЕ Программировать осциллограф через дистанционный интерфейс нельзя. Информацию о программировании оцифрованных измерений с помощью дистанционного интерфейса см. в разделе «Оцифровка измерений» главы 5.

> В режиме экрана осциллографа нажмите клавишу **Properties** для открытия окна Scope Properties (Свойства осциллографа).

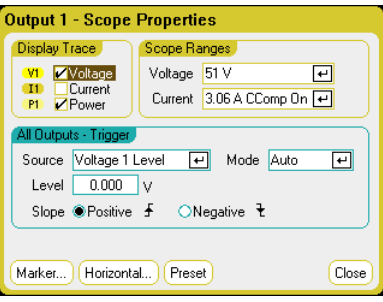

В разделе **Display Trace** (Отображать осциллограммы) выберите, какие осциллографа для выхода отображать. Если не установить ни один флажок, для этого выхода не будет отображаться ни одна осциллограмма. Осциллограммы напряжения, тока и мощности могут отображаться одновременно только для моделей N676xA и N678xA SMU, поскольку эти модели имеют возможность одновременно измерять напряжение и ток (см. раздел «Возможности модулей питания» главы 1). Все другие модули питания могут отображать только напряжение или ток, но не то и другое одновременно.

В разделе **Trigger** (Запуск) выберите источник запуска в раскрывающемся списке **Source** (Источник). Этот источник запуска будет запускать осциллографические измерения во всех выходных каналах. В зависимости от выбора источника запуска сигналы осциллографа можно запускать следующим образом.

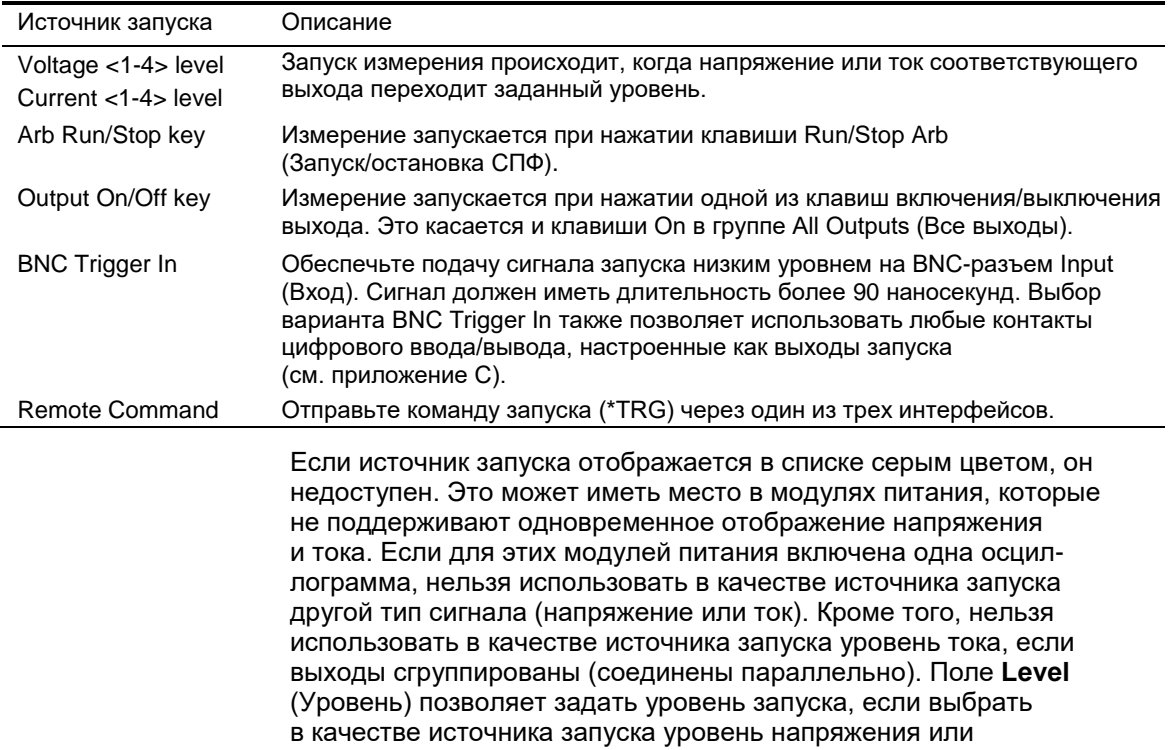

4 Использование функций измерения

уровень тока. Выбор варианта в поле **Slope** (Фронт) определяет, будет ли измерение запускаться положительным или отрицательным перепадом сигнала.

Раскрывающийся список **Mode** (Режим) позволяет выбрать режим запуска.

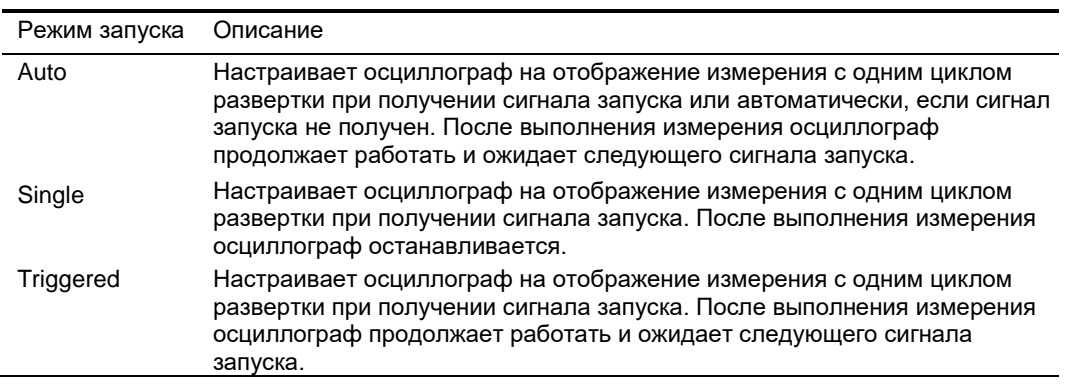

# Диапазоны

## осциллографа

В случае выходов с несколькими диапазонами измерений можно выбрать более низкий диапазон, чтобы повысить точность измерений. Настройки диапазонов осциллографа не зависят от настроек диапазонов измерителя и регистратора.

Выберите необходимый низкий диапазон измерений в раскрывающихся меню **Voltage** (Напряжение) и **Current** (Ток) раздела Scope Ranges (Диапазоны осциллографа).

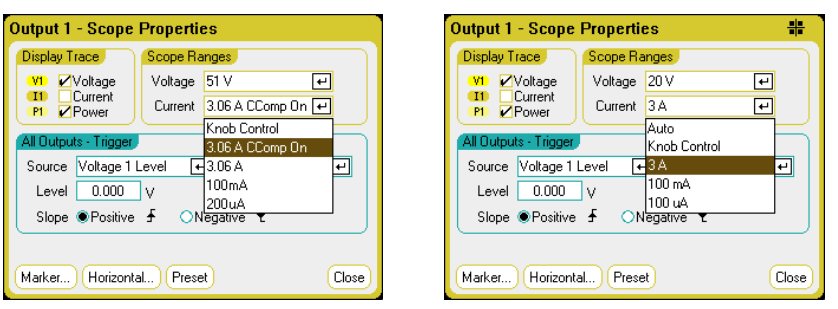

Выбор варианта **Knob Control** (Управление регулятором) позволяет использовать кнопку-регулятор **Vertical Volts/Div** передней панели для автоматического выбора низких диапазонов измерений при более высокой точности измерений. При более низкой точности измерений автоматически выбирается более высокий диапазон. Текущий диапазон отображается в левом нижнем углу окна экрана осциллографа.

Некоторые модели имеют высокий диапазон измерений с меткой **CComp On**, который выбирается по умолчанию. В диапазоне CComp On измерения выходного тока во время переходных процессов компенсируются. Дополнительную информацию см. в разделе «Управление динамической коррекцией тока» главы 6.

#### Бесшовный автовыбор диапазона

Для моделей Keysight N6781A, N6782A, N6785A и N6786A можно выбрать бесшовный автовыбор диапазона измерений напряжения и тока, результатом чего является образование широкого динамического диапазона измерений и отсутствие потерь данных в разных диапазонах. Чтобы включить бесшовный автовыбор диапазона измерений, выберите **Auto** (Авто). Бесшовный автовыбор диапазона не распространяется на диапазон 10 мкА, который необходимо выбирать вручную.

# Маркер

осциллографа Для конфигурирования измерений, отображаемых в нижней части экрана в режиме с маркерами, выберите кнопку **Markers** (Маркеры). Эти измерения относятся к части сигнала, находящейся между двумя маркерами. Одновременно можно выбрать для отображения не более пяти измерений.

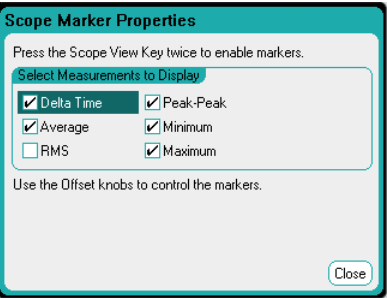

## Горизонтальная развертка осциллографа

Чтобы настроить свойства горизонтальной развертки, выберите кнопку **Horizontal** (Горизонтальная развертка).

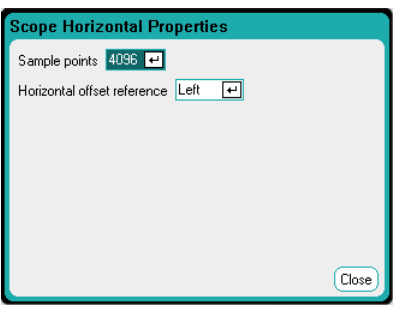

Поле **Sample Points** (Точки сбора) позволяет задать количество точек в осциллограмме. Максимальное количество точек, которые можно задать, зависит от количества включенных осциллограмм. Минимально возможное количество точек равно 1024.

- 1 1 осциллограмма: 256 тыс. точек.
- 2 2 осциллограммы: 128 тыс. точек.

4 осциллограммы: 64 тыс. точек. 8 осцилллограмм: 32 тыс. точек. (макс. кол. точек = 256 тыс./кол-во осциллограмм)

# Предустановки осциллографа

Осциллограмма мощности считается за 2 осциллограммы, так как для расчета мощности должны одновременно измеряться напряжение и ток. Когда включены и осциллограмма напряжения, и осциллограмма тока, осциллограмма мощности не считается.

Поле **Horizontal Offset Reference** Смещение горизонтальной опорной точки) позволяет разместить опорную точку слева, справа или в середине экрана. Если ничего не выбрано – положение этой точки будет совпадать с положением точки запуска. Вариант Left (Слева) позволяет видеть сигнал после события запуска. Вариант Center (Середина) позволяет видеть сигнал до и после события запуска. Вариант Right (Справа) позволяет видеть сигнал до события запуска.

Чтобы сбросить настройки экрана осциллографа до его настроек при включении, выберите кнопку Preset (Предустановка). В результате для вертикальных смещений осциллограмм установятся разные значения. Это предотвратит перекрытие осциллограмм. Значение смещения привязывается к горизонтальной средней линии сетки.

# Использование функций регистратора

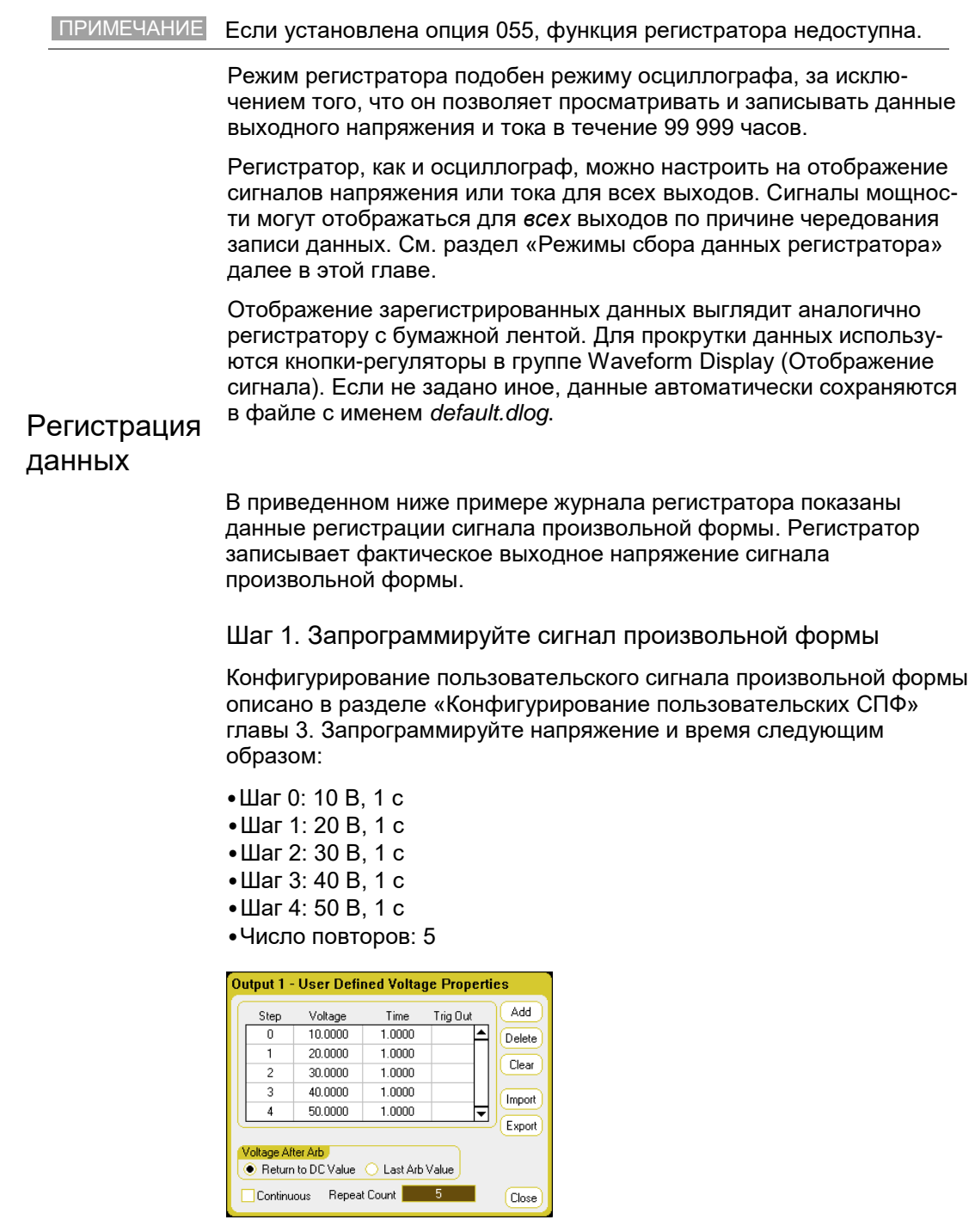

Шаг 2. Настройте следы регистратора

- Установите флажок V1.
- Снимите флажки V2–V4, а также все флажки графиков тока и мощности.
- С помощью кнопки-регулятора Volts/Div (Напряжение/дел) в группе Vertical (Вертикальная развертка) задайте для графика V1 масштаб 10 В/дел.
- Используя кнопку-регулятор Offset (Смещение), сместите график V1 к низу сетки.

Цвета графиков соответствуют цветной кодировке выходов. Символ заземления на правой стороне экрана показывает нулевой уровень для графика.

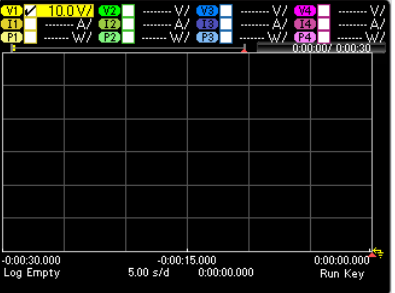

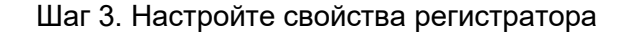

Нажмите rлавишу **Properties**, чтобы настроить свойства регистратора следующим образом:

- Оставьте значение по умолчанию в полях Duration (Длительность) и Sample Period (Период дискретизации) 30 секунд и 100 миллисекунд соответственно.
- Выберите кнопку **Trigger** (Запуск) и установите в поле Source (Источник) вариант **Arb Run/Stop Key** (Клавиша запуска/ остановки СПФ).

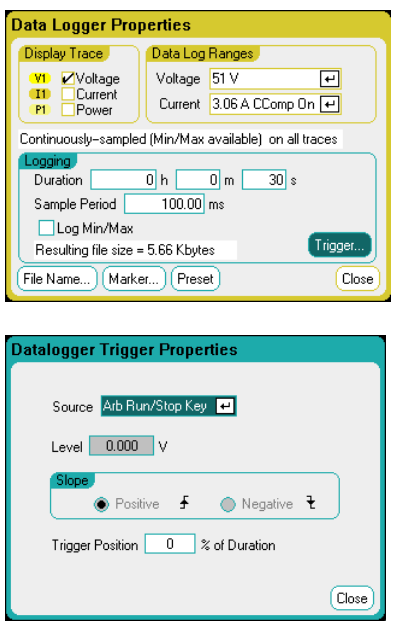

Шаг 4. Включите выход 1, запустите СПФ и зарегистрируйте данные

Нажмите кнопку **Data Logger (Регистратор)** для возврата к отображению регистратора.

- Нажмите клавишу **On** выхода 1, чтобы включить выход 1.
- Нажмите клавишу **Run/Stop** (Пуск/Стоп) для запуска регистратора. Эта клавиша начнет светиться, показывая, что регистратор инициализирован, а на экране начнет отображаться график для выхода 1.
- Нажмите клавишу **Arb Run/Stop** (Запуск/остановка СПФ), чтобы запустить пользовательский сигнал произвольной формы и регистратор данных.

Регистратор будет работать в течение 30 секунд, регистрируя данные напряжения на выходе 1. По завершении регистрации данных на экране будет отображаться следующий график сигнала:

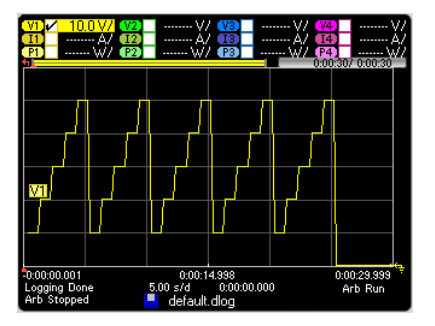

В нижней части будет показано, что зарегистрированные данные были сохранены в файле с именем default.dlog. Если данные надо сохранять в файле с другим именем, его имя необходимо указывать до запуска регистратора. Для этого выберите кнопку **Filename** (Имя файла) в диалоговом окне **Datalogger Properties** (Свойства регистратора).

Шаг 5. Используйте органы управления маркерами для измерения зарегистрированных данных

Нажмите клавишу **Data Logger**, чтобы отобразить маркеры.

- Для перемещения маркеров вдоль следа напряжения используйте кнопки-регуляторы marker 1 и marker 2. В нижней части экрана отображаются измерения, выполняемые для части сигнала, расположенной между маркерами.
- Чтобы увеличить любую часть зарегистрированных данных, используйте кнопки-регуляторы **Vertical Volts/Div** и **Horizontal Time/Div**.

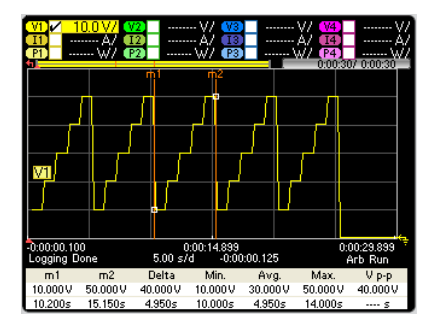

#### Через дистанционный интерфейс

Программирование 5 шагов пользовательского сигнала напряжения на выходе 1:

ARB:FUNC:TYPE VOLT,(@1) ARB:FUNC:SHAP UDEF,(@1) ARB:VOLT:UDEF:LEV 10,20,30,40,50,(@1) ARB:VOLT:UDEF:DWEL 1,(@1) ARB:VOLT:UDEF:BOST 0,(@1) ARB:TERM:LAST OFF,(@1)

Инициализация системы запуска перехода:

VOLT:MODE ARB,(@1) TRIG:ARB:SOUR BUS INIT:TRAN (@1)

Настройка регистрации данных для выхода 1:

SENS:DLOG:VOLT ON,(@1) SENS:DLOG:TIME 30 SENS:DLOG:PER .1

Инициализация регистратора и задание имени файла для сохранения данных:

TRIG:DLOG:SOUR BUS,(@1) INIT:DLOG "internal:\data1.dlog"

Включение выхода 1 и запуск СПФ и регистратора:

OUTP ON, (@1) \*TRG

Как только регистрация данных завершится, можно разместить маркеры регистратора и считать данные между маркерами. Размещение двух маркеров регистратора в точка, отстоящих на 10 и 15 секунд от точки запуска регистрации:

SENS:DLOG:MARK1 10 SENS:DLOG:MARK2 15

Следующие команды возвращают среднее, минимальное или максимальное значения данных между позициями маркеров:

FETC:DLOG:VOLT? (@1) FETC:DLOG:VOLT:MIN? (@1) FETC:DLOG:VOLT:MAX? (@1)

## Экран регистратора

Для доступа к регистратору нажмите клавишу **Data Logger** (Регистратор). Эта клавиша выполняет переключение между стандартным видом, показанным ниже, и видом с маркерами, который включает маркеры и расчеты по ним.

## Стандартный вид

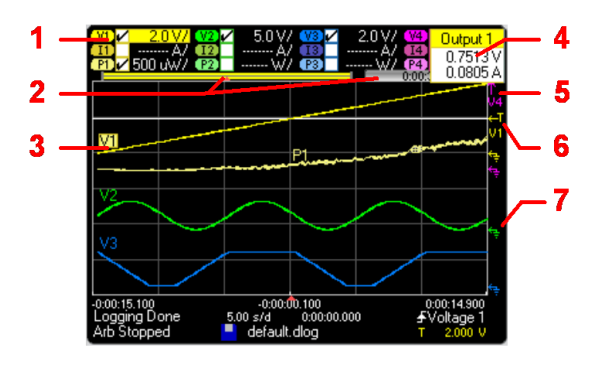

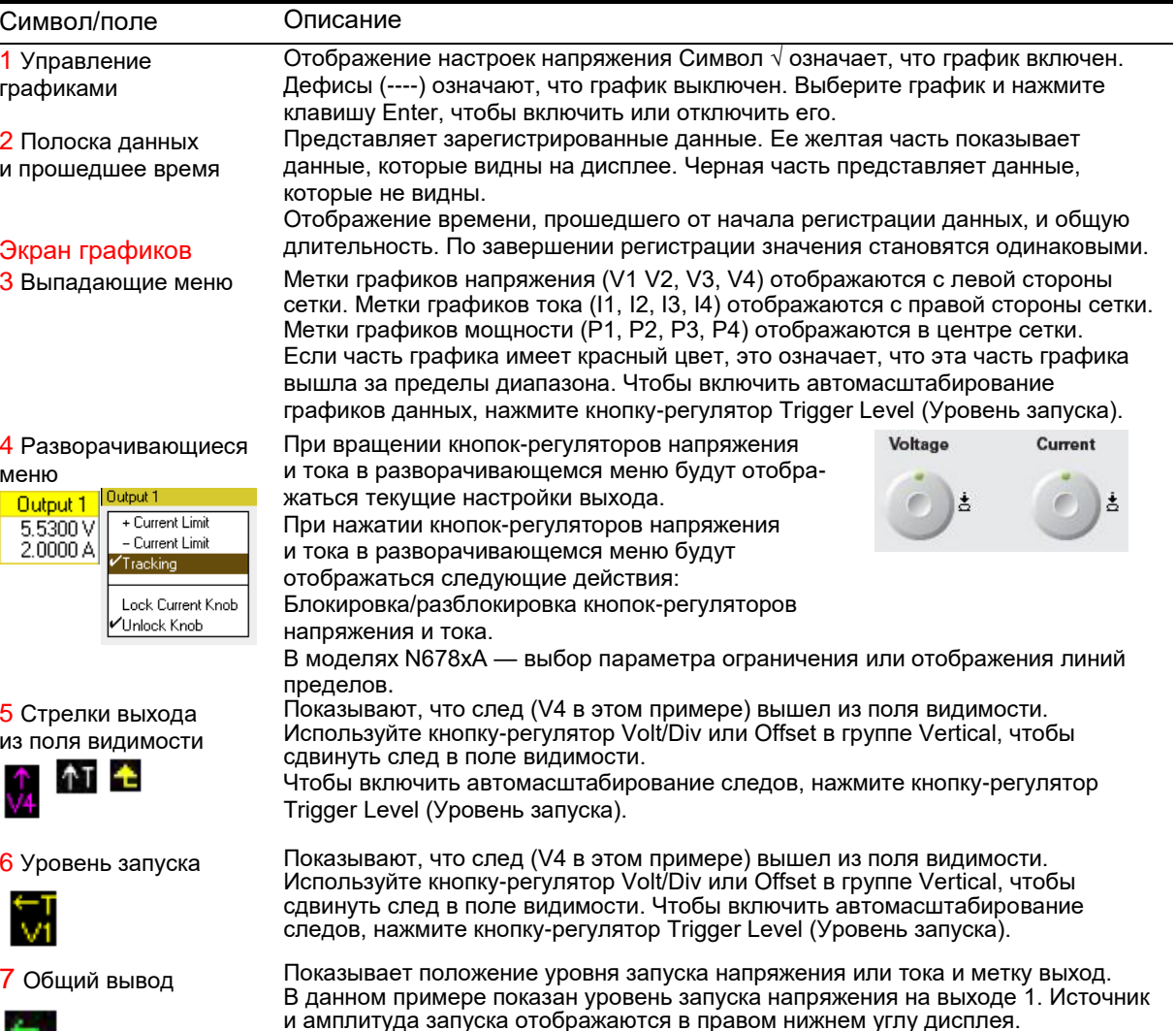

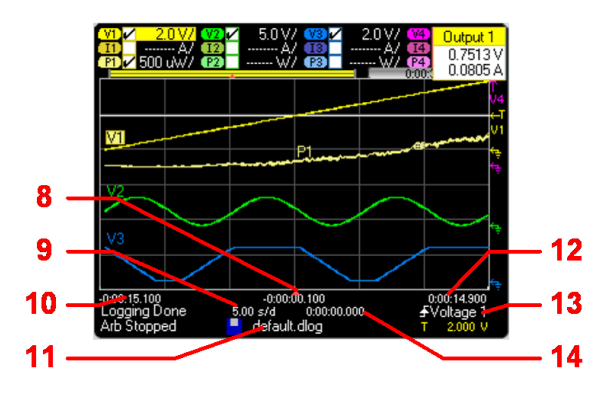

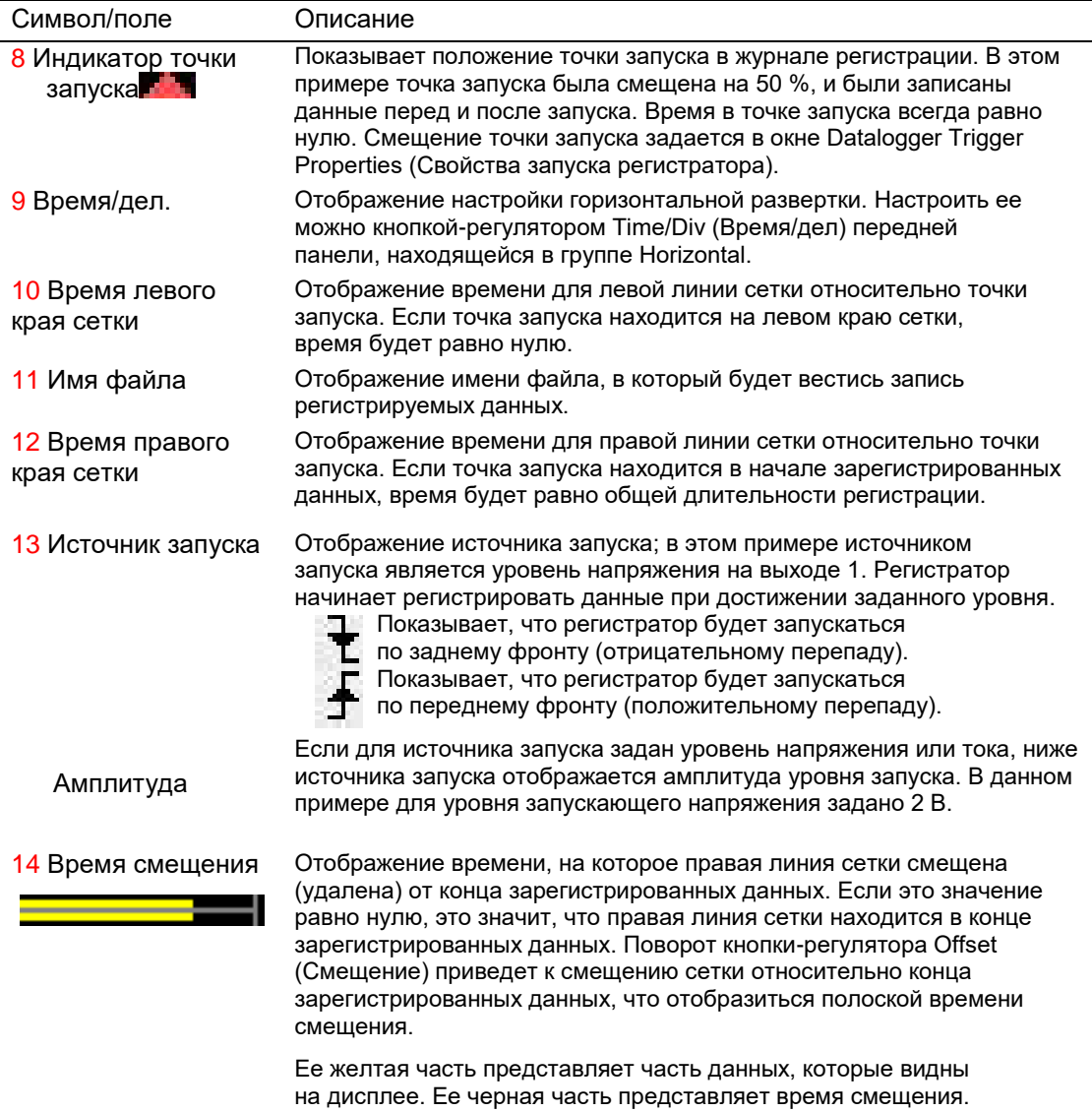

# Вид с маркерами

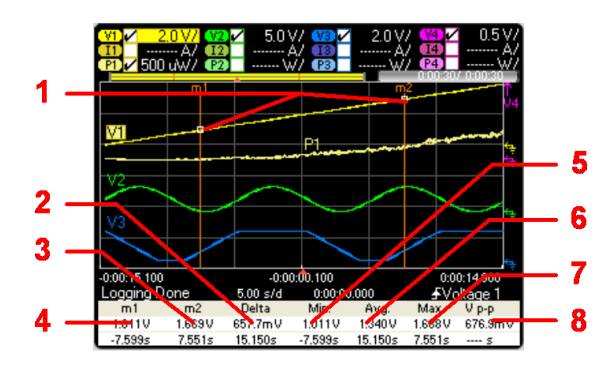

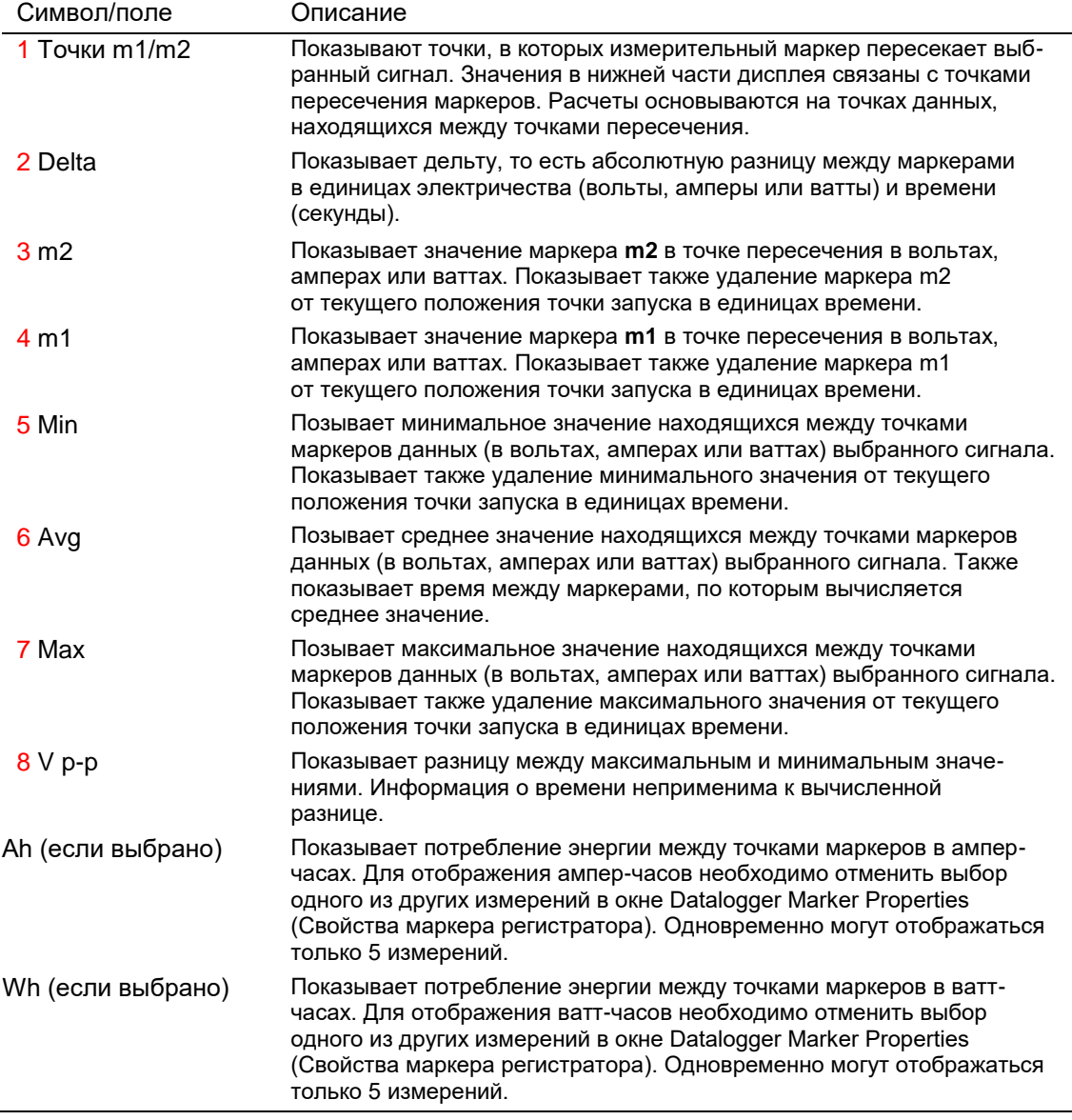

## Использование кнопок-регуляторов сигнала

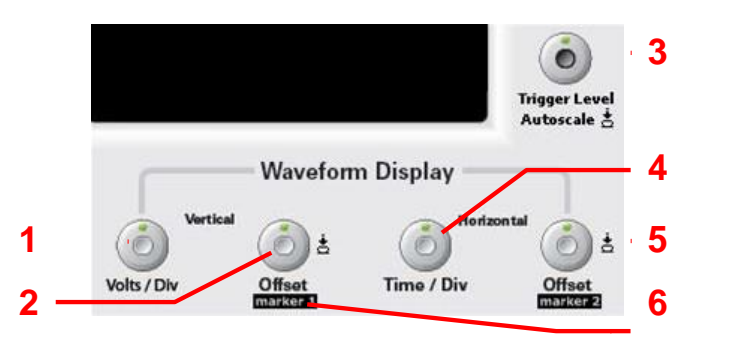

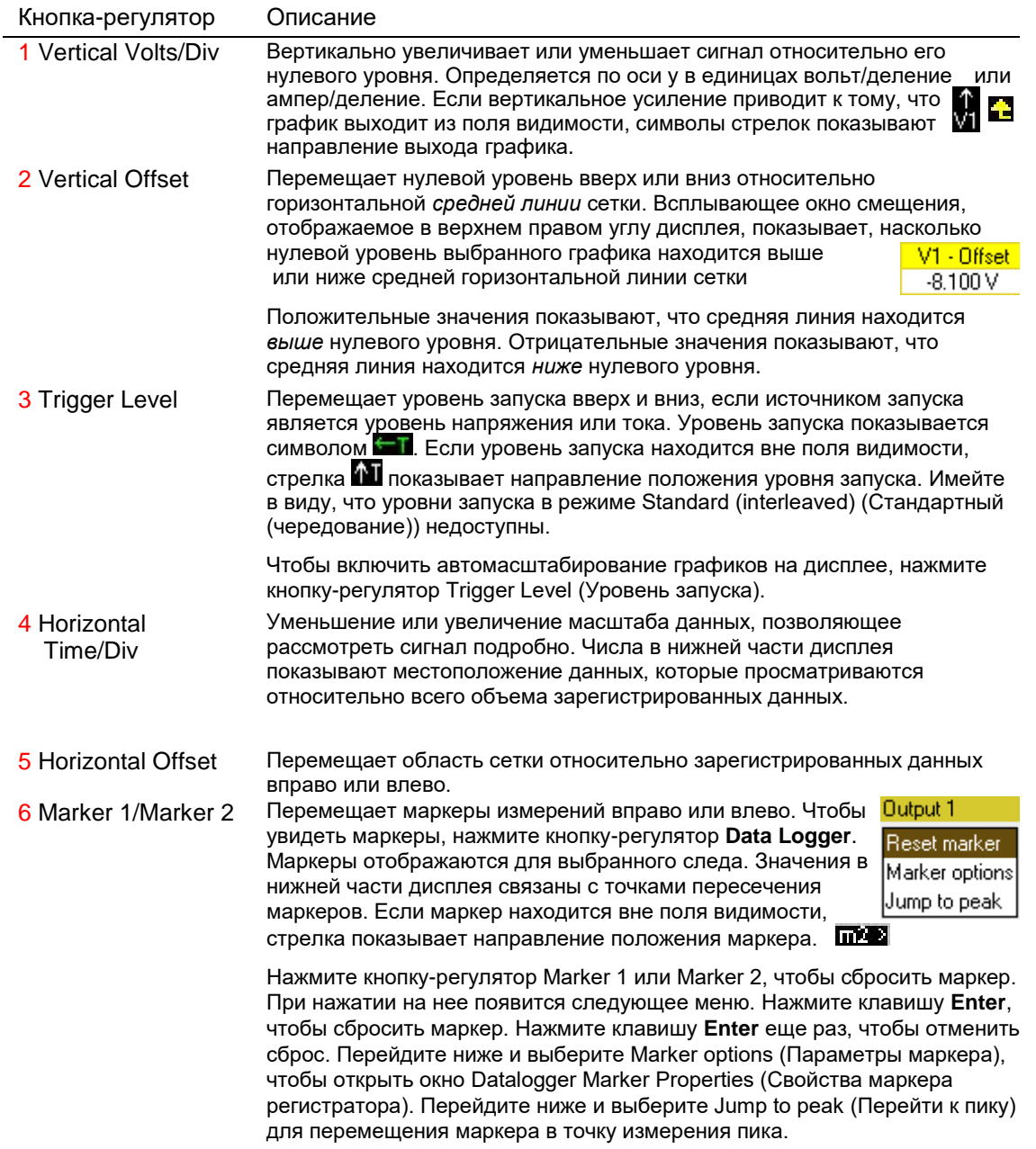

#### Свойства регистратора

С передней панели

В режиме регистратора нажмите клавишу **Properties**.

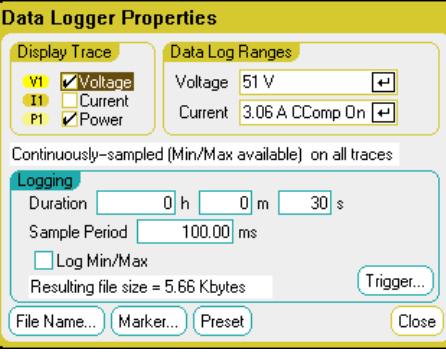

В разделе Display Trace (Отображение графиков) выберите, какие графики отображать для данного выхода. Если не установить ни один флажок, регистрация данных для этого выхода вестись не будет.

Текстовая строка под графиками показывает режим регистрации данных. В режиме Continuously-sampled (Непрерывный сбор) выполняется непрерывный сбор данных напряжения и тока и сохранение одного среднего значения для периода дискретизации. При установке флажка Log Min/Max (Регистрация мин/макс) также сохраняются минимальные и максимальные значения для периода дискретизации. В режиме Standard (interleaved) (Стандартный (чередование)) измерения напряжения и тока чередуются. Для периода дискретизации возвращается одно значение напряжения и одно значение тока.

**ПРИМЕЧАНИЕ** В зависимости от того, какие графики выбраны в конкретных модулях питания, регистратор данных автоматически выбирает режим непрерывного сбора или стандартный режим чередования. Дополнительную информацию см. в разделе «Режимы сбора данных регистратора» далее в этой главе.

> Поля с меткой Duration (Длительность) в разделе Logging (Регистрация) позволяют задать продолжительность регистрации данных в часах, минутах и секундах. Продолжительность регистрации не может превышать 99 999 часов. Настройки регистрации применяются к регистрации измеренных данных всех выходных каналов.

В поле **Sample Period** (Период дискретизации) задается интервал между выборками данных в миллисекундах, он может составлять от 20 микросекунд до 60 секунд.

Установите флажок Log Min/Max (Рег. мин/макс), если в режиме непрерывного сбора требуется записывать в файл регистрации минимальные и максимальные значения. При установке флажка Log Min/Max (Регистрация мин/макс) размер файла увеличивается в три раза.

В текстовом поле Resulting file size (Конечный размер файла) отображается размер файла, который получится по завершении регистрации. Максимально допустимый размер файла составляет 2Е9 байт (1,87 ГБ в единицах Microsoft Windows). Если в результате настроек этот предел будет превышен, будет автоматически увеличен интервал выборки, чтобы соответственно уменьшить размер файла. Если размер файла превысит пространство, доступное на диске, куда он будет записываться, будет выдана ошибка и регистратор не запустится.

#### Через дистанционный интерфейс

Включение регистрации данных тока и напряжения на выходах 1 и 2:

SENS:DLOG:CURR ON,(@1,2) SENS:DLOG:VOLT ON,(@1,2)

Дистанционный интерфейс не обеспечивает возможность включить регистрацию данных о мощности выхода. Чтобы получить данные о мощности, необходимо зарегистрировать данные напряжения и тока, а затем вычислить по ним мощность.

Включение записи в файл данных регистрации минимальных и максимальных значений для всех включенных выходов:

#### SENS:DLOG:MINM ON

Задание регистрации данных для всех включенных выходов в течение 1000 секунд:

SENS:DLOG:TIME 1000

Задание периода дискретизации, равного 50 миллисекундам, для всех включенных выходов:

#### SENS:DLOG:PER .05

#### Диапазоны регистратора

В случае выходов с несколькими диапазонами измерений можно выбрать более низкий диапазон, чтобы повысить точность измерений. Настройки диапазонов регистратора не зависят от настроек диапазонов измерителя и осциллографа.

#### С передней панели

Выберите необходимый низкий диапазон измерений в раскрывающихся меню **Voltage** (Напряжение) и **Current** (Ток) раздела **Data Log Ranges** (Диапазоны регистратора).

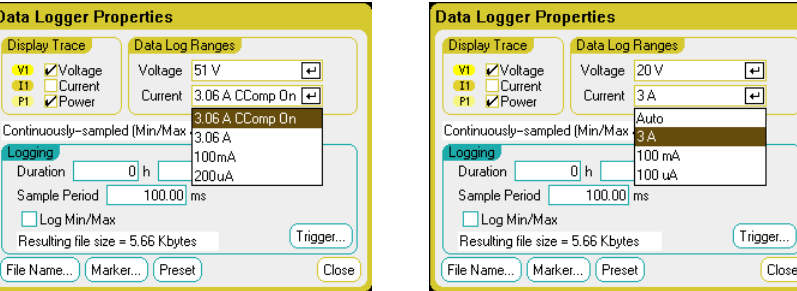

Некоторые модели имеют высокий диапазон измерений с меткой **CComp On**, который выбирается по умолчанию. В диапазоне CComp On измерения выходного тока во время переходных процессов компенсируются. Дополнительную информацию см. в разделе «Управление динамической коррекцией тока» главы 6.

#### Бесшовный автовыбор диапазона

Для моделей Keysight N6781A, N6782A, N6785A и N6786A можно выбрать бесшовный автовыбор диапазона измерений напряжения и тока, результатом чего является образование широкого динамического диапазона измерений и отсутствие потерь данных в разных диапазонах. Чтобы включить бесшовный автовыбор диапазона измерений, выберите **Auto** (Авто). Бесшовный автовыбор диапазона не распространяется на диапазон 10 мкА, который необходимо выбирать вручную.

#### Через дистанционный интерфейс

Выбор нижнего диапазона измерений тока и напряжения:

SENS:DLOG:CURR:RANG 0.1, (@1) SENS:DLOG:VOLT:RANG 5, (@1)

## Запуск регистратора

ПРИМЕЧАНИЕ После запуска регистратора не переключайте режим дисплея на экран осциллографа или измерителя, иначе регистрация данных остановится.

#### С передней панели

Чтобы настроить свойства запуска, выберите кнопку **Trigger** (Запуск). Для синхронизации с внешним событием регистратор данных использует сигналы запуска.

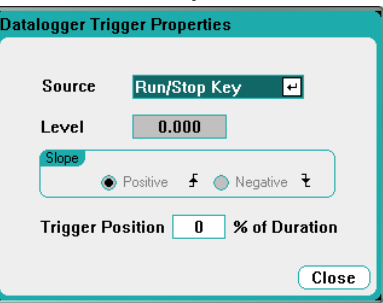

Источник запуска выбирается в раскрывающемся списке **Source** (Источник). Для запуска всех выходов, которые были настроены для ведения регистрации данных, используется один и тот же источник запуска. В зависимости от выбранного источника запуска регистратор может запускаться следующим образом:

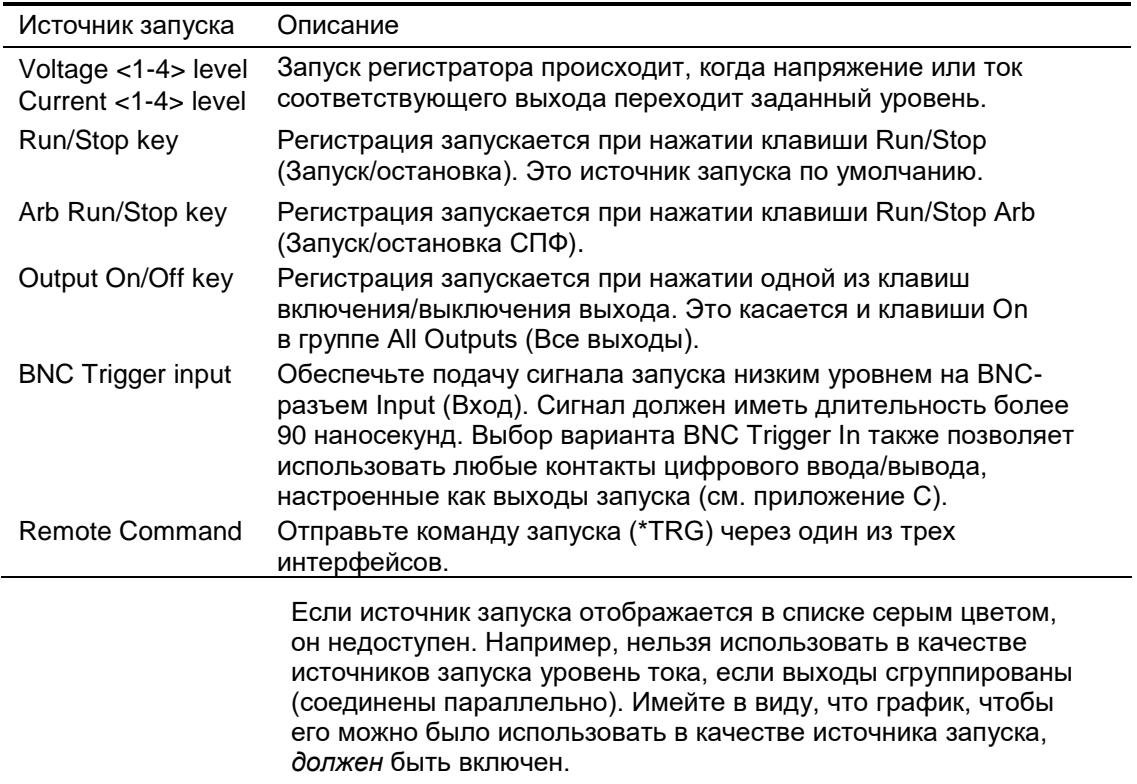

4 Использование функций измерения **Level** (Уровень) — позволяет задать уровень запуска, если в качестве источника запуска выбран уровень напряжения или тока. Наряду с выбором уровня в поле **Slope** (Фронт) необходимо выбрать, будет ли измерение запускаться положительным или отрицательным перепадом сигнала.

**Trigger Position % of Duration** (Положение запуска в % длительности) — определяет смещение точки запуска. Это поле позволяет записывать в файл заданный процент данных перед точкой запуска. Положение точки запуска выражается в процентах от длительности регистрации данных.

Например, если задать длительность регистрации данных равной 30 минутам, а положение точки запуска равным 50 %, регистратор запишет в файл 15 минут данных, предшествующих моменту запуска. Затем в файл будут записаны 15 минут данных, измеренных после момента запуска.

#### Через дистанционный интерфейс

Выбор источника немедленного запуска (регистратор запускается сразу же после инициализации запуска):

#### TRIG:DLOG:SOUR IMM

Выбор BNC-разъема запуска Input (Вход) на задней панели:

#### TRIG:DLOG:SOUR EXT

Выбор шины в качестве источника запуска:

#### TRIG:DLOG:SOUR BUS

Выбор в качестве источника запуска уровня напряжения на *другом* выходе (выход 3 будет генерировать запуск уровнем напряжения):

#### TRIG:DLOG:SOUR VOLT3

Выбор в качестве источника запуска уровня тока на *другом* выходе (выход 4 будет генерировать запуск уровнем тока):

#### TRIG:DLOG:SOUR CURR4

Выбор в качестве источника запуска клавиши Arb Run/Stop (Запуск/остановка Arb):

#### TRIG:DLOG:SOUR ARSK

Выбор в качестве источника запуска для выхода 1 клавиши включения/выключения выхода:

#### TRIG:DLOG:SOUR OOOK

Выбор уровня и фронта для запуска регистрации данных для выхода 3 напряжением:

TRIG:DLOG:VOLT 10,(@3) TRIG:DLOG:VOLT:SLOP POS,(@3)

Выбор уровня и фронта для запуска регистрации данных для выхода 4 током:

TRIG:DLOG:CURR 1,(@4) TRIG:DLOG:CURR:SLOP POS,(@4)

Задание смещения точки запуска на 25 процентов относительно продолжительности регистрации данных:

## SENS:DLOG:OFFS 25

#### Запуск регистрации данных:

TRIG:DLOG (@1) (Если в качестве источника запуска выбрано BUS (ШИНА), можно выдать команду \*TRG или <GET>.)

### Задание имени лога регистратора

С передней панели

Чтобы задать имя файла для сохранения данных, выберите кнопку **Filename** (Имя файла). Данные будут записываться в файл с этим именем при следующем запуске регистратора. Если не задавать имя файла, данные будут записываться в файл *default.dlog*, который будет перезаписывается при каждом запуске регистратора.

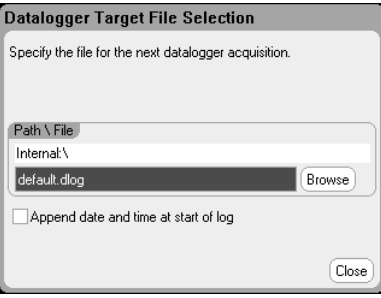

Введите имя фала в поле Path\File (Путь\файл). Установите флажок **Append date and time at start of log** (Добавить дату и время при запуске регистрации), чтобы включить в файл метки времени.

Через дистанционный интерфейс

Задание имени файла для сохранения данных:

INIT:DLOG "datalog1.dlog"

Экспорт файла данных регистрации с дисплея передней панели после запуска регистрации:

MMEM:EXP:DLOG "datalog1.dlog"

## Маркеры регистратора

С передней панели

Для конфигурирования измерений, отображаемых в нижней части экрана в режиме с маркерами, выберите кнопку **Markers** (Маркеры). Эти измерения относятся к части графика, находящейся между двумя маркерами. Одновременно для отображения можно выбрать не более пяти измерений.

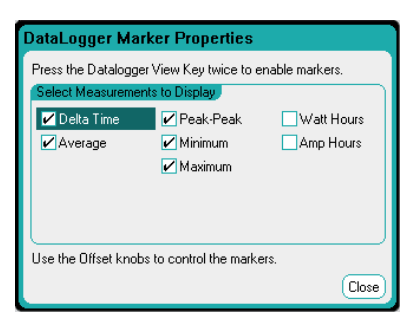

Через дистанционный интерфейс

Следующие команды определяют положения маркеров. Размещение двух маркеров регистратора в точка, отстоящих на 100 и 200 секунд от точки запуска регистрации:

SENS:DLOG:MARK1 100 SENS:DLOG:MARK2 200

Следующие команды возвращают данные, находящиеся между двумя маркерами. Возврат среднего тока или напряжения между маркерами:

FETC:DLOG:CURR? (@1) FETC:DLOG:VOLT? (@1)

Возврат минимального тока или напряжения между маркерами:

FETC:DLOG:CURR:MIN? (@1) FETC:DLOG:VOLT:MIN? (@1)

Возврат максимального тока или напряжения между маркерами:

FETC:DLOG:CURR:MAX? (@1) FETC:DLOG:VOLT:MAX? (@1)

Возврат размаха (пик-пик) тока или напряжения между маркерами:

FETC:DLOG:CURR:PTP? (@1) FETC:DLOG:VOLT:PTP? (@1)

## Предустановка регистратора

Чтобы сбросить настройки экрана регистратора до его настроек при включении, выберите кнопку **Preset** (Предустановка). В настройках при включении для вертикального смещения всех графиков устанавливаются разные значения. Это предотвратит перекрытие графиков. Значение смещения привязывается к горизонтальной средней линии сетки.

## Режимы сбора данных регистратора

Анализатор питания пост. тока обеспечивает два режима регистрации данных: **Continuously-sampled** (Непрерывный сбор) (по умолчанию) и **Standard (interleaved)** (Стандартный (чередование)). Режим выбирается автоматически на основе типов установленных модулей питания и выбранных измерений и применяется ко всем выходам. Текстовое сообщение в разделе Display Trace (Отображать след) окна Data Logger Properties (Свойства регистратора) показывает, какой режим активен.

#### Режим непрерывного сбора

Режим *Continuously-sampled* (Непрерывный сбор) непрерывно отображает данные напряжения или тока при частоте 200 кГц для Keysight N678xA SMU и при частоте 50 кГц для всех остальных модулей питания. Для моделей Keysight N676xA и N678xA SMU могут непрерывно и одновременно собираться данные напряжения и тока. Мощность при этом рассчитывается на основе мгновенных значений напряжения и тока. Для всех остальных модулей питания могут непрерывно собираться только данные для напряжения или только данные для тока. Для каждого периода дискретизации возвращается только усредненные (а, при необходимости, еще и минимальные, и максимальные) значения.

Непрерывный сбор данных используется для следующих модулей питания и выбранных отображаемых следов:

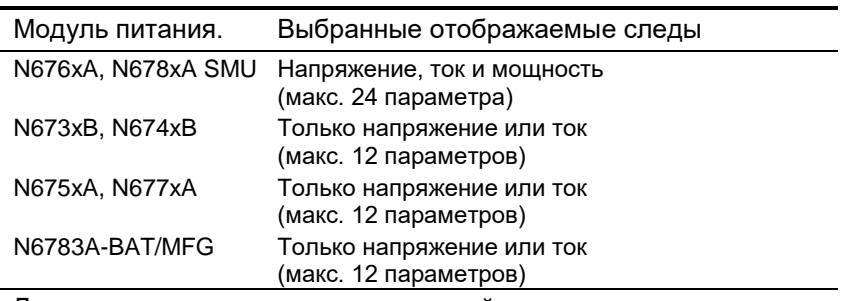

Доступные возможности всех модулей питания

- Период дискретизации: от 20,48 мкс до 60 с
- Источник запуска: доступны все источники запуска
- Смещение запуска: от 0 до 100 %
- Регистрируемые значения: среднее, минимум, максимум (регистрация минимума и максимума выбирается отдельно)

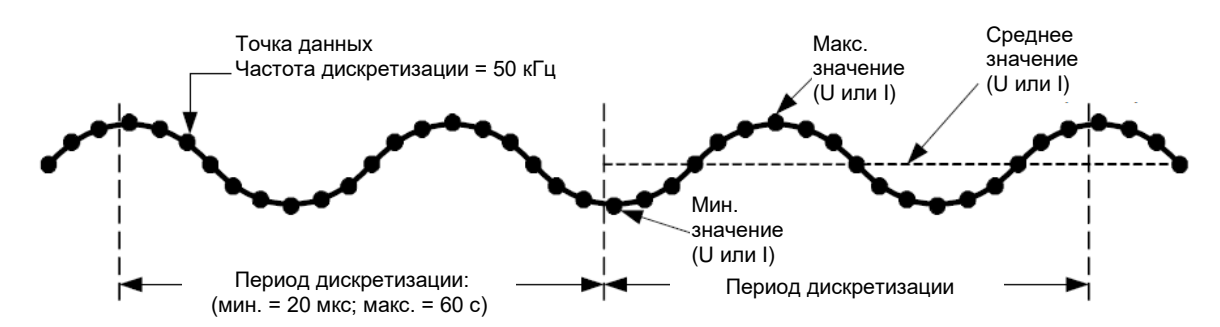

Самый короткий период дискретизации, который может быть запрограммирован для режима непрерывного сбора, составляет 20,48 микросекунды. Однако такая скорость возможна только при измерении одного параметра. Имейте в виду, что можно одновременно измерять до 24 параметров (среднее, минимальное и максимальное напряжение для 4 выходов и средний, минимальный и максимальный ток для 4 выходов) с соответствующим увеличением частоты дискретизации. В зависимости от числа выбранных параметров доступны следующие типовые периоды дискретизации:

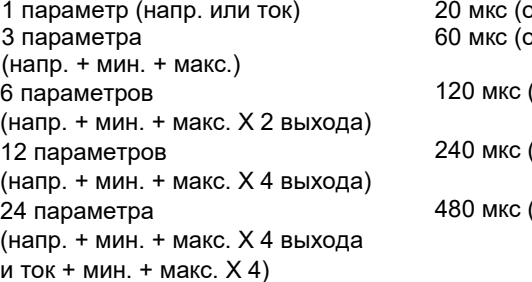

округленно) округленно) (округленно) (округленно) (округленно)

ПРИМЕЧАНИЕ Если выбран график мощности, он считается как 2 параметра, для расчета мощности необходимо измерить и напряжение, и ток. Если графики напряжения и тока уже выбраны, график мощности не учитывается при подсчете числа параметров.

#### Стандартный режим (с чередованием)

Режим *Standard (interleaved)* (Стандартный (с чередованием)) применяется только если выбраны графики измерения и напряжения, и тока для модулей питания, отличающихся от Keysight N676xA и N678xA SMU. Эти модули питания не могут одновременно измерять и напряжение, и ток, а потому измерения напряжения и тока для всех модулей питания в базовом блоке должны чередоваться. Выборка для каждого измерения выполняется в начале каждого периода дискретизации в течение примерно 5 миллисекунд. Мощность рассчитывается на основе чередующихся измерений.

Стандартный сбор данных используется для следующих модулей питания и выбранных отображаемых следов:

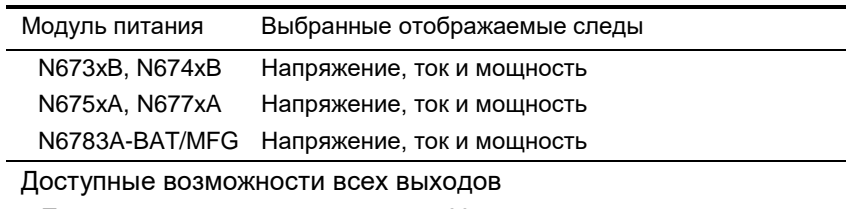

● Период дискретизации: от 75 мс до 60 с

- Источник запуска: только клавиша Run/Stop
- Смещение запуска: 0 (смещение недоступно)
- Регистрируемые значения: только средние

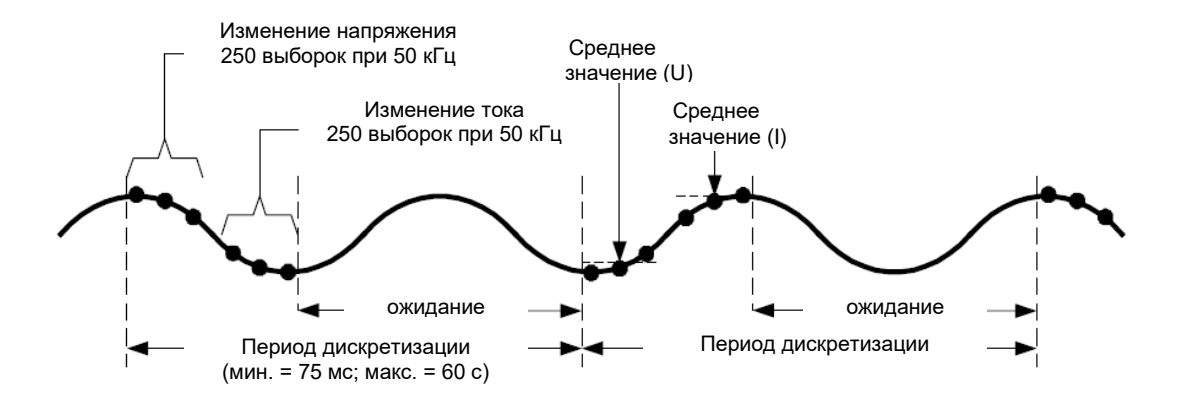

## Различия между экранами осциллографа и регистратора

Экраны осциллографа и регистратора внешне похожи во многих отношениях, например, в части отображения графиков, выбора следов и элементов управления маркерами. Это сходство облегчает программирование каждой функции.

Тем не менее, имеются и существенные различия экранов осциллографа и регистратора, которые могут быть не очевидными на первый взгляд. Чтобы избежать путаницы при использовании осциллографа и регистратора, в следующей таблице перечислены основные отличия для функций отображения.

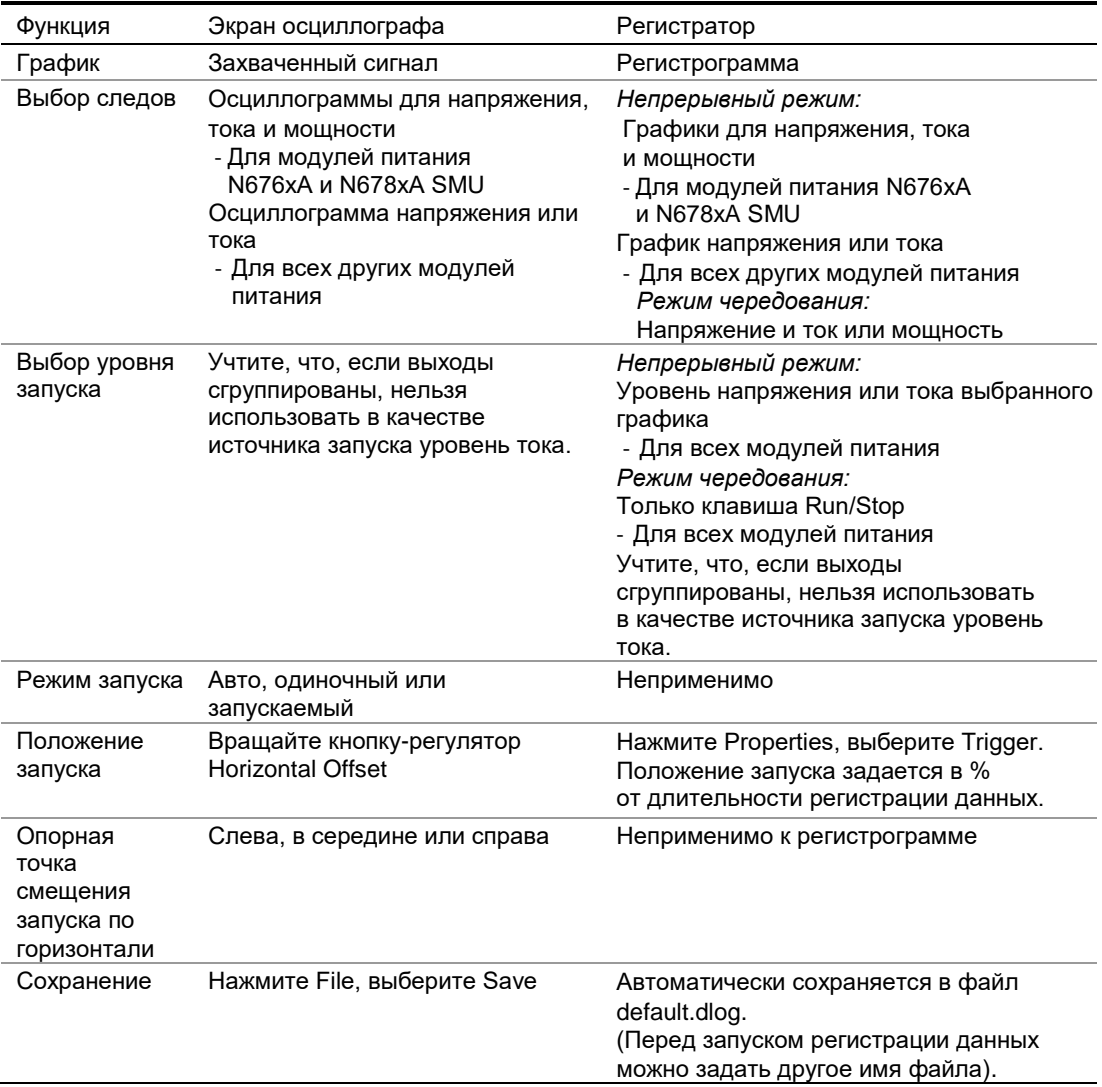

Анализатор питания постоянного тока Keysight N6705C Руководство по эксплуатации

# 5 Использование системных функций

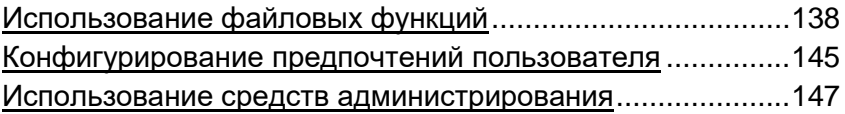

В этой главе содержится информация о следующих системных функциях:

- Файловые функции.  $\blacksquare$
- Конфигурирование предпочтений пользователя.  $\blacksquare$
- $\blacksquare$ Использование административных функций, включая функции защиты, позволяющие заблокировать переднюю панель и дистанционные интерфейсы. Здесь также представлена информация об очистке памяти прибора.
- ПРИМЕЧАНИЕ Программировать системные функции через дистанционный интерфейс нельзя.

# Использование файловых функций

Нажмите клавишу File (Файл), а затем выделите и выберите один из следующих вариантов:

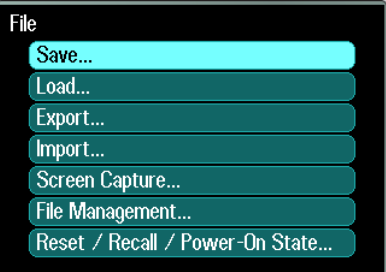

# Функция сохранения

Чтобы сохранить состояние прибора, данные осциллографа или последовательность СПФ, нажмите клавишу File (Файл), а затем выделите и выберите Save (Сохранить).

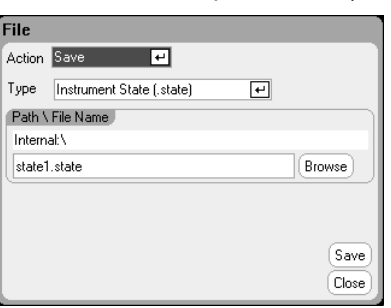

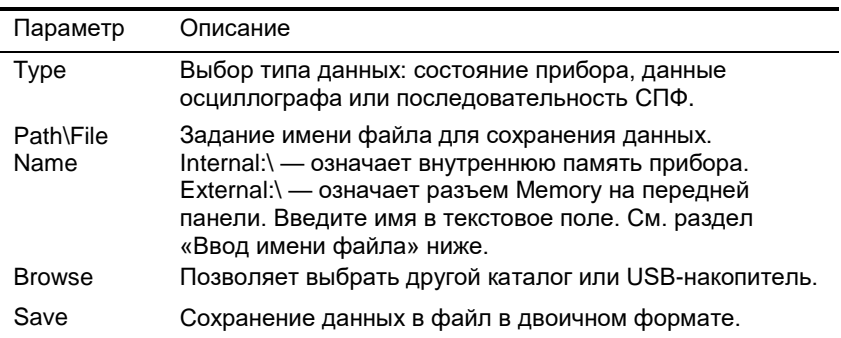

#### Ввод имени файла

Используя клавиши навигации, выделите и выберите поле File Name (Имя файла). Используя буквенные/цифровые клавиши, введите имя файла.

Буквенные клавиши автоматически становятся активными в полях для ввода данных, принимающих буквенные символы наравне с цифровыми. При повторных нажатиях клавиш циклически перебираются варианты, так же, как в сотовых телефонах. Например, при повторяющемся нажатии клавиши 2 АВС перебираются следующие варианты:

 $b<sub>1</sub>$ A. C.  $\overline{2}$ a.  $C_{1}$ В.

После короткой паузы отображаемый символ принимается, и курсор переходит на одну позицию вправо. Используйте клавишу Васкѕрасе для удаления символа слева. Используйте клавишу | ▶ для ввода пробела. Нажмите Enter по завершении ввода.

# Функция загрузки

Чтобы загрузить состояние прибора, данные осциллографа, данные регистратора или последовательность СПФ, нажмите клавишу File (Файл), а затем выделите и выберите Load (Загрузить). Загружать можно только двоичные файлы. Файлы в формате .csv загружать нельзя.

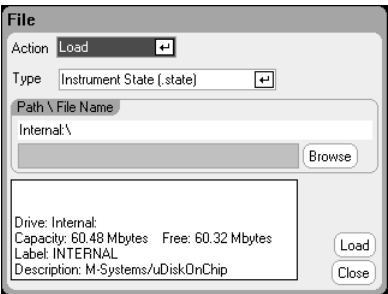

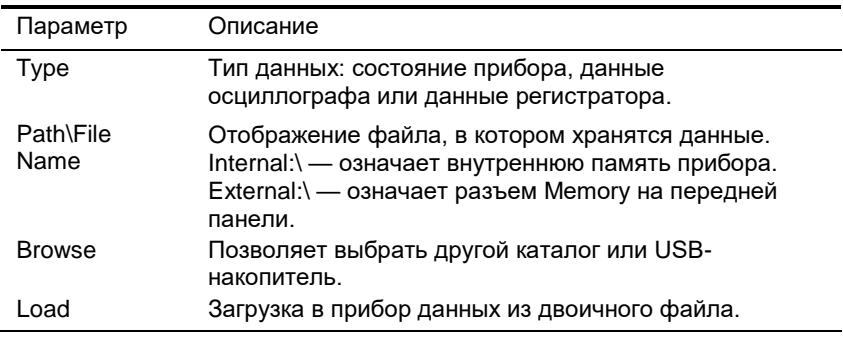

# Функция экспорта

Чтобы экспортировать (и преобразовать) данные осциллографа, данные регистратора или данные СПФ (определенные пользователем или с пост. выдержкой), нажмите клавишу File (Файл), а затем выделите и выберите Export (Экспорт).

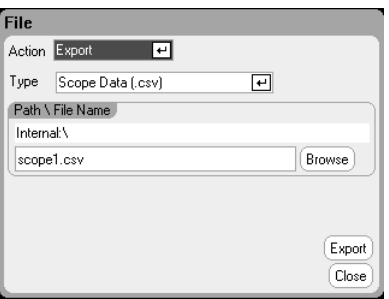

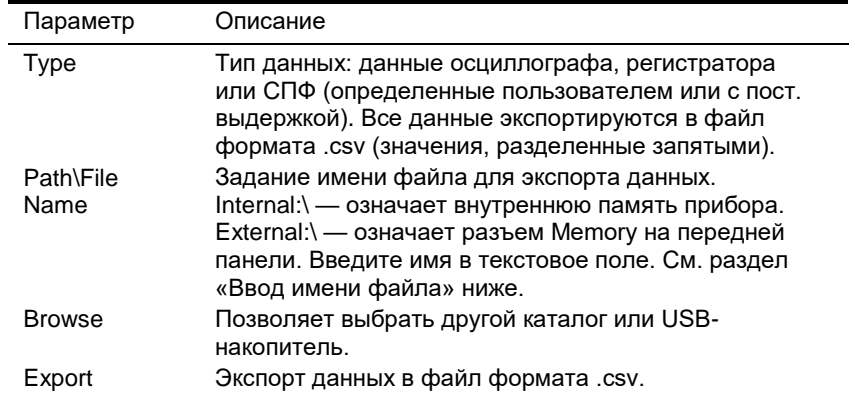

## Функция импорта

Чтобы импортировать (и преобразовать) данные СПФ (определенные пользователем или с пост. выдержкой), нажмите клавишу **File**, а затем выделите и выберите **Import** (Импорт).

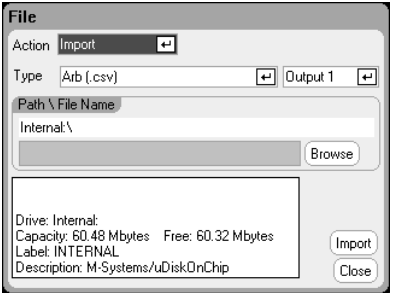

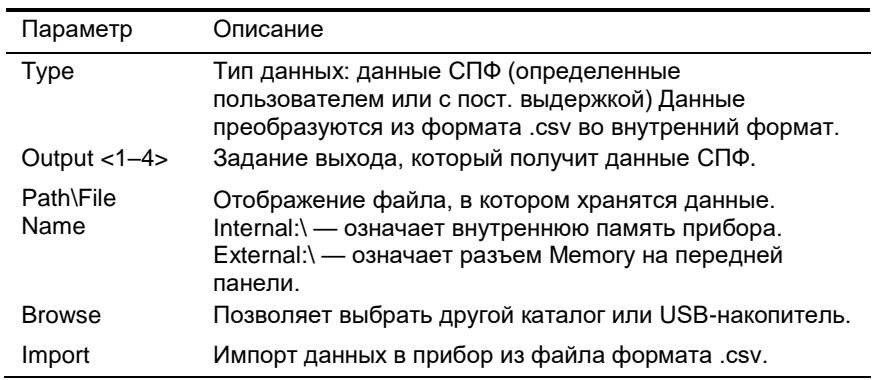

## Захват экрана

Чтобы захватить экран, нажмите клавишу File (Файл), а затем выделите и выберите **Screen Capture** (Захват экрана). Будет сохранен экран, который был активен при нажатии клавиши **File** (Файл).

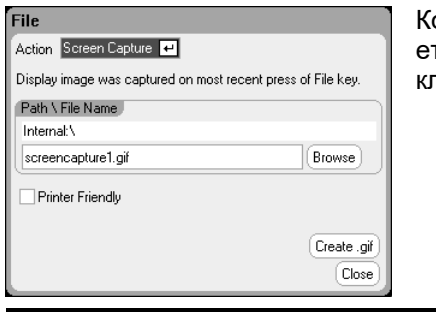

опия текущего экрана сохранятся при каждом нажатии клавиши **File** (Файл).

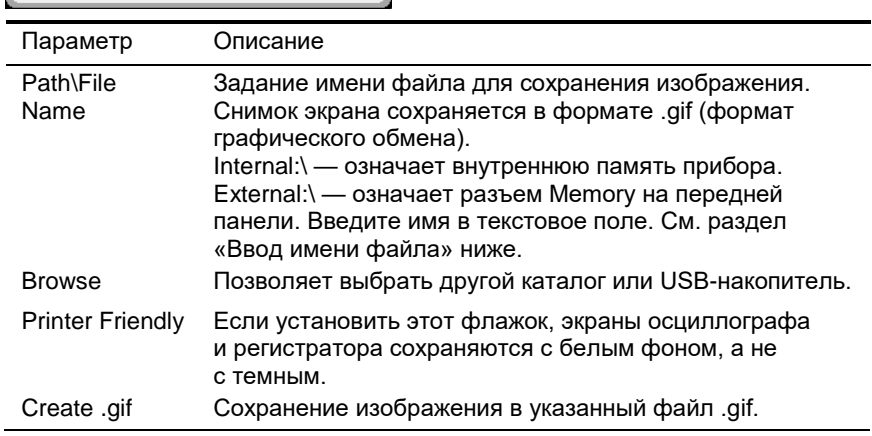
# Отображение сведений

Чтобы просмотреть сведения о конкретном файле, нажмите клавишу **File**, а затем выделите и выберите **File Management** (Управление файлами).

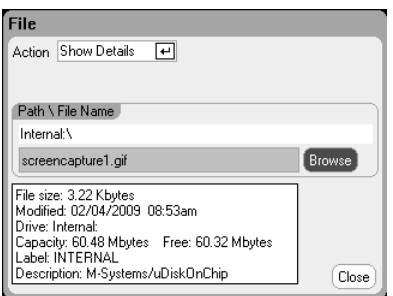

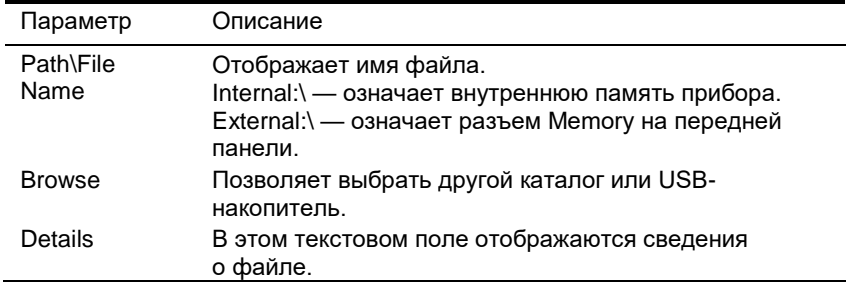

# Функция удаления

Чтобы удалить файл, нажмите клавишу File (Файл), а затем выделите и выберите **File Management** (Управление файлами). В раскрывающемся списке **Action** (Действие) выберите **Delete** (Удалить).

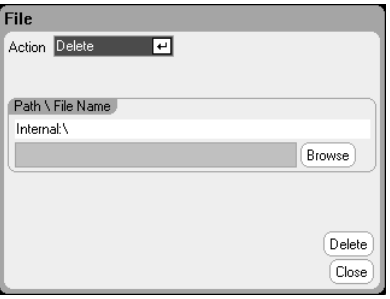

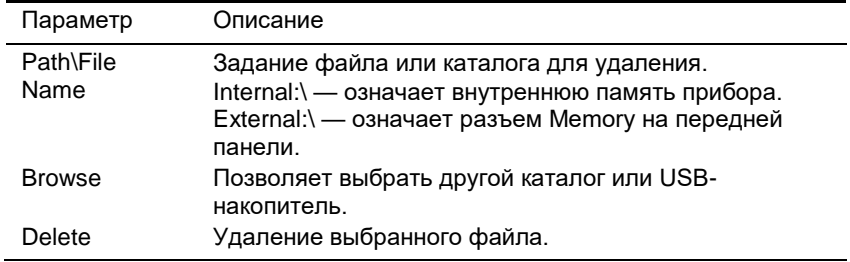

# Функция переименования

Чтобы переименовать файл, нажмите клавишу File (Файл), а затем выделите и выберите **File Management** (Управление файлами). В раскрывающемся списке **Action** (Действие) выберите **Rename** (Переименовать).

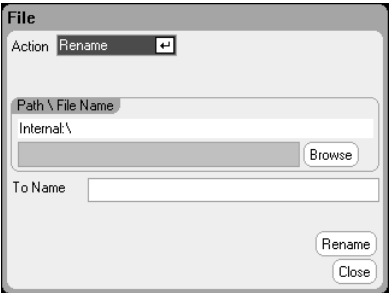

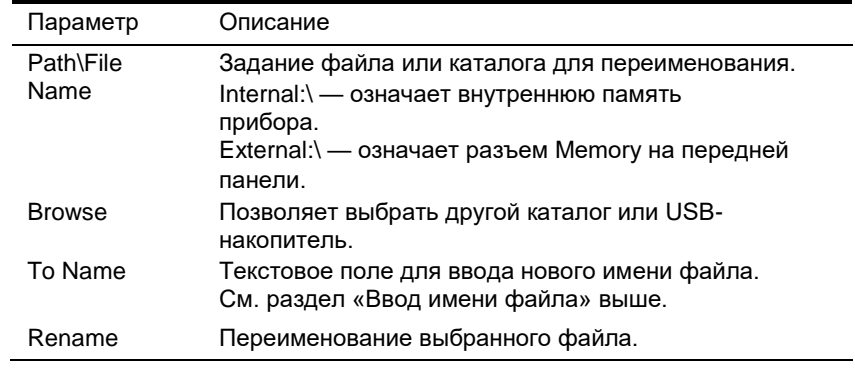

# Функция копирования

Чтобы скопировать выбранный файл в другой каталог или на внешний USB-накоритель, нажмите клавишу **File** (Файл), а затем выделите и выберите **File Management** (Управление файлами). В раскрывающемся списке **Action** (Действие) выберите **Copy** (Копировать).

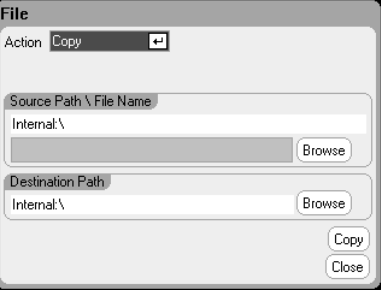

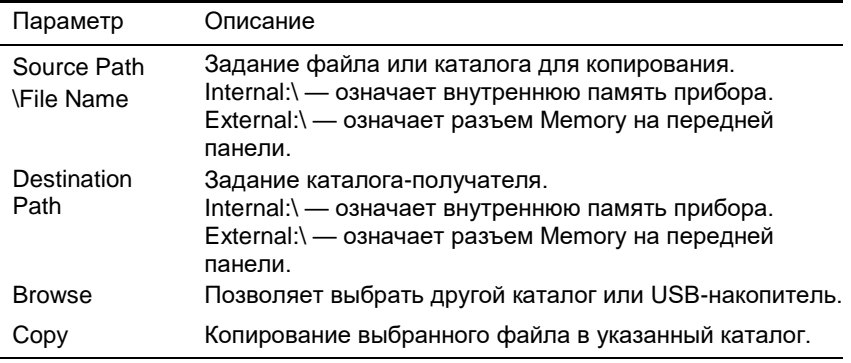

# Создание

## папки

Чтобы создать папку в текущем каталоге, нажмите клавишу **File** (Файл), а затем выделите и выберите **File Management** (Управление файлами). В раскрывающемся списке **Action** (Действие) выберите **New Folder** (Создать папку).

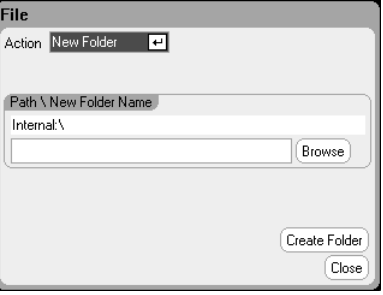

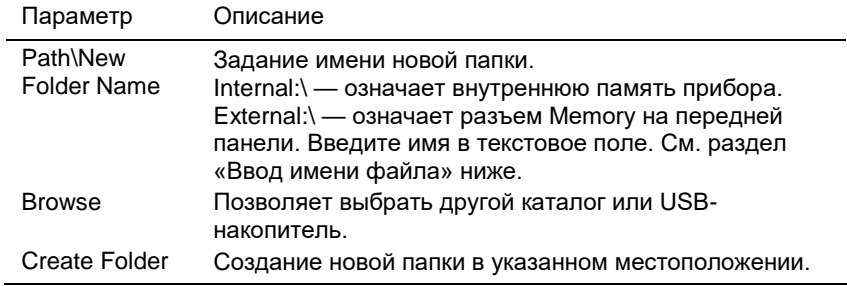

## Сброс, восстановление и состояние при включении питания

При поставке анализатор питания пост. тока настроен на автоматическое восстановление настроек сброса (\*RST) при включении питания. Тем не менее, можно настроить сброс, восстановление и состояние при включении питания прибора. Нажмите клавишу **File** (Файл), а затем выделите и выберите **Reset/Recall/Power-On State** (Сброс, восстановление и состояние при включении питания).

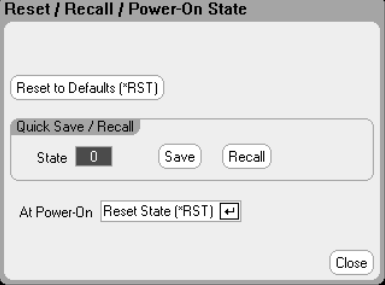

Выбор кнопки **Reset to Defaults** (Сброс до значений по умолчанию) позволяет сразу вернуть инструмент к заводским настройкам по умолчанию, описанным в главе 1.

Раздел **Quick Save/Recall** (Быстрое сохранение/восстановление) позволяет сохранить состояние прибора в ячейках памяти с 0 по 9 или восстановить его из них. Это действие аналогично сохранению состояния инструмента в файле, но выполняется быстрее. Эти функции также можно выполнить с помощью SCPI-команд \*SAV и \*RCL.

Поле **At Power-On** (При включении питания) позволяет восстановить состояние сброса (\*RST) или состояние прибора, сохраненное в ячейке 0.

## Использование внешнего USB-накопителя

Внешний USB-накопитель (обычно называемый флэш-накопителем) можно использовать для передачи файлов в анализаторе питания пост. тока и из него. Для этого подключите запоминающее устройство к разъему Memory (Память) на передней панели, который специально предназначен для этой цели. USB-разъем на задней панели должен использоваться только для подключения к ПК.

При использовании внешнего USB-накопителя помните о следующем:

- Хотя анализатор питания пост. тока поддерживает большинство USB-накопителей, могут существовать отличия некоторых устройств, которые не позволят им работать с анализатором питания пост. тока.
- Рекомендуется протестировать USB-устройство, выполнив импорт и экспорт файла, прежде чем использовать его для сохранения данных непосредственно во время запущенных тестов. Если какой-то USB-накопитель не работает с анализатором питания пост. тока, попробуйте устройство другого производителя.

#### Экспорт данных в электронную таблицу

Данные осциллографа и регистратора можно экспортировать в электронную таблицу, такую как Microsoft Excel, на компьютере, сделав следующе:

- 1. Соберите данные осциллографа или регистратора с помощью анализатора питания пост. тока.
- 2. Вставьте USB-накопитель в разъем Memory (Память) на передней панели анализатора питания пост. тока.
- 3. Экспортируйте данные осциллографа или регистратора на запоминающее устройство, используя функцию экспорта, описанную выше. Учтите, что файла экспорт имеет формат .csv (значения, разделенные запятыми).
- 4. Вставьте запоминающее устройство в USB-разъем компьютера.
- 5. Запустите Microsoft Excel и выберите «Файл», а затем «Открыть». Перейдите на USB-накопитель. В поле «Тип файла» выберите «Текстовые файлы (\*.csv)». Откройте файл с данными осциллографа или регистратора.

Регистрация данных прямо на запоминающее устройство

Регистрируемые данные можно сохранять прямо на USB-накопитель, а не во внутреннюю память прибора, сделав следующее:

- 1. Вставьте USB-накопитель в разъем Memory (Память) на передней панели анализатора питания пост. тока.
- 2. В окне выбора целевого файла регистратора, вызываемого кнопкой File Name (Имя файла) в окне Data Logger Properties (Свойства регистратора), используйте кнопку Browse (Обзор) и выберите «External:\». Введите имя файла в текстовое поле. Теперь данные будут записываться на USB-накопитель.
- ПРИМЕЧАНИЕ Данные сохраняются в двоичном формате. Чтобы экспортировать их в формате .csv, необходимо загрузить эти данные с USB-накопителя в прибор и экспортировать их в формате .csv, как описано в разделе «Экспорт данных в электронную таблицу».

# Конфигурирование пользовательских настроек

Чтобы сконфигурировать предпочтения пользователя, нажмите клавишу **Menu**, выделите и выберите пункт **Utilities** (Утилиты), а затем выберите **User Preferences** (Предпочтения пользователя). Затем выделите и выберите одно из следующих предпочтений пользователя:

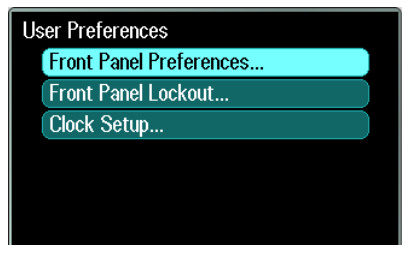

# Front Panel Preferences (Предпочтения для передней панели)

Анализатор питания пост. тока имеет хранитель экрана передней панели, что увеличивает срок службы ЖК-дисплея, отключая его в периоды бездействия. В состоянии поставки с завода хранитель экрана активируется через час после того, как перестает проявляться активность на передней панели или через интерфейс.

Когда хранитель экрана активируется, дисплей передней панели отключается, а цвет светодиода рядом с выключателем сети изменяется с зеленого на желтый. Чтобы возобновить работу дисплея передней панели, нажмите одну из клавиш передней панели.

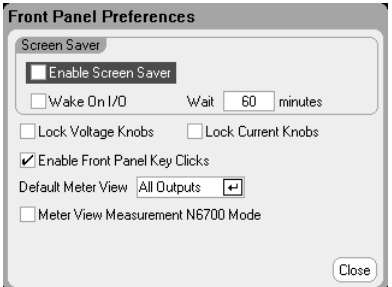

Установите флажок **Enable Screen Saver** (Включить хранитель экрана), чтобы включить хранитель экрана. Снимите его, чтобы отключить хранитель экрана. Если он включен введите значение в минутах в поле **Wait** (Ожидать), чтобы задать время неактивности до активации хранителя экрана. Ожидание может иметь значение от 30 до 999 минут с шагом 1 минута.

Установите флажок **Wake on I/O** (Пробуждение по дистанционным интерфейсам), чтобы дисплей включался при проявлении активности в шине ввода-вывода. Если флажок **Wake on I/O** установлен, работа дисплея восстанавливается всякий раз, когда проявляется активность в дистанционном интерфейсе. При этом также сбрасывается таймер ожидания.

Установите флажок **Lock Voltage Knobs** (Блокировать регуляторы напряжения) и/или **Lock Current Knobs** (Блокировать регуляторы тока), чтобы блокировать кнопки-регуляторы напряжения и/или тока на передней панели. Это полезно, когда нежелательно, чтобы кто-то менял настройки напряжения или тока, пока выполняется тестирование. Снимите флажки, чтобы разблокировать кнопки-регуляторы напряжения и тока.

Установите флажок **Enable Front Panel Key Clicks** (Разрешить

щелчки клавиш передней панели), чтобы разрешить щелчки клавиш. Снимите его, чтобы отключить щелчки клавиш.

В разделе **Default Meter View** (Вид измерителя по умолчанию) можно указать, будет ли прибор включаться с отображением экрана с одним выходом или экрана со всеми выходами.

Установите флажок **Meter View Measurement N6700 Mode** (Вид измерителя в режиме N6700) для синхронизации соответствующих настроек SCPI-команд SENSe с параметрами экрана измерителя и наоборот. Подробную информацию см. в разделе «Диапазоны измерителя и времена измерений» главы 4.

## Front Panel Lockout (Блокировка передней панели)

Имеется возможность заблокировать клавиши передней панели, чтобы предотвратить нежелательное управление прибором с передней панели. Настройки блокировки и пароль сохраняются в энергонезависимой памяти, поэтому передняя панель остается заблокированной, даже при выключении-включении питания переменного тока. Для доступа к функции блокировки передней панели нажмите клавишу **Menu** (Меню), выделите и выберите **Utilities** (Утилиты), затем **User Preferences** (Предпочтения пользователя), а затем **Front Panel Lockout** (Блокировка передней панели).

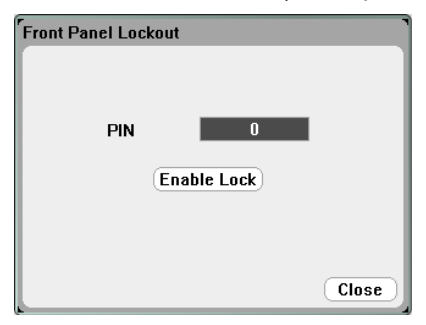

Введите в текстовое поле **PIN** (ПИН) числовой пароль *разблокировки* передней панели. Затем выберите кнопку **Enable Lock** (Включить блокировку), чтобы заблокировать клавиши передней панели. При нажатии любой клавиши будет появляется диалоговое окно разблокировки передней панели. Введите пароль для разблокировки передней панели.

ПРИМЕЧАНИЕ При утере пароля блокировки передней панели его можно сбросить командой SYSTEM:PASSword:FPANel:RESet.

# **Clock Setup** (Настройка часов)

При поставке с завода часы анализатора питания пост. тока настроены на среднее время по Гринвичу (GMT). Для доступа к функции часов нажмите клавишу **Menu** (Меню), выделите и выберите **Utilities** (Утилиты), затем **User Preferences** (Предпочтения пользователя), а затем **Clock Setup** (Настройка часов).

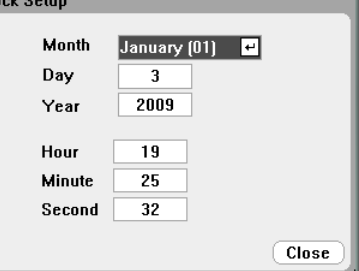

Выберите месяц в раскрывающемся списке **Month**. Введите день и год в поля **Day** и **Year** соответственно.

Введите часы, минуты и секунды в поля **Hour**, **Minute** и **Second** соответственно. После ввода нового времени оно становится активным.

# Использование средств администрирования

r<br>Cle

Чтобы войти в меню Administrative Utilities (Административные утилиты), нажмите клавишу **Menu**, выделите и выберите **Utilities** (Утилиты), а затем **Administrative Tools** (Средства администрирования). Доступ к средствам администрирования защищен паролем. Для ввода пароля выберите **Administrator Login/Logout** (Вход/выход администратора).

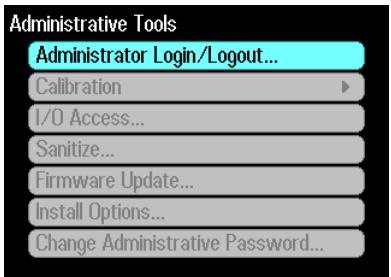

# Administrator Login/Logout (Вход/выход в меню функций администратора)

Если требуется пароль, введите его в поле PIN (ПИН), выберите кнопку Login (Логин) и нажмите клавишу Enter (Ввод). При поставке с завода пароль равен 0 (нулю). Если в поле PIN (ПИН) отображается 0, выберите кнопку Login (Логин) и нажмите клавишу Enter (Ввод).

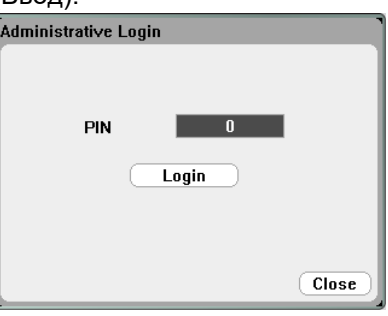

# Calibration (Калибровка)

Функции калибровки расположены в меню Administrative Tools (Средства администрирования) и защищены от несанкционированного использования паролем.

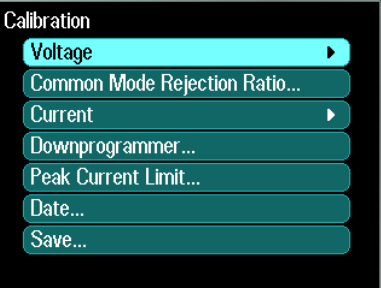

Полную информацию о калибровке прибора см. в разделе о калибровке «Руководства по обслуживанию N6705C».

Информацию об обслуживании см. в Интернете по адресу [www.keysight.com/find/N6705C.](http://www.keysight.com/find/N6705C)

IO Access (Вводвывод)

При поставке USB-интерфейс, LAN-интерфейс и веб-сервер находятся во включенном состоянии. Войдите в меню **Administrative Tools** (Средства администрирования), чтобы защитить или разрешить доступ к LAN-интерфейсу, USBинтерфейсу или веб-серверу.

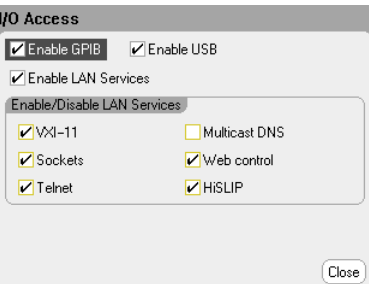

Установите или снимите флажок **Enable GPIB** (Разрешить GPIB), чтобы разрешить или запретить GPIB-интерфейс. Установите или снимите флажок **Enable USB** (Разрешить USB), чтобы разрешить или запретить USB-интерфейс. Установите или снимите флажок **Enable LAN Services** (Разрешить службы LAN), чтобы разрешить или запретить службы ЛВС. В разделе **Enable/Disable LAN services** (Разрешить/запретить службы LAN) выберите службы, которые хотите разрешить.

ПРИМЕЧАНИЕ Службы LAN необходимо разрешить, чтобы можно было включить графический веб-интерфейс управления.

## Затирание памяти

**ПРИМЕЧАНИЕ** Эту процедуру не рекомендуется использовать в обычных приложениях по причине вероятности непреднамеренной потери данных.

> Чтобы затереть все данные пользователя в приборе и восстановить заводские настройки, войдите в меню Administrative Tools (Средства администрирования). Затем выберите Sanitize (Затереть) и выберите кнопку Reset (Перезагрузить).

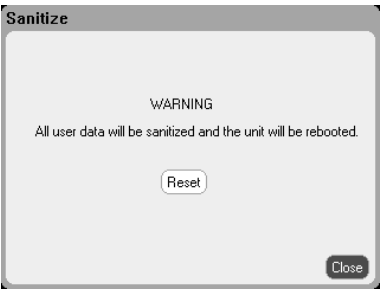

## Обновление микропрограммы

Самый простой способ обновить микропрограмму анализатора питания пост. тока — перейти по адресу http://www.keysight.com/ find/N6705firmware и загрузить микропрограмму на USBнакопитель, подключенный к компьютеру.

После того, как файл загрузится на USB-накопитель, извлеките его из USB-разъема компьютера и вставьте его в USB-разъем на передней панели анализатора питания пост. тока.

Войдите в меню Administrative Tools (Средства администрирования), затем выберите Firmware Update (Обновление микропрограммы).

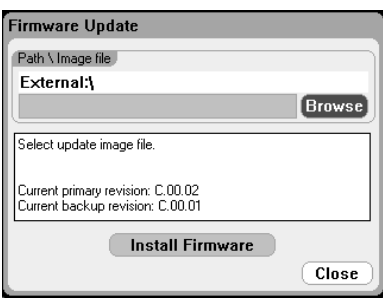

Выберите кнопку Browse (Обзор) и перейдите к файлу микропрограммы на внешнем USB-накопителе. Выберите кнопку Install **Firmware** (Установить микропрограмму), чтобы обновить микропрограмму.

После обновления появится сообщение с инструкцией по перезагрузке инструмента и активации микропрограммы. Выберите кнопку Reboot (Перезагрузить) или выключите-включите питание перем. тока.

## Установка опций

Функция Install Options (Установить опции) позволяет установить в анализатор питания пост. тока микропрограммные опции.

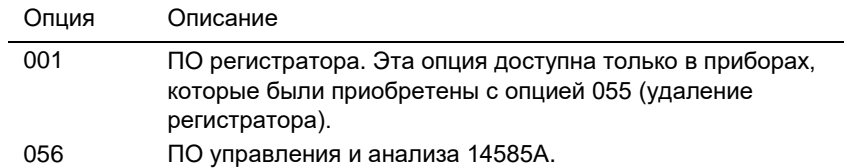

Чтобы получить доступ установке опций, войдите в меню **Administrative Tools** (Средства администрирования), затем выберите **Install Options** (Установить опции). В раскрывающемся меню выберите опцию, которую хотите установить, и введите в поле **Key** (Ключ) номер ключа доступа из документации по лицензии на программное обеспечение.

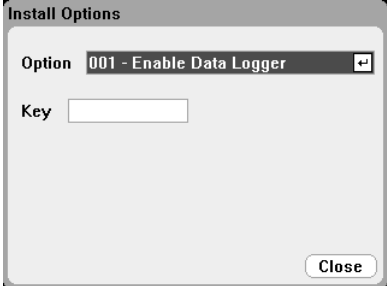

## Получение лицензии

Чтобы получить лицензию, необходимо сначала приобрести опцию. После приобретения опции, вы получите лицензионный сертификат на программное обеспечение. После его получения можно будет получить лицензию.

Чтобы получить лицензионный ключ, зайдите на сайт <https://software.business.keysight.com/asm> и следуйте инструкциям на экране. Для этого сделайте следующее:

- 1. Создайте учетную запись пользователя (если ее еще нет).
- 2. Введите номера заказа и сертификата (они находятся в полученном сертификат на предоставление права на программное обеспечение).
- 3. Введите 10-значный серийный номер базового блока прибора (он находится на задней панели прибора).
- 4. Выберите лицензию на ПО для прибора.

После заполнения запроса на лицензию, на ваш адрес электронной почты будет отправлен лицензионный ключ. Введите ключ в поле **Key** (Ключ) окна **Install Options** (Установить опции), показанного выше.

## Изменение пароля администратора

Чтобы задать или изменить пароль для меню Administrative Tools (Средства администрирования), войдите в меню Administrative Tools (Средства администрирования), как описано выше, и выберите Change Password (Изменить пароль). Выберите цифровой пароль длиной до 15 цифр. Введите его в поле PIN (ПИН) и выберите кнопку Change Pin (Изменить ПИН). По завершении выберите Administrator Login/Logout (Вход/выход администратора), чтобы выйти из меню Administrative Tools (Средства администрирования) и активировать пароль. После этого можно будет входить в меню Administrative Tools (Средства администрирования) с новым паролем.

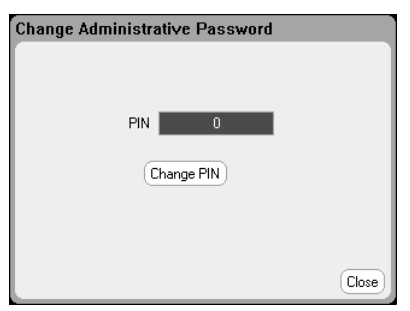

Если пароль был утерян или забыт, доступ в меню Administrative Tools (Средства администрирования) можно восстановить установкой внутреннего переключателя, который сбросит пароль в 0. Если появляется сообщение Locked out by internal switch setting (Заблокировано настройкой внутреннего переключателя) или Calibration is inhibited by switch setting (Калибровка запрещена настройкой переключателя), это означает, что внутренний переключатель настроен на запрет изменения пароля (см. Руководство по обслуживанию).

5 Использование системных функций

# 6 Дополнительные функции источника и измерения

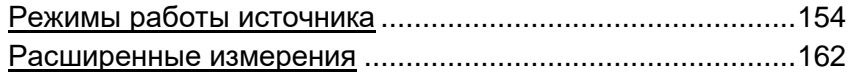

В этой главе обсуждается различие между режимами стабилизации напряжения и стабилизации тока, работа выхода в нескольких квадрантах и прочие расширенные функции источника. В ней также рассматриваются расширенные функции измерения, такие как оцифрованные измерения, внешняя регистрация данных, гистограммные измерения и прочие расширенные функции измерения.

# Режимы работы источника

## Работа в одном квадранте

Анализатор питания пост. тока может работать (в пределах номинальных выходных напряжений и токов) как в режиме стабилизации напряжения, так и в режиме стабилизации тока. Режим стабилизации напряжения — это режим работы, при котором источник пост. тока поддержи вает запрограммированное выходное напряжение, несмотря на изменения нагрузки, сети питания или температуры. В результате, когда сопротивление нагрузки меняется, выходное напряжение остается неизменным, а выходной ток изменяется, реагируя на изменение нагрузки.

Режим стабилизации тока — это режим работы, при котором источник пост. тока поддерживает запрограммированный выходной ток, несмотря на изменения нагрузки, сети питания или температуры. В результате, когда сопротивление нагрузки меняется, выходной ток остается неизменным, а выходное напряжение изменяется, реагируя на изменение нагрузки.

Все модули питания пост. тока, исключая модели N678xA SMU, спроектированы как источники *стабильного напряжения*. Это означает, что их рабочие характеристики оптимизированы для работы в режиме стабилизации напряжения. Имейте в виду, что эти модули питания не могут быть запрограммированы для работы в определенном режиме. При их включении их режим работы определяется настройкой напряжения, настройкой тока *и* сопротивлением нагрузки. На следующем рисунке рабочая точка 1 определяется фиксированной кривой нагрузки, пересекающей положительный рабочий квадрант в области неизменного напряжения. Рабочая точка 2 определяется фиксированной кривой нагрузки, пересекающей положительный рабочий квадрант в области неизменного тока.

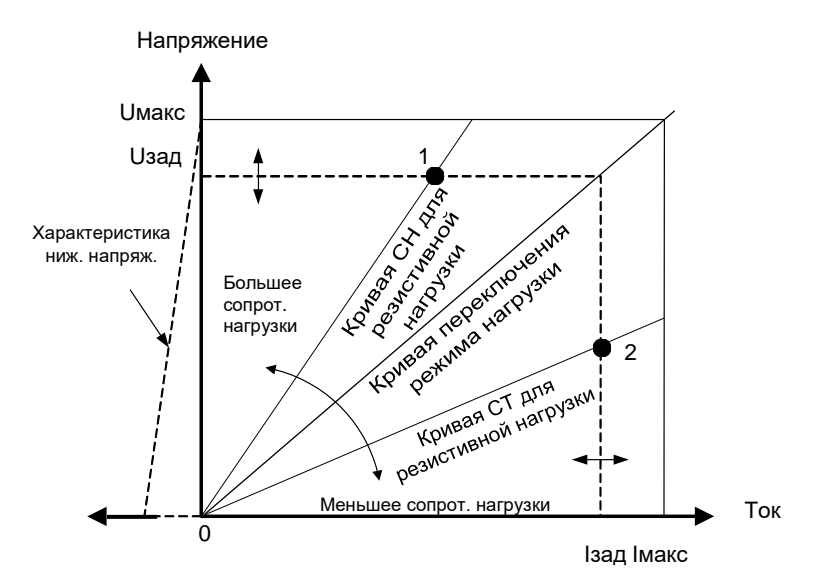

## Автовыбор диапазона

ПРИМЕЧАНИЕ Автовыбор диапазона доступен только для модулей питания Keysight N675xA и N676xA.

> На следующем рисунке приведена выходная характеристика автовыбора диапазона модулей питания Keysight N675xA и N676xA. Точка 3 демонстрирует ситуацию, когда настройки тока и напряжения таковы, что рабочая область ограничивается максимальным пределом выходной мощности. В зависимости от модуля питания, мощность может превышать номинальную выходную мощность модуля. В этом случае не гарантируется соответствие рабочих характеристик выхода спецификациям, поскольку они выходят за пределы номинальной мощности.

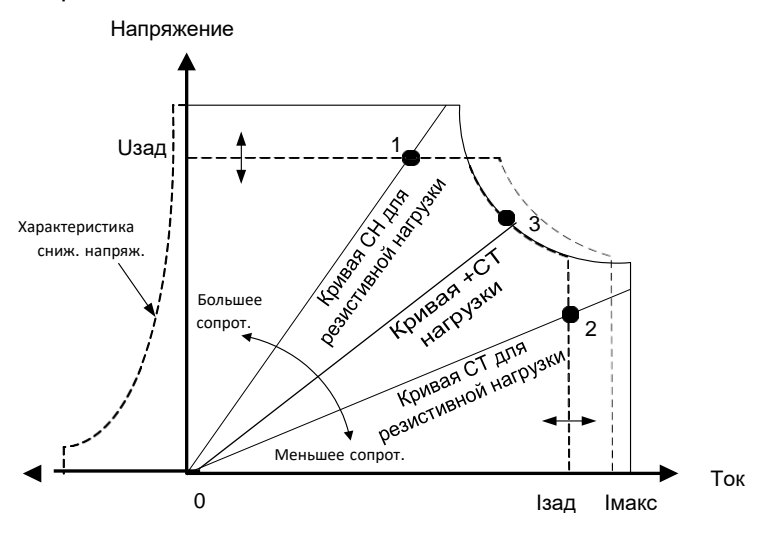

## Программное понижение уровня

Как показывают пунктиры в левой части рисунков, система питания может получать ток в диапазоне выходного напряжения от нулевого до номинального. Эта возможность получения тока обеспечивает быстрое снижение выходного напряжения. Сила втекающего тока не программируется.

## Задержка для режима стабилизации тока

Источник питания может мгновенно перейти в режим стабилизации тока, когда он включается, когда программируется выходное значение или, когда подключается нагрузка. В большинстве случаев эти кратковременные изменения не считаются сверхтоком, и возможное отключение выхода защитой от сверхтока (ЗСТ) при установке бита состояния CC является нежелательным. При задании задержки ЗСТ бит состояния CC будет игнорироваться в течение заданного времени задержки. Например, если задержка ЗСТ составляет 100 мс, а выход переходит в режим стабилизации тока на 80 мс, а затем возвращается в режим стабилизации напряжения, выход не отключается. Если режим стабилизации тока сохраняется более 100 мс, выход будет отключен.

Чтобы задать время задержки, нажмите клавишу **Settings** для доступа в окно **Source** Settings (Настройки источника). Выберите кнопку **Protection** (Защита). Затем нажмите клавишу **Enter** (Ввод).

#### 6 Дополнительные функций источника и измерения

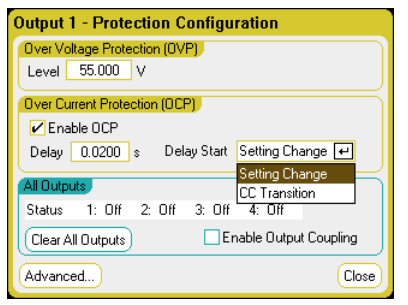

Можно выбрать запуск таймера задержки при *любом* переходе в режим стабилизации тока (выберите **CC Transition**) или только в конце изменения *настроек* напряжения, тока и состояния выхода (выберите **Settings Change**).

В число факторов, влияющих на длительность изменения настроек или изменения нагрузки, могут входить разница между старым и новым выходным значением, настройка предела тока, емкость нагрузки в режиме стабилизации напряжения, индуктивность нагрузки в режиме стабилизации тока, скорость нарастания и настройка полосы пропускания. Требуемую задержку необходимо определять эмпирически; в качестве базы можно использовать характеристики реагирования модуля питания на изменение настройки.

Учтите также, что время, в течение которого выход переходит в режим стабилизации тока, зависит от разницы между амплитудой сверхтока и настройкой предела тока. Например, если сверхток лишь немного превышает заданный предел тока, в зависимости от типа модуля питания, может пройти несколько десятков миллисекунд, прежде чем будет установлен бит состояния CC. Если сверхток значительно превышает заданный предел тока, в зависимости от типа модуля питания, может пройти лишь несколько миллисекунд, прежде чем будет установлен бит состояния CC. Чтобы определить, когда выключится выход, необходимо добавить ко времени задержки срабатывания защиты от сверхтока время, необходимое для установки бита состояния CC. Если сверхток продолжит течь по прошествии времени, равного сумме этих двух времен, выход отключится.

## Работа с ограничением мощности

**В случае базовых блоков Keysight N6705C** прибор будет работать нормально до тех пор, пока суммарная выходная мощность будет находиться в пределах номинальной мощности базового блока. Если суммарная потребляемая мощность всех выходов превышает номинальную мощность 600 Вт базового блока, сработает защита от нехватки мощности. В результате ВСЕ выходы отключатся и останутся отключенным до тех, пока не будет выдана команда сброса защиты. Бит состояния (PF) покажет, что имело место срабатывание защиты от нехватки мощности.

**В случае Keysight N678xA SMU и N6783A-BAT/MFG** функция ограничения мощности отсутствует.

**В случае модулей питания Keysight N675xA и N676xA** функция ограничения мощности ограничивает выходную мощность на ее запрограммированной настройке. Бит состояния (CP+) покажет, что выход находится в режиме ограничения мощности. Когда потребляемая нагрузкой мощность уменьшится ниже заданного предела мощности, выход возвратится к нормальной работе. Учтите, что эти модули питания содержат активную цепь программирования уменьшения уровня, которая ограничивает непрерывную мощность до 7 Вт. Бит состояния (CP-) покажет, что выход достиг отрицательного предела мощности.

**В случае модулей питания Keysight N673xB, N674xB и N677xA** функция ограничения мощности отключает выход, если ограничение мощности длится примерно 1 миллисекунду. Бит состояния (CP+) покажет, что выход был отключен функцией ограничения мощности. Чтобы восстановить выход, сначала отрегулируйте нагрузку таким образом, чтобы она потребляла меньше мощности. Затем сбросьте функцию защиты, как было описано ранее. Для этих модулей питания может быть более предпочтительным использовать для ограничения выходной мощности настройку тока или напряжения, чтобы избежать отключения выхода.

ПРИМЕЧАНИЕ Если оставить предел мощности на максимальном номинальном уровне, эти модули питания *не* активируют защиту ограничения мощности. Защита ограничения мощности активируется только тогда, если для предела мощности задано значение ниже максимального номинального уровня модуля питания, а выходная мощность превышает этот предел.

> Чтобы задать предел мощности, нажмите клавишу **Settings** (Настройки), чтобы открыть окно Source Settings (Настройки источника). Выберите кнопку **Advanced** (Дополнительно).

## Группирование выходов

ПРИМЕЧАНИЕ Выходы модулей Keysight N678xA SMU группировать нельзя.

Чтобы создать один выход с более высокой силой тока и мощностью, можно сгруппировать до четырех идентичных выходов. При группировании выходов действуют следующие ограничения:

- Группировать можно только *идентичные* выходы. Выходы, имеющие разные номера моделей и опции, группировать нельзя.
- Группируемые выходы *должны* быть подключены параллельно (см. главу 2).
- В модулях питания Keysight N676xA диапазоны *измерения* слабых токов недоступны. Диапазоны измерения низких напряжений в них доступны.
- Запуск сгруппированных выходов уровнем тока недоступен.
- Задержка защиты от сверхтока сгруппированного выхода имеет чуть большее время отклика (~10 мс) и немного меньшее разрешение, чем для несгруппированного выхода.
- Для предела мощности модулей питания Keysight N673xB, N674xB, N677xA и N6783A должно быть задано максимальное значение.

## С передней панели

Чтобы сгруппировать выходы, нажмите клавишу **Menu**. Выберите **Source Settings** (Настройки источника), а затем **Output Grouping** (Группирование выходов). Установите флажки выходов, которые хотите сгруппировать.

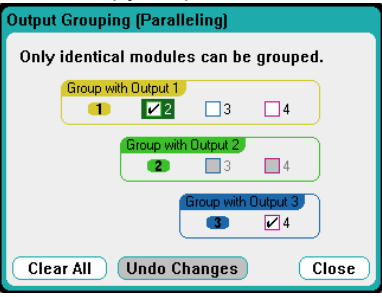

Сгруппированные выходы управляются по наименьшему номеру выхода в группе. Как показано на следующем рисунке, выход 1 сгруппирован с выходом 2, а выход 3 сгруппирован с выходом 4.

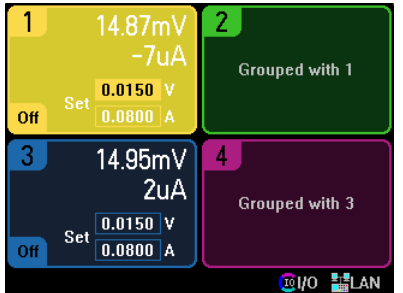

Чтобы вернуть сгруппированные выходы в несгруппированное состояние, отключите выходы и удалите параллельное соединение выходов. Затем снимите флажки. Затем выключите-включите питание прибора, чтобы группирование или разгруппирование вступило в силу. Настройки группирования сохраняются в энергонезависимой памяти.

Через дистанционный интерфейс

Для группирования каналов с 2 по 4 отправьте следующую команду. Для адресации группы используйте канал 2.

SYST:GRO:DEF(@2,3,4)

Разгруппирование всех каналов:

SYST:GRO:DEL:ALL

Чтобы перезагрузить прибор для вступления в силу изменений группирования, либо выключите-включите питания, либо отправьте следующую команду:

## SYST:REB

## Работа Keysight N678xA SMU в нескольких квадрантах

Модели Keysight N678xA SMU могут работать в режиме как приоритета напряжения, так и приоритета тока. Они могут как отдавать, так и принимать мощность. Учтите, что модели Keysight N6781A/85A и N6782A/86A работают только в квадрантах положительного напряжения.

#### Режим приоритета напряжения

В режиме приоритета напряжения выходное напряжение должно быть запрограммировано на нужное значение. Также должен быть задан положительный предел тока. Для предела тока всегда должно задаваться значение, превышающее фактический выходной ток, необходимый для внешней нагрузки. Если отслеживание активировано, настройка отрицательного предела тока повторяет положительную настройку предела тока. Если отслеживание деактивировано, для положительного и отрицательного пределов тока можно задать разные значения.

На следующем рисунке показана области работы модулей питания в режиме приоритета напряжения. Область в белом квадранте отображает работу выхода в режиме источника (отдача мощности). Область в сером квадранте отображает работу выхода в режиме нагрузки (получение мощности).

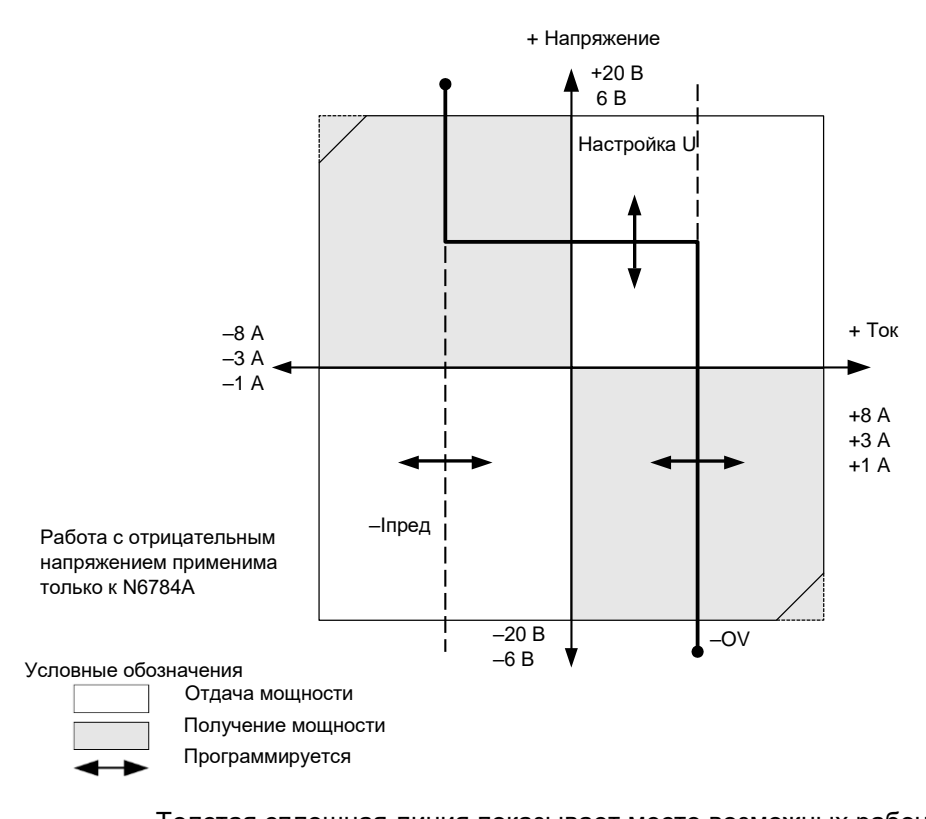

Толстая сплошная линия показывает место возможных рабочих точек как функцию от выходной нагрузки. Ее горизонтальный участок показывает поддержание выходного напряжения на запрограммированном уровне, пока ток нагрузки находится между заданными положительным и отрицательным пределами. Флаг состояния CV (стабилизация напряжения) указывает на то, что выходное напряжение регулируется, а выходной ток находится в настроенных пределах.

Когда выходной ток достигает положительного или отрицательного предела тока, модуль перестает работать в режиме стабилизации напряжения и напряжение на его выходе начинает меняться. Теперь источник питания теперь будет поддерживать не напряжение, а ток, не допуская его выход за установленный предел. Будет установлен флаг состояния CL+ (положительный предел тока) или CL- (отрицательный предел тока), чтобы показать, что достигнут предел тока.

Как показывают вертикальные участки кривой нагрузки, когда модуль получает мощность, выходное напряжение может продолжать расти в положительном или отрицательном направлении. Когда выходное напряжение превысит настройку положительного или отрицательного перенапряжения, выход отключится, выходные реле разомкнутся и установится бит состояния +OV или -OV, а также бит состояния PROT. Пользовательская настройка перенапряжения или локальная функция перенапряжения могут вызвать срабатывание защиты от перенапряжения.

#### Режим приоритета тока

В режиме приоритета тока выходной ток должен быть запрограммирован на нужное значение. Также должен быть задан положительный предел напряжения. Для предела напряжения всегда должно задаваться значение, превышающее фактическое выходное напряжение, необходимое для внешней нагрузки. Если отслеживание активировано, настройка отрицательного предела напряжения повторяет положительную настройку предела напряжения.

Если отслеживание деактивировано, для положительного и отрицательного пределов напряжения можно задать разные значения.

На следующем рисунке показана области работы модулей питания в режиме приоритета тока. Область в белом квадранте отображает работу выхода в режиме источника (отдача мощности). Область в сером квадранте отображает работу выхода в режиме нагрузки (получение мощности).

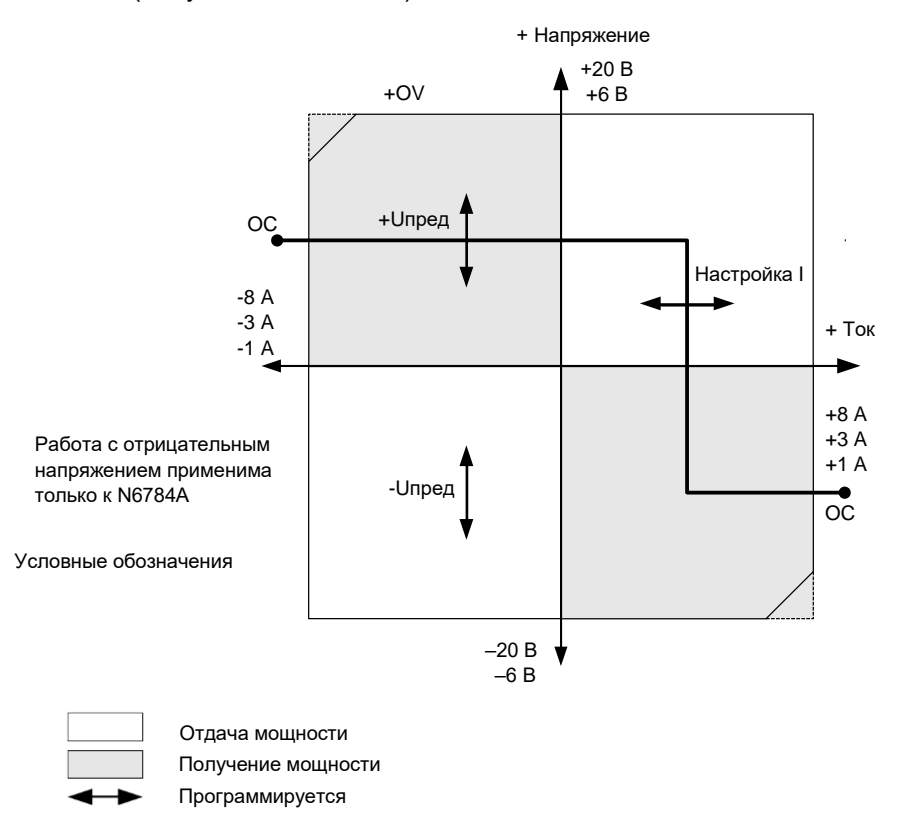

Толстая сплошная линия показывает место возможных рабочих точек как функцию от выходной нагрузки. Как показывает вертикальный участок кривой, выходной ток будет оставаться на запрограммированном уровне, пока выходное напряжение находится между настроенными положительным и отрицательным пределами напряжения. Флаг состояния CC (стабилизация тока) указывает на то, что выходное напряжение находится в настроенных пределах.

Если выходное напряжение достигает положительного или отрицательного предела напряжения, модуль перестает работать в режиме стабилизации тока и ток на его выходе начинает меняться. Теперь источник питания теперь будет поддерживать выходное напряжение, равное его настройке предела напряжения. Будет установлен флаг состояния VL+ (положительный предел напряжения) или VL- (отрицательный предел напряжения), чтобы показать, что достигнут положительный или отрицательный предел напряжения.

Как показывают горизонтальные участки кривой нагрузки, когда модуль получает мощность, выходной ток может продолжать расти в положительном или отрицательном направлении. После того как ток превысит 112 % от максимального номинального тока, выход отключится, выходные реле разомкнутся и установятся биты состояния OC и PROT.

## Полоса пропускания выхода

Модели Keysight N678xA SMU имеют несколько полос пропускания напряжения, которые позволяют оптимизировать время отклика при емкостных нагрузках.

Узкая полоса пропускания обеспечивает стабильность в широком диапазоне емкостей нагрузки. Дополнительные полосы пропускания обеспечивают более быстрый отклик выхода при меньших емкостях нагрузки.

Если емкостные нагрузки вызывают колебание выхода при настройке по умолчанию (низкая полоса пропускания) или любых других настройках полосы пропускания, функция защиты будет обнаруживать колебания и блокировать выход. Эта ситуация сигнализируется битом состояния OSC. При включении питания активируется функция защиты от колебаний.

#### С передней панели

Нажмите клавишу **Settings** (Настройки), чтобы открыть окно Source Settings (Настройки источника). Выберите кнопку **Advanced** (Дополнительно).

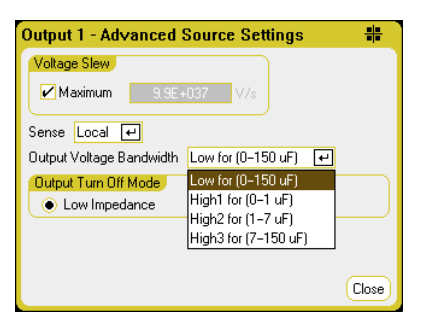

Выберите полосу пропускания в соответствии со следующими емкостями нагрузки и длинами проводов:

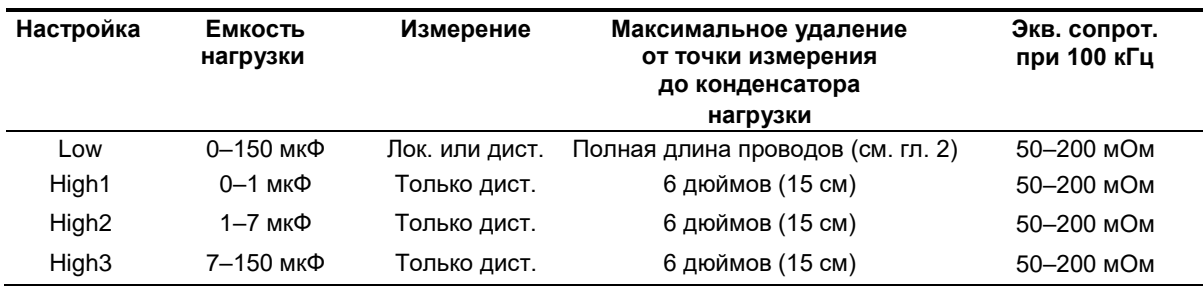

Дополнительную информацию о допустимой длине проводки см. в разделе «Требования к проводке для Keysight N678xA SMU» главы 2.

ПРИМЕЧАНИЕ Подключение емкостных нагрузок, выходящих за пределы указанных диапазонов, может привести к нестабильности или колебаниям выхода, а также к отключению выхода установкой бита состояния OSC.

Через дистанционный интерфейс

Функция компенсации задается с помощью следующей SCPI-команды:

[SOURce:]VOLTage:BWIDth LOW | HIGH1 | HIGH2 | HIGH3, (@1)

При запросе возвращается выбранная полоса пропускания.

# Расширенные измерения

## Оцифрованные измерения

Обсуждаемые в этом разделе оцифрованные измерения позволяют выполнять большинство (но не все) функций осциллографических измерений, доступных на передней панели. Одним из примеров функциональности, недоступной через дистанционный интерфейс, является возможность устанавливать маркеры и выполнять расчеты величин между маркерами.

Функции оцифрованных измерений позволяют:

- Задавать функцию и диапазон измерения.
- Регулировать время дискретизации для измерений.
- Регулировать измерение для захвата данных до точки запуска.
- Выбирать окно измерения, которое может уменьшить шум пер. тока.
- Выбирать источник запуска измерения.
- Инициализировать систему запуск и генерировать сигнал запуска.
- Получать оцифрованные измерения.

ПРИМЕЧАНИЕ Когда измерение выполняется через дистанционный интерфейс, на дисплее передней панели могут отображаться черточки «-- -- -- -- --». Когда дистанционное измерение завершается, возобновляется измерение с передней панели.

Выбор функции и диапазона измерения

Для выбора функции измерения используются следующие команды. Активация измерения напряжения в каналах с 1 по 4:

SENS:FUNC:VOLT ON,(@1:4)

Активация измерения тока в каналах с 1 по 4:

SENS:FUNC:CURR ON,(@1:4)

Если модель поддерживает одновременные измерения (см. раздел «Возможности модулей питания» главы 1), тогда можно ОДНОВРЕ-МЕННО активировать измерение напряжения и измерение тока.

Некоторые модели имеют несколько диапазонов измерений. Выбор более низкого диапазона измерений обеспечивает большую точность измерения при условии, что результаты измерений не выходят за диапазон. Выбор низкого диапазона напряжений для канала 1:

SENS:VOLT:RANG 5,(@1)

Выбор 1-амперного диапазона токов для канала 1:

SENS:CURR:RANG 1,(@1)

## **Бесшовный автовыбор диапазона**

Для моделей Keysight N6781A, N6782A, N6785A и N6786A можно выбрать бесшовный автовыбор диапазона измерений напряжения и тока, результатом чего является образование широкого динамического диапазона измерений и отсутствие потерь данных в разных диапазонах. Бесшовный автовыбор диапазона не распространяется на диапазон 10 мкА, который необходимо выбирать вручную.

Активация бесшовного автовыбора диапазона напряжения или тока для канала 1:

SENS: VOLR: RANG: AUTO ON, (@1) SENS:CURR:RANG:AUTO ON, (@1)

Регулировка времени дискретизации для измерений

На следующем рисунке показана связь между выборками (точками) измерений и временным интервалом между выборками при типичном измерении.

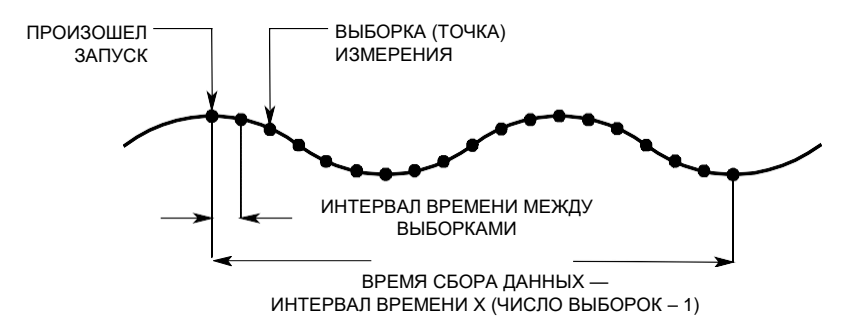

Можно изменить частоту выборки данных измерений, используя следующие команды. Задание временного интервала 60 мкс и 4096 точек:

SENS: SWE: TINT 60E-6, (@1) SENS:SWE:POIN 4096, (@1)

Максимальное количество точек сбора данных, которые доступны для всех измерений, составляет 512 К (К = 1024). Если, например, задать измерение напряжения, используя 500 К точек, в канале 1, для остальных измерений останется только 12 К точек.

Значения интервалов времени могут составлять от 5,12 микросекунды (для одного параметра в моделях N678xA SMU) до 40 000 секунд. Обратите внимание, что самый короткий интервал времени (самая быстрая скорость), который может быть задан, зависит от количества измеряемых параметров, модели, выполняющей измерение, и разрешения временного интервала.

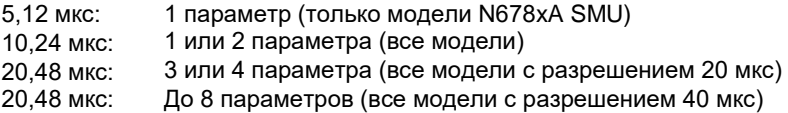

Значения времени между 10,24 и 20,48 микросекунды округляются до ближайшего приращения, равного 10,24 микросекунды. Значения выше 20,48 микросекунд округляются до ближайшего приращения, равного 20,48 микросекунды, если для разрешения задано RES20. Значения выше 20,48 микросекунд округляются до ближайшего приращения, равного 40,96 микросекунды, если для разрешения задано RES40.

Разрешение временного интервала можно изменить следующим образом:

**SENS:SWE:TINT:RES RES20 SENS:SWE:POIN:RES RES40** 

#### Сбор данных до сигнала запуска

Система измерения позволяет собирать данные до, после или во время сигнала запуска. Как показано на следующем рисунке, можно сместить начало блока данных, считываемого в буфер сбора данных, относительно сигнала запуска. Это позволяет выполнять сбор данных до или после сигнала запуска.

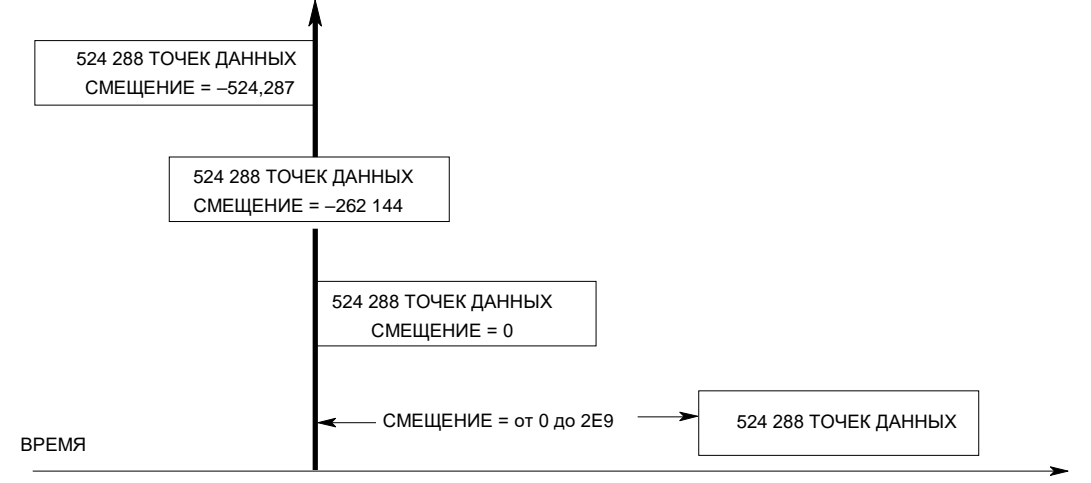

ЗАПУСК

Следующая команда смещает начало буфера сбора данных в канале 1 относительно точки запуска на 100 точек:

```
SENS:SWE:OFFS:POIN 100,(@1)
```
Если задать значение, равное 0, все значения получаются после точки запуска. Значения больше 0 могут использоваться для программирования времени задержки от точки запуска и до того момента, когда значения в буфере станут действительными. (Время задержки = смещение x период дискретизации). Отрицательные значения позволяют собирать данные до сигнала запуска.

ПРИМЕЧАНИЕ Если во время сбора данных до сигнала запуска последний будет получен раньше, чем будет получено заданное число данных, система измерений проигнорирует этот сигнал запуска. В результате измерение не будет выполнено, если не будет получен другой сигнал запуска.

## Задание функции окна

Окно измерений — это процесс преобразования сигнала, уменьшающий погрешность усреднения измерений, выполненных при наличии периодических сигналов и помех. Доступны два вида окон: прямоугольное и Хеннинга. При включении питания окно измерения является прямоугольным.

Прямоугольное окно вычисляет среднее значение измерений без преобразования сигнала. Однако в присутствии периодических сигналов, таких как пульсация переменного тока, прямоугольное окно может вносить ошибки в вычисление среднего значения измерений. Причиной может быть выполнение сбора данных за время, равное нецелому числу периодов колебаний сети питания.

Один из способов борьбы с пульсацией переменного тока использование окна Хеннинга. Окно Хеннинга при вычислении среднего значения измерений применяет к данным весовую функцию cos<sup>4</sup> . В результате окно измерений ослабляет помехи переменного тока. Наибольшее ослабление достигается, когда измерение выполняется за время трех или более периодов колебаний сигнала.

Выбор окна Хеннинга:

SENS:WIND HANN,(@1)

#### Выбор источника запуска измерения

ПРИМЕЧАНИЕ Команда немедленного запуска, выданная через шину, всегда генерирует сигнал немедленного запуска, независимо от источника запуска.

> Если для запуска измерения не используется команда TRIG:ACQ, выберите источник запуска из числа следующих:

- BUS Выбор аппаратного GPIB-запуска, \*TRG или <GET> (запуск группового выполнения).
- CURRent<1–4> VOLTage<1–4> Запуск измерения происходит, когда ток или напряжение соответствующего выхода переходит через заданный уровень.

#### EXTernal Выбор BNC-разъема запуска Input (Вход). Требуется сигнал запуска низким уровнем.

## PIN<n> Выбор контакта цифрового разъема. <n> означает номер контакта. Контакт должен быть сконфигурирован как вход запуска, используемый как источник запуска (см. приложение C).

TRANsient<1–4> Выбор в качестве источника запуска системы перехода выходного канала. <n> означает номер канала.

> Для выбора источника запуска служат следующие команды. Выбор запуска выхода 1 по шине:

> > TRIG:ACQ:SOUR BUS,(@1)

Выбор запуска выхода 1 контактом 3 цифрового разъема:

TRIG:ACQ:SOUR PIN3,(@1)

Выбор запуска выхода 1 переходом уровня на выходе 3: (Сигнал запуска выхода 1 генерируется выходом 3.)

TRIG:ACQ:SOUR TRAN3,(@1)

Включение сигналов запуска для шага или списка изменения выхода: (Укажите, генерирует ли список сигнал запуска в начале шага (BOST) или в его конце (EOST).)

STEP:TOUT ON,(@3) LIST:TOUT:BOST 1, (@3) LIST:TOUT:EOST 1, (@3)

Выбор уровня напряжения или тока *другого* выхода в качестве источника запуска выхода 1: (Выход 3 будет генерировать уровень напряжения или тока для запуска выхода 1).

TRIG:ACQ:SOUR VOLT3,(@1) TRIG:ACQ:SOUR CURR3,(@1)

Задание уровня и фронта сигнал запуска напряжением или током для выхода 3:

TRIG: ACQ: CURR 10, (@3) TRIG:ACQ:CURR:SLOP POS.(@3) TRIG:ACQ:VOLT 10,(@3) TRIG:ACQ:VOLT:SLOP POS,(@3)

Непрограммируемый гистерезис сигналов запуска уровнем **ПРИМЕЧАНИЕ** уменьшает число ложных запусков при медленных сигналах. Для гистерезиса задано значение, равное 0,0005 от максимального значения диапазона. Например, для диапазона 50 В гистерезис равен примерно 25 мВ.

## Инициализация измерения

После включения анализатора питания пост. тока система запуска находится в состоянии простоя. В этом состоянии система запуска игнорирует все сигналы запуска. Команда INITiate разрешает системе измерений получать сигналы запуска. Инициализация системы запуска для всех четырех выходов:

INIT: ACQ (@1:4)

После получения команды INIT:ACQ требуется несколько миллисекунд, чтобы прибор был готов получать сигналы запуска, причем моделям Keysight N678xA SMU требуется больше времени.

Если сигнал запуска поступит раньше, чем система запуска будет готова получить его, он будет проигнорирован. Чтобы узнать, когда прибор будет готов к получению сигнала запуска, можно проверить бит WTG meas в регистре состояний операций. Запрос бита WTG meas (бит 3):

STAT:OPER:COND? (@1)

Если запрос возвратит битовое значение 8, это значит, что бит WTG meas установлен и прибор готов получать сигналы запуска. Для получения дополнительной информации обратитесь к файлу руководства по программированию N6705C.

ПРИМ<u>ЕЧАНИЕ</u> Систему запуска необходимо инициализировать всякий раз, когда нужно запустить другое измерение.

#### Запуск измерения

Инициализированная система запуска ожидает сигнала запуска. Можно запустить измерение немедленно следующим образом:

#### TRIG: ACQ (@1)

Как вариант, если источником запуска является BUS (ШИНА), можно выдать команду \*TRG или <GET>.

Как говорилось ранее, сигнал запуска может также генерироваться другим выходным каналом или входным контактом разъема цифрового порта. Если в качестве источника запуска настроена одна из этих систем, прибор будет бесконечно ожидать сигнал запуска. Если сигнал запуска не будет получен, необходимо прервать измерение.

Прерывание измерения и возврат системы запуска в состояние простоя:

ABOR:ACQ (@1)

## Получение данных измерения

После получения сигнала запуска и выполнения сбора данных система запуска возвращается в состояние простоя. Когда это происходит, для того чтобы получить определенные данные напряжения или тока ранее инициированного измерения, можно использовать запросы FETCh. Запросы FETCh не изменяют данные в буфере измерений.

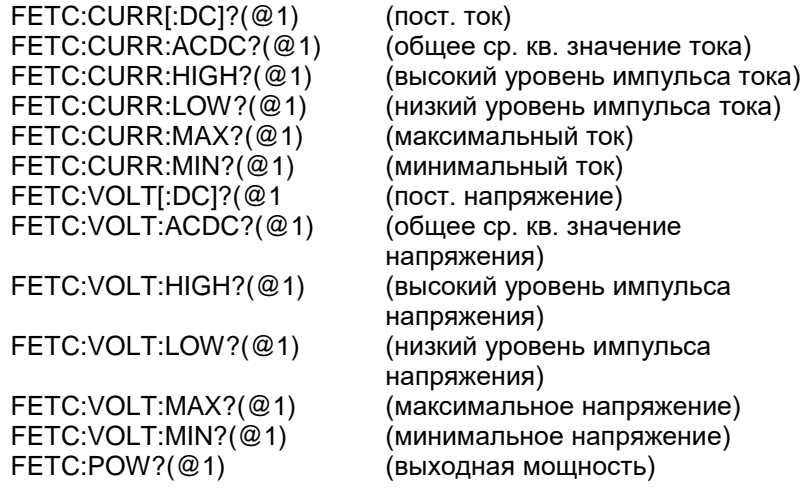

Мощность может измеряться только для модулей питания с возможностью одновременных измерений (см. раздел «Возможности модулей питания» главы 1).

Если отправить запрос FETCh до завершения измерения, ответ задержится до тех пор, пока измерение не будет запущено и выполнено. Чтобы узнать, вернулась ли система запуска измерения в состояние простоя, можно проверить бит MEAS\_active в регистре состояний операций, запрос бита MEAS\_active:

STAT:OPER:COND?(@1)

Если запрос возвратит битовое значение 32, это значит, что бит MEAS active установлен и измерение еще НЕ завершилась. Если бит MEAS\_active сброшен, можно получить результаты измерения. Для получения дополнительной информации обратитесь к файлу руководства по программированию N6705C. Для получения всех данных из буфера измерения используйте запросы ARRay.

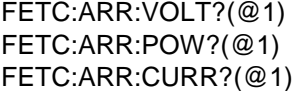

ПРИМЕЧАНИЕ Можно задать формат данных массива. Для получения дополнительной информации см. ниже раздел «Форматы данных измерений» этой главы.

> Данные в формате ASCII (формат по умолчанию) возвращаются в виде разделенных числовых данных напряжения или тока, завершаемых символом новой строки. Данные в формате ASCII можно получать только для одного канала за один раз.

> Двоичные данные возвращаются в виде разделенного запятыми списка данных для каждого запрошенного канала. Данные для каждого канала являются двоичным блоком фиксированной длины, порядок байтов в котором задается командой BORDer.

Каждая команда FETCh имеет соответствующую команду MEASure. Команды измерения за один шаг инициируют и запускают измерение, а затем получают его результаты. Каждая команда измерения перезаписывает данные предыдущей команды. Команды измерения перечислены в приложении B.

# Внешняя регистрация данных

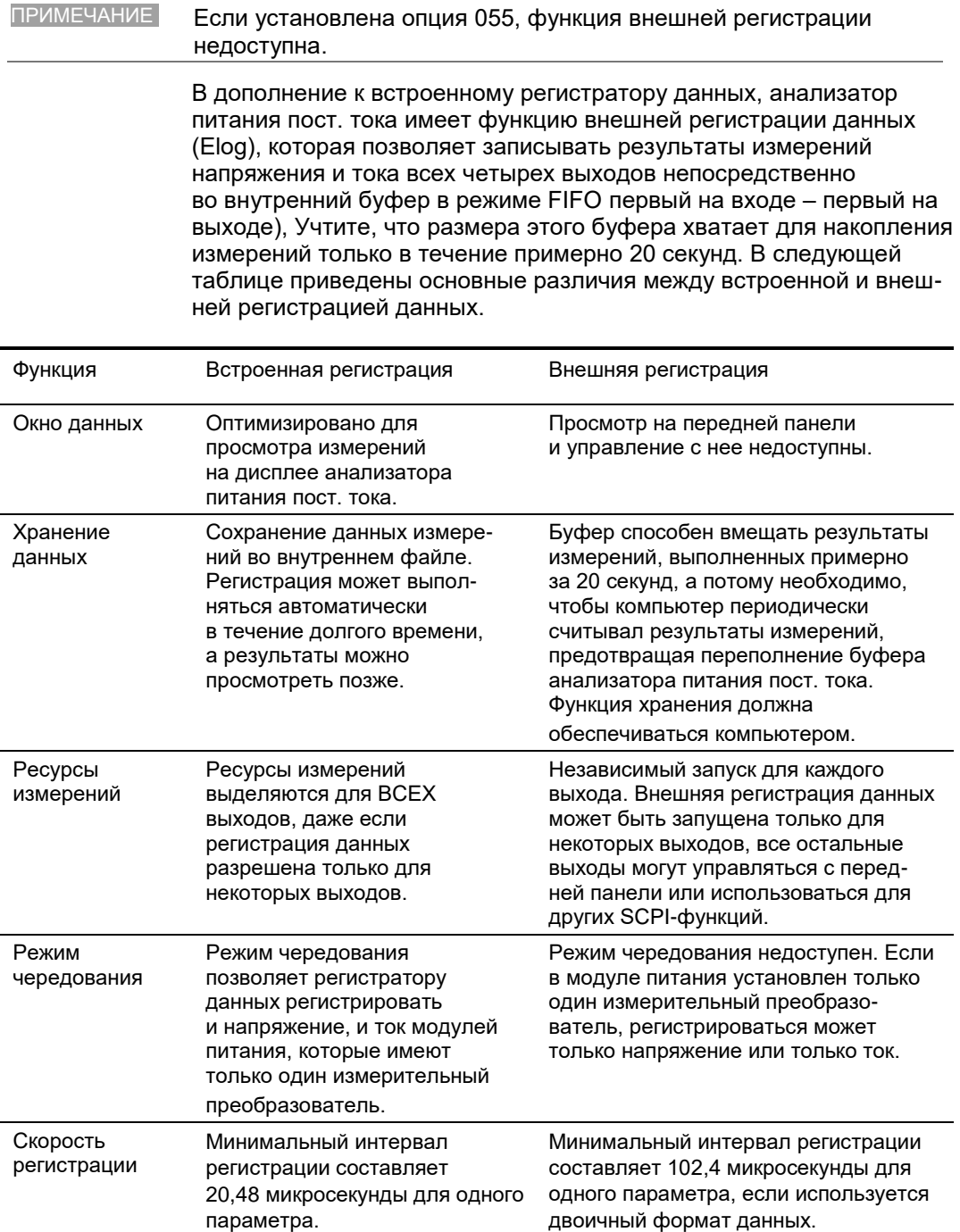

Программирование внешней регистрации данных включает в себя:

- Выбор функций и диапазонов измерения.
- Задание интервала интеграции измерений.
- Выбор источника запуска.
- Запуск регистрации данных.
- Получение зарегистрированных данных измерений.

С передней панели функцию внешней регистрации данных программировать нельзя. Когда инициируется внешняя регистрация данных измерений, передняя панель переходит в режим экрана измерителя. Канал, для которого выполняется внешняя регистрация данных измерений, отображает сообщение об этом. Переключение в режим осциллографа или регистратора остановит внешнюю регистрацию данных измерений.

Выбор функций и диапазонов измерения.

Для выбора функции измерения используются следующие команды. Активация измерения и расчета мин./макс. значений напряжения в канале 1:

SENS:ELOG:FUNC:VOLT ON,(@1) SENS:ELOG:FUNC:VOLT:MINM ON,(@1)

Активация измерения и расчета мин./макс. значений тока в канале 1:

SENS:ELOG:FUNC:CURR ON,(@1) SENS:ELOG:FUNC:CURR:MINM ON,(@1)

Следующие команды выбирают диапазон. Выбор 5-вольтового диапазона напряжений для канала 1:

SENS:DLOG:VOLT:RANG 5, (@1)

Выбор 1-амперного диапазона токов для канала 1:

SENS:ELOG:CURR:RANG 1,(@1)

Чтобы можно было регистрировать как напряжение, так и ток выходного канала, этот канал должен иметь возможность одновременного измерения (см. раздел «Возможности модулей питания» главы 1). Модели, которые не имеют возможности одновременного измерения, не могут регистрировать извне одновременно напряжение и ток. Режима чередования измерений напряжения и тока, как во внутреннем регистраторе прибора, недоступен.

#### Бесшовный автовыбор диапазона

Для моделей Keysight N6781A, N6782A, N6785A и N6786A можно выбрать бесшовный автовыбор диапазона измерений напряжения и тока, результатом чего является образование широкого динамического диапазона измерений и отсутствие потерь данных в разных диапазонах. Бесшовный автовыбор диапазона не распространяется на диапазон 10 мкА, который необходимо выбирать вручную.

Активация бесшовного автовыбора диапазона функции Elog для канала 1:

SENS:ELOG:VOLT:RANG:AUTO ON,(@1) SENS:ELOG:CURR:RANG:AUTO ON,(@1)

#### Задание интервала интегрирования

Интервал интегрирования может быть задан в диапазоне от 102,4 микросекунды до 60 секунд. Задание интервал интегрирования 600 микросекунд:

SENS:ELOG:PER 600E-6,(@1)

В течение интервала интегрирования выполняется усреднение выборки и отслеживание минимальных и максимальных значений. В конце каждого интервала интегрирования среднее, минимальное и максимальное значения добавляются в режиме FIFO во внутренний буфер.

Хотя минимальный интервал интегрирования равен 102,4 микросекунды, фактический минимум зависит от числа регистрируемых параметров. Фактический минимум является результатом умножения 102,4 микросекунды на количество параметров, регистрируемых в каждом интервале. Учтите, что можете измерять до 4 параметров при разрешении интервала времени 20 микросекунд и до 8 параметров при разрешении 40 микросекунд.

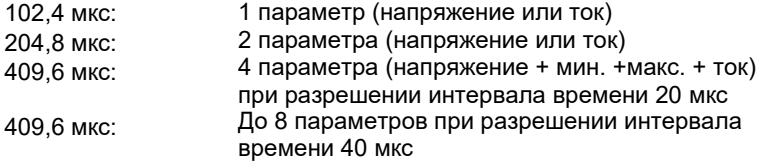

Разрешение интервала времени можно изменить. Задание разрешения 20 микросекунд:

SENS:SWE:TINT:RES RES20,(@1)

Задание разрешения 40 микросекунд:

SENS:SWE:TINT:RES RES40,(@1)

Если задан период интегрирования, близкий к минимальным интервалам регистрации или равный им, должен быть выбран двоичный формат данных. Если двоичный формат не выбран, данные будут иметь ASCII-формат, а минимальные интервалы регистрации обычно будут в пять раз большими, чем в случае двоичного формата.

Задание двоичного формата:

FORM[:DATA] REAL

ПРИМЕЧАНИЕ Для получения дополнительной информации см. ниже раздел «Форматы данных измерений» этой главы.

#### Выбор источника запуска регистрации

Команда TRIGger:ELOG генерирует сигнал немедленного запуска независимо от выбранного источника запуска. Если эта команда не используется, выберите источник запуска из числа следующих:

- BUS Выбор аппаратного GPIB-запуска, \*TRG или <GET> (запуск группового выполнения).
- EXTernal Выбор BNC-разъема запуска Input (Вход). Требуется сигнал запуска низким уровнем.
- IMMediate Выбор немедленного запуска. В этом случае регистратор данных немедленно запускается при инициализации.
- PIN<n> Выбор контакта цифрового разъема. <n> означает номер контакта. Контакт должен быть сконфигурирован как вход запуска, используемый как источник запуска (см. приложение C).

Для выбора источника запуска используются следующие команды. Выбор запуска выхода 1 по шине:

TRIG:ELOG:SOUR BUS,(@1)

Выбор источника немедленного запуска для выхода 1:

TRIG:ELOG:SOUR IMM,(@1)

Выбор внешнего источника запуска для выхода 1:

TRIG:ELOG:SOUR EXT,(@1)

Выбор запуска выхода 1 контактом 3 цифрового разъема:

TRIG:ELOG:SOUR PIN3,(@1)

Инициирование и запуск регистратора данных

После включения анализатора питания пост. тока система запуска находится в состоянии простоя. В этом состоянии система запуска игнорирует все сигналы запуска. Команда INITiate разрешает системе измерений получать сигналы запуска. Инициирование регистрации данных измерений для выхода 1:

INIT:ELOG (@1)

Немедленный запуск измерения:

TRIG:ELOG (@1)

Если источником запуска является BUS, можно выдать команду \*TRG или <GET>.

После запуска регистратор начинает помещать данные во внутренний буфер измерений. Поскольку размера этого буфера хватает для накопления измерений только в течение примерно 20 секунд, ПКприложение должно периодически считывать (выбирать) данные из этого буфера.

Периодическое получение зарегистрированных данных измерений

Каждая команда FETCh возвращает запрошенное число записей данных из буфера и удаляет их из него, освобождая пространство для новых данных. Измерение продолжается до тех пор, пока оно не будет прервано. Считывание максимум 1000 записей:

FETC:ELOG? 1000,(@1)

Данные в формате ASCII (формат по умолчанию) возвращаются в виде разделенного запятыми набора чисел, представляющих средние, минимальные и максимальные значения, и завершаются символом новой строки. Данные в формате ASCII можно получать только для одного канала за один раз.

Двоичные данные возвращаются в виде разделенного запятыми списка данных для каждого запрошенного канала. Данные для каждого канала являются двоичным блоком фиксированной длины, порядок байтов в котором задается командой FORMat:BORDer.

#### Прерывание измерений

Прерывание внешней регистрации данных:

ABOR:ELOG (@1)

## Управление динамической коррекцией тока

ПРИМЕЧАНИЕ Это управление используется при выполнении измерений динамического тока и не требуется для измерения статического (постоянного) тока. Для моделей N678xA SMU, N6753A–N6756A и N6763A–N6766A динамическая коррекция тока не требуется, а поэтому управление ею недоступно.

> Анализатор питания пост. тока измеряет выходной ток во внутреннем мониторе тока. В большинстве модулей питания этот монитор тока расположен на обращенной к плате стороне выходного конденсатора.

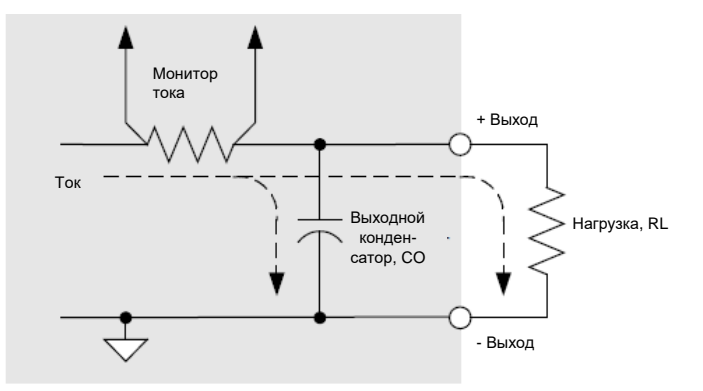

При измерении статического (постоянного) тока этот метод измерения дает точные результаты. Однако по причине наличия выход-– ного конденсатора Со в случае, когда происходит существенное и быстрое изменение выходного напряжения, дополнительный выходной ток течет не только через нагрузку R<sup>L</sup> — часть его течет через выходной конденсатор. В этой кратковременной ситуации измерительная схема измеряет не только выходной ток через нагрузку, но и выходной ток, который течет через выходной конденсатор. Поскольку нагрузка никогда не получает этот дополнительный ток, это приводит к неточному измерению выходного тока.

Когда выходной ток измеряется и усредняется по нескольким выборкам, как в случае статических измерений, погрешность незначительна. Тем не менее, если функции осциллографа и регистратора анализатора питания пост. тока выполняют тысячи измерений в секунду, эта погрешность становится большой.

Динамическая коррекция тока компенсирует ток, протекающий через выходной конденсатор. Анализатор питания пост. тока вычисляет этот дополнительный ток и вычитает его из текущего измерения, обеспечивая тем самым точное измерение выходного тока. Эта функция включена по умолчанию и применяется только к диапазону сильных токов.

ПРИМЕЧАНИЕ В некоторых модулях питания динамическая коррекция тока приводит к увеличению амплитуды шума при измерении тока. Она также может ограничить полосу пропускания измерений, как описано в следующем разделе. Если любой из этих эффектов является существенным для конкретного приложения, необходимо отключить динамическую коррекцию тока.

> Чтобы включить или отключить динамическую коррекцию тока, нажмите клавишу **Scope View** или **Data Logger**, а затем нажмите клавишу **Properties**. В раскрывающемся списке диапазона токов выберите диапазон с меткой CComp On, чтобы включить коррекцию тока. Чтобы отключить коррекцию тока, отмените выбор диапазона CComp On.

## Полоса пропускания системы измерений

ПРИМЕЧАНИЕ Информация, приведенная ниже, касается измерений динамического тока и не применима к измерениям статического (постоянного) тока. Она неприменима к модулям N678xA SMU. Дополнительную информацию о полосе пропускания N678xA см. в «Руководстве по характеристикам семейства модульных систем питания Keysight N6700».

> Полоса пропускания измерений анализатора питания пост. тока зависит от следующих факторов:

- Измеряется ли напряжение или ток.
- Включена ли или отключена динамическая коррекция тока.
- Аналоговая полоса пропускания модуля питания.

В следующей таблице приведена полоса пропускания (ПП) для вышеупомянутых факторов.

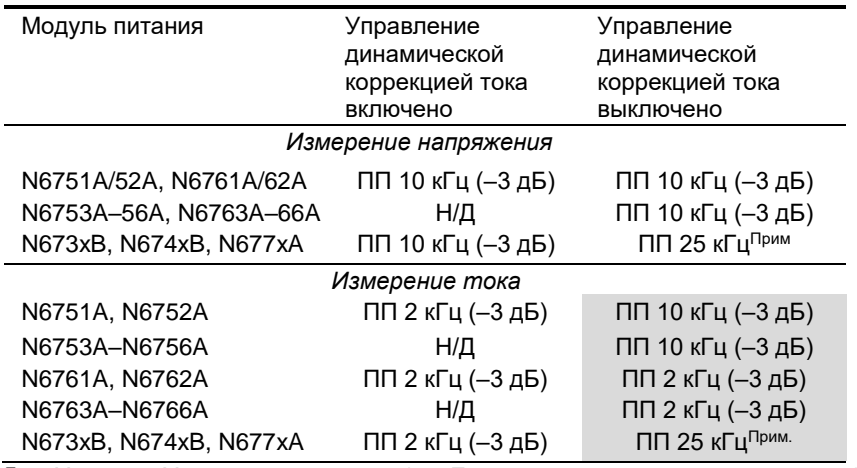

Прим. Частота Найквиста, равная 25 кГц при частоте дискретизации 50 кГц.

Имейте в виду, что, если отключить динамическую коррекцию тока, в результаты измерении выходного тока войдет дополнительный ток, возникающий при зарядке и разрядке выходного конденсатора во время изменения выходного напряжения.

Значения в затененных областях таблицы зависят от сопротивления нагрузки. Приведенные в таблице значения применяются только тогда, когда сопротивление нагрузки равно нулю или близко к нему. При более высоких сопротивлениях на результаты измерения будут искажаться по причине взаимодействия нагрузки и выходного конденсатора модуля питания. Для вычисления наибольшей частоты, при которой измерения не дают ошибок, используйте следующую формулу.

$$
f = \frac{1}{2 \pi C_0 R_L}
$$
\n
$$
= \frac{1}{2 \pi C_0 R_L}
$$
\n
$$
= \frac{1}{2 \pi C_0 R_L}
$$
\n
$$
= \frac{1}{2 \pi C_0 R_L}
$$
\n
$$
= \frac{1}{2 \pi C_0 R_L}
$$
\n
$$
= \frac{1}{2 \pi C_0 R_L}
$$
\n
$$
= \frac{1}{2 \pi C_0 R_L}
$$
\n
$$
= \frac{1}{2 \pi C_0 R_L}
$$
\n
$$
= \frac{1}{2 \pi C_0 R_L}
$$
\n
$$
= \frac{1}{2 \pi C_0 R_L}
$$
\n
$$
= \frac{1}{2 \pi C_0 R_L}
$$
\n
$$
= \frac{1}{2 \pi C_0 R_L}
$$
\n
$$
= \frac{1}{2 \pi C_0 R_L}
$$
\n
$$
= \frac{1}{2 \pi C_0 R_L}
$$
\n
$$
= \frac{1}{2 \pi C_0 R_L}
$$
\n
$$
= \frac{1}{2 \pi C_0 R_L}
$$
\n
$$
= \frac{1}{2 \pi C_0 R_L}
$$
\n
$$
= \frac{1}{2 \pi C_0 R_L}
$$
\n
$$
= \frac{1}{2 \pi C_0 R_L}
$$
\n
$$
= \frac{1}{2 \pi C_0 R_L}
$$
\n
$$
= \frac{1}{2 \pi C_0 R_L}
$$
\n
$$
= \frac{1}{2 \pi C_0 R_L}
$$
\n
$$
= \frac{1}{2 \pi C_0 R_L}
$$
\n
$$
= \frac{1}{2 \pi C_0 R_L}
$$
\n
$$
= \frac{1}{2 \pi C_0 R_L}
$$
\n
$$
= \frac{1}{2 \pi C_0 R_L}
$$
\n
$$
= \frac{1}{2 \pi C_0 R_L}
$$
\n
$$
= \frac{1}{2 \pi C_0 R_L}
$$
\n
$$
= \frac{1}{2 \pi C_0 R_L}
$$
\n
$$
= \frac{1}{2 \pi C_0 R_L}
$$
\n
$$
= \frac{1}{2 \pi C_0 R_L}
$$
\n
$$
= \frac{1}{2 \pi C_0 R
$$

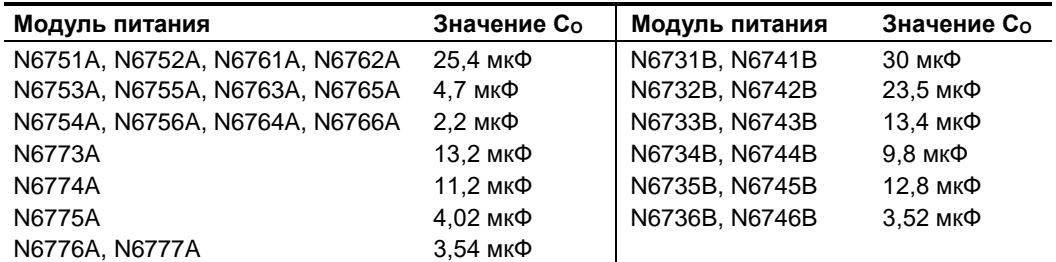

Например, если измеряется выходной ток Keysight N6731B с подключенной к выходу нагрузкой 10 Ом, а динамическая коррекция тока выключена, наибольшая частота, которую можно измерить без искажения результатов измерений, составляет 530 Гц. Если к выходу подключить нагрузку 1 Ом, наибольшая частота, при которой быть измерения безошибочны, будет равна 5,3 кГц.

При частотах, превышающих максимально измеримую частоту, ток, текущий через выходной конденсатор, станет причиной того, что измеренный ток будет превышать фактический выходной ток на +20 дБ на каждые 10 Гц прироста частоты.

# Усреднение измерений

Измеряемые значения, возвращаемые в режимах измерителя, осциллографа и регистратора, усредняются. Каждое измеренное значение является средним арифметическим для всех точек данных в заданном периоде дискретизации. Среднее значение вычисляется следующим образом:

$$
A = \frac{\sum_{i=1}^{N} x_i}{\sum_{i=1}^{N}}
$$

A = среднее значение N = число точек данных х<sub>і</sub> = і-я точка данных

Период дискретизации экрана измерителя зависит от числа периодов колебаний сети, заданных для каждого измерения. Период дискретизации экрана измерителя может быть опосредованно скорректирован путем регулировки

горизонтальной развертки с помощью кнопки-регулятора Horizontal Time/Div. Период дискретизации регистратора данных можно настроить, нажав клавишу Data Logger (Регистратор), а затем Properties (Свойства) и введя значение в поле Sample Period (Период дискретизации).

Имейте в виду, что в режиме экрана осциллографа с маркерами можно просмотреть среднее значение, а также минимальное и максимальное значение для периода дискретизации, расположенного между двумя маркерами.

## Гистограммные измерения тока

**ПРИМЕЧАНИЕ** Следующая информация применима только к моделям Keysight N6781A, N6782A, N6785A и N6786A. Гистограммные измерения недоступны, если была заказана опция 055 (удаление регистратора данных).

> Гистограммные измерения тока обеспечивают статистическое измерение для профилирования измеренного тока. При сборе данных генерируется массив данных частоты появления сигналов тока с разной амплитудой, которые могут быть проанализированы с помощью дополнительной интегральной функции распределения (ССDF). Значение каждого элемента массива представляет собой количество раз, когда была обнаружена данная амплитуда в пределах диапазона этого элемента.

Для каждой модели существует два гистограммных диапазона узкий диапазон и широкий диапазон. Каждый диапазон имеет 4096 ячеек с минимальной и максимальной амплитудой и размер ячейки (см. ниже).

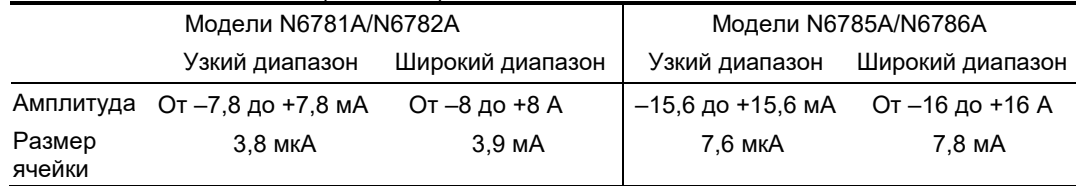

Ячейки в обеих диапазонах заполняются после запуска гистограммного измерения. Амплитуды измерений, которые попадают в узкий диапазон, автоматически помещаются в гистограмму для узкого диапазона.

Значения обоих диапазонов гистограммных измерений можно запросить следующим образом:

#### SENS:HIST:CURR:BIN:RANG? (@1)

Этот запрос возвращает амплитуды из широкого и узкого диапазонов. Эти амплитудные границы впоследствии используются другими SCPI-командами, когда возвращаются гистограммные счетчики для указанного диапазона.

Программирование гистограммного измерения тока включает в себя:

- Выбор функций и диапазона гистограммных измерений.
- Задание источника запуска.
- Инициализация и запуск гистограммного измерения.
- Получение результатов гистограммного измерения.
- Запрос ячейки и смещения гистограммы для вычисления тока.

Гистограммные измерения нельзя запрограммировать с передней панели, и они не могут выполняться одновременно с любыми другими измерениями. Когда инициируется гистограммное измерение, передняя панель переходит в режим экрана измерителя. Канал, для которого выполняется гистограммное измерение, отображает сообщение об этом. Переключение в режим осциллографа или регистратора остановит гистограммное измерение.

Выбор функции и диапазона измерения

Для выбора функции измерения используются следующие команды. Активация измерения тока в канале 1:

SENS:HIST:FUNC:CURR ON,(@1)

Каждый выходной канал использует собственный диапазон измерений тока, выполняя автовыбор диапазона. Выбор 3-амперного диапазона токов для канала 1:

SENS:HIST:CURR:RANG 3,(@1)

Бесшовный автовыбор диапазона

Для моделей Keysight N6781A, N6782A, N6785A и N6786A можно выбрать бесшовный автовыбор диапазона измерений тока, результатом чего является образование широкого динамического диапазона измерений и отсутствие потерь данных в разных диапазонах. Бесшовный автовыбор диапазона не распространяется на диапазон 10 мкА, который необходимо выбирать вручную.

Активация бесшовного автовыбора диапазона тока для канала 1:

SENS:HIST:CURR:RANG AUTO,(@1)

#### Задание источника запуска

Команда TRIGger:HIST генерирует сигнал немедленного запуска независимо от выбранного источника запуска. Если эта команда не используется, выберите источник запуска из числа следующих:

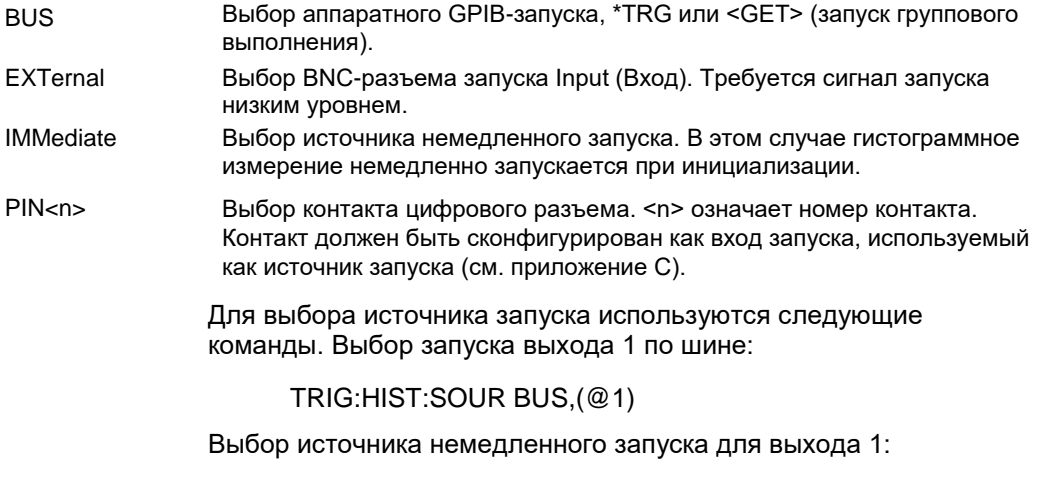

TRIG:HIST:SOUR IMM,(@1)
Выбор внешнего источника запуска для выхода 1:

#### TRIG:HIST:SOUR EXT,(@1)

Выбор запуска выхода 1 контактом 3 цифрового разъема:

TRIG:HIST:SOUR PIN3,(@1)

Инициализация и запуск гистограммного измерения

После включения анализатора питания пост. тока система запуска находится в состоянии простоя. В этом состоянии система запуска игнорирует все сигналы запуска. Команда INITiate разрешает системе измерений получать сигналы запуска. Инициирование гистограммного измерения для выхода 1:

INIT:HIST (@1)

Немедленный запуск гистограммного измерения:

TRIG:HIST (@1)

(Если в качестве источника запуска выбрано BUS, можно выдать команду \*TRG или <GET>).

Когда инициируется и запускается гистограммное измерение, выборка значений тока выполняется непрерывно. Гистограммные измерения выполняются со скоростью 20,48 микросекунды на выборку. Каждое значение выборки сравнивается с диапазоном амплитуд каждой ячейки гистограммы, после чего значение ячейки, в диапазон которой попадает значение выборки, увеличивается на 1. Ячейки для наименьших амплитуд широкого диапазона слегка перекрываются с ячейками для наибольших амплитуд узкого диапазона; значения, которые попадают в оба диапазона, помещаются в ячейки узкого диапазона. Каждый запрос FETCh возвращает последние накопленные гистограммные данные. Измерение продолжается до тех пор, пока оно не будет прервано. Размер ячеек равен 64 битам, что исключает их переполнение.

Прерывание измерений

Гистограммные измерения продолжаются до тех пор, пока они не будет прерваны. Прерывание гистограммного измерения:

### ABOR:HIST (@1)

# Получение результатов гистограммного измерения

Следующая команда возвращает счетчики гистограммы в диапазоне 7,8 мА для выхода 1:

### FETC:HIST:CURR? 0,0078,(@1)

Следующая команда возвращает счетчики гистограммы в диапазоне 8 А для выхода 1:

# FETC:HIST:CURR? 8,(@1)

Данные гистограммы возвращаются как 4096 разделенных запятыми ASCII-значений, завершенных символом новой строки. Запрос гистограммы может получать данные только для одного диапазона за один раз.

Запрос ячейки и смещения гистограммы для вычисления тока

Для преобразования номера ячейки в ток требуется коэффициент усиления и смещение для ячеек. Поэтому для каждого диапазона гистограммы можно запросить коэффициент и смещение для ячеек. Например, чтобы запросить коэффициент и смещение для диапазона гистограммы 7,8 мА, используйте следующую команду:

SENS:HIST:CURR:BIN:GAIN? 0.0078,(@1) SENS:HIST:CURR:BIN:OFFS? 0,0078,(@1)

Чтобы запросить коэффициент и смещение для диапазона гистограммы 8 мА, используйте следующую команду:

SENS:HIST:CURR:BIN:GAIN? 8,(@1) SENS:HIST:CURR:BIN:OFFS? 8,(@1)

Затем можно рассчитать средний ток ячейки в амперах, используя следующую формулу:

ток = (номер ячейки) x коэффициент + смещение

Здесь (номер ячейки) представляет собой целое число от 0 до 4095, соответствующее 4096 счетчикам, возвращаемым запросом FETC:HIST:CURR? Поскольку результаты измерения тока могут быть положительными и отрицательными, ячейка 0 предоставляет наибольший отрицательный ток, ячейка 2048 — нулевой ток, а ячейка 4095 — наибольший положительный ток.

# Форматы данных измерений

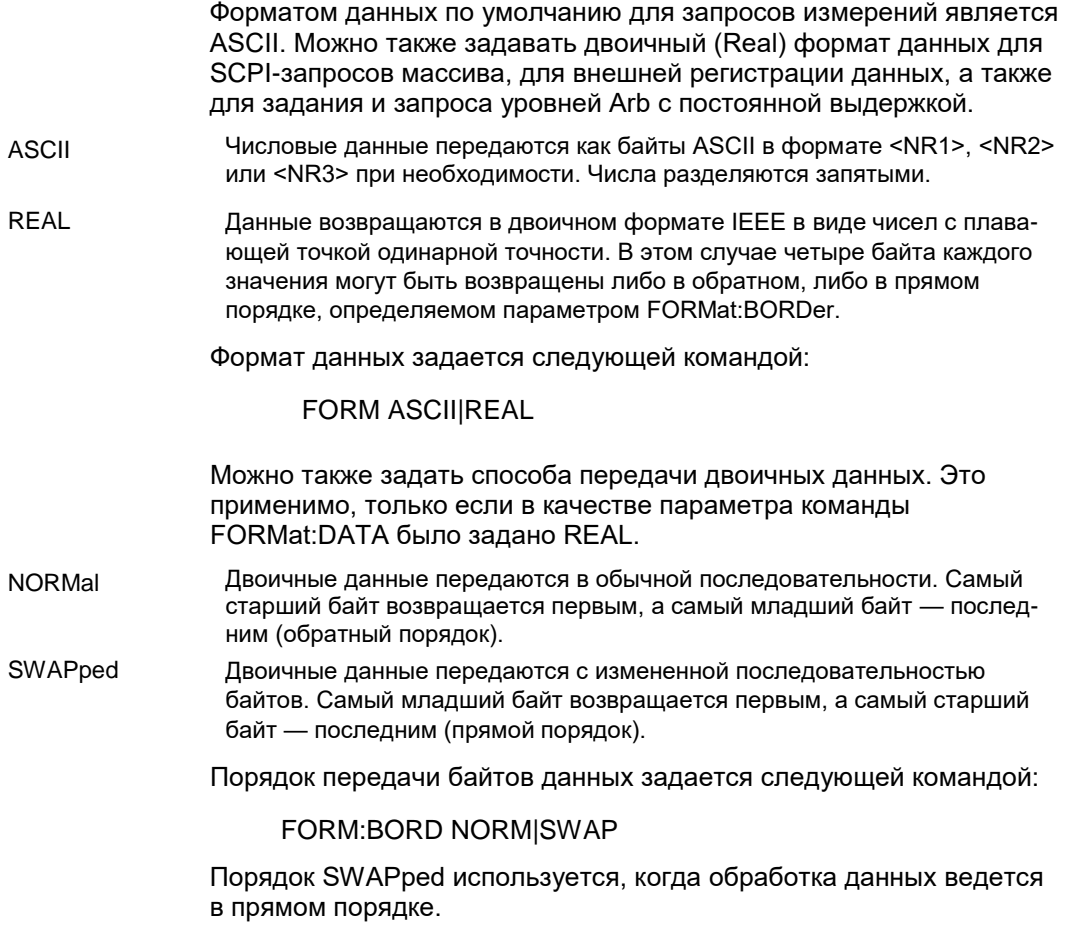

# Приложение A Технические характеристики

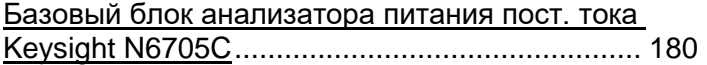

В этом приложении приведены дополнительные характеристики анализатора питания пост. тока Keysight N6705C. В конце приложения приведен габаритный чертеж базового блока.

Соответствие дополнительным характеристикам не гарантируется, они описывают эффективность, определенную при разработке или типовом тестировании. Все дополнительные характеристики являются типовыми, если не указано иное.

ПРИМЕЧАНИЕ Полная спецификация и дополнительные характеристики для всех модулей питания приведены в «Руководстве по характеристикам семейства модульных систем питания Keysight N6700». Этот документ доступен в Инт ернете по адресу [www.keysight.com/find/N6705C.](http://www.keysight.com/find/N6705C)

# Базовый блок анализатора питания постоянного тока Keysight N6705C

# Дополнительные характеристики

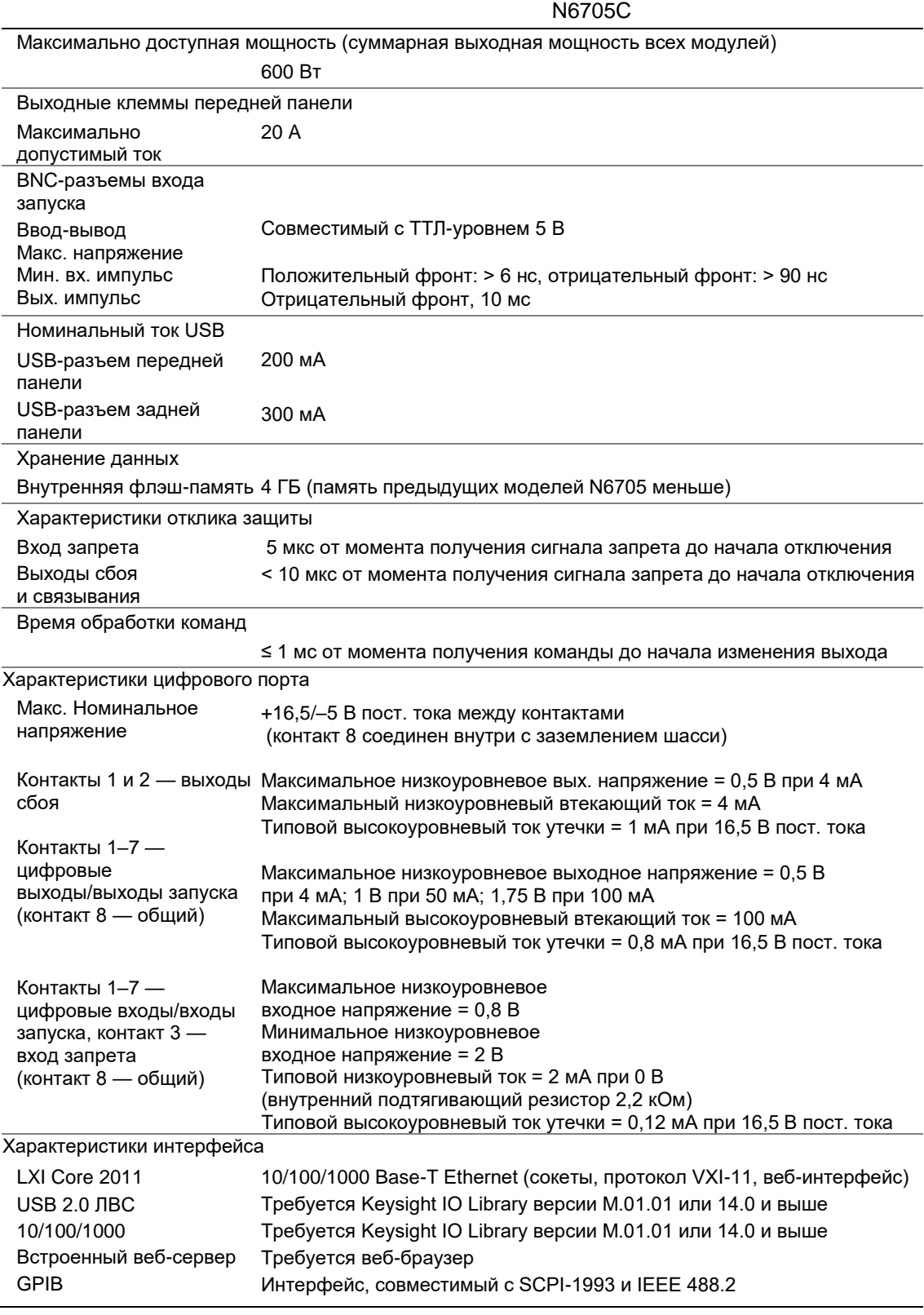

# Дополнительные характеристики (продолжение)

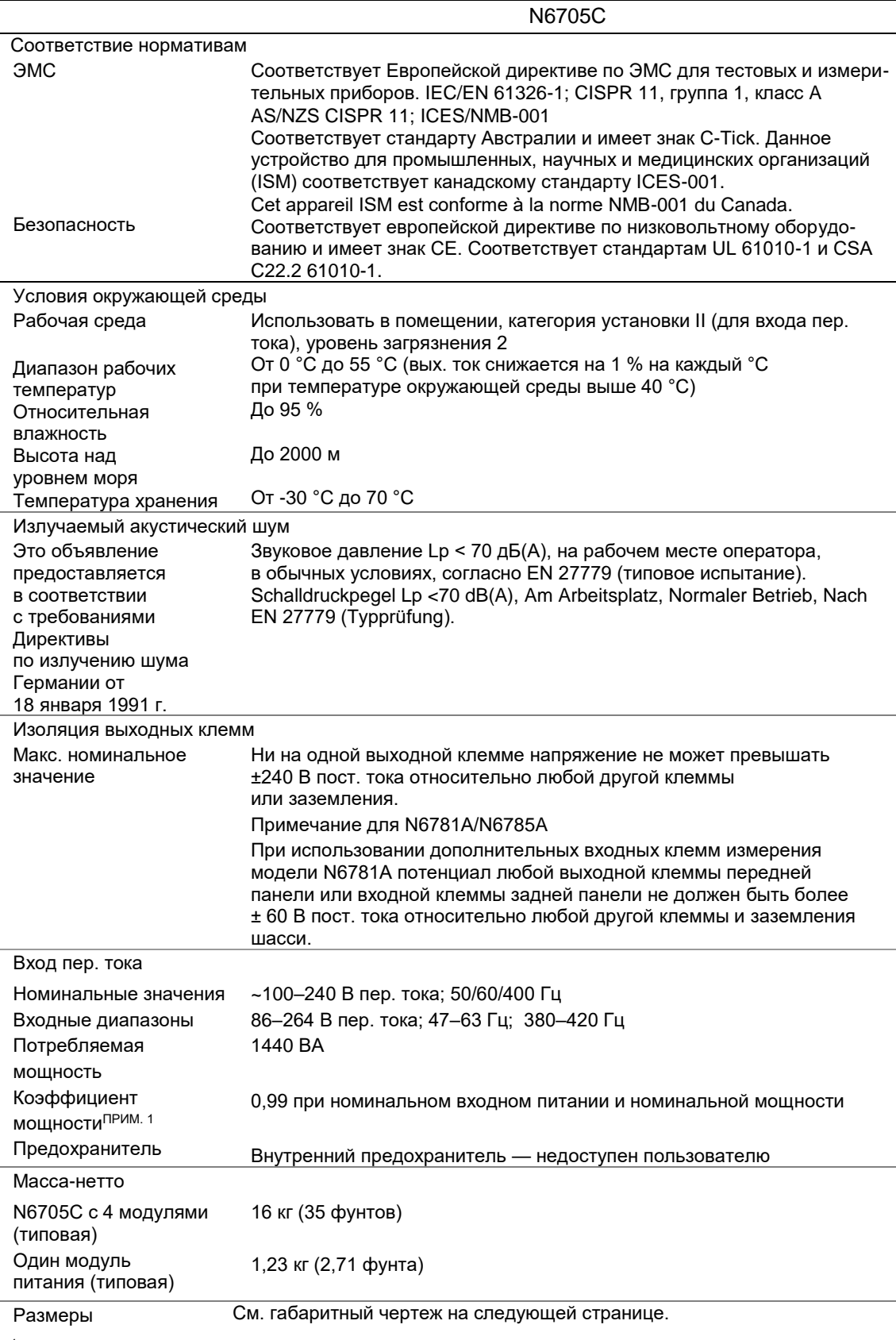

 $^{\rm 1}$  При полной нагрузке при 400 Гц коэффициент мощности снижается с 0,99 при 120 В пер. тока до 0,76 при 265 В пер. тока. При отсутствии нагрузки коэффициент мощности снижается еще больше.

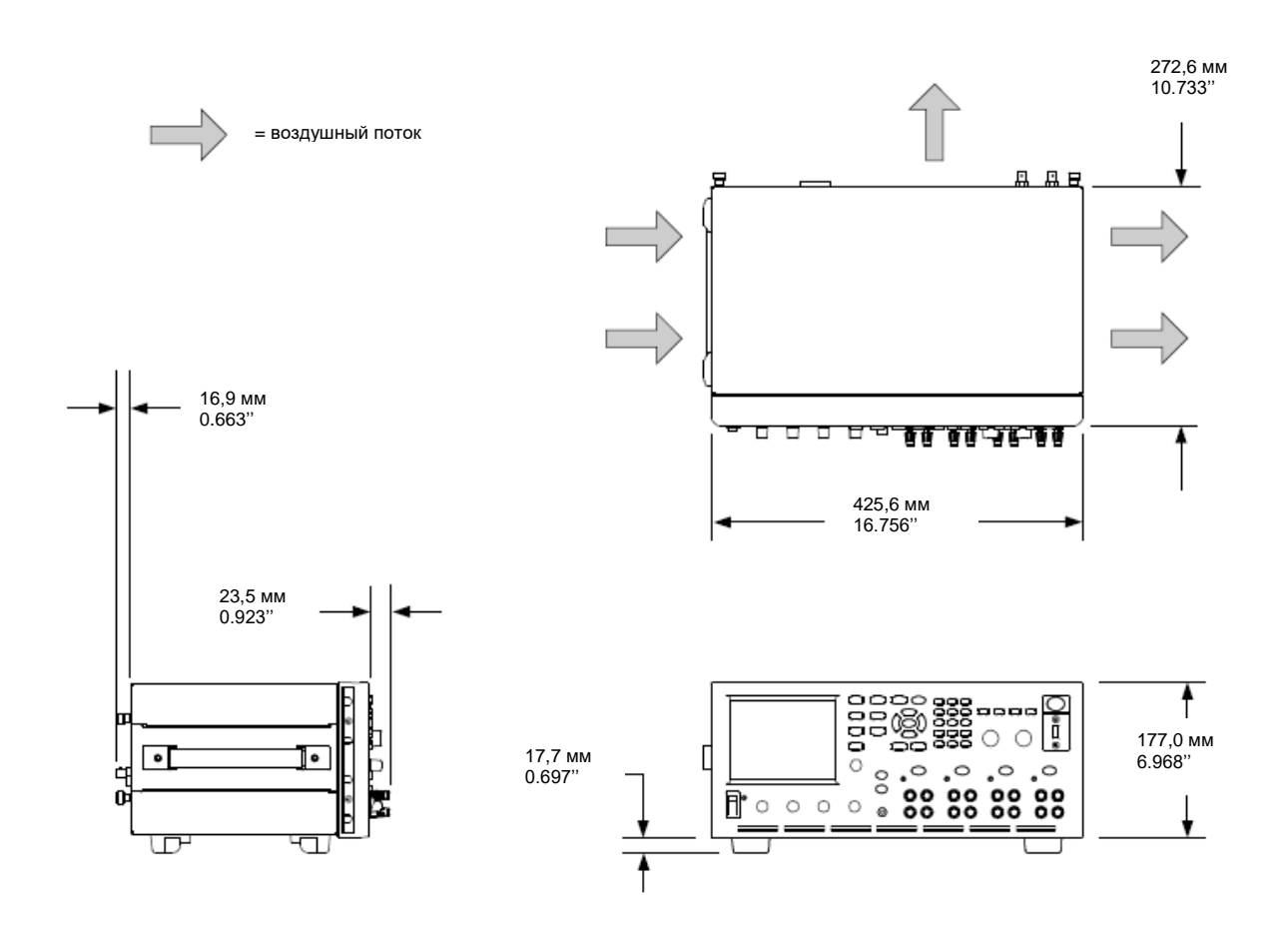

# Габаритный чертеж

# Приложение B SCPI-команды и настройки прибора

Обзор SCPI-команд..............................................................184

В этом приложении содержится список SCPI-команд, которые используются для программирования анализатора питания пост. тока Keysight N6705C.

ПРИМЕЧАНИЕ Для получения полной информации о SCPI-командах (стандартные команды для программируемых приборов) см. документацию, доступную в Интернете по адресу [www.keysight.com/find/N6705C.](http://www.keysight.com/find/N6705C)

# Обзор SCPI-команд

ПРИМЕЧАНИЕ Некоторые [дополнительные] команды приведены для ясности. Все команды настройки имеют соответствующие запросы. Не все команды применимы ко всем моделям.

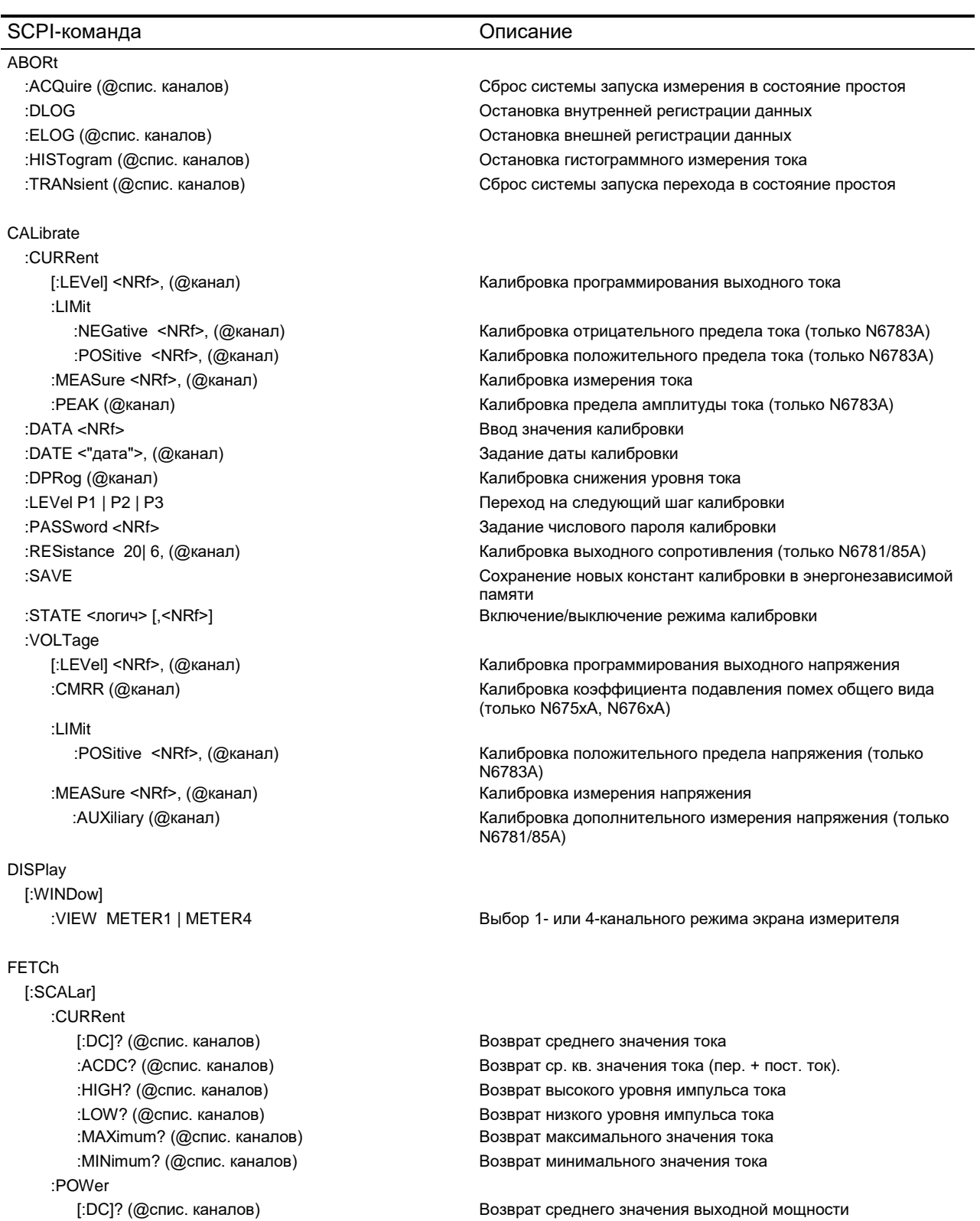

#### SCPI-команда Описание

FETCh[:SCALar] (продолжение) :VOLTage [:DC]? (@спис. каналов) Возврат среднего значения напряжения :ARRay :CURRent [:DC]? (@спис. каналов) Возврат мгновенного значения выходного тока :DLOG :CURRent :VOLTage :HISTogram

#### FORMat

#### INITiate

[:IMMediate] :ACQuire (@спис. каналов) Включение системы запуска измерений :CONTinuous

#### **MEASure**

[:SCALar] :CURRent

:ACDC? (@спис. каналов) Возврат ср. кв. значения напряжения (пер. + пост. ток). :HIGH? (@спис. каналов) Возврат высокого уровня импульса напряжения :LOW? (@спис. каналов) Возврат низкого уровня импульса напряжения :MAXimum? (@спис. каналов) Возврат максимального значения напряжения :MINimum? (@спис. каналов) Возврат минимального значения напряжения

:POWer [:DC]? (@спис. каналов) Возврат мгновенного значения выходной мощности :VOLTage [:DC]? (@спис. каналов) Возврат мгновенного значения выходного напряжения

:AHOur? (@спис. каналов) Возврат ампер-часов для интервала между маркерами

[:DC]? (@спис. каналов) Возврат среднего тока для интервала между маркерами :MAXimum? (@спис. каналов) Возврат максимального тока для интервала между маркерами :MINimum? (@спис. каналов) Возврат минимального тока для интервала между маркерами :PTPeak? (@спис. каналов) Возврат размаха (пик-пик) тока для интервала между маркерами

[:DC]? (@спис. каналов) Возврат среднего напряжения для интервала между маркерами :MAXimum? (@спис. каналов) Возврат максимального напряжения для интервала между маркерами :MINimum? (@спис. каналов) Возврат минимального напряжения для интервала между маркерами :PTPeak? (@спис. каналов) Возврат размаха (пик-пик) напряжения для интервала между маркерами :WHOur? (@спис. каналов) Возврат ватт-часов для интервала между маркерами :ELOG <NR1>, (@спис. каналов) Возврат самой последней записи внешнего регистратора

:CURRent? 8 | 0.0039, (@спис. каналов) Возврат накопленных данных гистограммы тока (N6781/82/85/86A)

[:DATA] ASCII | REAL Возврат данных в формате ASCII или двоичном :BORDer NORMal | SWAPped Задание порядка байтов данных внешнего регистратора

HCOPy:SDUMp:DATA? Возврат снимка экрана дисплея в формате .gif

:DLOG <"имя файла"> Включение функции регистрации данных. :ELOG (@спис. каналов) Включение внешней регистрации данных измерения :HISTogram (@спис. каналов) Включение гистограммных измерений (только N6781/82/85/86A) :TRANsient (@спис. каналов) Включение системы запуска переходов выхода

:TRANsient <логич>, (@спис. каналов) Включение/выключение непрерывного запуска переходов

[:DC]? (@спис. каналов) Запрос измерения; возвращается среднее значение тока :ACDC? (@спис. каналов) Запрос измерения; возвращается ср. кв. значение тока (пер. + пост. ток)

:HIGH? (@спис. каналов) Запрос измерения; возвращается высокий уровень импульса тока. :LOW? (@спис. каналов) Запрос измерения; возвращается низкий уровень импульса тока :MAXimum? (@спис. каналов) Запрос измерения; возвращается максимальное значение тока :MINimum? (@спис. каналов) Запрос измерения; возвращается минимальное значение тока

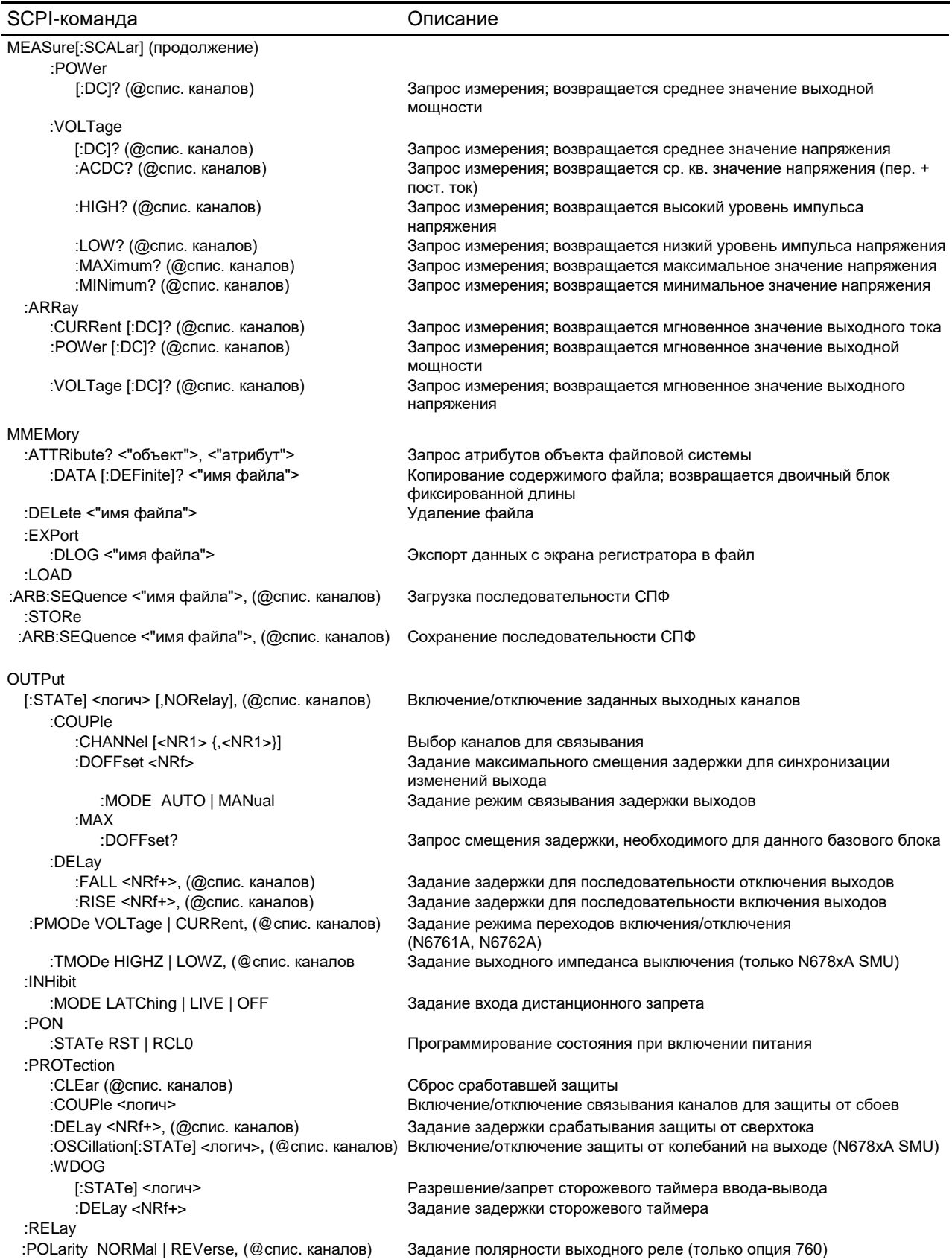

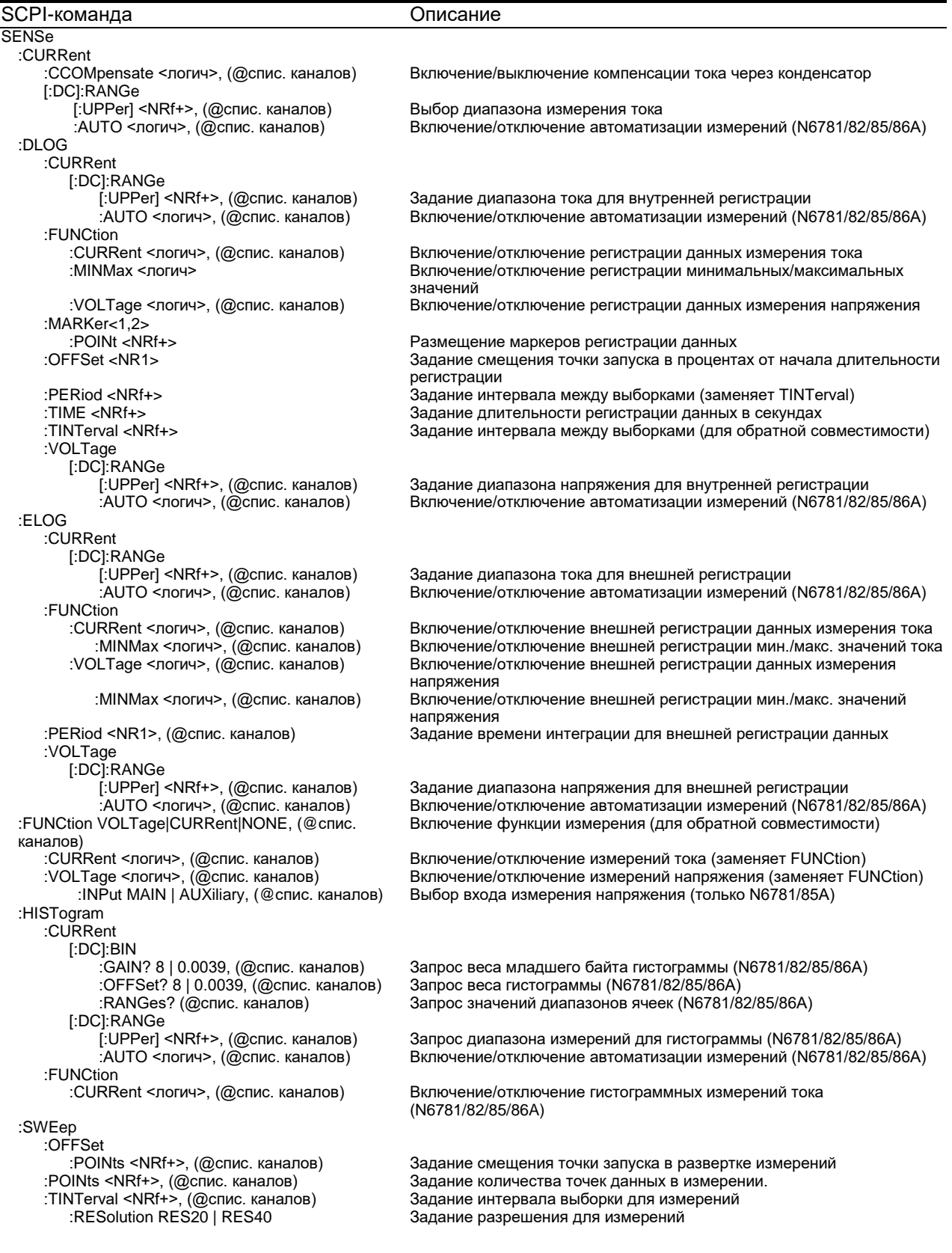

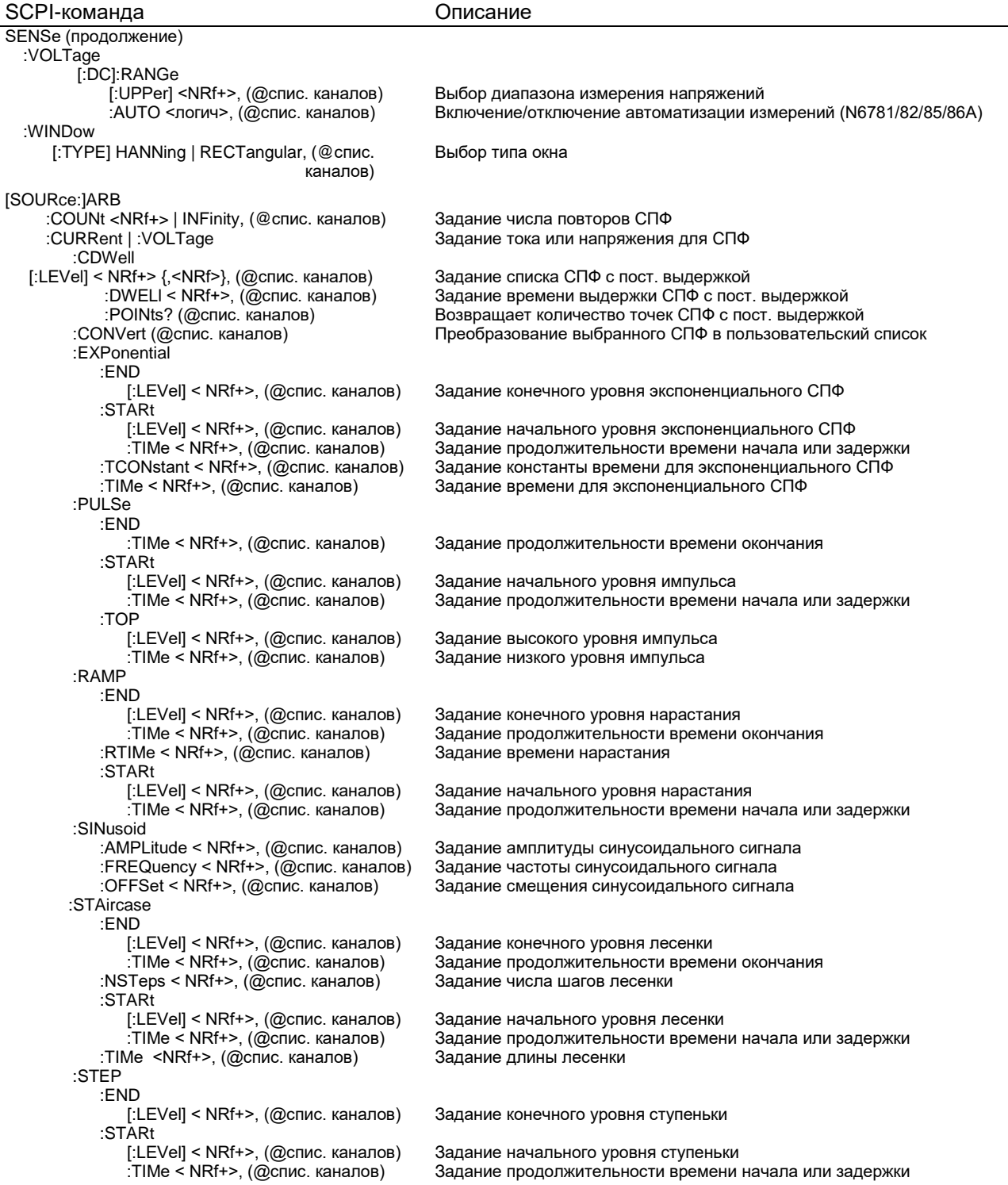

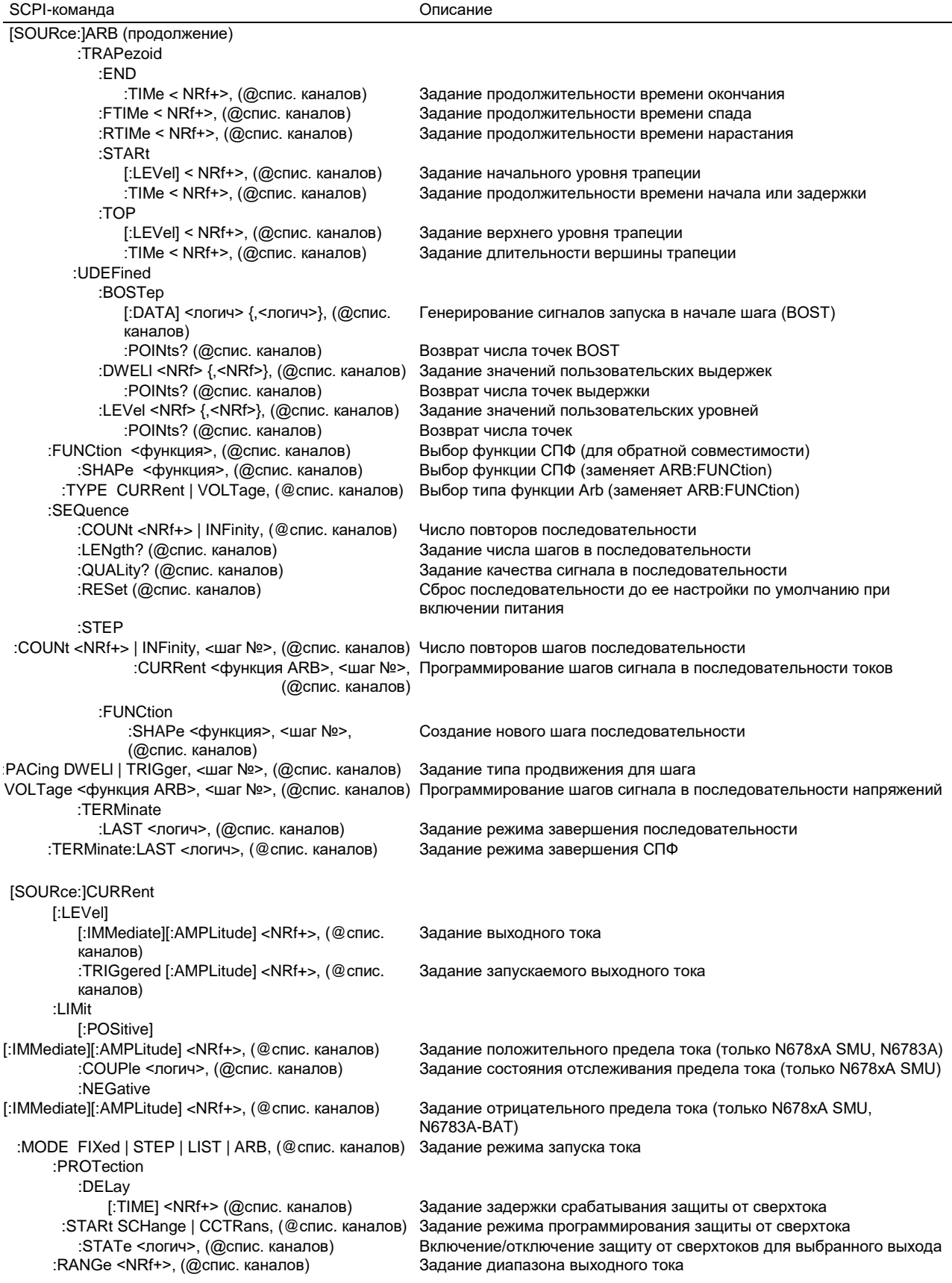

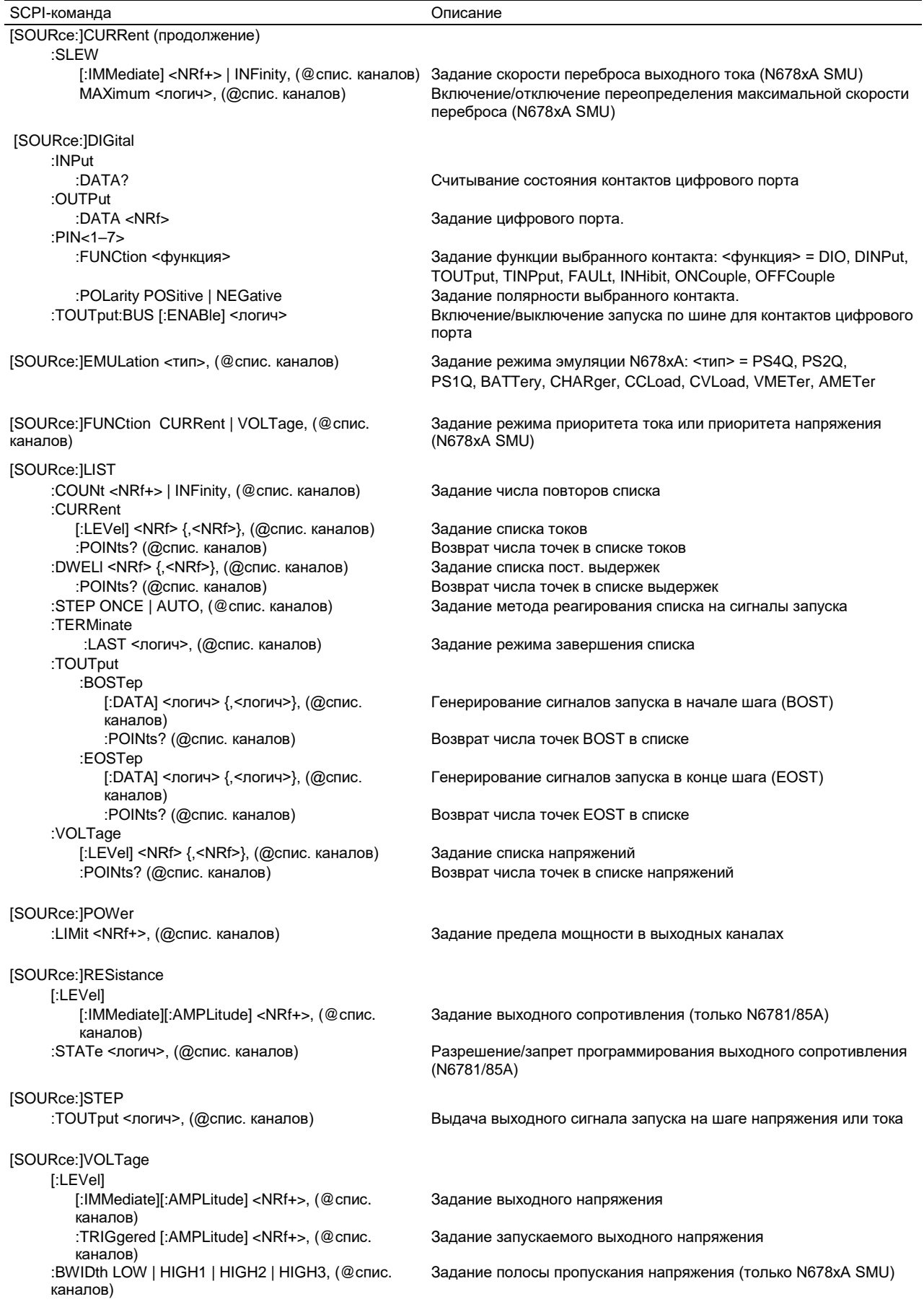

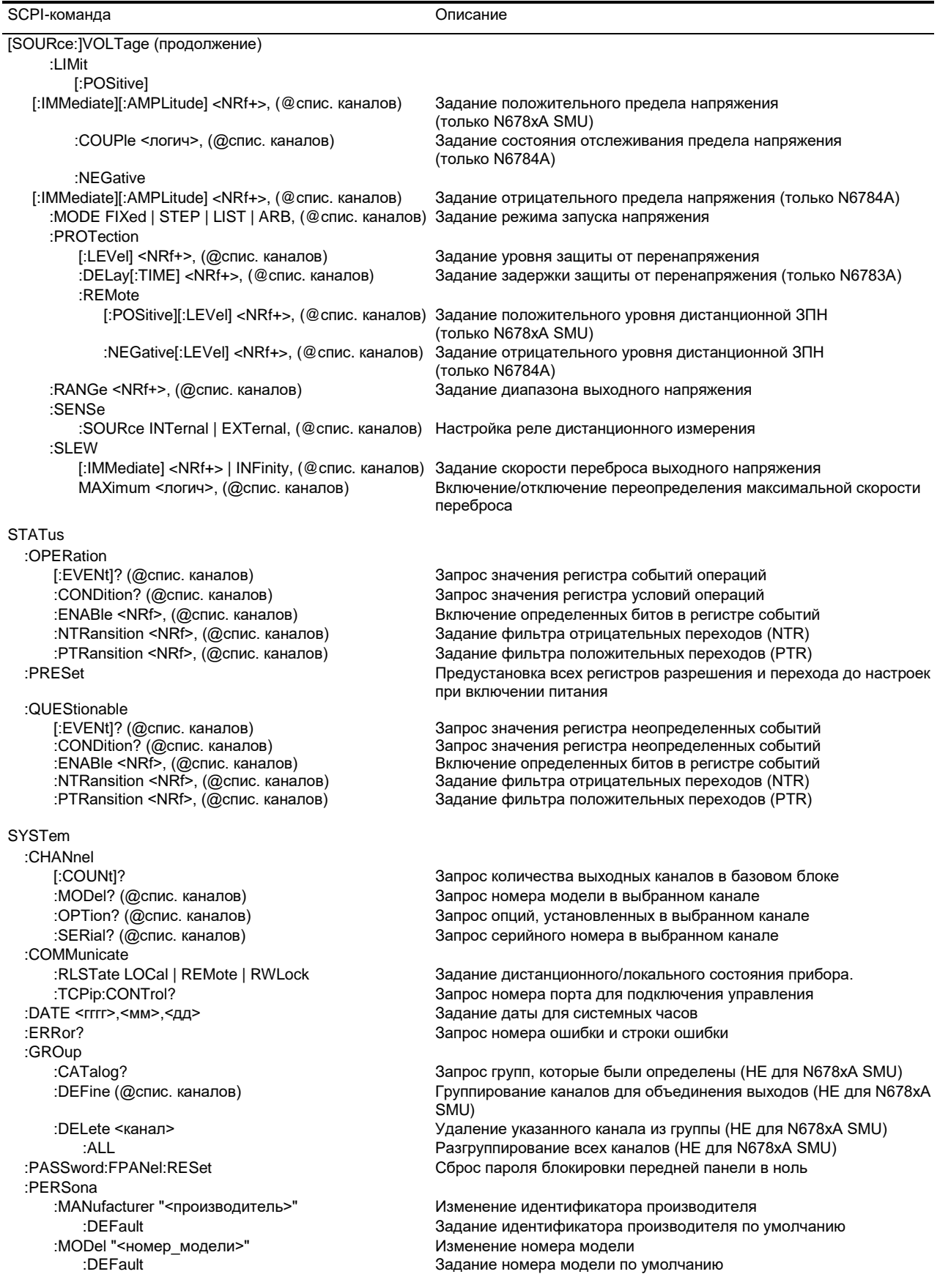

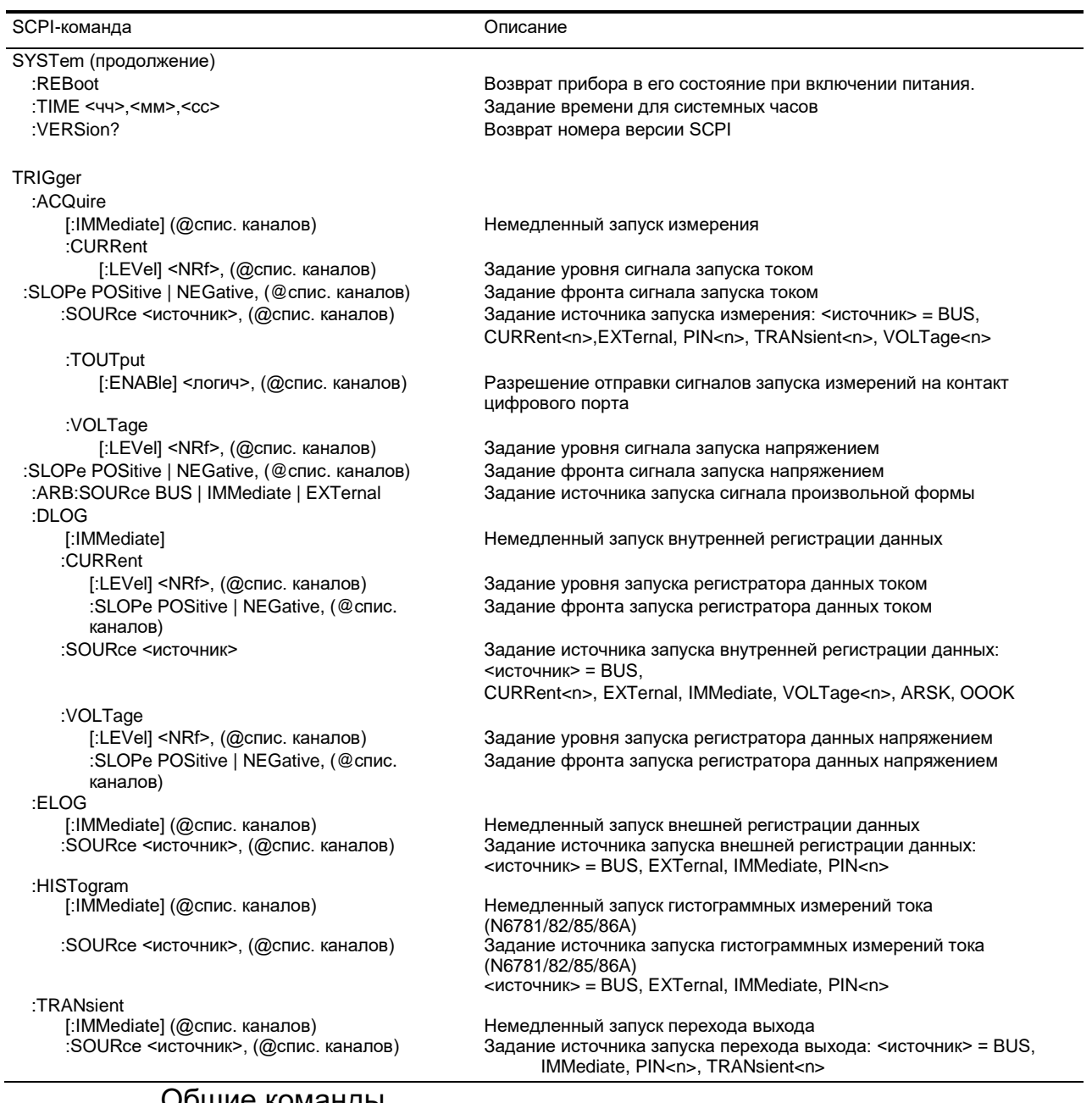

# Общие команды

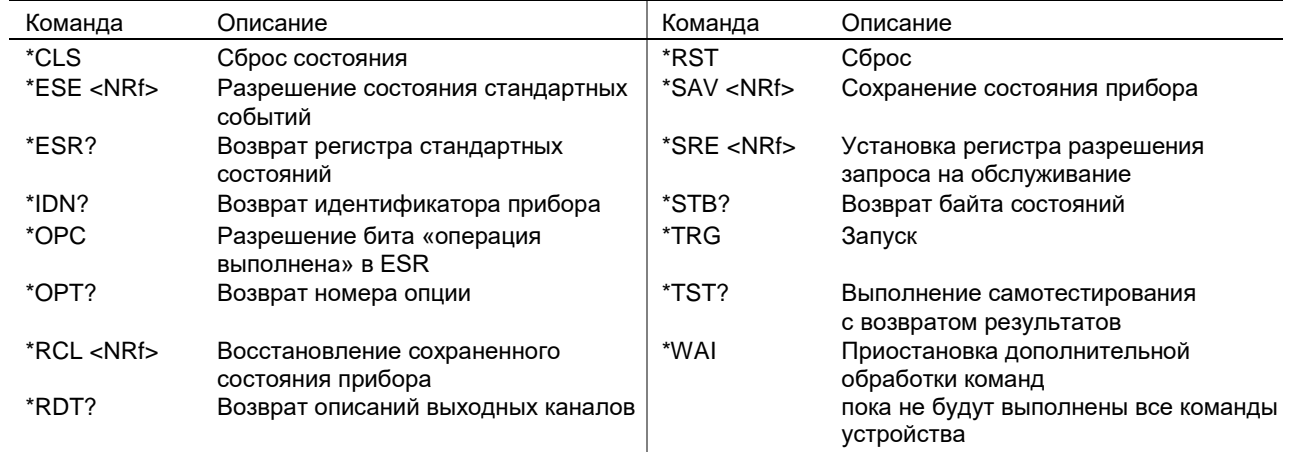

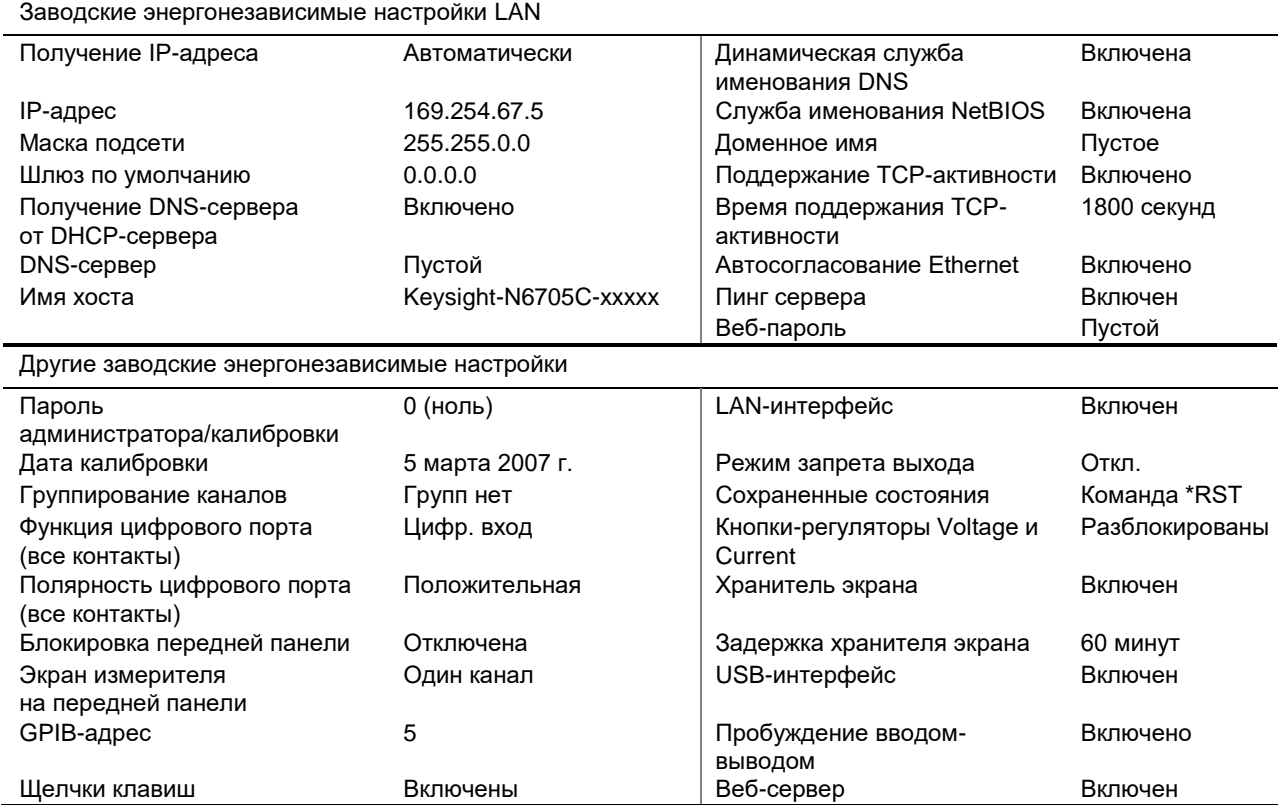

# Настройки интерфейсов

# Настройки при включении питания

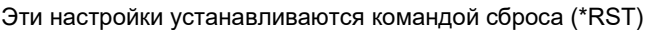

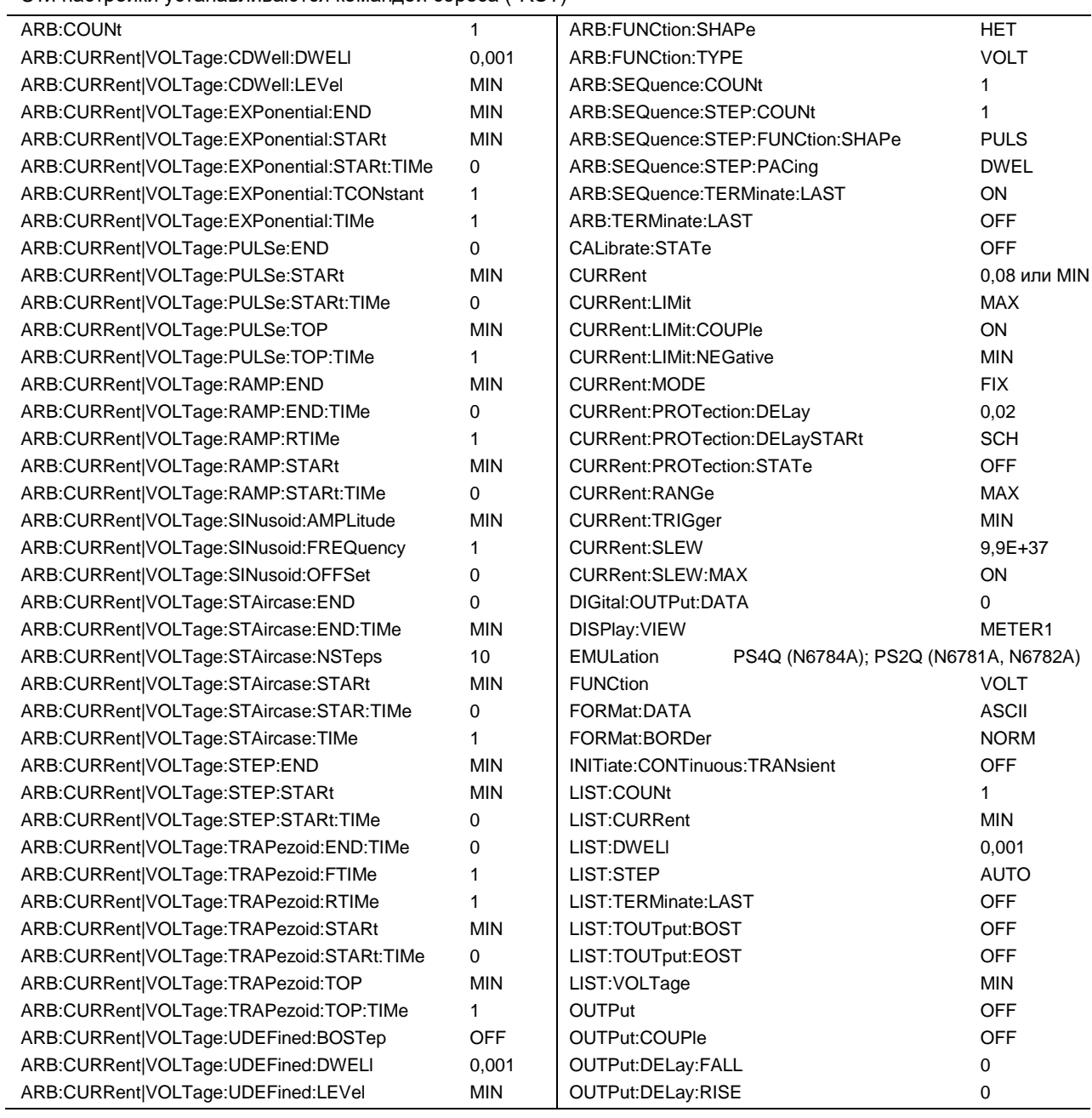

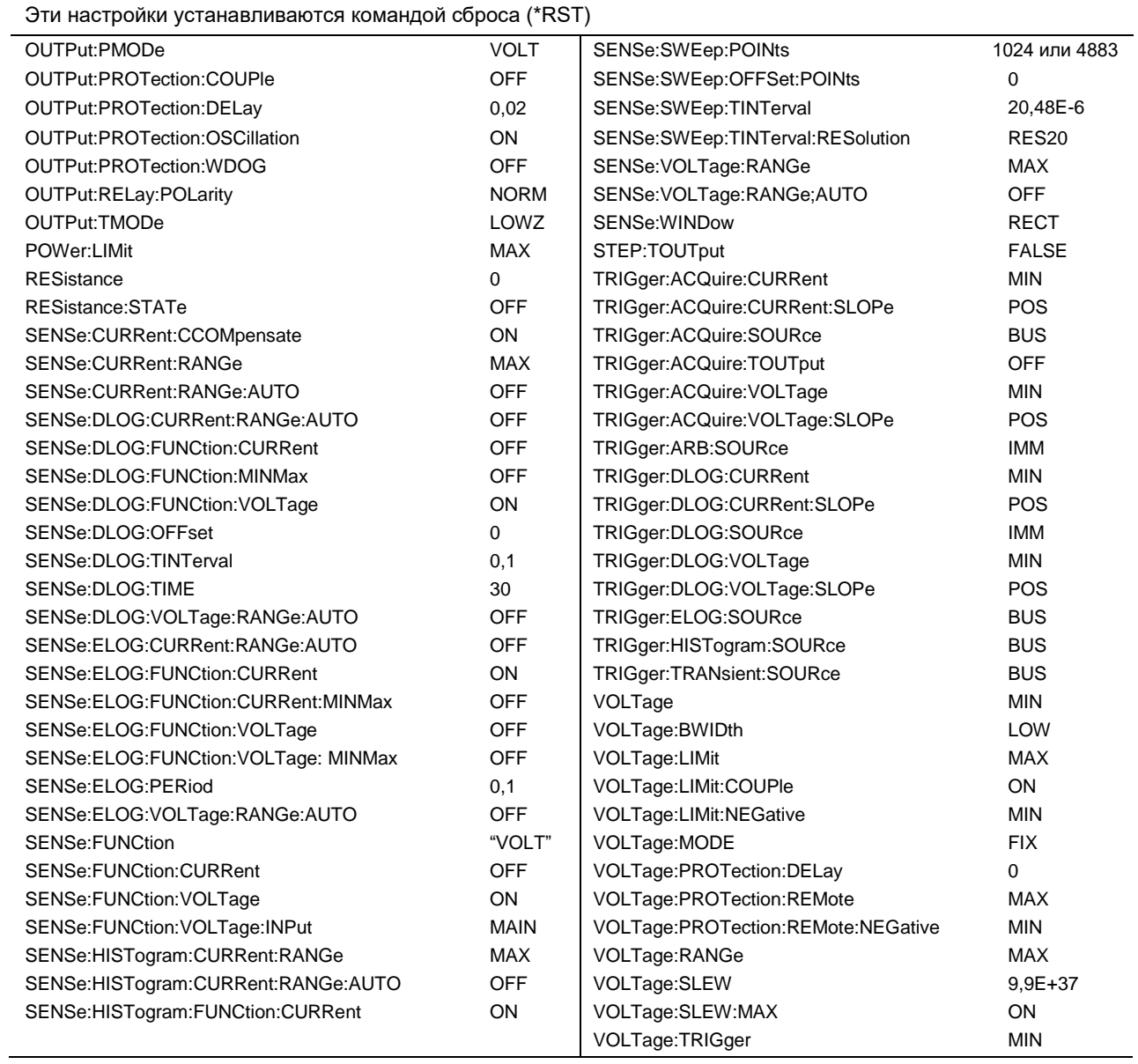

# Начальные настройки режима эмуляции Keysight N678xA SMU

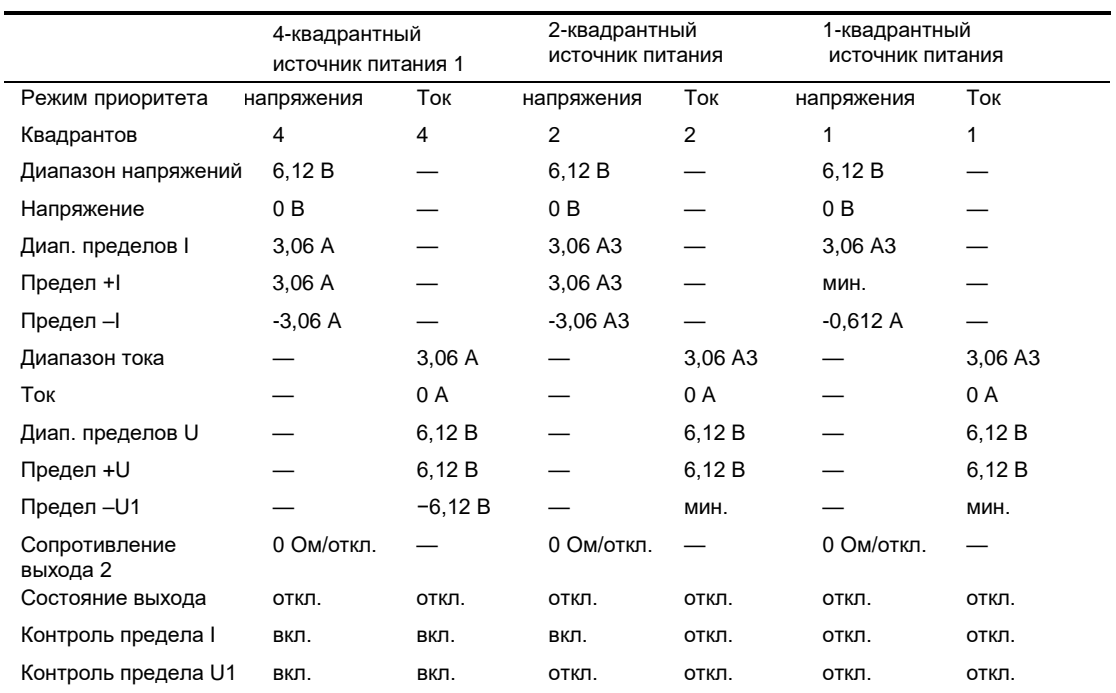

В следующих таблицах приведены настройки режима эмуляции, которые используются при выборе режима эмуляции. Настройки режима эмуляции сохранить нельзя.

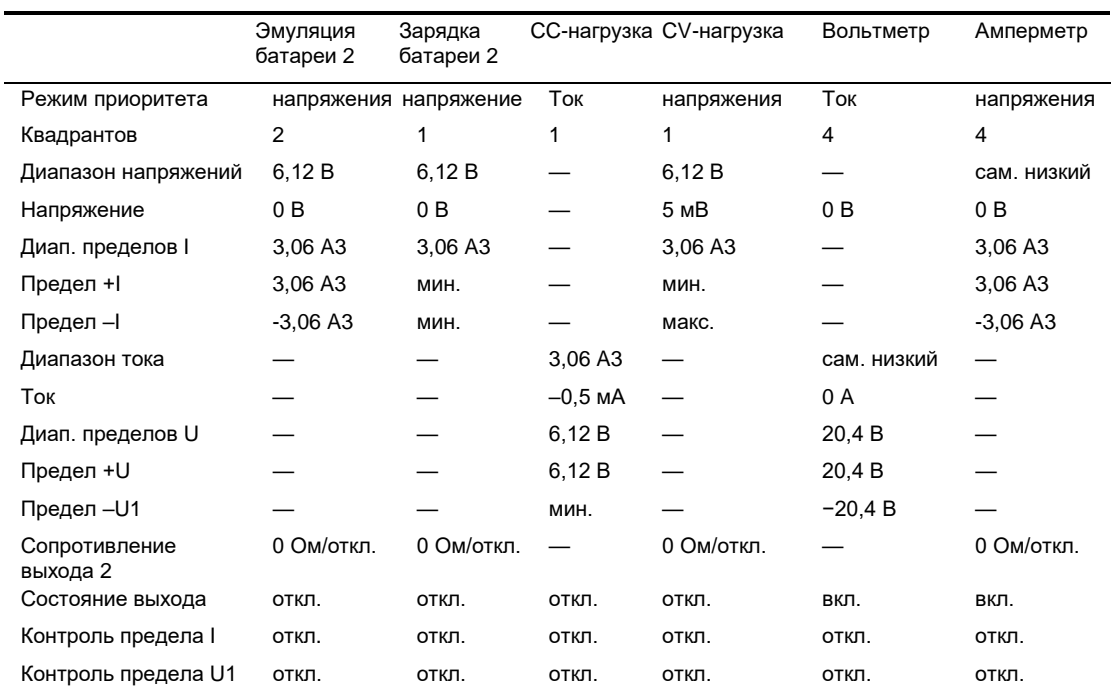

Примечание 1.

Только N6784A.

Примечание 2.

Только N6781A.

Примечание 3. 8,16 А для моделей N6785A и N6786A.

# Приложение C Использование цифрового порта

Конфигурирование цифрового порта..................................198

Для доступа к различным функциям управления доступен цифровой порт управления, имеющий семь контактов вводавывода. Каждый контакт может быть сконфигурирован пользователем. Для контактов ввода-вывода можно назначить следующие функции:

- Двунаправленный цифровой вход-выход
- Только цифровой вход
- Внешний сигнал запуска
- Выход сигнала сбоя
- Вход запрета
- Управление связыванием выходов

# Конфигурирование цифрового порта

В следующей таблице описана возможные конфигурации контактов цифрового порта. Полное описание электрических характеристик цифрового порта см. в приложении A.

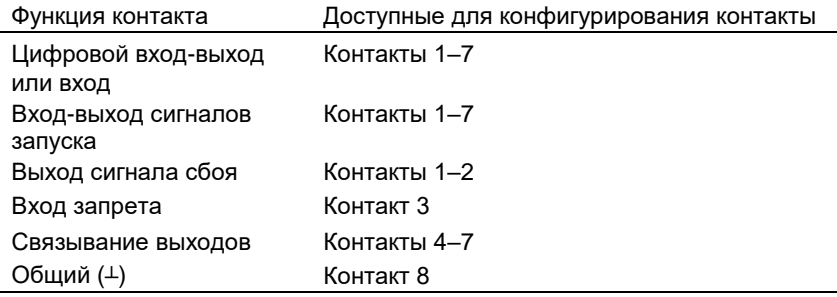

В дополнение к конфигурированию функций контактов для каждого из них можно также настроить полярность активного сигнала. При выборе положительной полярности логическим сигналом истины является высокое напряжение на контакте. При выборе отрицательной полярности логическим сигналом истины является низкое напряжение на контакте.

# Двунаправленный цифровой вход-выход

Каждый из семи контактов может быть сконфигурирован как двунаправленный цифровой вход-выход общего назначения. Опорным уровнем для контактов является общий сигнал на контакте 8. Биты имеют следующие весовые значения.

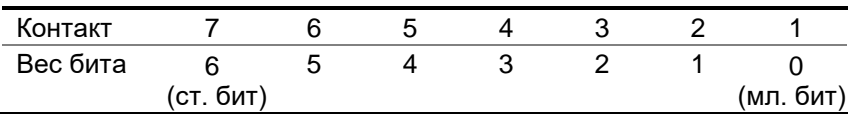

Контакты входа-выхода можно использовать для управления цепями реле и цепями цифрового интерфейса, как показано на рисунке ниже.

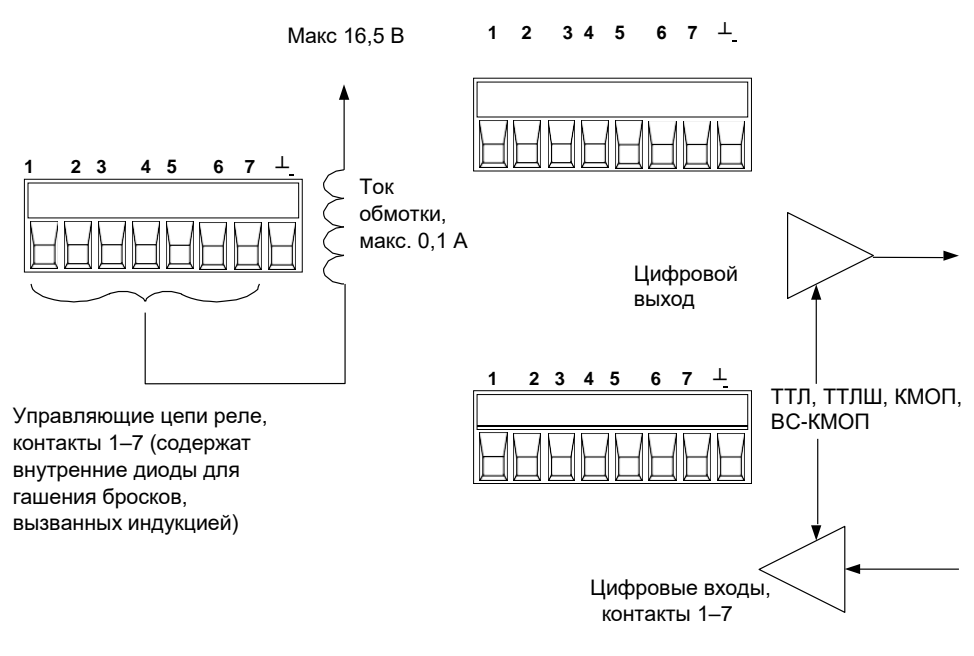

**A) Цепи реле B) Цепи цифрового интерфейса**

# С передней панели

Чтобы сконфигурировать двунаправленный цифровой вход-выход, нажмите клавишу **Menu**, выделите и выберите **Utilities** (Утилиты), а затем **Digital I/O** (Цифровой ввод-вывод). Затем нажмите клавишу **Enter** (Ввод).

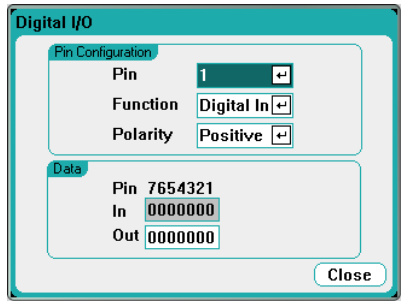

Выберите контакт, который хотите сконфигурировать, в раскрывающемся списке **Pin** (Контакт).

Выберите Digital I/O (Цифровой ввод-вывод) в раскрывающемся списке **Function** (Функция). Выберите и сконфигурируйте точно так же остальные контакты.

Сконфигурируйте полярность каждого контакта, выбрав в раскрывающемся списке **Polarity** (Полярность) вариант Positive (Положительная) или Negative (Отрицательная). Выберите и сконфигурируйте точно так же остальные контакты.

Поля раздела **Data** (Данные) используются только для функций Digital I/O (Цифровой ввод-вывод) и Digital In (Цифровой вх.). Введите двоичное слово в поле **Out** (Выход) окна Digital I/O (Цифровой ввод-вывод). Поле **In** (Вход) отражает состояние внешнего сигнала, подаваемого на контакты.

Через дистанционный интерфейс

Конфигурирование функции цифрового входа-выхода для контактов с 1 по 4:

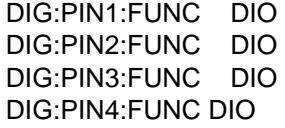

Конфигурирование положительной полярности для контактов с 1 по 4:

DIG:PIN1:POL POS DIG:PIN2:POL POS DIG:PIN3:POL POS DIG:PIN4:POL POS

Отправка двоичного взвешенного значения 0000111 для конфигурирования контактов с 1 по 7:

# DIG:OUTP:DATA 7

# Цифровой вход

Каждый из семи контактов может быть сконфигурирован только как цифровой вход. Опорным уровнем для входных контактов является общий сигнал на контакте 8.

Поле In (Вход) в окне Digital I/O (Цифровой ввод-вывод) отражает состояние внешнего сигнала, подаваемого на контакт. Состояние контакта не зависит от значения двоичного выходного слова.

# С передней панели

Чтобы настроить функцию цифрового входа, нажмите клавишу **Menu**, выделите и выберите пункт **Utilities** (Утилиты), затем выберите **Digital I/O** (Цифровой ввод-вывод). Затем нажмите клавишу **Enter** (Ввод). Появится окно Digital I/O (Цифровой вводвывод), показанное ранее в разделе «Двунаправленный цифровой вход-выход».

Выберите контакт, который хотите сконфигурировать, в раскрывающемся списке **Pin** (Контакт).

Выберите Digital In (Цифровой вход) в раскрывающемся списке **Function** (Функция). Выберите и сконфигурируйте точно так же остальные контакты.

Сконфигурируйте полярность каждого контакта, выбрав в раскрывающемся списке **Polarity** (Полярность) вариант Positive (Положительная) или Negative (Отрицательная). Выберите и сконфигурируйте точно так же остальные контакты.

Поля раздела **Data** (Данные) используются только для функций Digital I/O (Цифровой ввод-вывод) и Digital In (Цифровой вход). Поле **In** (Вход) отражает состояние внешнего сигнала, подаваемого на контакты.

# Через дистанционный интерфейс

Конфигурирование функции цифрового входа для контакта 1:

DIG:PIN1:FUNC DINP

Конфигурирование полярности для контакта 1:

DIG:PIN1:POL POS

Считывание данных с контактов цифрового входа:

DIG:INP:DATA?

Выход сигнала сбоя

Контакты 1 и 2 можно сконфигурировать как пару для вывода сигнала сбоя. Функция Fault Out (Выход сбоя) позволяет состоянию сбоя выдавать сигнала сбоя в цифровой порт. Событие сбоя вызывается следующими условиями: перенапряжение, сверхток, перегрев, сигнал запрета, отказ питания и (в некоторых моделях) достижение предела мощности.

При выборе этой функции для нее выделяются контакты 1 и 2. Контакт 1 — это выход сигнала сбоя, а контакт 2 является «общим» для контакта 1. Это обеспечивает оптически-изолированный сигнал. Контакт 2 должен быть подключен к заземлению внешней цепи. Выбор функции для контакта 2 игнорируется. Выходной сигнал сбоя фиксируется, пока не будет устранена причина сбоя и не будет сброшена цепь защиты (см. раздел «Конфигурирование функций защиты» главы 3).

Чтобы настроить функцию цифрового входа, нажмите клавишу **Menu**, выделите и выберите пункт Utilities (Утилиты), затем выберите Digital I/O (Цифровой ввод-вывод). Затем нажмите клавишу **Enter** (Ввод). Появится окно Digital I/O (Цифровой вводвывод), показанное ранее в разделе «Двунаправленный цифровой вход-выход».

Выберите контакт 1 в раскрывающемся списке **Pin** (Контакт).

Выберите для контакта функцию Fault Out (Выход сбоя) в раскрывающемся списке **Function** (Функция).

Сконфигурируйте полярность контакта, выбрав в раскрывающемся списке **Polarity** (Полярность) вариант Positive (Положительная) или Negative (Отрицательная).

Через дистанционный интерфейс

Конфигурирование функции выхода сбоя для контакта 1:

DIG:PIN1:FUNC FAUL

Конфигурирование положительной полярности для контакта 1:

DIG:PIN1:POL POS

Вход запрещающего сигнала

> Контакт 3 может быть настроен как вход дистанционного запрета. Функция входа запрета позволяет внешнему входному сигналу управлять состоянием выхода базового блока. Вход запускается уровнем сигнала. Задержка сигнала составляет 5 микросекунд. Контакт 8 является общим для контакта 3.

> Когда сигнал запрета отключает выходы, загорается индикатор **INH** на передней панели, а в регистре неопределенных состояний устанавливается бит INH. Чтобы снова включить выходы, если сигнал запрета был зафиксирован, необходимо сбросить функцию защиты, как описано в главе 3.

Выходы могут управляться сигналом запрета, только если ранее они были включены нажатием клавиши **On** на передней панели или дистанционной командой. Если попытаться включить выход во время действия сигнала запрета, выход останется отключенным.

# С передней панели

Чтобы настроить функцию цифрового входа, нажмите клавишу **Menu**, выделите и выберите пункт **Utilities** (Утилиты), затем выберите **Digital I/O** (Цифровой ввод-вывод). Затем нажмите клавишу **Enter** (Ввод). Появится окно Digital I/O (Цифровой вводвывод), показанное ранее в разделе «Двунаправленный цифровой вход-выход».

Выберите контакт 3 в раскрывающемся списке **Pin** (Контакт).

Выберите для контакта функцию **Inhibit In** (Вход запрета) в раскрывающемся списке **Function** (Функция).

Сконфигурируйте полярность контакта, выбрав в раскрывающемся списке **Polarity** (Полярность) вариант Positive (Положительная) или Negative (Отрицательная).

# Через дистанционный интерфейс

Конфигурирование функции входа запрета для контакта 3:

DIG:PIN3:FUNC INH

Конфигурирование положительной полярности для контакта 3:

DIG:PIN3:POL POS

# Режим работы «сбой-запрет»

После конфигурирования контакта 3 в качестве входа запрета необходимо сконфигурировать рабочий режим для сигнала блокировки.

# С передней панели

Нажмите клавишу **Settings**, чтобы открыть окно Source Settings (Настройки источника). Выделите и выберите **Protection** (Защита), а затем **Advanced** (Расширенная). Затем нажмите клавишу **Enter** (Ввод).

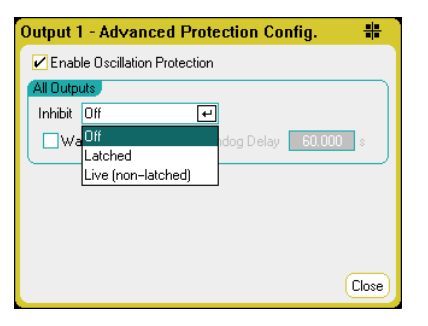

В раскрывающемся списке Inhibit (Запрет) выберите Live (Динамический), Latched (Фиксируемый) или Off (Откл.). Режим запрета хранится в энергонезависимой памяти.

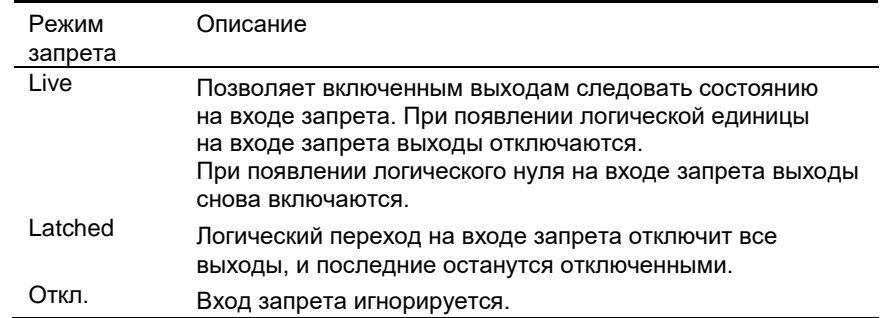

## Через дистанционный интерфейс

Фиксированный режим сигнала запрета:

### OUTP:INH:MODE LATC

## Динамический режим сигнала запрета:

# OUTP:INH:MODE LIVE

Отключение сигнала запрета:

# OUTP:INH:MODE OFF

# Система защиты «сбой-запрет»

Как показано на рисунке ниже, когда выходы сбоя (СБОЙ) и запрета (ЗАП) нескольких базовых блоков соединены последовательно, внутреннее состояние сбоя в одном из них отключит их все без вмешательства контроллера или внешней схемы. Учтите, что при использовании сигналов сбоя и запрета таким образом необходимо задать одинаковую полярность обоих сигналов.

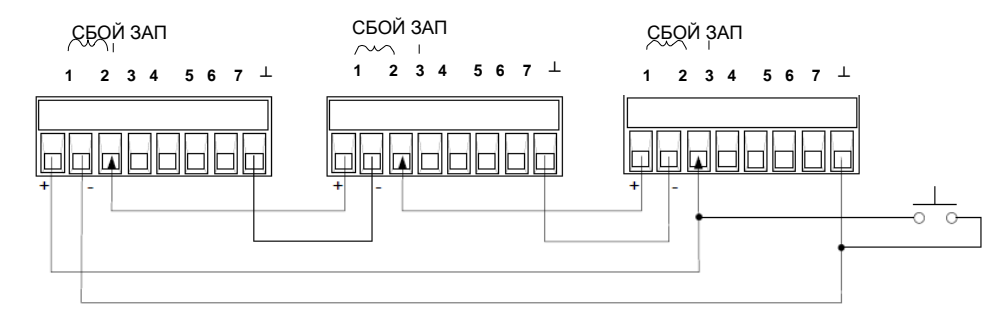

На рисунке выше показано также, что можно подключить вход запрета к аварийной кнопке или к внешнему управляющему сигналу, которые кратковременно замыкают контакт запрета на землю при необходимости отключить выходы всех модулей. В этом случае необходимо запрограммировать для всех контактов отрицательную полярность. Можно также использовать выход сбоя для управления внешней цепью реле или выдачи сигнала на другие устройства при возникновении определяемого пользователем сбоя.

# Сброс сработавшей защиты системы

Чтобы восстановить нормальное рабочее состояние всех приборов после срабатывания защиты в конфигурации с соединение защиты цепочкой, необходимо устранить две причины срабатывания:

- 1. Первоначальный сбой или внешний сигнал запрета.
- 2. Последующий передаваемый по цепочке сигнал сбоя (порожденный сигналом запрета), как было описано выше, в разделе «Вход запрета».
- ПРИМЕЧАНИЕ Даже после устранения первоначальной причины сбоя или снятия внешнего сигнала запрета сигнал сбоя остается активным и продолжает отключать выходы всех базовых блоков.

Чтобы сбросить передаваемый по цепочке сигнал сбоя, если выбран динамический режим входа запрета, просто сбросьте защиту выхода на любом ОДНОМ базовом блоке, как описано в главе 3. Если выбран режим фиксации входа запрета, отключите входы запрета ВСЕХ базовых блоков по отдельности. Чтобы снова разрешить цепочку, перенастройте вход запрета каждого базового блока на режим фиксации.

# Вход запуска

Любой из контактов цифрового порта может быть запрограммирован для работы в качестве входа запуска. Опорным для всех контактов является «общий» сигнальный контакт.

На назначенный в качестве входа внешнего сигнала запуска можно подать либо отрицательный, либо положительный импульс. Задержка запуска составляет 5 микросекунд. Минимальная длина импульса равна 6 наносекундам. Настройка полярности контакта определяет, какой фронт генерирует событие запуска. Положительный означает нарастающий фронт, а отрицательный — спадающий.

Можно настроить запуск осциллографа, регистратора или генератора сигнала произвольной формы внешними сигналами запуска. Просто выберите в качестве источника запуска вариант BNC Trigger In (Запуск BNC-разъемом In) при настройке осциллографа, регистратора или генератора сигналов произвольной формы (см. главы 3 и 4). Это позволит получать сигналы запуска через сконфигурированные контакты цифрового порта, а также через BNC-разъем входа запуска. Запуск происходит, когда на любой сконфигурированный контакт запуска или на BNC-разъем подается внешний сигнал, соответствующий заданным критериям.

## С передней панели

Чтобы настроить функцию цифрового запуска, нажмите клавишу **Menu**, выделите и выберите пункт **Utilities** (Утилиты), затем выберите **Digital I/O** (Цифровой ВВ). Затем нажмите клавишу **Enter** (Ввод). Появится окно Digital I/O (Цифровой ввод-вывод), показанное ранее в разделе «Двунаправленный цифровой входвыход».

Выберите контакт, который хотите сконфигурировать, в раскрывающемся списке **Pin** (Контакт).

Выберите для контакта функцию Trigger In (Вход запуска) в раскрывающемся списке **Function** (Функция).

Сконфигурируйте полярность контакта, выбрав в раскрывающемся списке **Polarity** (Полярность) вариант Positive (Положительная) или Negative (Отрицательная).

Через дистанционный интерфейс

Конфигурирование функции входа запуска для выбранного контакта:

DIG:PIN<1-7>:FUNC TINP

Конфигурирование положительной полярности для выбранного контакта:

DIG:PIN<1-7>:POL POS

Выход запуска

Любой из контактов цифрового порта может быть запрограммирован для работы в качестве выхода запуска. Опорным для всех контактов является общий сигнальный контакт.

Когда контакт сконфигурирован как выход запуска, выбранный контакт будет в ответ на событие запуска выдавать импульс запуска длительностью 10 микросекунд. Настроенная полярность относительно общего контакта может быть как положительной (нарастающий фронт), так и отрицательной (спадающий фронт).

Выходные сигналы запуска могут генерироваться пользовательскими СПФ напряжения или тока. Если при настройке пользовательского сигнала произвольной формы установить флажок **Trigger** (Запуск) (см. главу 3), в начале шага напряжения или тока будет выдаваться выходной сигнал запуска на сконфигурированный цифровой контакт и в выходной BNC-разъем запуска.

# С передней панели

Чтобы настроить функцию цифрового запуска, нажмите клавишу **Menu**, выделите и выберите пункт **Utilities** (Утилиты), затем выберите **Digital I/O** (Цифровой ввод-вывод). Затем нажмите клавишу **Enter** (Ввод). Появится окно Digital I/O (Цифровой вводвывод), показанное ранее в разделе «Двунаправленный цифровой вход-выход».

Выберите контакт, который хотите сконфигурировать, в раскрывающемся списке **Pin** (Контакт).

Выберите для контакта функцию Trigger Out (Выход запуска) в раскрывающемся списке **Function** (Функция).

Сконфигурируйте полярность контакта, выбрав в раскрывающемся списке **Polarity** (Полярность) вариант Positive (Положительная) или Negative (Отрицательная).

Через дистанционный интерфейс

Конфигурирование функции выхода запуска для выбранного контакта:

DIG:PIN<1-7>:FUNC TOUT

Конфигурирование положительной полярности для выбранного контакта:

DIG:PIN<1-7>:POL POS

# Управление связыванием выходов

Эта функция позволяет соединять несколько базовых блоков Keysight N6705C друг с другом и синхронизировать последовательность включения и выключения (секвенсирование) выходов всех базовых блоков. Каждый базовый блок, который будет синхронизирован, должен иметь минимум один связанный выход.

- 1. Сконфигурируйте выходы каждого базового блока согласно главе 3. Задайте для связывания ручной режим.
- 2. Задайте смещение задержки для каждого отдельного базового блока в соответствии с *самым большим* смещением задержки для группы базовых блоков.
- 3. Подключите и сконфигурируйте контакты цифровых разъемов всех синхронизированных базовых блоков.
- ПРИМЕЧАНИЕ Все синхронизируемые базовые блоки N6705C должны иметь *одинаковую* версию микропрограммы. Сконфигурировать как синхронизированные можно только контакты с 4 по 7. Нельзя задать функцию On Couple (Связь включения) более чем для одного контакта каждого базового блока, это же касается и функции и один Off Couple (Связь отключения). Полярность контактов не программируется, для нее устанавливается вариант Negative (Отрицательная).

Контакты цифрового разъема синхронизированных базовых блоков, выходы которых связаны, должны быть соединены вместе, как показано на следующем рисунке. В этом примере контакт 6 сконфигурирован для управления включением выхода. В то же время контакт 7 сконфигурирован для управления отключением выхода. Контакты заземления (общие) объединяются.

Только *два* цифровых контактов разъема каждого синхронизированного базового блока могут быть сконфигурированы как On Couple (Связь включения) и Off Couple (Связь отключения). Назначенные контакты будут функционировать и как вход, и как выход, причем отрицательный переход на одном контакте выдает сигнал синхронизации на другие контакты.

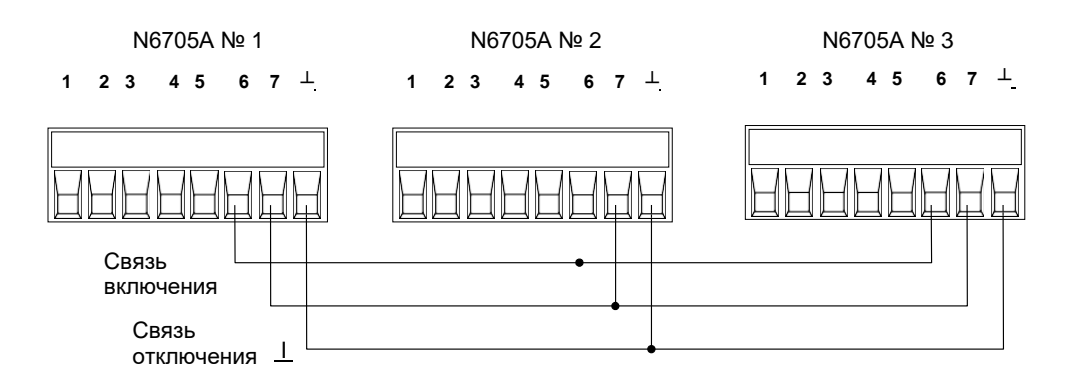

# С передней панели

Чтобы сконфигурировать контакты цифрового разъема, нажмите клавишу **Menu** (Меню), выделите и выберите пункт **Utilities** (Утилиты), затем выберите **Digital I/O** (Цифровой ввод-вывод). Затем нажмите клавишу **Enter** (Ввод).

Выберите контакт 6 в раскрывающемся списке **Pin** (Контакт). Выберите

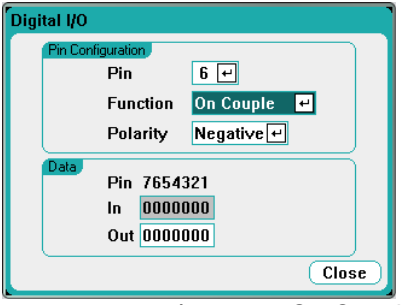

для контакта функцию On Couple (Связь включения) в раскрывающемся списке **Function** (Функция).

Выберите контакт 7 в раскрывающемся списке **Pin** (Контакт). Выберите для контакта функцию Off Couple (Связь выключения) в раскрывающемся списке **Function** (Функция).

Повторите эти шаги для базовых блоков 2 и 3.

Через дистанционный интерфейс

Конфигурирование функции связи включения для контакта 6 и функции связи выключения для контакта 7:

DIG:PIN6:FUNC ONC DIG:PIN7:FUNC OFFC

Повторите эти команды для базовых блоков 2 и 3.

# Функционирование

После настройки и включения базовых блоков включение или отключение выхода *любого* связанного выхода вызовет включение или отключение *всех* связанных выходов всех сконфигурированных базовых блоков для их включения или выключения в соответствии с их запрограммированными пользователем задержками. Это касается клавиш **On** и **Off** передней панели, веб-сервера и SCPI-команд.

Включение и отключение выходов с помощью клавиш **On** (Вкл.) и **Off** (Откл.) в группе All Outputs (Все выходы) передней панели приводит к включению и отключению всех как связанных, так и несвязанных выходов *этого базового блока*.

Данная информация может быть изменена без предварительного уведомления. Последнюю версию документа ищите на веб-сайте Keysight. © Keysight Technologies, Inc., 2010–2015. Редакция 11, январь 2015 г.

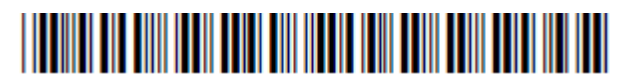

N6705-90001RURU [www.keysight.com](http://www.keysight.com/)

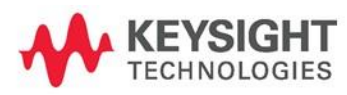